# **LUXRIOT EVO** Administration Guide

October 18, 2016 © A&H Software House, Inc.

### Table of Contents

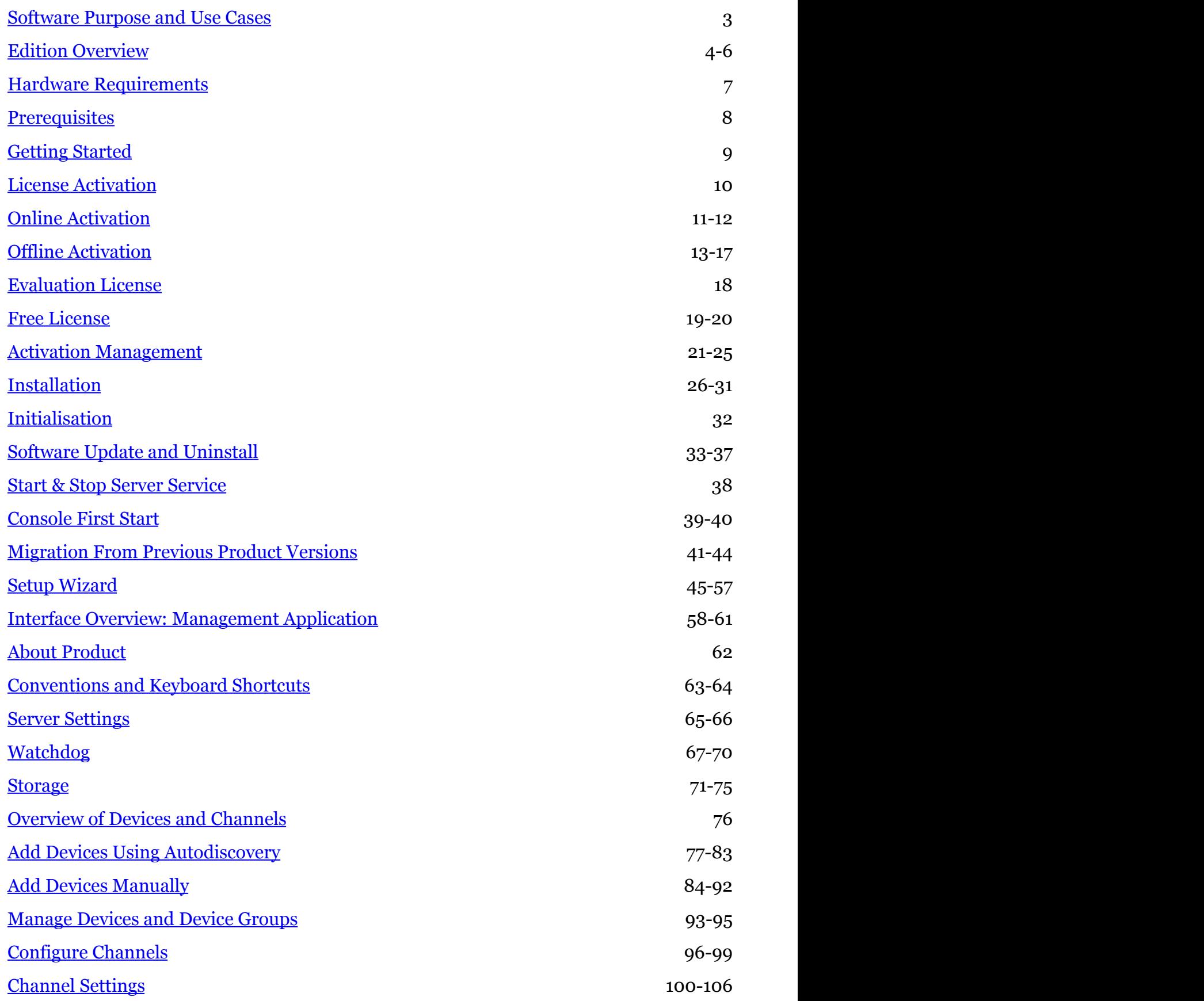

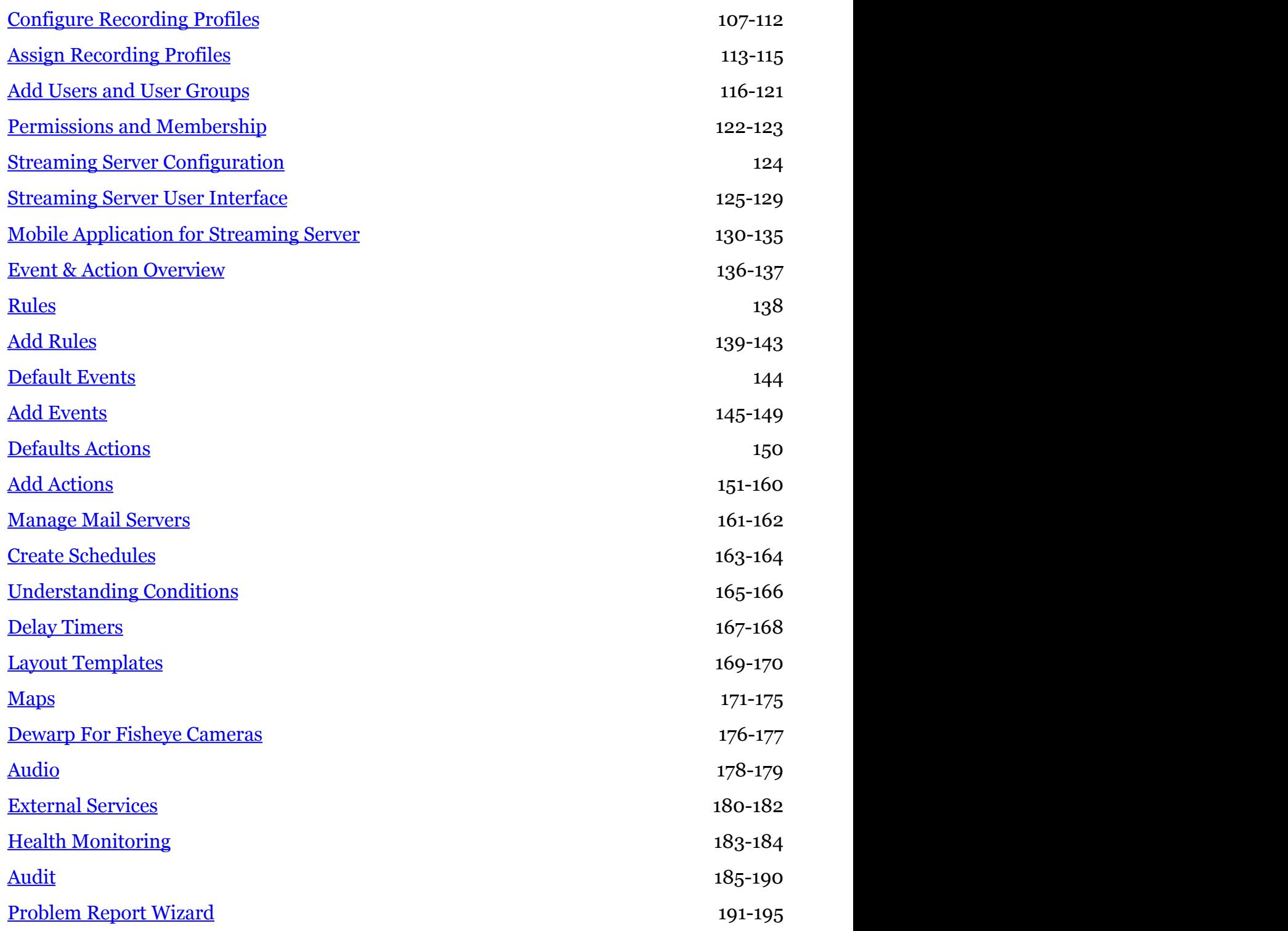

### <span id="page-3-0"></span>Software Purpose and Use Cases

Luxriot software products can be used for any type of surveillance system installation: they offer a wide and flexible choice of components and license types to suit anyone from home users to corporate customers. Different product editions can be selected depending on the application area and available resources.

#### **Luxriot EVO**

Luxriot EVO is a free version of the new-generation Luxriot VMS software. Delivering an outstanding quality performance, this video management system supports over 4000 cameras from major producers and is ideal for use at homes or small offices with surveillance networks of nine cameras or fewer. The meticulously designed interface will allow any user to quickly understand the whole process of configuration and start using the software.

Luxriot EVO is a free product, and so it not covered by Luxriot technical support services and has a much shorter list of components. Should you need a more comprehensive functional or enterprise-level video management system solutions with complete surveillance ecosystem, we suggest using the more advanced versions of the software – Luxriot EVO S and Luxriot EVO Global.

#### **Luxriot EVO S**

Luxriot EVO S is a new-generation piece of VMS software from Luxriot, which offers a fast and scalable stand-alone multiple-server solution that truly answers your company's security needs. It has been proven to be high-quality and reliable and has now been upgraded to a 64-bit version, adding an even more intuitive user interface and better functionality, as well as a long list of add-ons.

Cross-functional and modern, Luxriot EVO S supports over 3500 cameras and other network devices from major producers. The software is designed for surveillance systems with 96 or fewer cameras and also allows hybrid solutions. Looking for a complete enterprise-level solution? We suggest that you refer to the Luxriot EVO Global version of the software.

#### **Luxriot EVO Global**

Luxriot EVO Global is a complete surveillance ecosystem solution for enterprises of any size, including those distributed across multiple sites. The software was designed with the core of Luxriot VMS, whose quality has been proven worldwide over the last decade. The new version of the software, Luxriot EVO Global, not only offers 64-bit speed and all the necessary tools for setting up an absolute situational alertness system aimed at responding quickly to events, as well as introducing a central server governance hierarchy of all the components.

This is one of the most comprehensive enterprise-level VMS solutions on the market, featuring interactive maps linked to alarms; an advanced event and action manager; analytics tools; video wall support and other impressive components you will definitely appreciate. To ensure the safety of your data, the software also offers archive replication, advanced system health monitoring and failover clustering mechanism, all of which reduce the disruption of your video surveillance recordings to zero. All this, as well as the various possibilities for customisation and Luxriot flawless technical support, makes Luxriot EVO Global a video surveillance solution you can count on.

### <span id="page-4-0"></span>Edition Overview

The table below contains details on all currently available Luxriot video management software editions.

Feel free to contact our sales department at sales@luxriot.com to get the latest information on prices and software availability in your region.

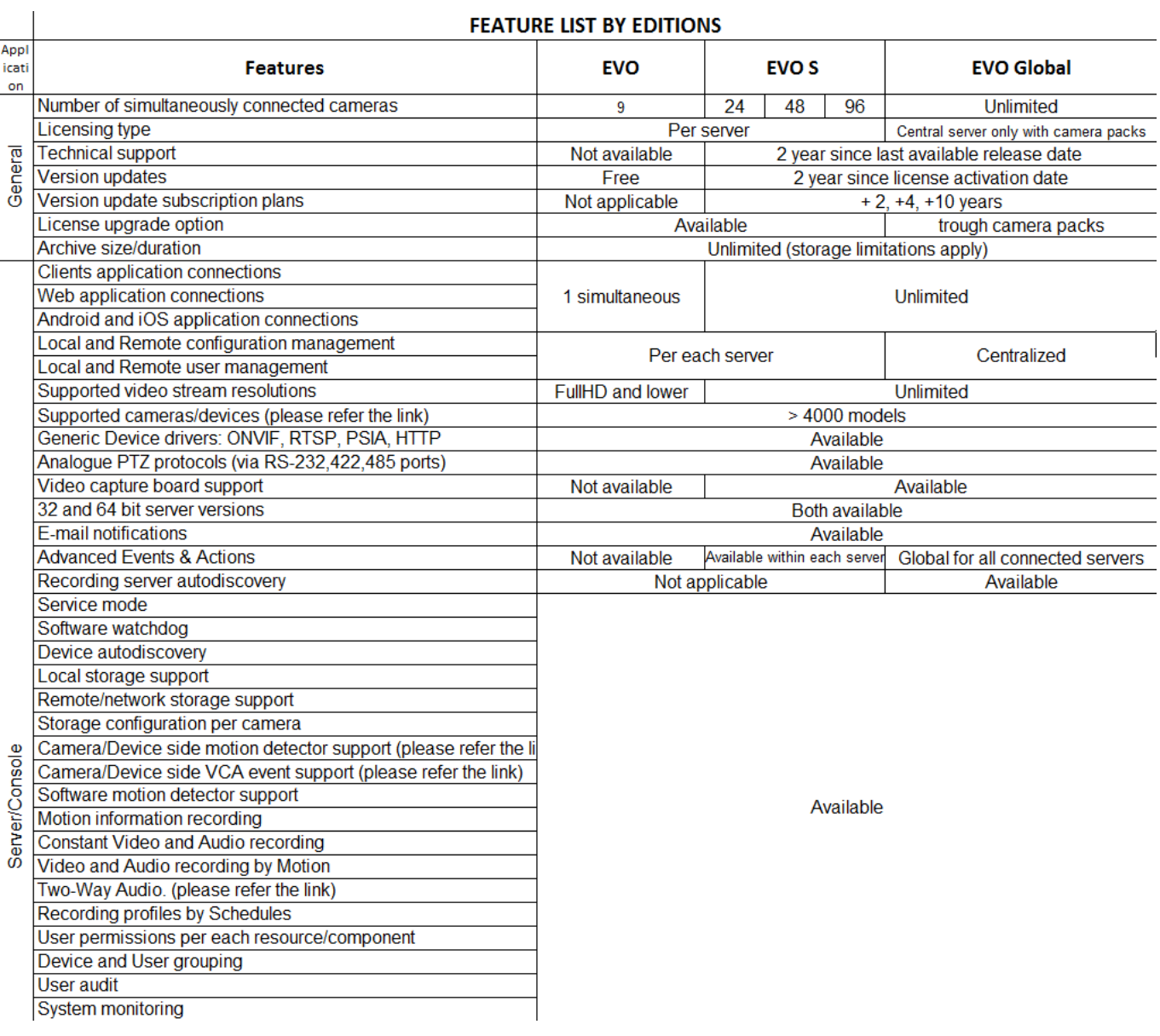

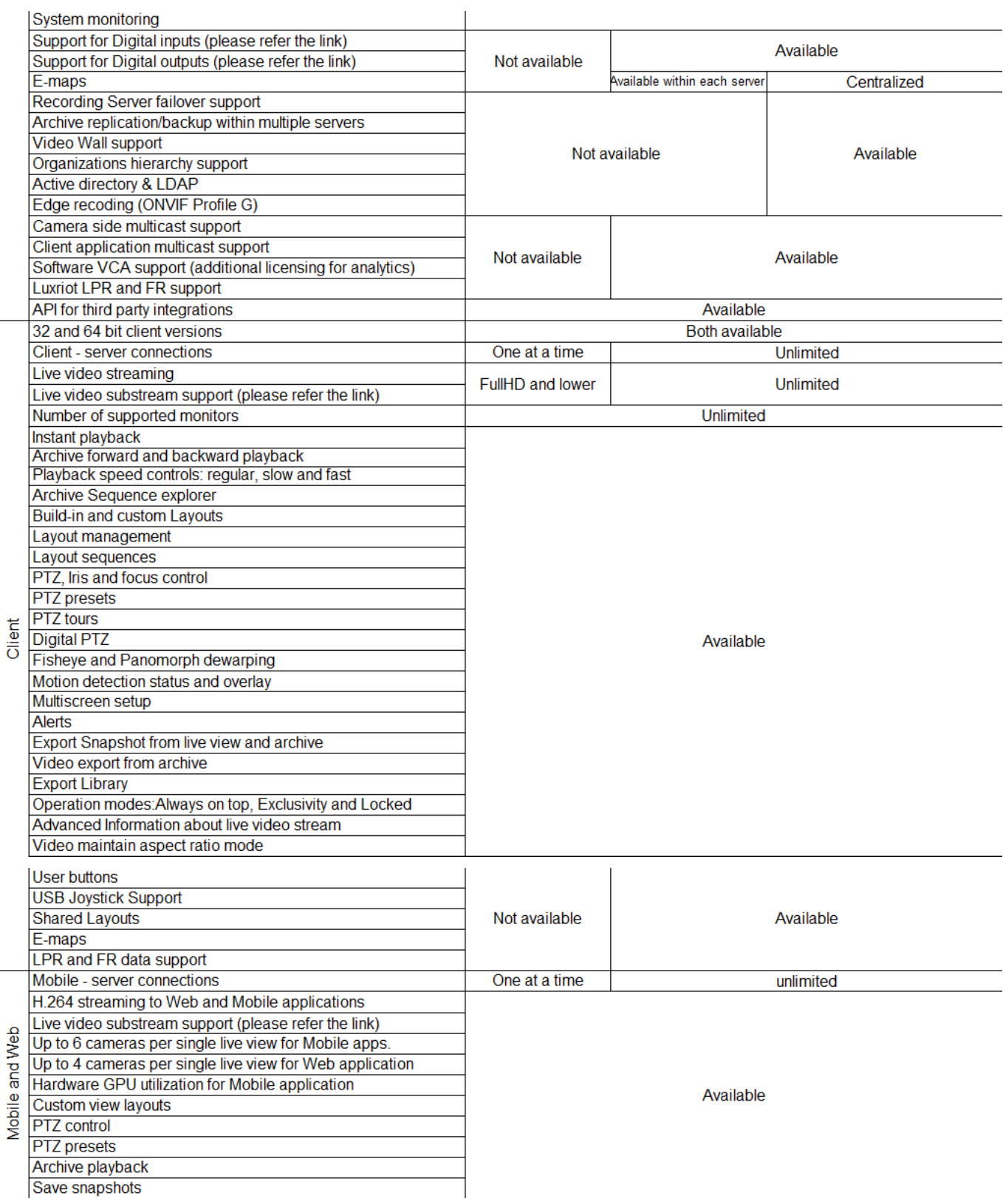

#### **Luxriot EVO**

Free software version allows up to 9 video channels at maximum picture resolution of 1080p. Client application - Luxriot Monitor - can only be connected to a single Luxriot EVO server, and streaming server (Web/mobile access), which is an integral part of the server, is limited to one connection at a time.

Advanced features like centralised server management, events & actions, external components (LPR, LFR, VCA), maps etc. are not supported for free software edition; technical support is not guaranteed.

Free version upgrade is offered for Luxriot EVO.

#### **Luxriot EVO S**

Luxriot EVO S is, alike Luxriot EVO, a single server installation with no imposed limitation on stream resolution; number of allowed cameras varies depending on the server license type: 24, 48, and 96 channel editions are available. Also, there are no restrictions for remote connection amount from Luxriot Monitor applications and Web/mobile clients.

Luxriot LPR, VCA, face recognition (FR), as well as map and event/action modules are supported locally. In particular, for LPR and FR this means they should be installed on the same machine with Luxriot EVO S.

Free software updates are offered for 2 years since last license activation date; technical support is provided for 2 years since last version installation, making it a maximum of 4 years of support for non-renewed license. In order to obtain further updates and support, a license subscription upgrade should be acquired.

#### **Luxriot EVO Global**

Luxriot EVO Global edition presents a full-scale CCTV solution with centralised management and advanced enterprise features. Vast number of servers can be merged into a single surveillance system, offering transparent configuration for physically separated servers.

Unlike previous two editions, Luxriot EVO Global solution is licensed per channel, with no theoretical limitation for total amount of cameras distributed between multiple servers.

All external modules are available via centralised management, and events/actions are shared between servers.

Free software updates are offered for 2 years since last license activation date; technical support is provided for 2 years since last version installation, making it a maximum of 4 years of support for non-renewed license. In order to obtain further updates and support, a license subscription upgrade should be acquired.

### <span id="page-7-0"></span>Hardware Requirements

The table below details the minimum recommended hardware sets for Luxriot software. Please note that these specific processor models are given only as examples and are not compulsory: you can use different CPU provided that it has the same number of threads and its performance is analogous.

Calculations are given for two major configuration examples: all streams in D1 or FullHD resolution; of course, intermediate and mixed cases may also exist. Please contact Luxriot representatives if you require help with choosing hardware.

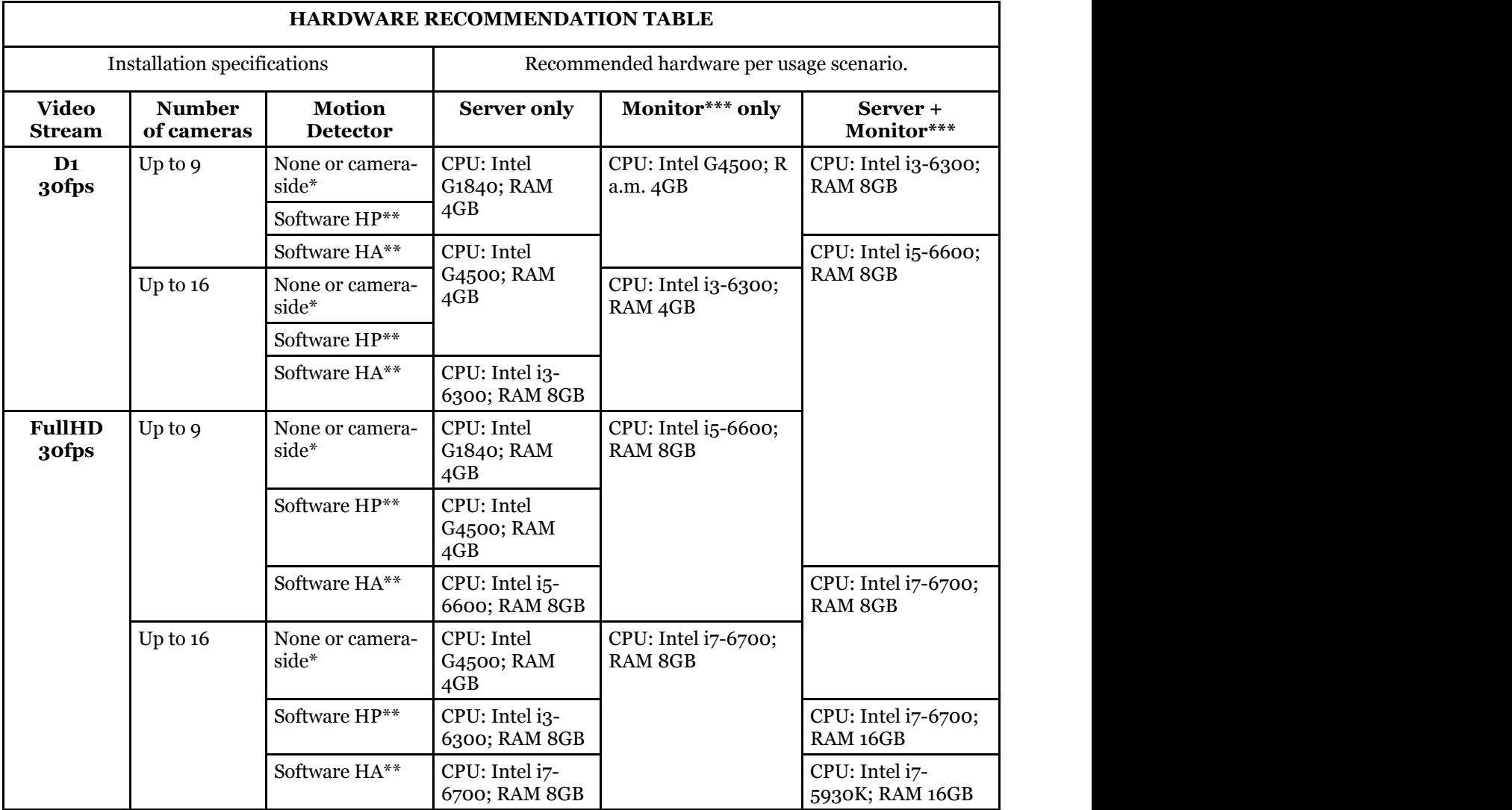

Notes:

- DDR4 RAM is strongly recommended
- **\***Please refer to the list of Luxriot supported cameras for camera-side motion detector support
- **\*\***High Performance/High Accuracy mode
- **\*\*\***System must provide:
	- DirectX 10 support
	- Graphics card with at least 256MB memory
	- Latest graphics driver version

### <span id="page-8-0"></span>**Prerequisites**

There are a number of requirements for the Luxriot EVO host system:

- Microsoft Windows operating system (7 SP1, 8, 8.1, 10, Server 2008 R2, Server 2012 R2)
- both .NET Framework 3.5 SP1 and 4.5 installed
- defragmentation should be turned OFF for storage locations
- ports for remote connections should be enabled through the firewalls (default ports are 60554 for Luxriot Monitor and 8080 for streaming server)
- installation and recording directories should be added to antivirus exception list so that they are not scanned or interfered with in any other manner
- for software analytics requirements, see the corresponding section of the VCA manual
- for Luxriot Monitor application, DirectX 10+ is required along with the latest stable graphics card drivers

Virtualised environment is not supported for software modules that require license activation. However, virtual machines can be used as host systems for recording servers.

Antivirus scanning being enabled for Luxriot EVO files may result in dramatically decreased write speed, recording disturbances and, occasionally, database corruption.

**A** Luxriot is not responsible for software failures and/or footage loss caused by underlying OS and/or hardware issues. It is the responsibility of the systems administrator to configure the server and provide maintenance, unless otherwise agreed (e.g., if server hardware has been shipped by Luxriot).

### <span id="page-9-0"></span>Getting Started

Before starting the installation, make sure that:

- you have downloaded the correct software package
- you have acquired the corresponding valid license key
- the host operating system is stable (functioning correctly) and has all the updates and drivers installed
- server hardware matches the project requirements, taking into account all used features and planned postdeployment modifications
- host system retains all the <u>features and configuration</u> required for software operation

O. If you are not sure about what server hardware to choose, do not hesitate to use Luxriot provided hardware calculators and/or contact Luxriot representative for an accurate estimation.

We advise installing and activating the software on the ultimate server assembly, as extensive subsequent hardware changes are likely to cause software license activation failure. If this happens, undo these changes, if possible, or contact product support to find a solution.

Luxriot EVO is installed as a Windows service so please make sure that the Windows user you are logged in as has sufficient privileges; otherwise, software may not be installed correctly. Note that there is no option to install and run the software in application mode.

The following topics will guide you through the installation process, as well as providing details on product configuration. If you are using a Luxriot product for the first time, we strongly advise you to carefully read and follow the instructions in this manual.

Luxriot is not responsible for software failures and/or footage loss caused by underlying OS and/or hardware issues. It is the responsibility of the systems administrator to configure the server and provide maintenance, unless otherwise agreed (e.g., if server hardware has been shipped by Luxriot).

### <span id="page-10-0"></span>License Activation

Once you have installed the software and entered the basic server settings, the activation wizard will appear. In order to use the product, a valid license is required - whether this is a free or a purchased one. Any type of license can be activated using this wizard; note that **license activation choice will differ** depending on the installation package you have selected.

It is advisable to run hardware stability tests and finalize server hardware configuration before the license activation, as subsequent hardware changes may cause activation related issues.

Subtopics here describe every type of license activation in details.

### <span id="page-11-0"></span>Online Activation

If your server has Internet connection available, you can choose online activation mode. The software will automatically connect to the activation server and register your pre-purchased license.

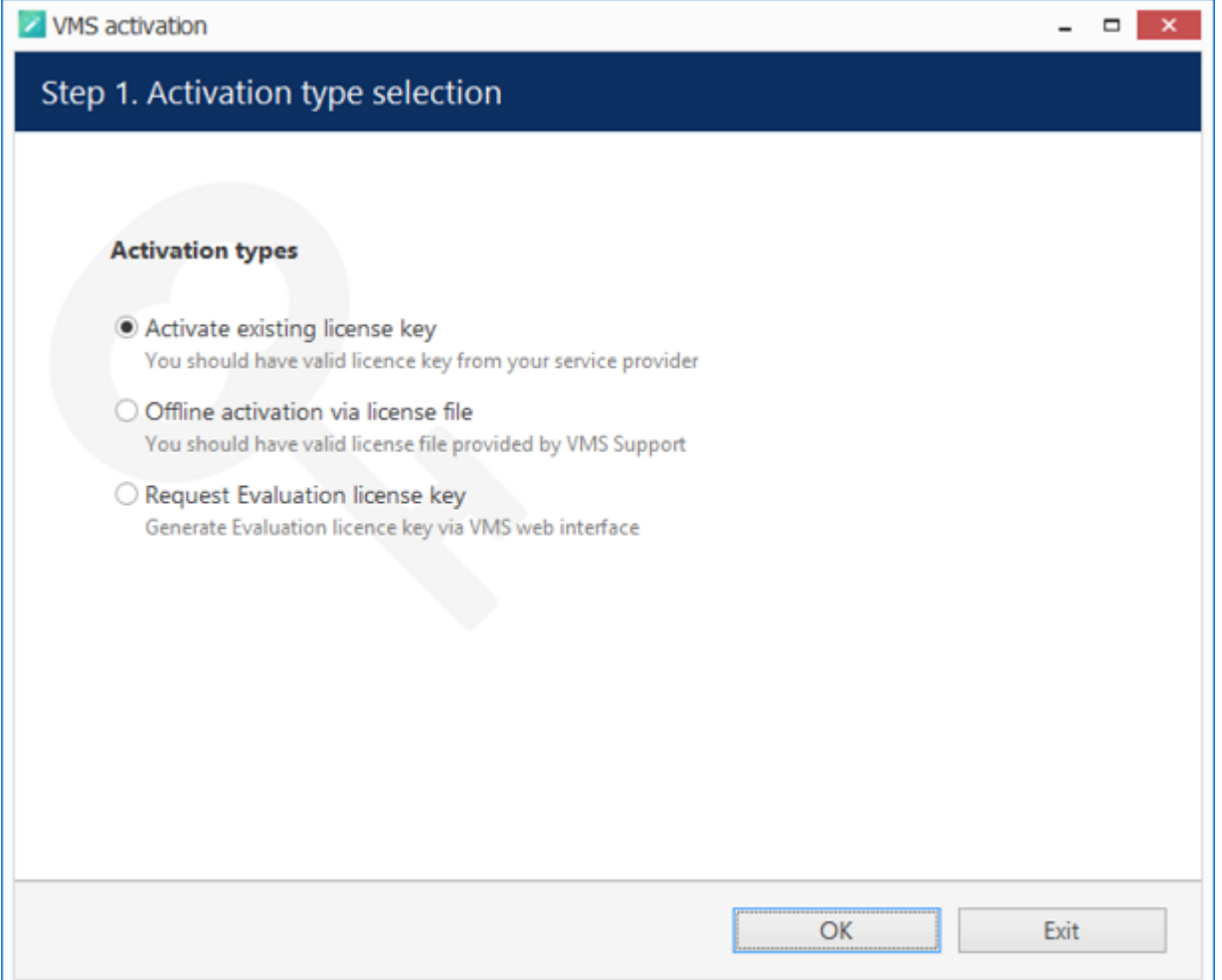

Activation Type Selection

Enter your product license key and hit *Activate*. If your key is incorrect, the wizard will notify you with a red *X* sign next to the key field: if this happens, double-check the key you have typed, looking out for mistyped characters and superfluous spaces at the start or end.

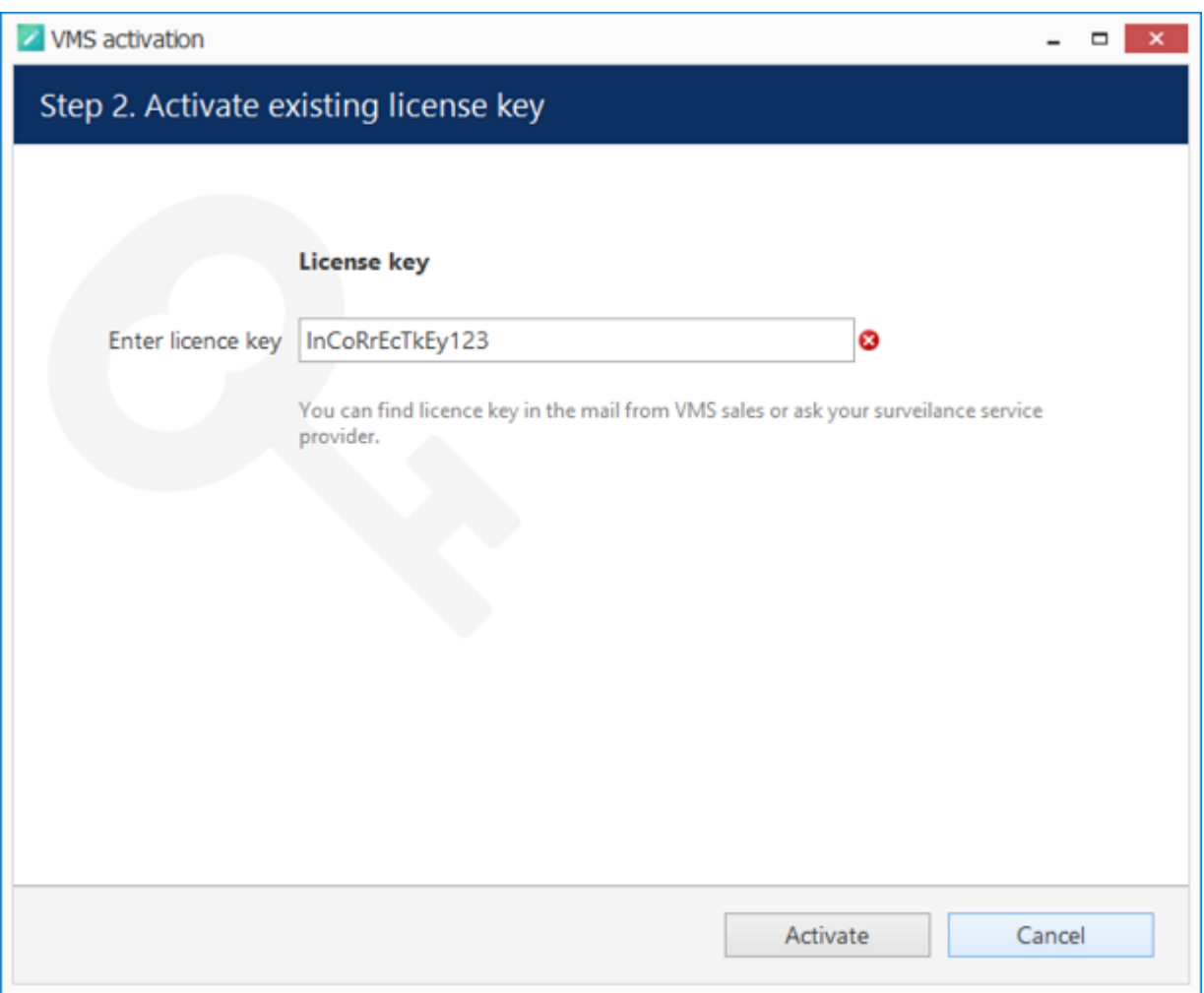

Enter License Key

When you have entered a valid license key, the wizard will activate your software. If you have decided to go with a different activation option, click *Cancel* to return to the activation type selection step.

### <span id="page-13-0"></span>Offline Activation

If there is no Internet connection for security reasons and/or server disposition particularities, choose the *Offline Activation* type.

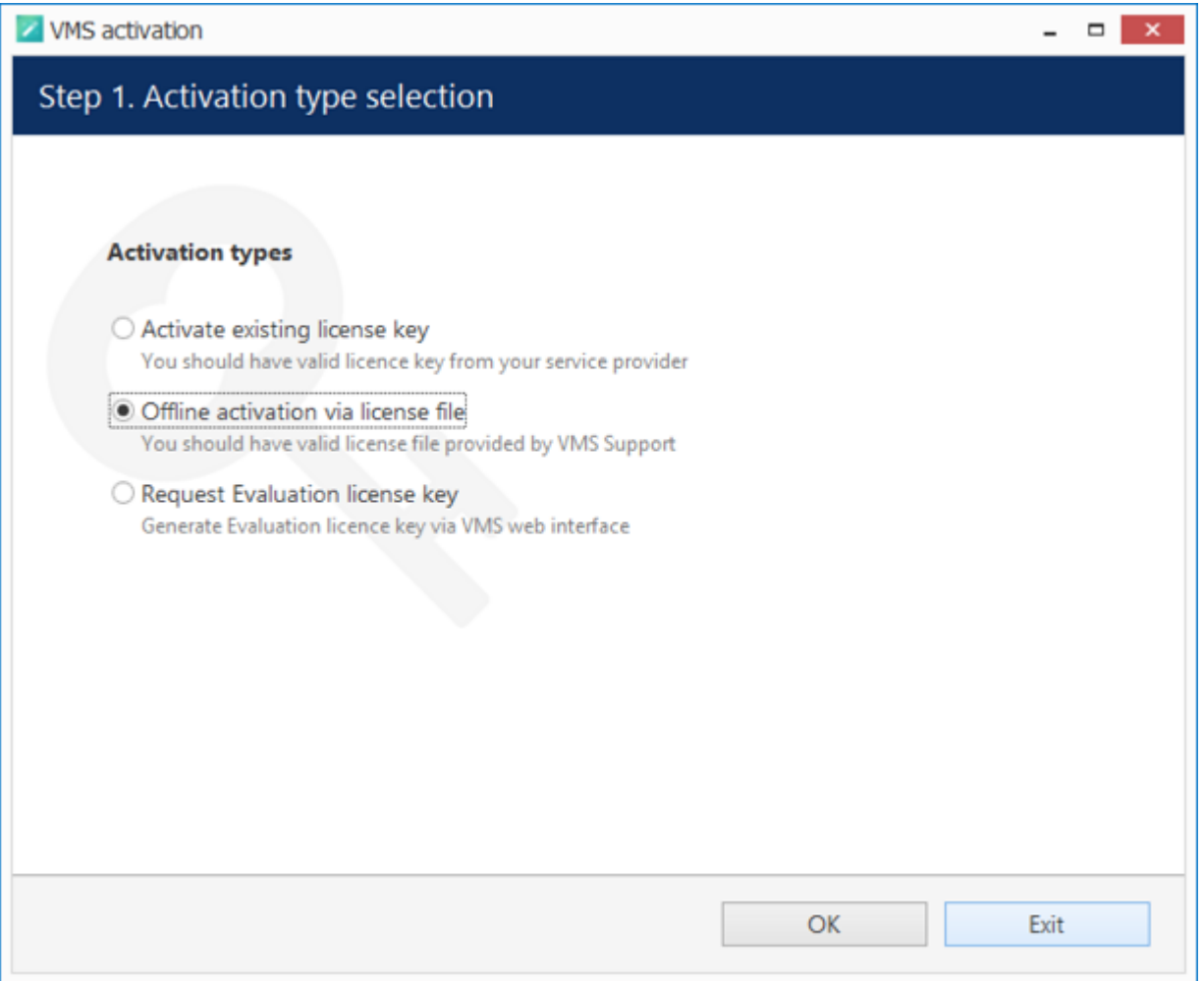

Activation Type Selection

This mode consists of three steps:

- generate the activation file on the target server
- $\bullet~$  go to the online activation system at http://www.luxriot.com/purchase/software-activation/ and fill in the form form
- apply provided license file to your system

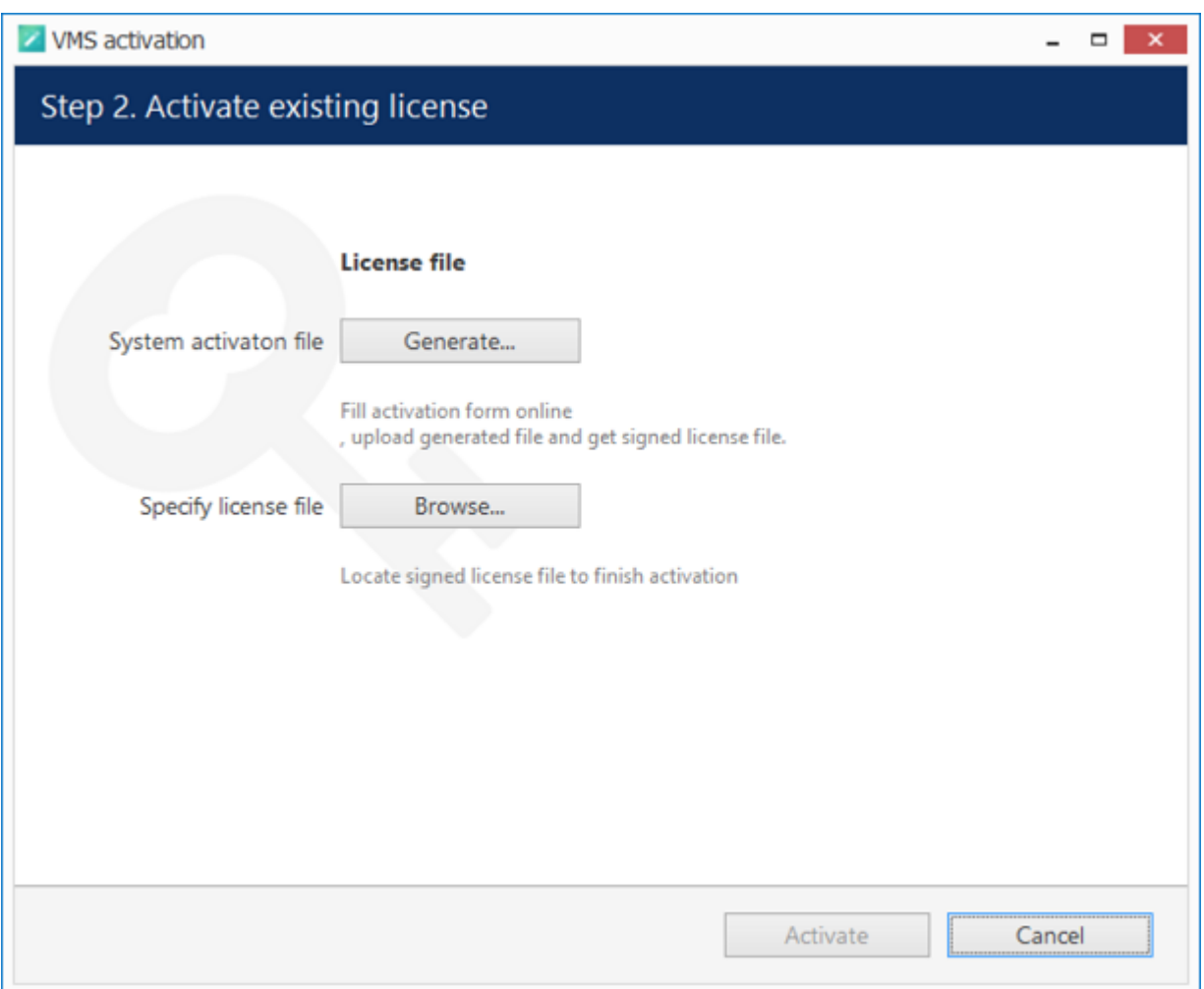

Offline Activation Steps

Click *Generate* to create the activation file; choose a location and save it. The default file name is *system.bin* and we do not recommend changing it.

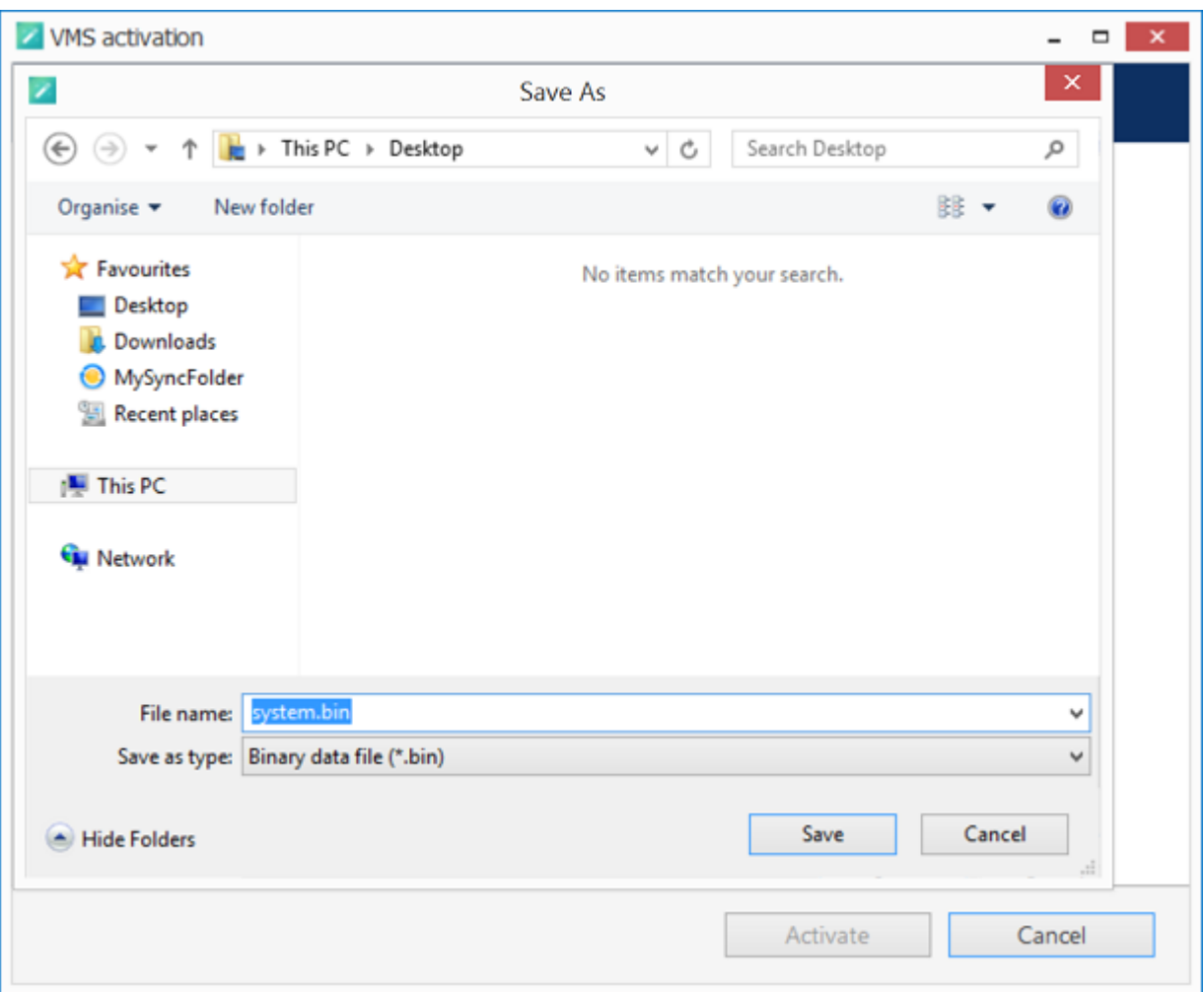

Save Activation File

Next, copy this binary file to any other computer that has Internet access, then go to the online form available at http://www.luxriot.com/purchase/software-activation/, fill in the required fields and upload the file. The activation system will process your file and allow you to download a license file. This license file will be unique and will only be valid on the same machine from which the original *system.bin* file comes.

You can close the activation wizard after creating the activation file and reopen it later to apply the license file. Click *Browse* to locate it and open the *license.dat* file provided by the activation system.

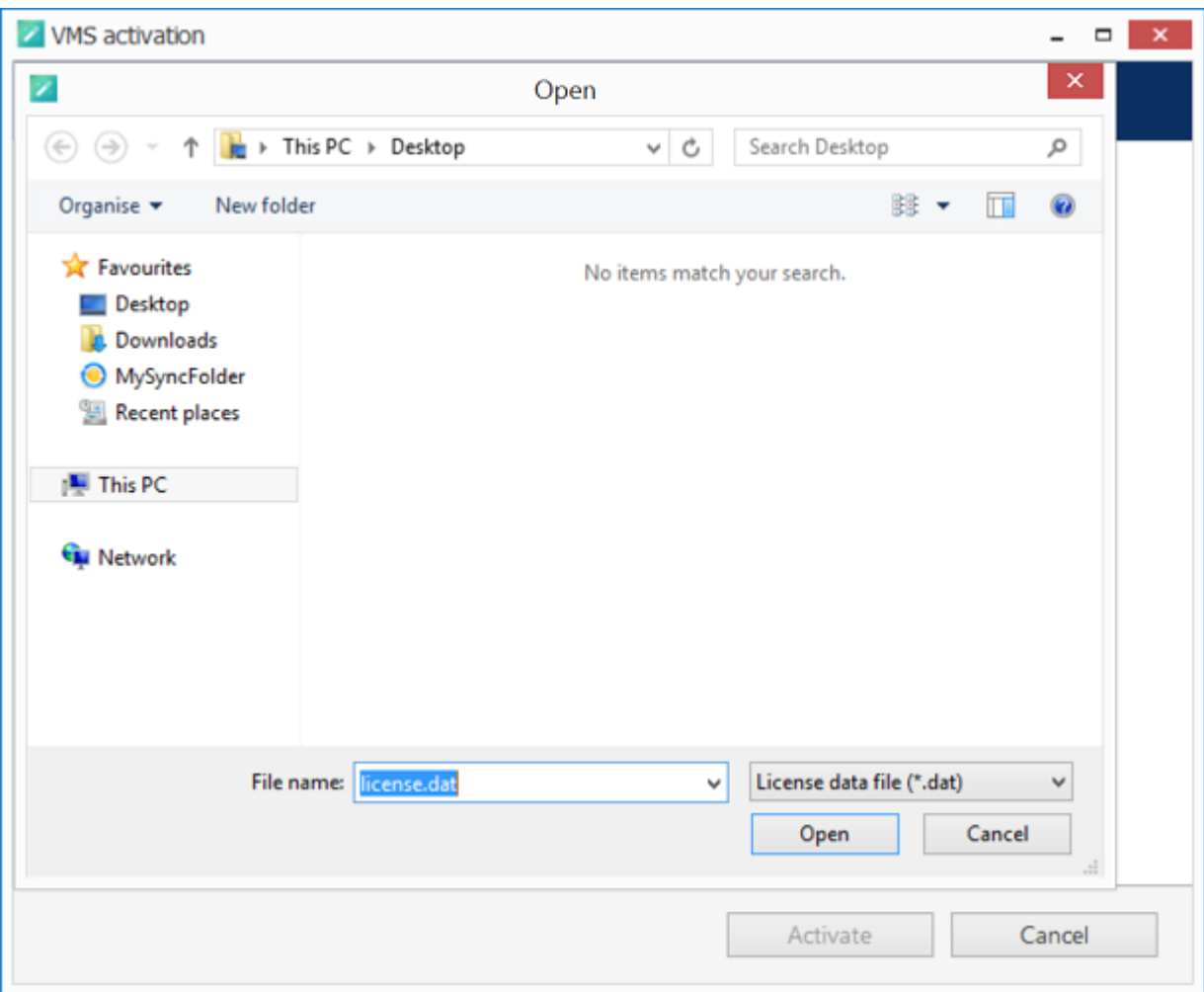

Browse for License File

The validated license.dat file will be loaded, allowing you to finish the registration process.

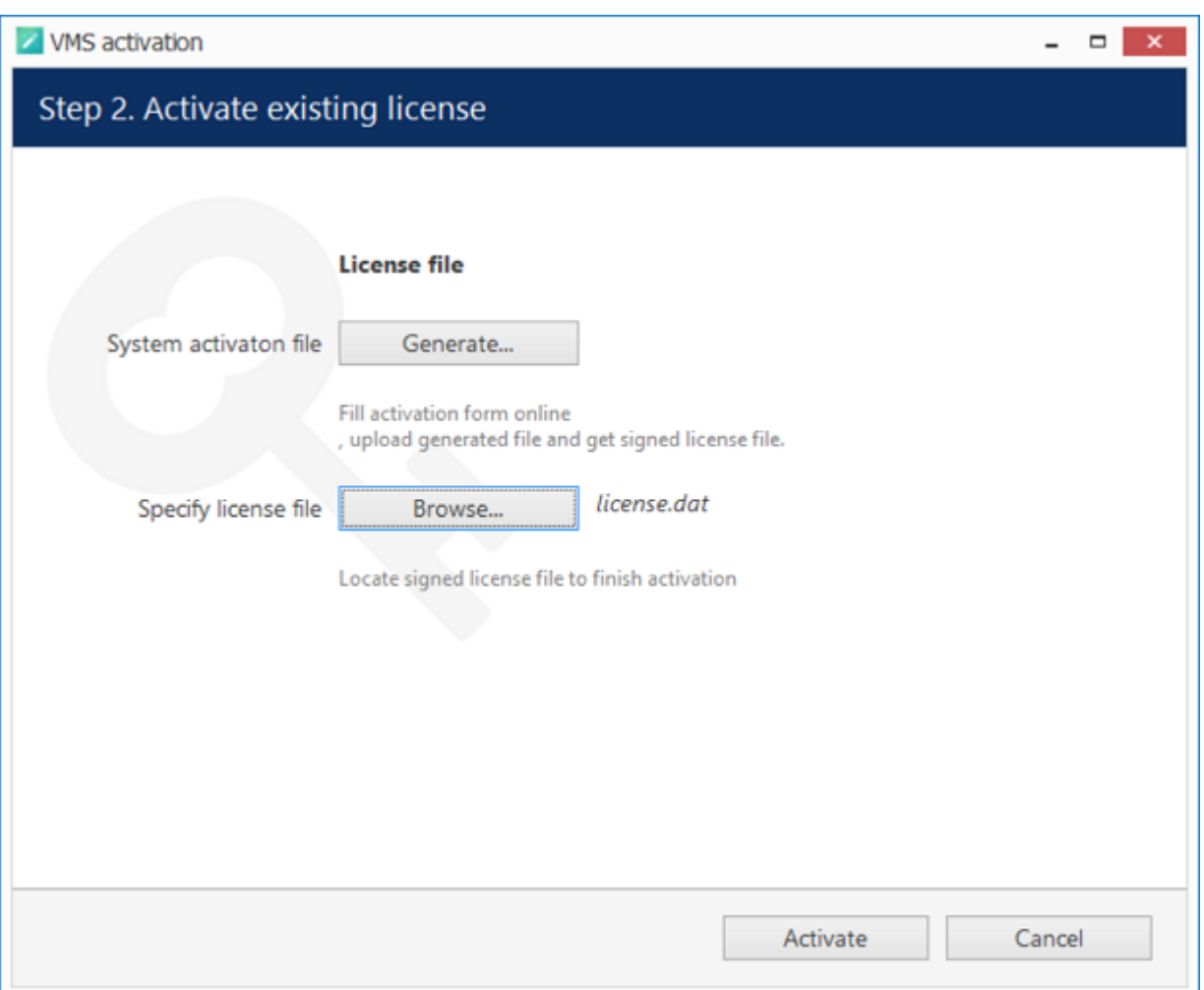

Load the License File

Click *Activate* to apply the license file. If the license is valid, you will see an activation success confirmation with the following details:

- product type
- license key
- license key expiration date, if applicable
- support subscription expiration date
- allowed channel amount

The license information will be stored on your server. However, you may wish to save a snapshot of this screen for your future reference, so that this information will be accessible in case of server OS or hardware failure.

Finally, click *Done* to exit the activation wizard or click *Start Quick Setup Wizard* to proceed with server configuration.

### <span id="page-18-0"></span>Evaluation License

If you wish to evaluate the product or need to assess server performance over a specific period of time, request an evaluation license key from Luxriot. After you have done so, activate your trial key using usual online or offline activation algorithm.

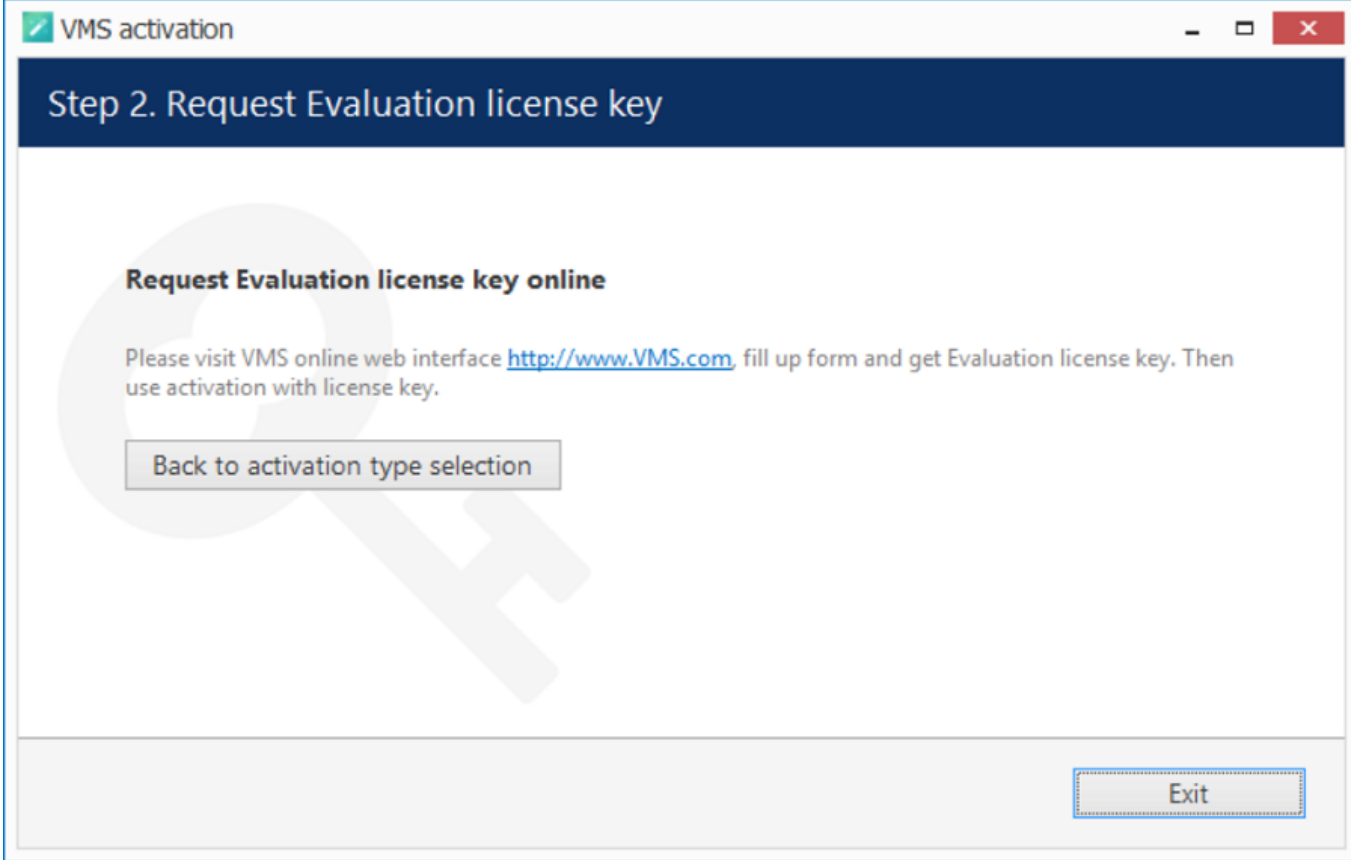

Get Evaluation License Key

### <span id="page-19-0"></span>Free License

When you have installed and initialised the Luxriot EVO software, you will be given the chance to request a free license in order to activate the software and continue using it.

The conditions of a free license are as follows:

- a maximum of 9 channels
- maximal allowed resolution is FullHD
- a maximum of 1 (one) connected Luxriot Monitor at a time
- Luxriot Monitor can connect to maximum 1 (one) server with free license
- no guaranteed technical support
- no extra features (advanced Events & Actions, software VCA, video wall, maps etc.)
- no support for Active Directory
- free software updates

Unavailable features and options will be greyed out in Luxriot Console interface.

Ω. Internet connection is required for the license request.

#### Step 1. Select activation type

#### **Activation types:**

Request free Full HD licence key

Fill out request form and get free Full HD licence limited to 16 cameras

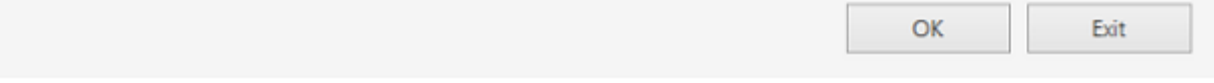

Request free license

Click *OK* to proceed with the request form. Fill in all the fields and click *Activate*.

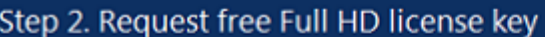

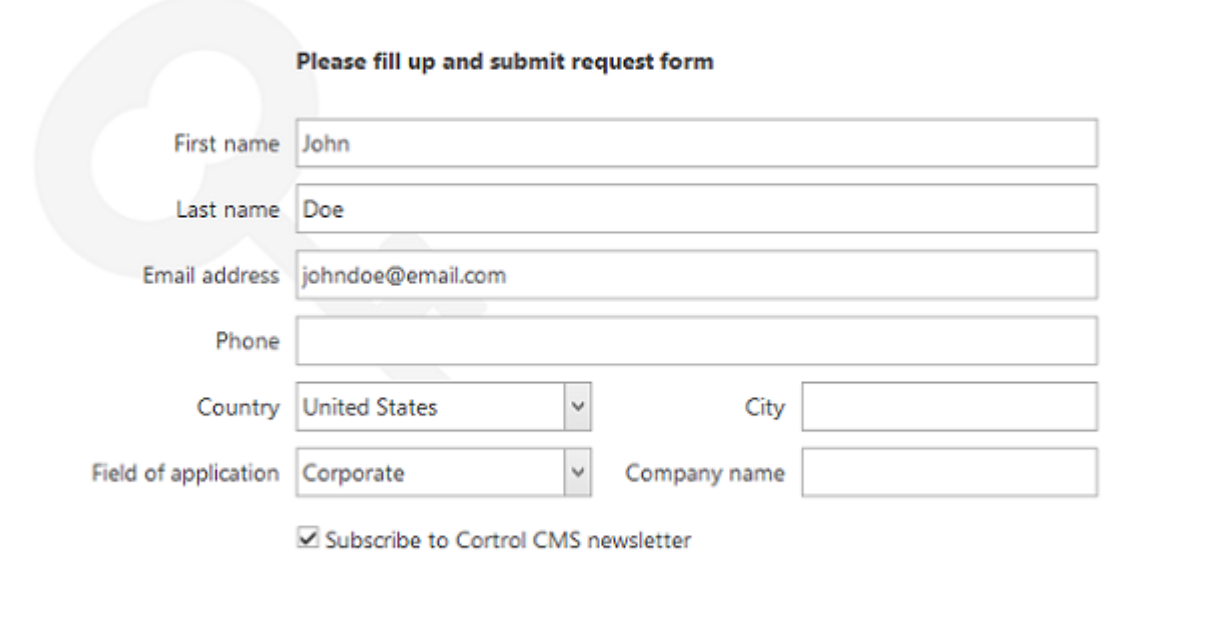

Free license request form

The wizard will automatically connect to Luxriot activation server and retrieve the license details. If the request fails, check your Internet connection and try again.

Activate

Cancel

#### Step 4. Success! Your licence has been activated.

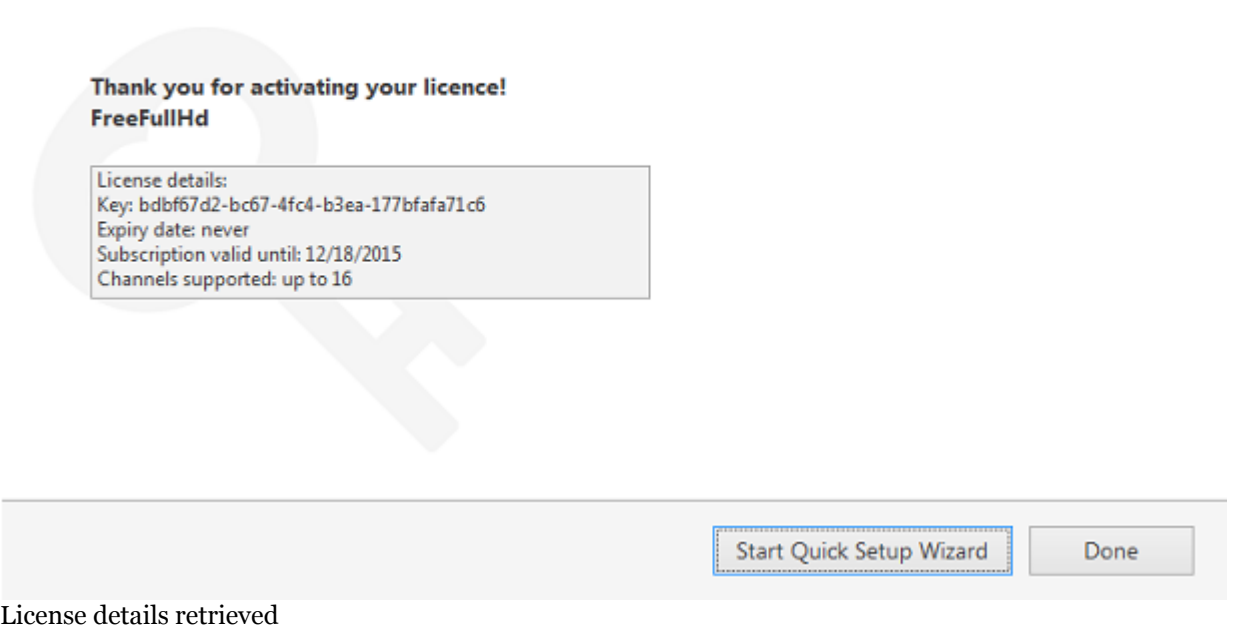

Congratulations! You are now ready to use Luxriot EVO. Click *Start Quick Setup Wizard* button below to continue with server configuration.

### <span id="page-21-0"></span>Activation Management

When a server already has a license key installed, you can retrieve that information in two ways:

- right-click server icon in the system tray and select *About*. The dialog box will contain basic information about the product version and license type
- run the Product Activation Wizard from the Start menu

To start the wizard, go to *Start* -> *All Apps* -> *Luxriot* -> *Activation Wizard* (in Windows 7 and older versions, use *Start* -> *All Programs* -> *software installation folder* -> *Tools* -> *Activation Wizard*); alternatively, use Search to locate the Activation Wizard in the programs menu.

#### Step 1. Manage license

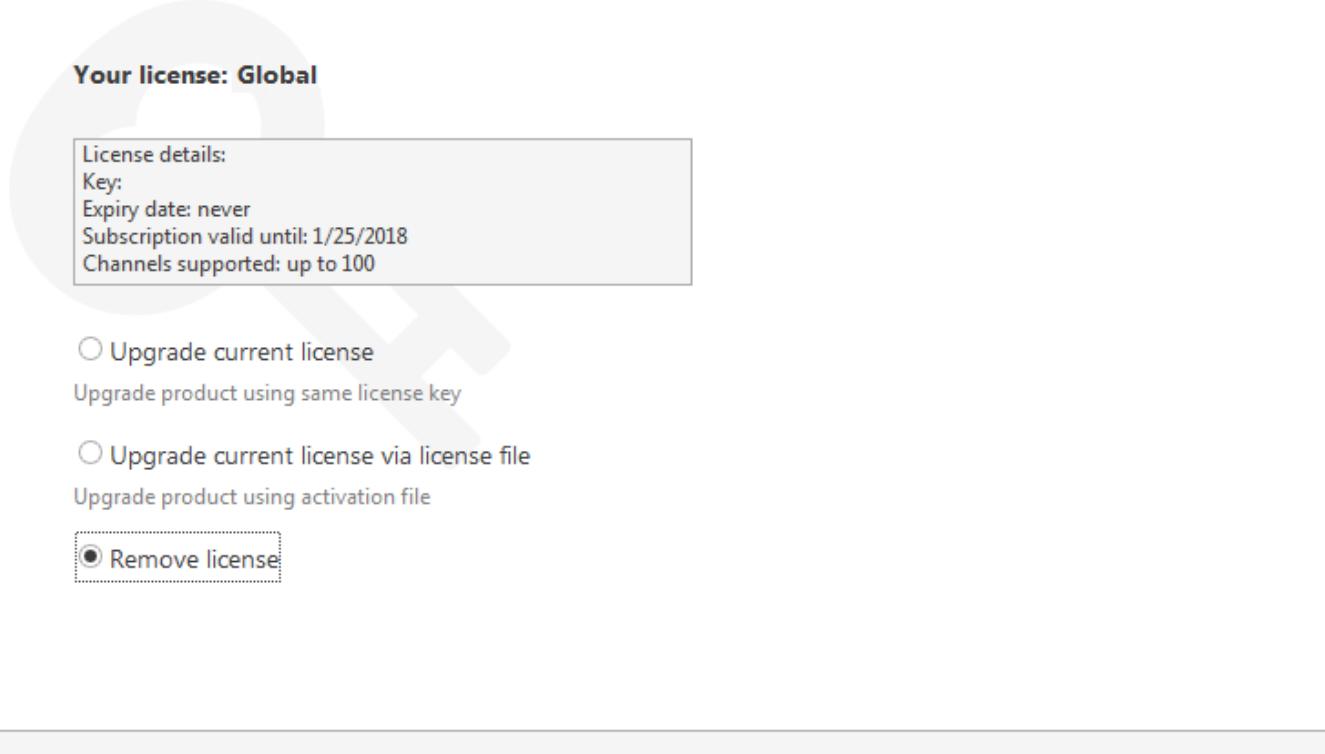

OK Cancel

Choose an option in order to proceed

The wizard will display a summary about the currently installed license key and show the available management options.

#### **Online license upgrade**

License upgrade is available for the license keys purchased earlier. Note that all the software processes (both applications and services) must be stopped in order for the license to be applied correctly.

For upgrade acquisition details and assistance, please contact sales@luxriot.com.

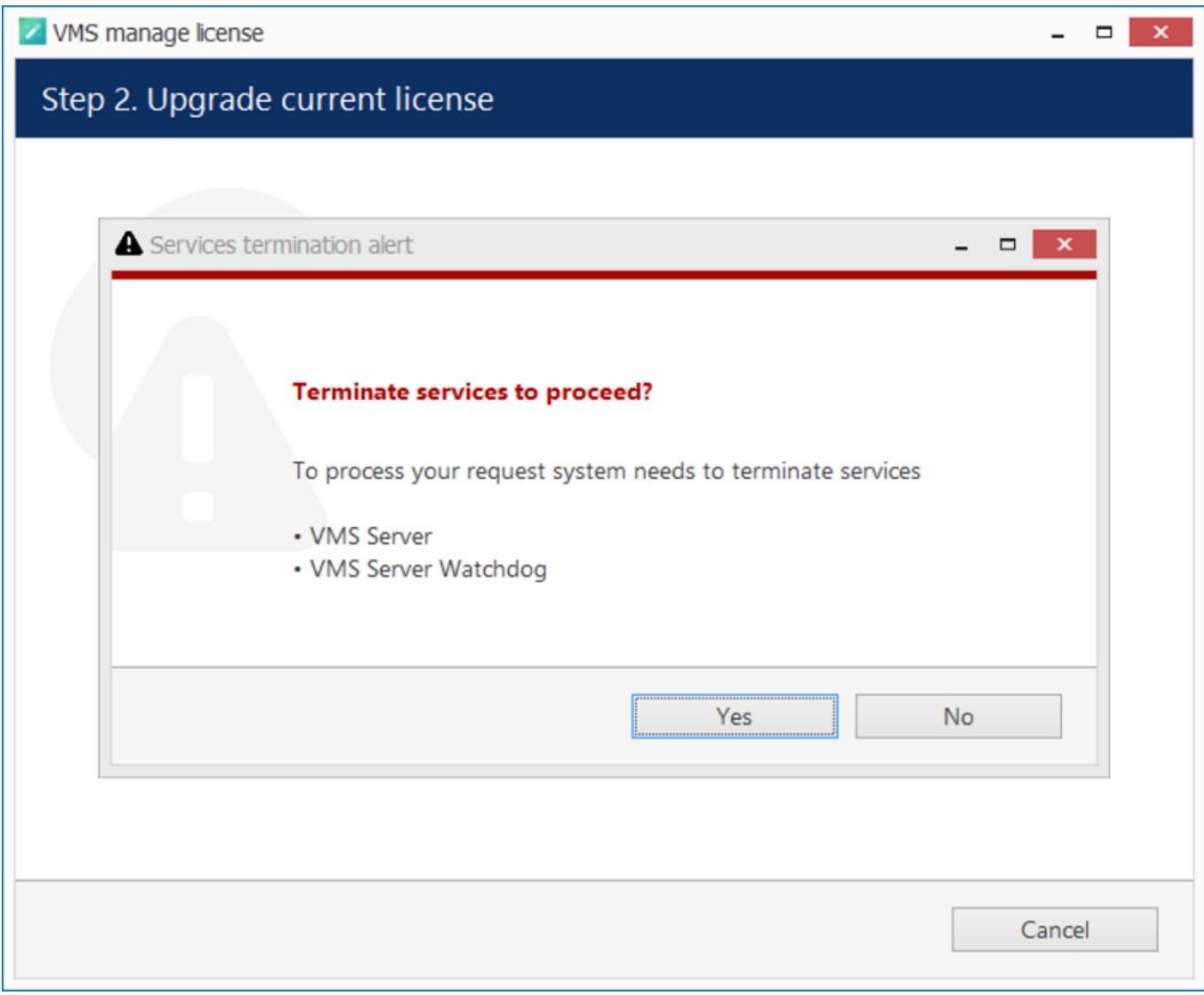

All software processes must be stopped in order to apply license related changes

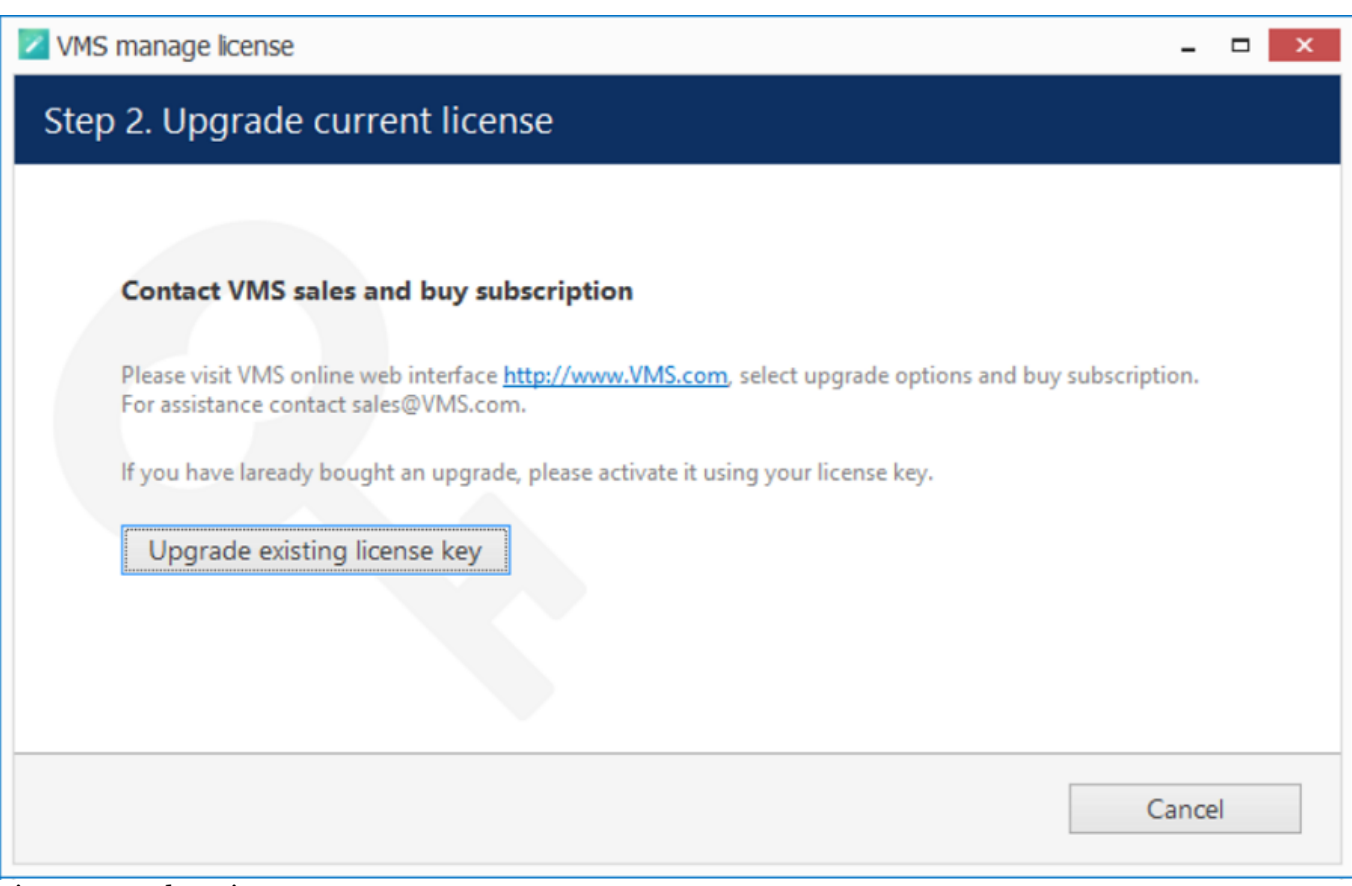

#### License upgrade option

After acquiring the upgrade from Luxriot, click *Upgrade Existing License Key* to enter it. Your license information will be synchronised with the activation server and you will be presented a license summary. Click *Cancel* to return to the beginning of the wizard.

#### **Offline license upgrade**

Offline license upgrade essentially the same as the offline license activation process: the same steps should be taken to retrieve the new license file.

- generate activation file on the target server
- go to the online activation system at http://www.luxriot.com/purchase/software-activation/ and fill in the form
- apply provided license file to your system

Click *Cancel* to return to the beginning of the wizard.

#### **Remove license**

Select *Remove License* if you wish to completely delete all the license information from the server.

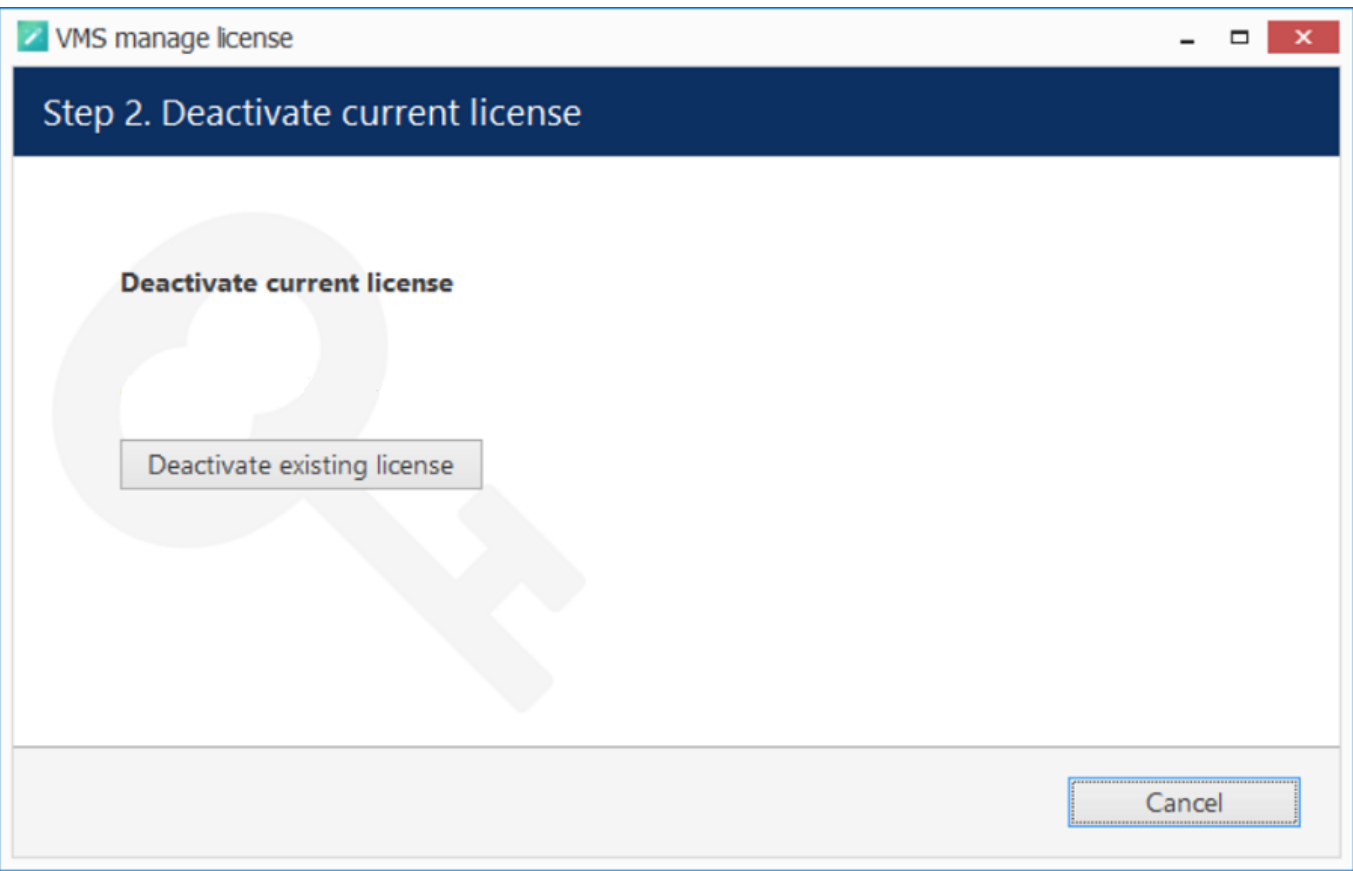

Deactivate license

Click *Deactivate Existing License* to confirm deletion of the currently installed license. Note that you will be unable to log into Luxriot Console to access your current server configuration without a valid license of the same type; Luxriot Monitor applications will also not connect to such a server. In order to use the server again, you will have to enter the license again - either the same or a new one.

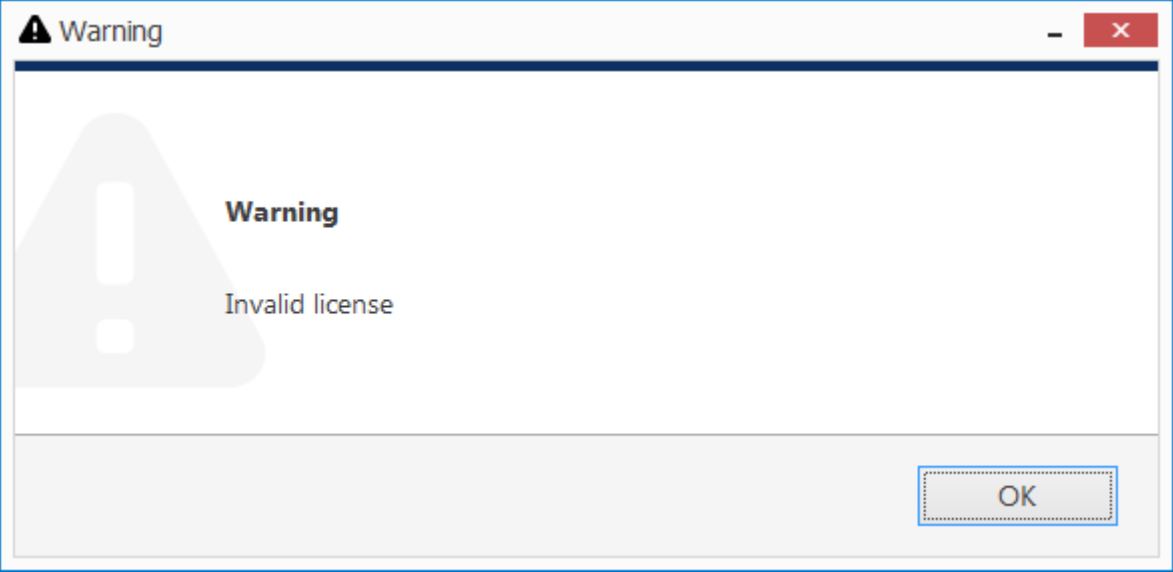

An attempt to log into Luxriot Console failed because the license is missing

Alternatively, press *Cancel* to return to the wizard start page. If you are not sure about the deactivation, consult Luxriot technical support.

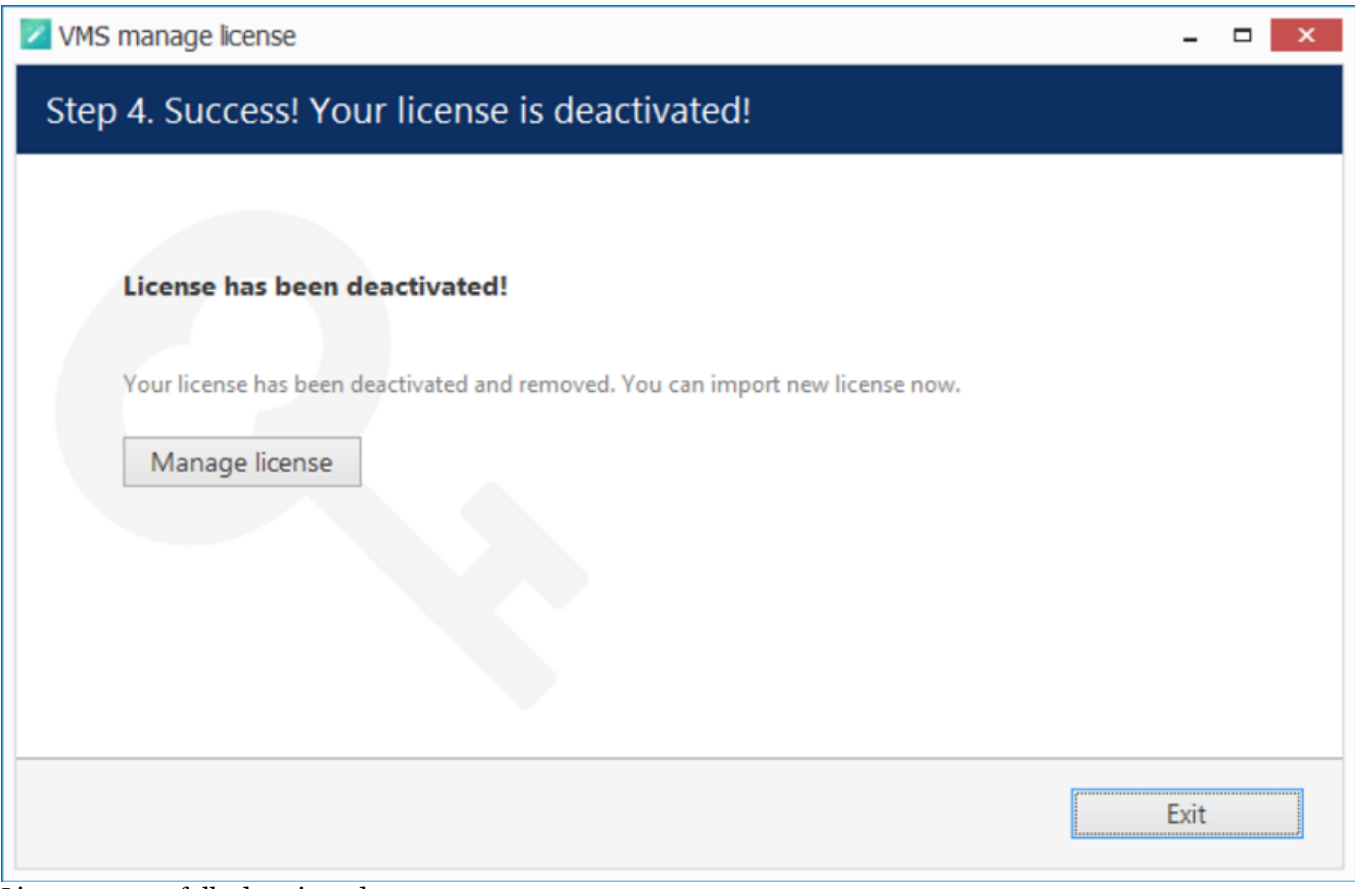

License successfully deactivated

 After license deactivation, you will be offered the chance to go back to license management in order to enter a new software license.

### <span id="page-26-0"></span>Installation

Start the installation process by double-clicking on the Luxriot EVO S executable package file. The setup wizard will guide you through the installation process, providing available installation-time options depending on the chosen software package. Note that, depending on your Windows UAC configuration, you may have to confirm and/or provide administrative credentials.

We strongly advise that you stop all running third-party applications, as well as stopping antivirus scanning and Windows (and any other) updates during this phase, as these may interfere with the process and result in corrupt installation, which may cause unexpected behaviour and hard-to-track issues during further software operation.

The installation wizard displays an overview of the process; also, you are able to select the installation language here. You will be prompted to select the Luxriot EVO S interface language later.

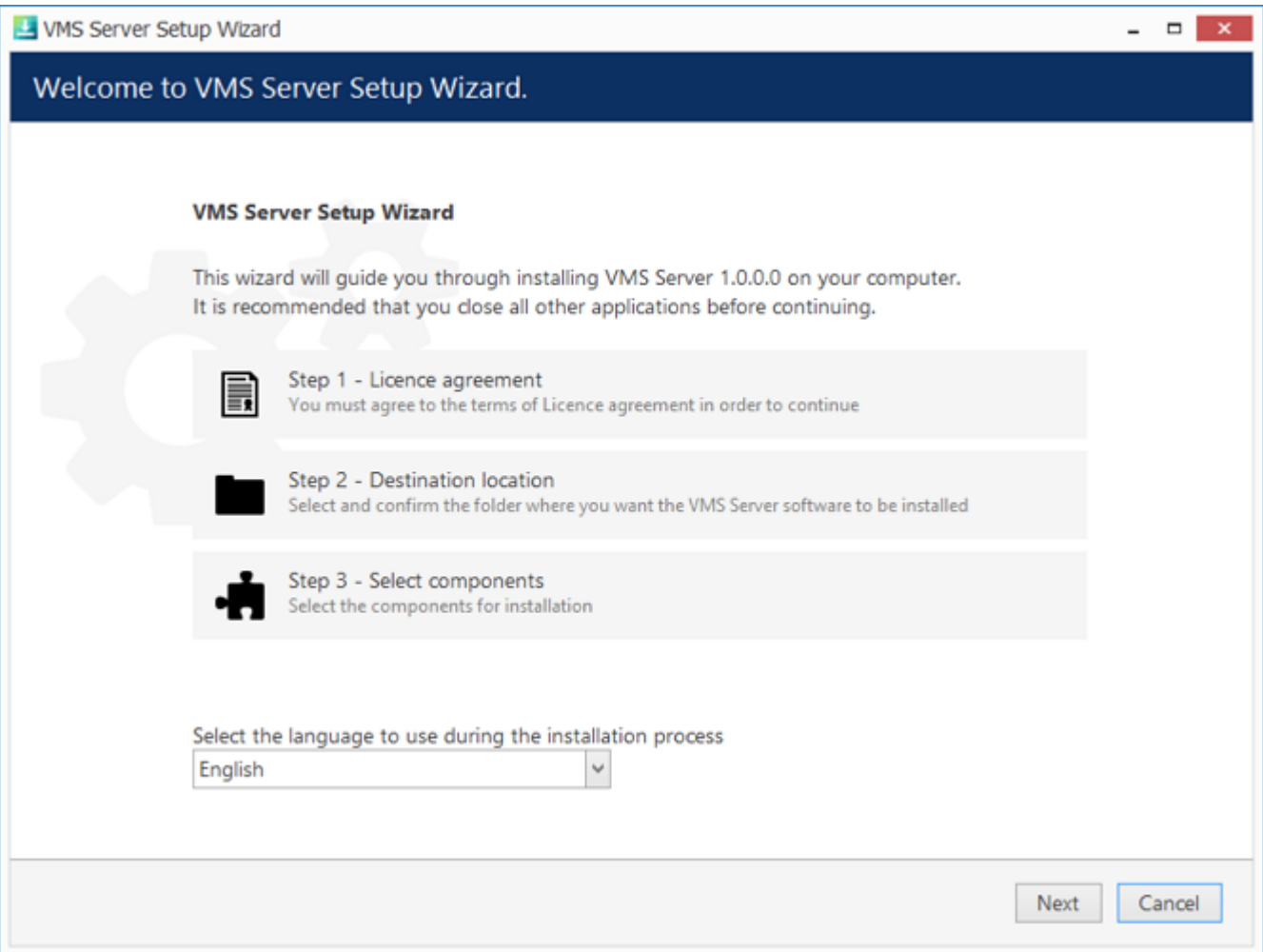

Luxriot EVO S Setup Wizard

#### **Step 1**

Carefully read the Luxriot license agreement: you must agree to all parts of the given document in order to proceed. If you agree, select *I agree...* in order to continue; otherwise, terminate software installation. If you have any questions regarding the contents of the present license agreement, please contact sales@luxriot.com.

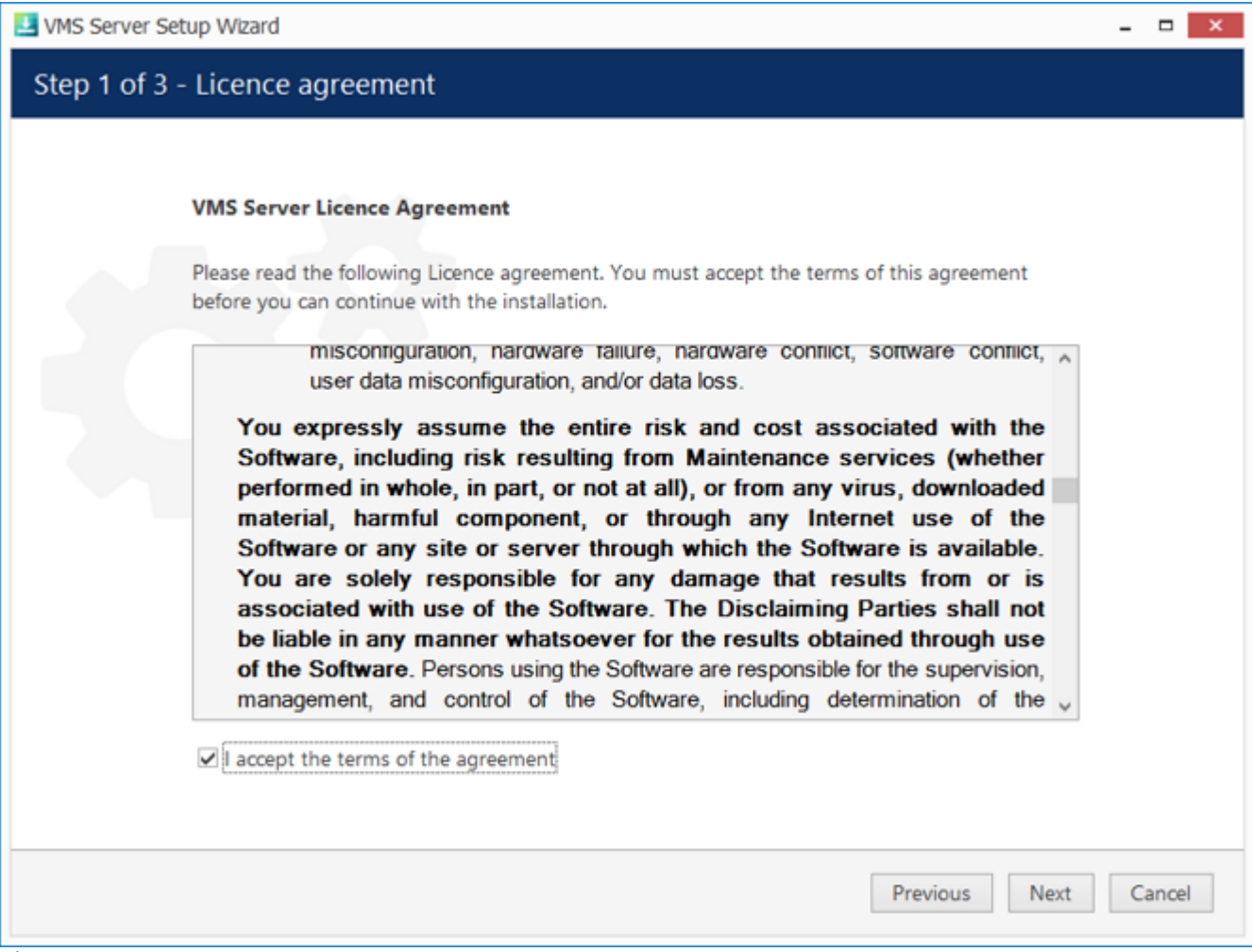

License Agreement

#### **Step 2**

Select the destination folder you want the software to be installed in. By default, Luxriot EVO S is installed in:

32-bit: *C:\Program Files (x86)\Luxriot\Luxriot EVO S*

64-bit: *C:\Program Files\Luxriot\Luxriot EVO S*

If you are re-installing Luxriot EVO S and previously selected a non-default location, make sure to select the same destination directory, or, alternatively, completely uninstall previous Luxriot EVO S version. If unsure about this, ask for Luxriot technical support team assistance. A full description of the software upgrade procedure is available in the corresponding section of the Luxriot EVO administration manual.

The setup wizards estimates how much disk space will be required. Make sure you have enough free space on the target disk. Note that low system disk space will dramatically decrease system performance and affect overall system stability.

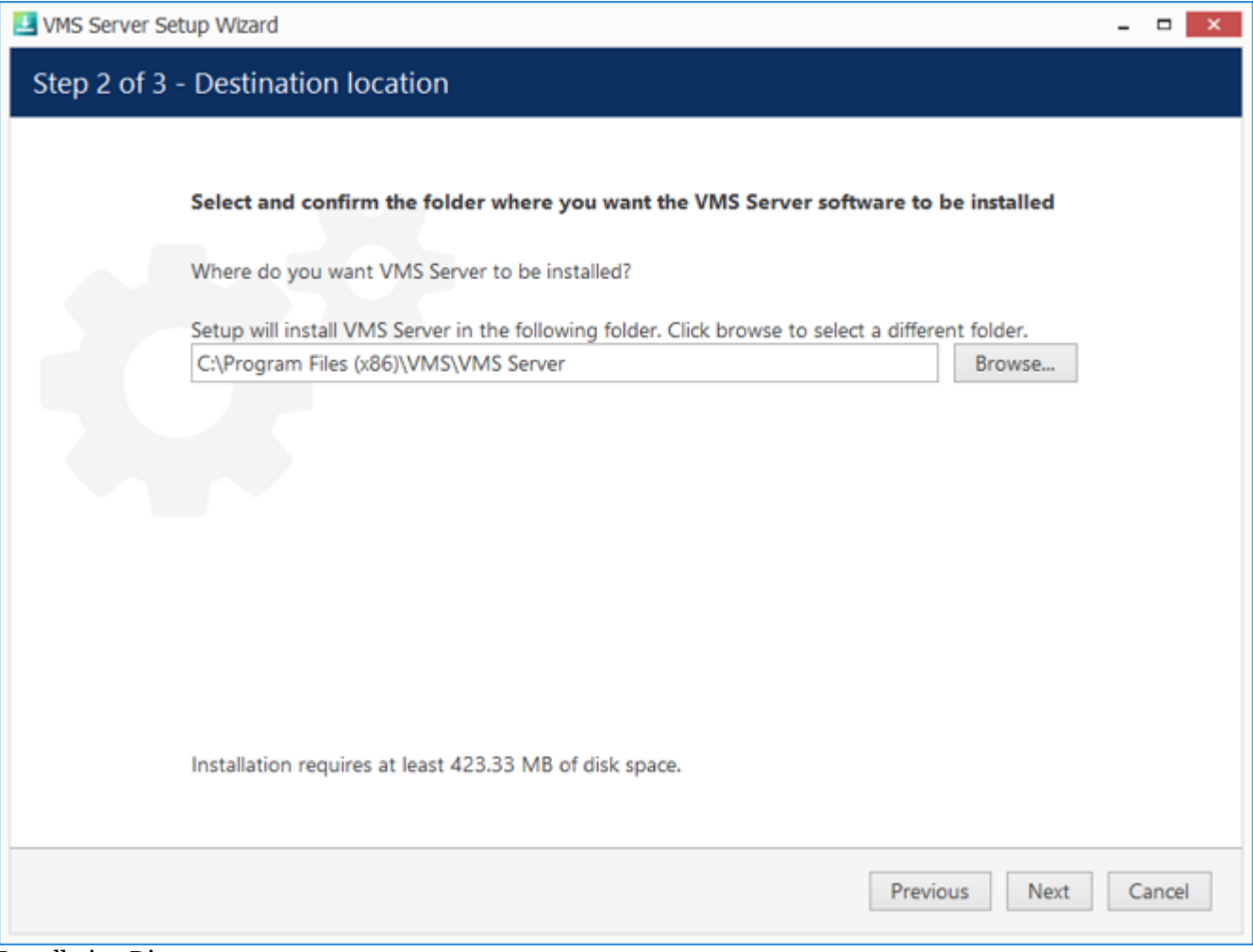

Installation Directory

#### **Step 3**

Some components are optional and so you can choose not to install them. The main Luxriot EVO S parts are obligatory and cannot be deselected (by default, these options are selected and greyed out).

If not chosen at this stage, Luxriot Monitor can be installed separately later.

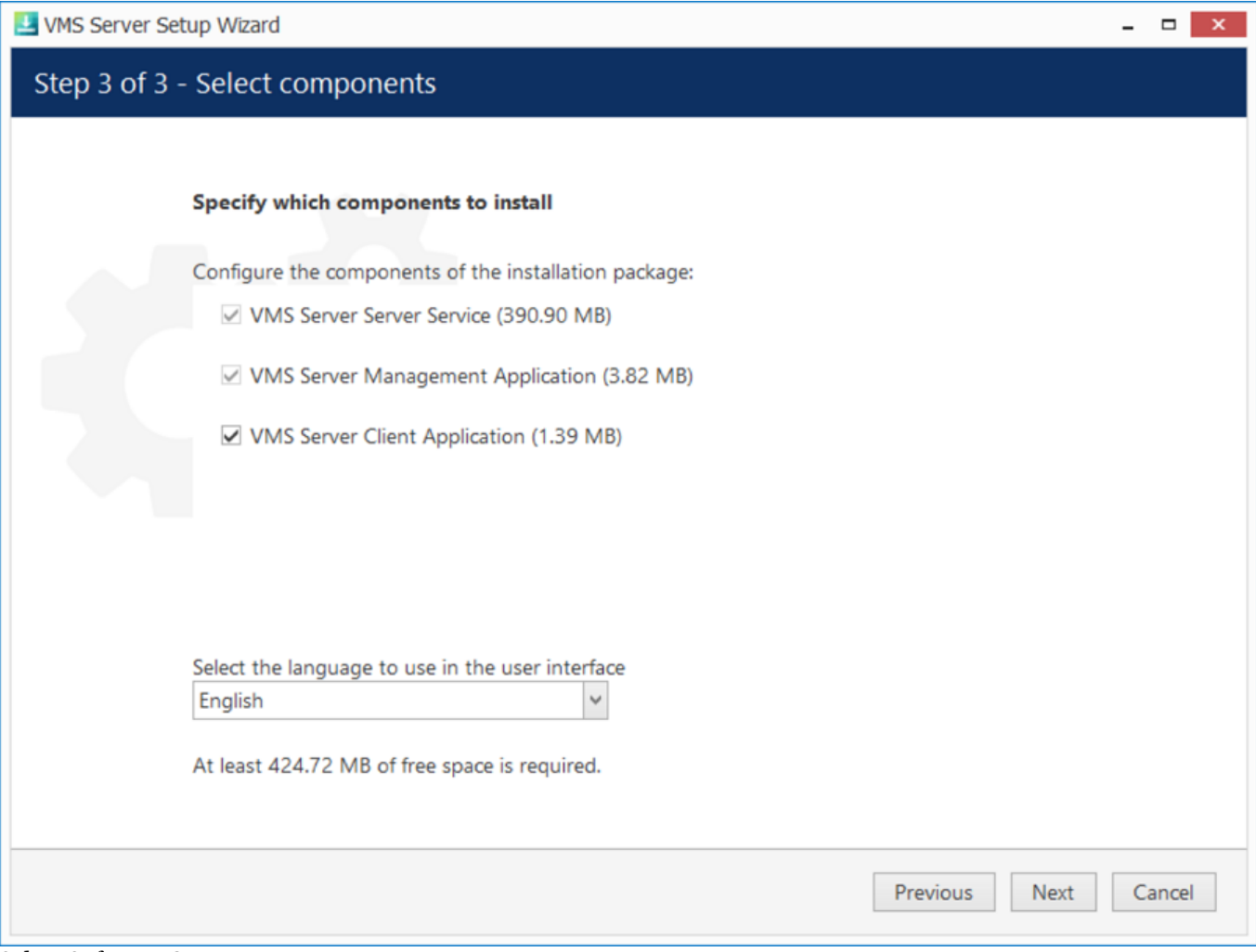

Select Software Components

If you are ready to proceed, click *Next* to begin the installation. Depending on selected components and host system condition, the process may take some time to complete, so please be patient.

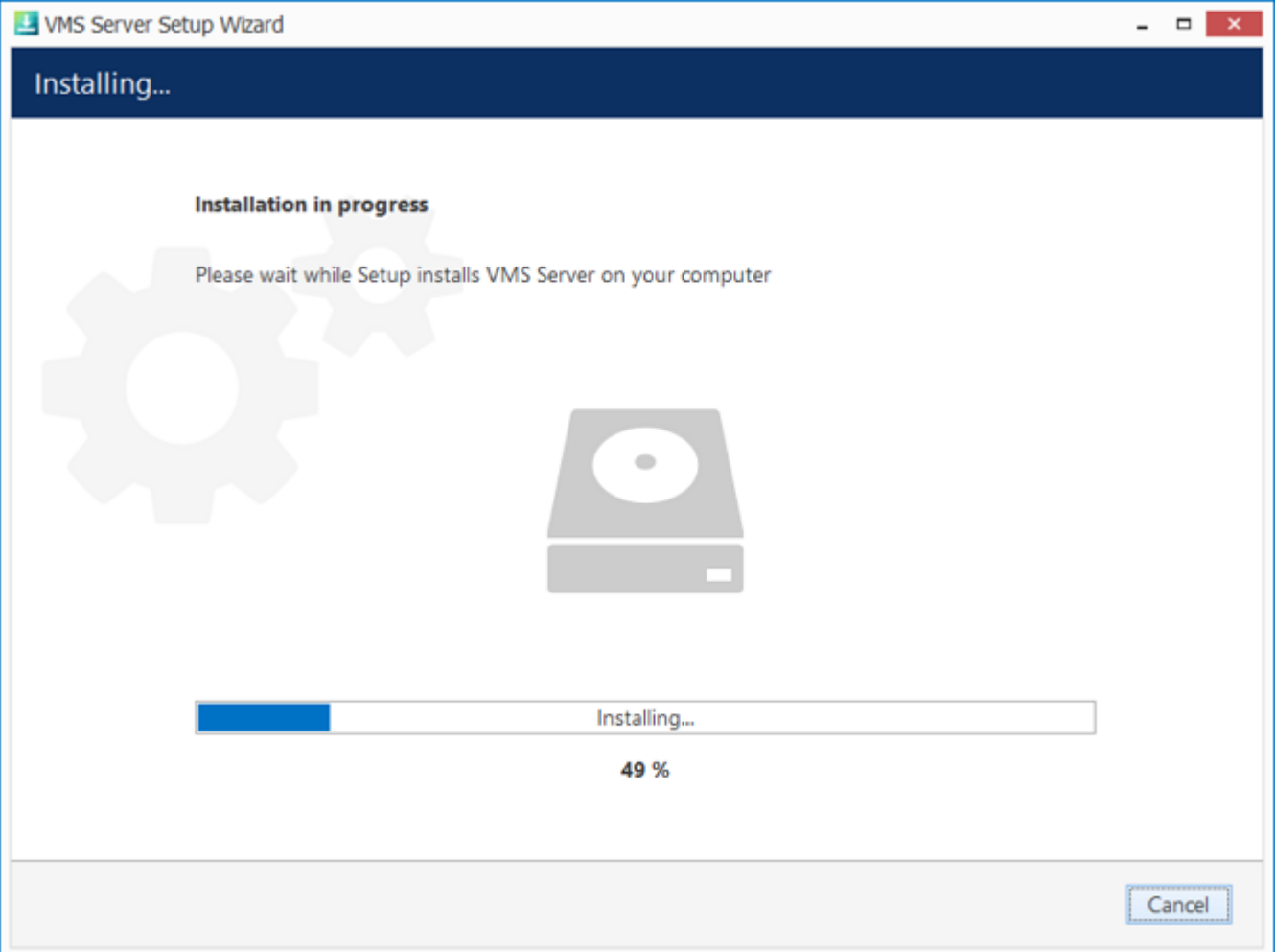

Installation Progress

Upon completion, the setup wizard will show you an installation summary. If all the steps have been fulfilled successfully, simply click *Finish* to close the wizard.

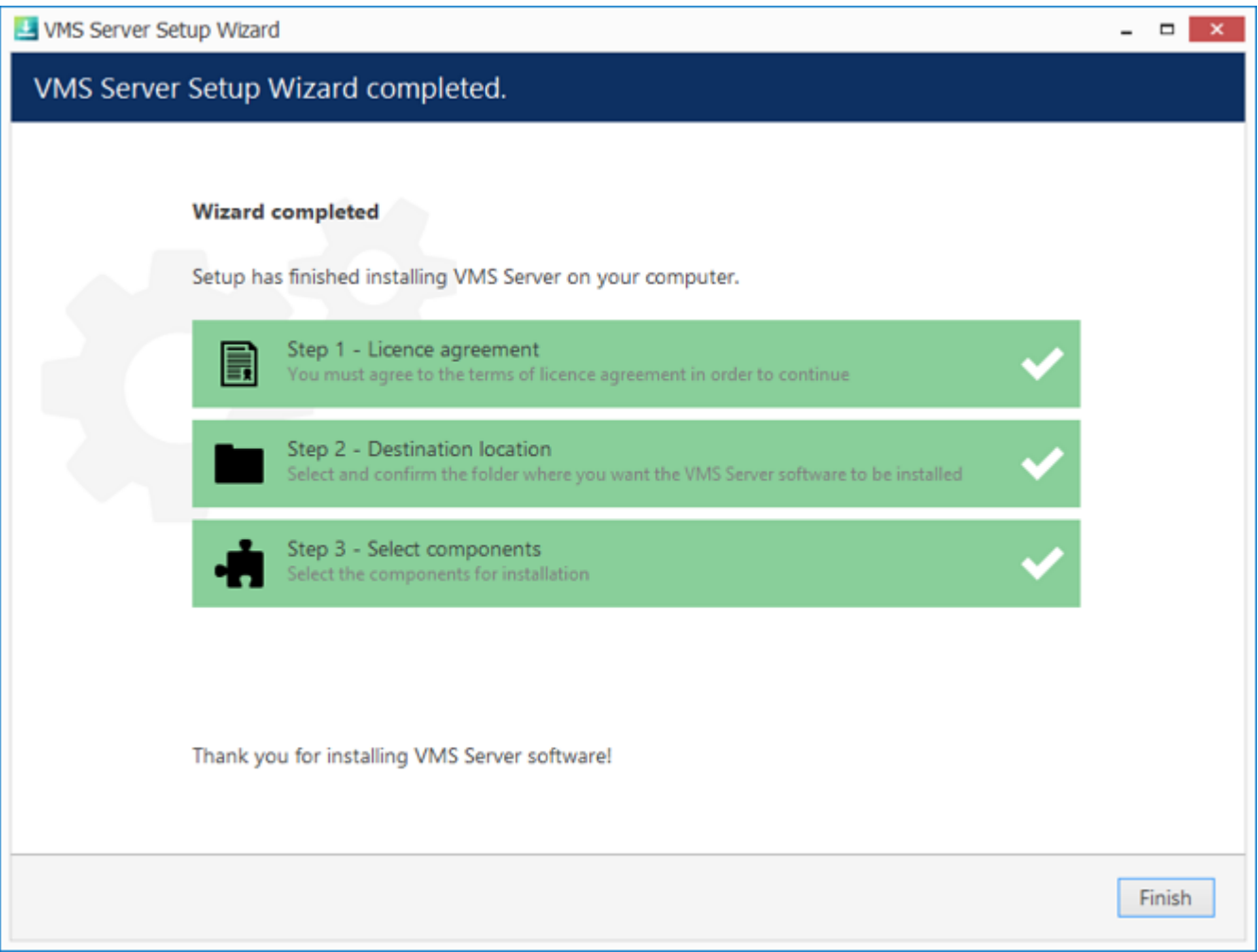

#### Installation Complete

After the installation has been completed, there are a few more steps necessary for you to begin using the software:

- apply server initialisation settings via Server Setup Wizard it will pop up automatically after the installation in case you are doing a clean or a new installation
- activate the software if it is not activated, the wizard will also pop up automatically
- after you run the console for the first time, you will be offered to complete the Setup Wizard to start the  $\bullet$ deployment, following the recommended configuration steps

All of these steps are described in details in the full version of the Luxriot EVO management manual, which is available right after the installation via your Start menu.

### <span id="page-32-0"></span>Initialisation

After completing the installation wizard, you will be offered to enter server setup. The settings selected during server setup can be changed later at any time via Server Setup Wizard, which will be available via your Start menu.

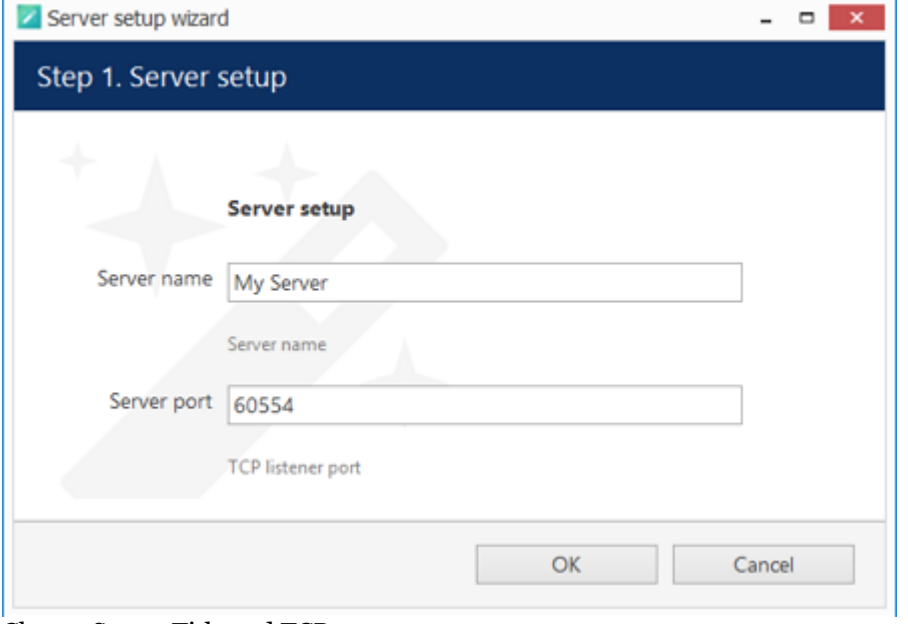

#### Choose Server Title and TCP port

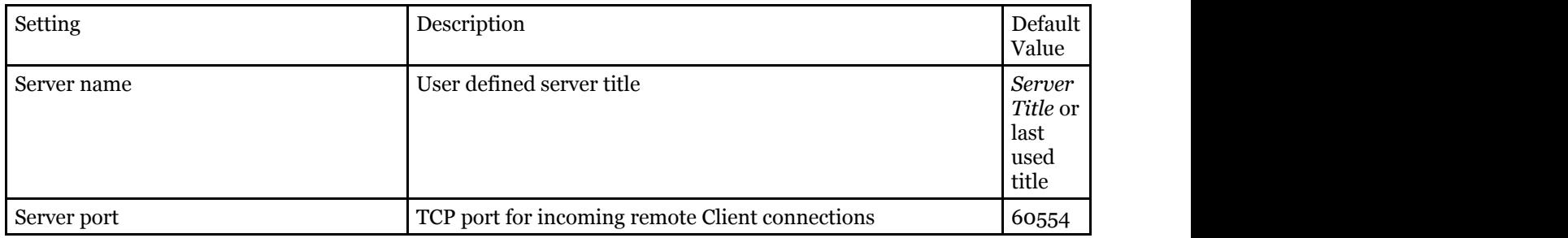

Note that the port defined here will be used to retrieve the server data via local Luxriot Monitor and Luxriot Console connections. You will need to define the external (Internet) port for your Luxriot EVO S via Console in order to be able to receive video streams from remote Luxriot Monitor connections.

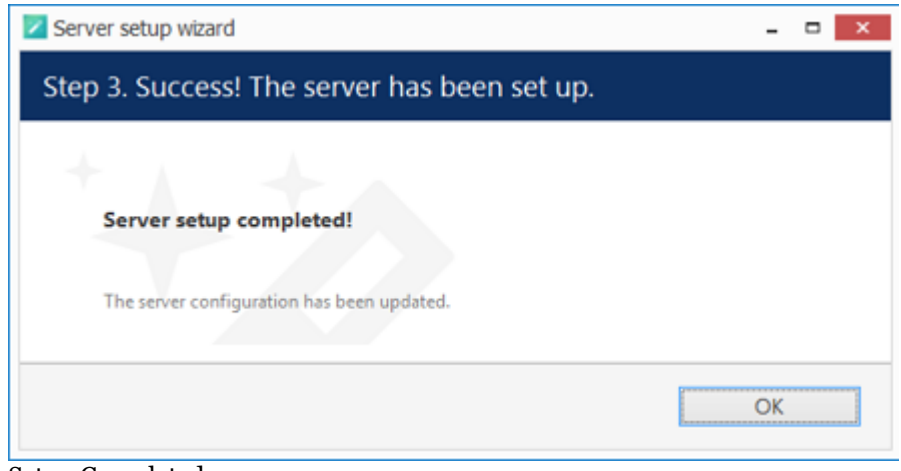

#### Setup Completed

### <span id="page-33-0"></span>Software Update and Uninstall

recserver

This topic provides guidelines on installation management use cases.

#### **Update Software**

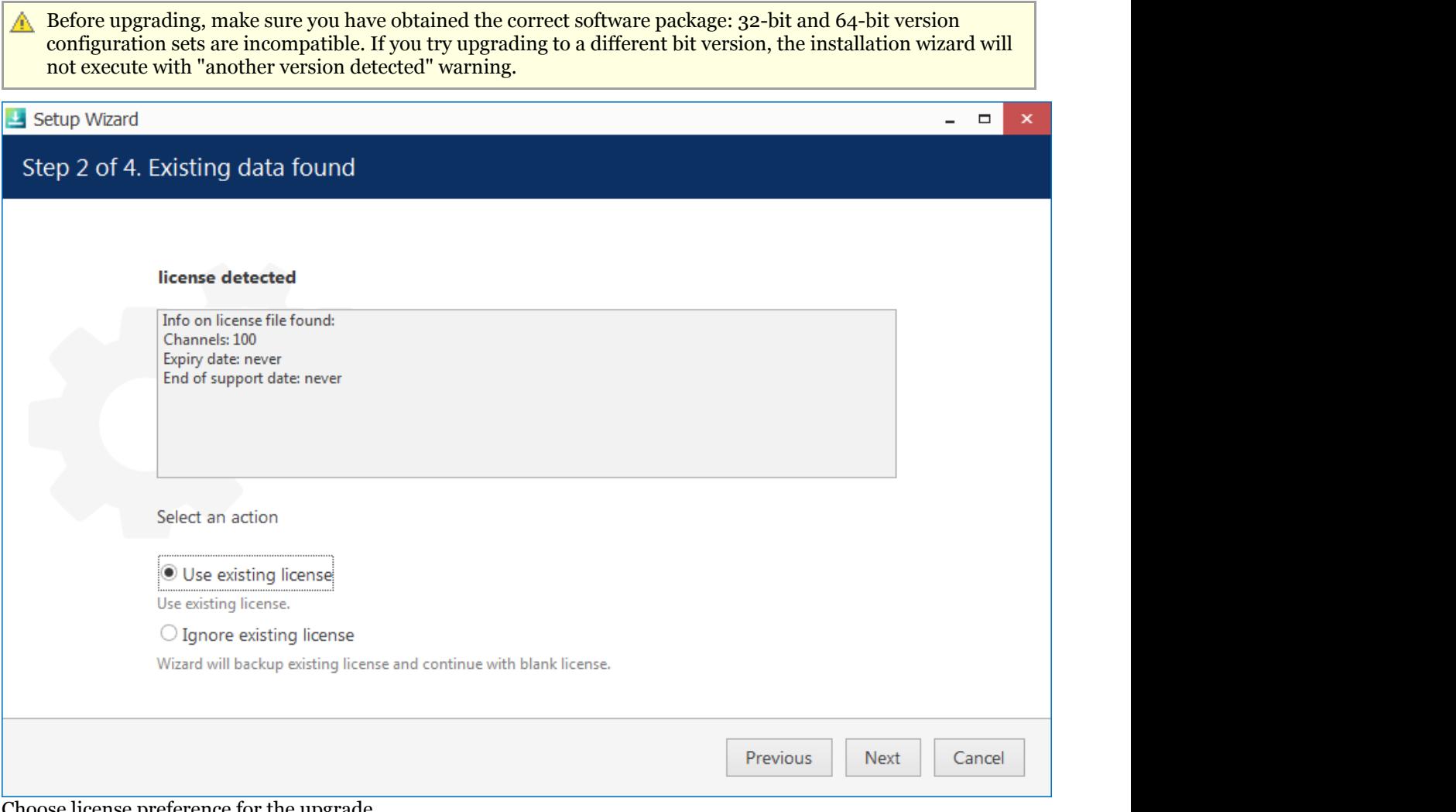

Choose license preference for the upgrade

If you launch a newer version installation package of the same kind as the already installed Luxriot EVO edition, you will be given the option to upgrade the product. Press *Next* and complete the wizard, which is very much alike the installation wizard. At each step, read all the information displayed and press *Next* until finished.

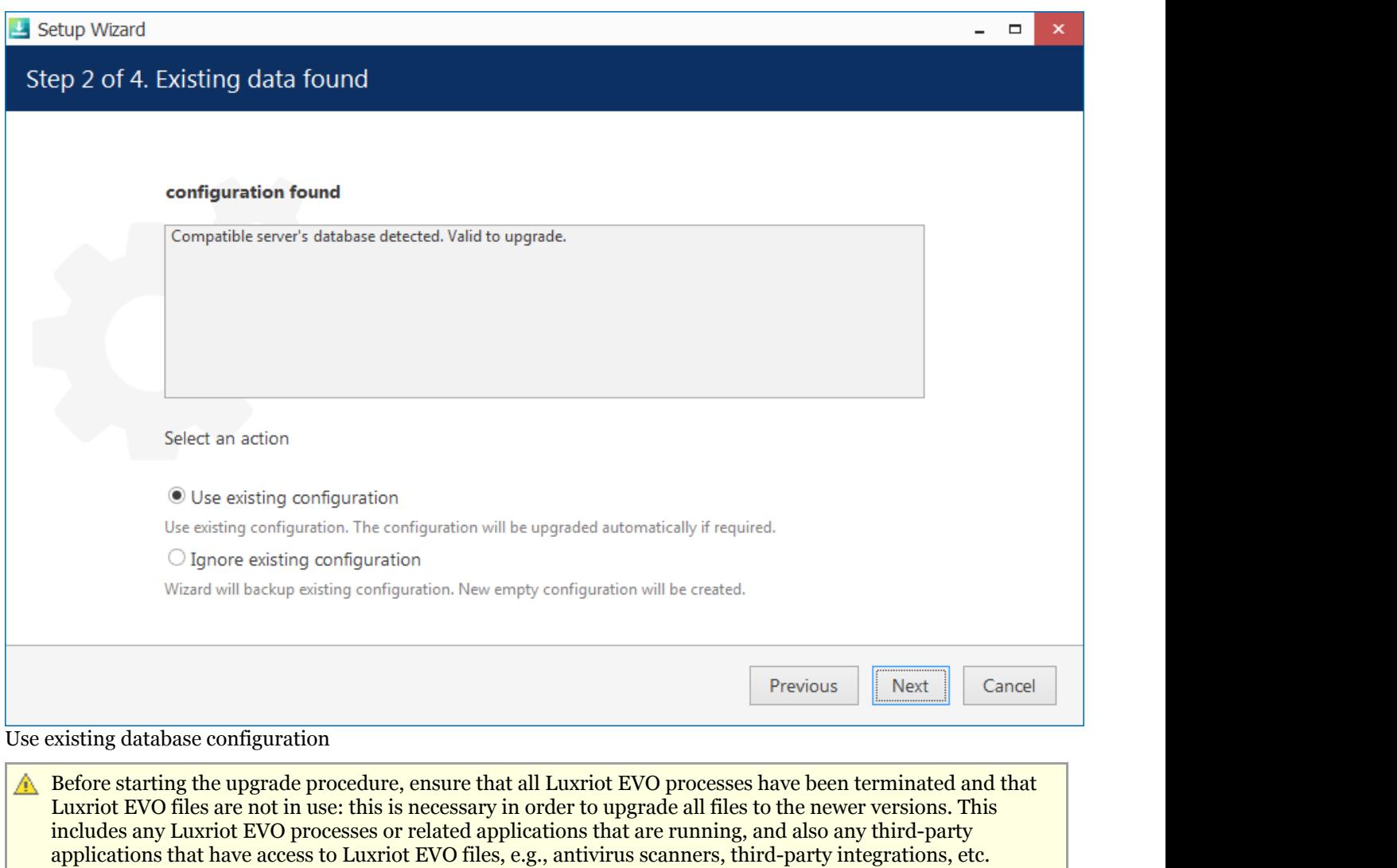

Luxriot EVO processes can be found via Task Manager: these start with *VMS*, e.g., *VMSServer.exe*.

#### **Uninstall/Change Software**

Software can be uninstalled in two ways:

- 1. From Windows Control Panel
- 2. By launching the same package that was used for installation

In either case, you have a choice between changing and uninstalling the product.

A Before making any changes to the installation, make sure to close and stop all software services and applications. If processes are not stopped, some of the software components may not be removed or replaced during the installation process. In order to check this, open Windows Task Manager, select *'Show processes from all users'* and make sure there are no processes starting with 'VMS..'. If there are any, stop them manually and then proceed with the installation changes. **VMS Central Server Setup Wizard** You can change or uninstall a program from your computer if you no longer use it or if you want to free up space on your hard disk. Change O Uninstall Previous Next Cancel

#### Change or uninstall the product

Select *Change* if you wish to re-install or add software components. The process will be similar to the initial installation.

Select *Uninstall* to remove all software components. You will be asked if you wish to keep the configuration and the current license; the following common use cases apply:

- keep the license and remove the configuration if you wish to re-configure everything from scratch after reinstallation (e.g., in event of a corrupt database or having to move the server to a different system);
- $\bullet$  keep both if you are going to clean install the software;
- remove both if you do not intend to use the software on this machine anymore.

Press *Next* to proceed with the uninstallation process. Note that you may have to confirm these changes if UAC has been turned ON.
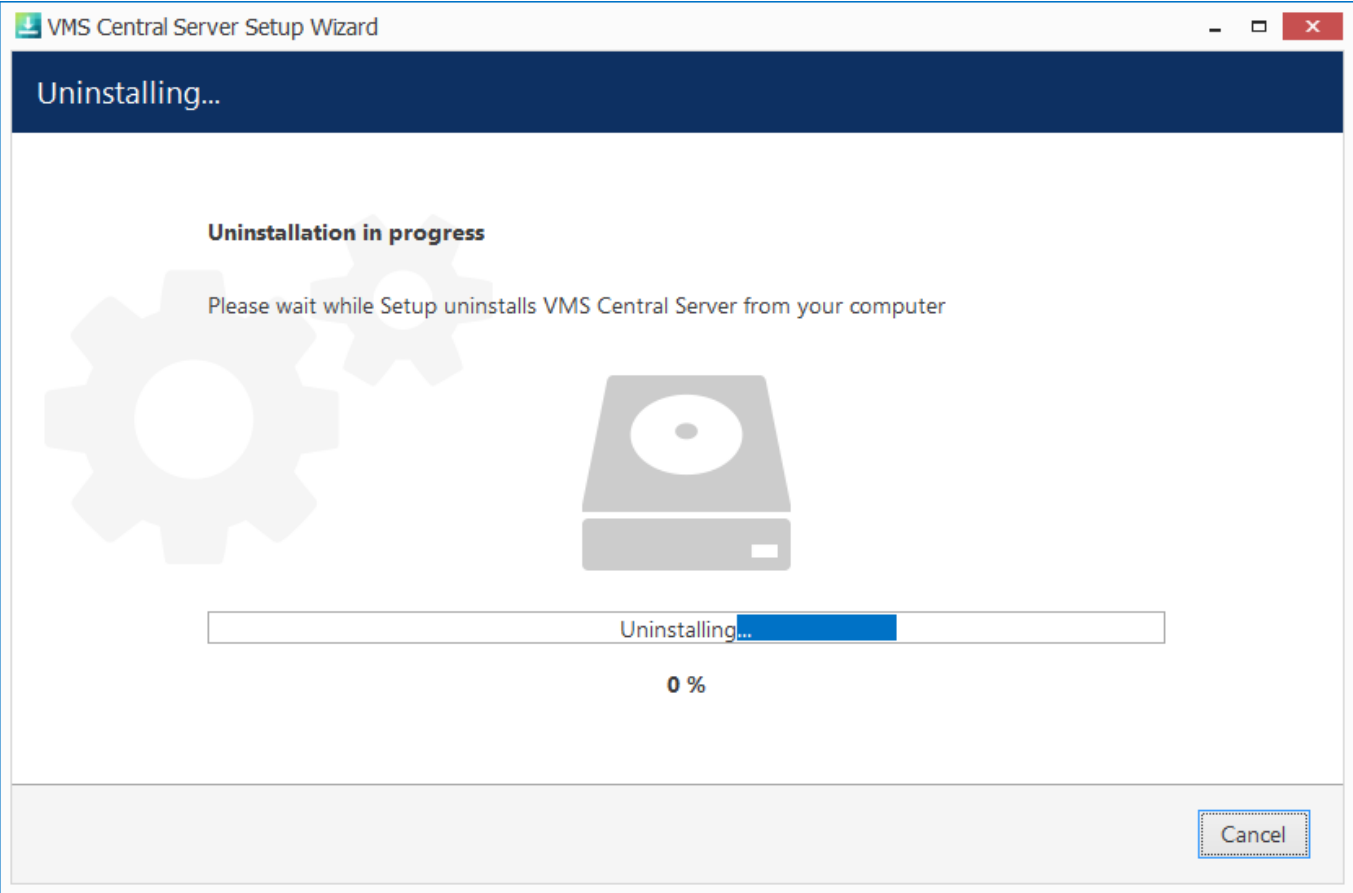

#### Uninstall

If you did not stop the Luxriot EVO server before starting the uninstall process or if some third-party software (e.g., antivirus) has locked Luxriot EVO files, you will get a warning.

#### Some files are in use

The following applications are using files that need to be updated by the setup. You can either close the applications and click 'Retry' or click 'Ignore' to replace the files after reboot.

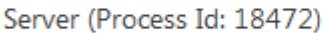

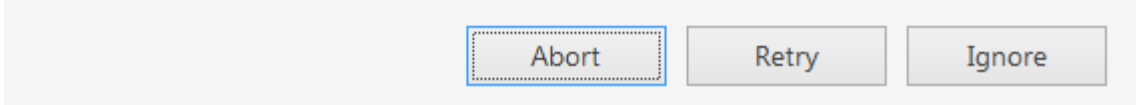

A warning about some files being locked by a process

In this case:

- choose **Abort** to cancel the uninstall process
- stop the processes manually yourself and then click **Retry**

click **Ignore** to let the wizard handle the files automatically

Generally, if you see that the process mentioned in the warning is Luxriot EVO own process, simply choose the **Ignore** option and let the wizard do the job.

When the wizard finishes removing software components, hit *Finish* to exit.

### **Clean Install**

Sometimes it is necessary to install software anew, i.e., to change software bit version, and also in event of major software-related troubles.

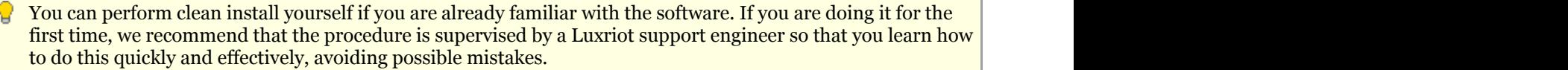

Although software upgrade is not possible with different bit versions, you can migrate your installation to a different bit version by performing a clean install.

To perform a clean installation, it is crucial to make sure that no Luxriot software processes are running, whether explicitly or in the background. Follow these steps:

- 1. Stop all Luxriot software services and/or applications;
- 2. Open Windows Task Manager, click *'Show processes from all users'* and check that there are no processes starting with 'VMS..'; if there are any, stop them;
- 3. Uninstall software as described above, keeping your license and configuration;
- 4. Install [new] software version, carefully following all steps and recommendations;
- 5. Start software and check if the desired change has been carried out.

### Start & Stop Server Service

After software installation (except for the Luxriot Console or Luxriot Monitor only installations), two components are registered as Windows services: Luxriot Server service and the accompanying Watchdog service. Both these services are set to automatic start meaning that they will be launched straight after Windows start-up regardless of whether any user is logged in or not.

By default, the server will run in silent service mode, i.e., without any status indication other than that in the Windows Services management console; from there, both services can be stopped, started and restarted.

Double-click the server shortcut on your desktop to launch the system tray shell for the server: the server icon will appear in the system tray, allowing you to start and stop the service by right-clicking it and selecting your desired option. Luxriot EVO Watchdog service runs silently in background as an auxiliary service and has no user interface except for the settings' dialog box in Luxriot Console.

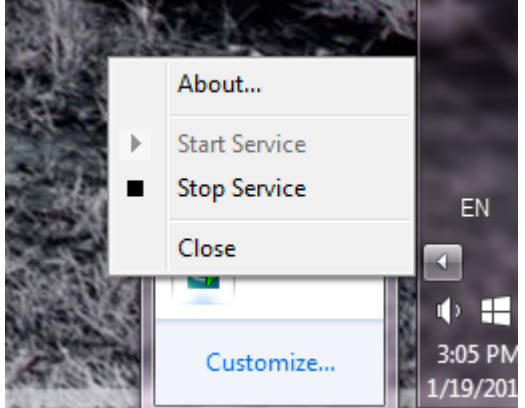

Start and stop the server service from the system tray

If the server service is stopped while Luxriot Console connections are active, the wait-for-server-connection window will appear on top of Luxriot Console, disabling any input. The same thing will happen if there are any problems with server connectivity. It will automatically disappear when the server is online again; alternatively, you can click *Close* to exit Luxriot Console at this point and open it manually later.

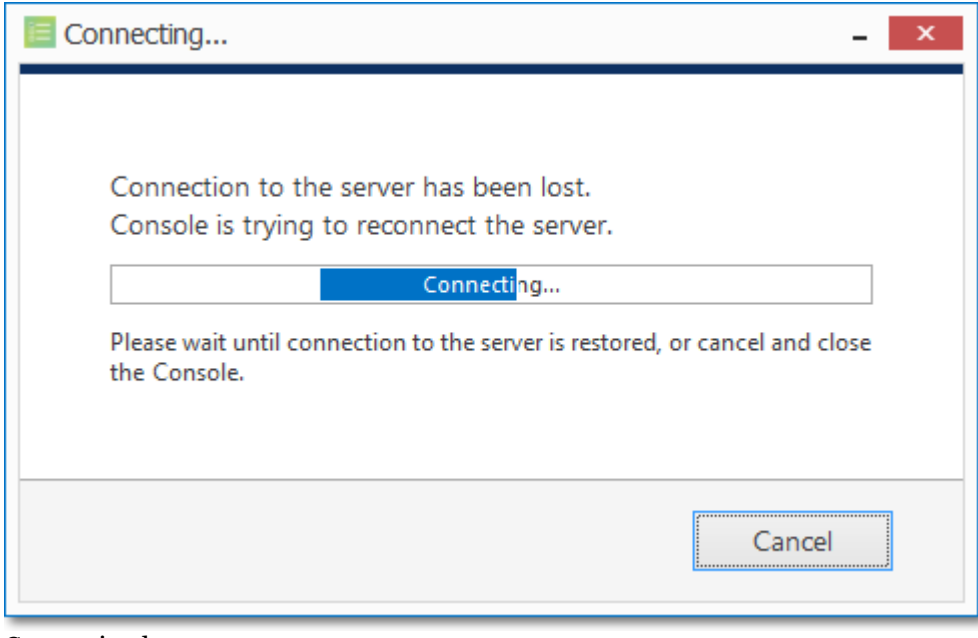

Connection lost

### Console First Start

All server configuration is conducted through a dedicated interface - the Luxriot Console management application. The management interface has been intentionally separated from the Luxriot Monitor application in order to concentrate all administrative utilities in once place and also to conceal the unnecessary menus from the Luxriot Monitor operator. Applications are totally independent from each other and can be or not be installed on the same machine. Luxriot Console for a single installation management can be installed on one or more computers, depending on the system administrator's needs.

Run the Luxriot Console application by double-clicking the Luxriot Console shortcut from the desktop or Start menu.

To log in, simply enter your Luxriot EVO S server's local or remote address (IP or host name), TCP port and user information. Note that, if you already have pre-configured user accounts, the user must have corresponding permissions in order to connect. The default username and password for the new installation is **admin/[empty]**.<br> **P** If your server has default TCP port configured (which is 60554), you do not need to specify it when conn

simply type the IP or hostname of the server to connect to. However, if the server TCP port has been altered, you need to specify the port explicitly, making the connection address look as follows:

<address>:<port>, e.g., *192.168.1.77:60555* or *localhost:60887*

Server TCP port can be changed via Luxriot EVO Server Setup Wizard.

If you are refused the connection, make sure that the server is running and accessible over the network. (For more detailed information about what to do, please refer to the Troubleshooting section of this document: it is constantly updated with most common cases).

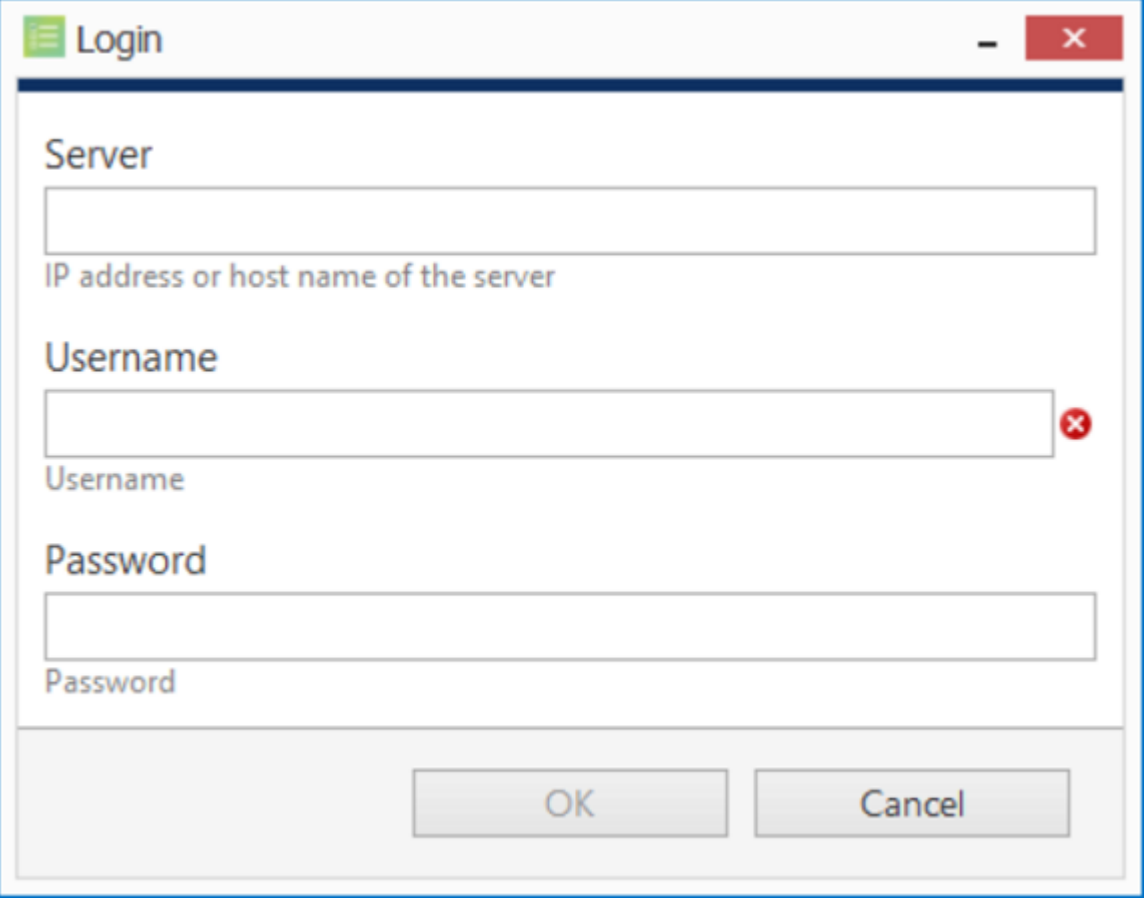

Luxriot Console login

After logging in for the first time with default username and password, you will be reminded to change your password. For security reasons, we strongly recommend that you do so at once.

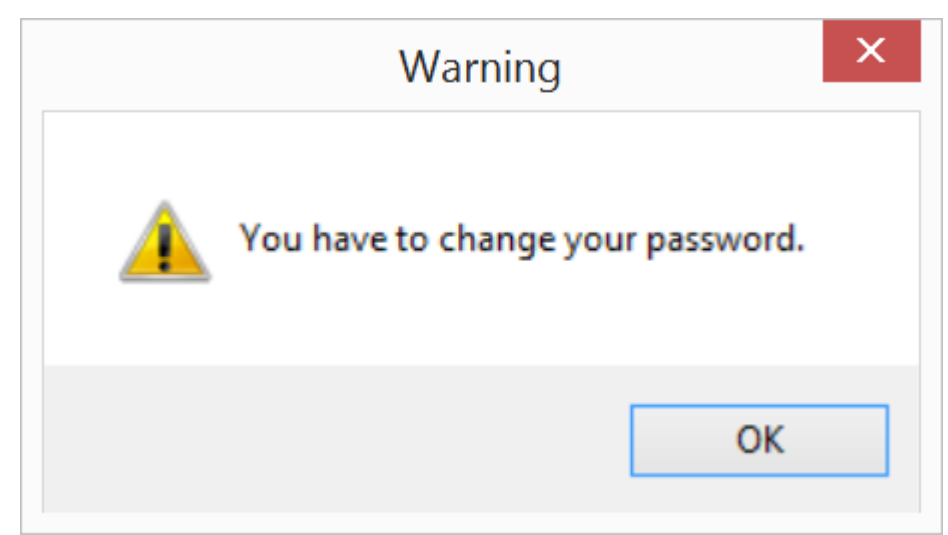

*Change Password* reminder

Immediately afterwards, you will be given the option to change the password using the users management dialog box. To change the password, simply tick the *New Password* item, enter your new administrative password for the current server, then click *OK*. You can also fill in the administrator's contact email before continuing.

At this point, you will do not need any other parts of this dialog box, so just click *OK* to proceed with Luxriot Console. Details of users management are covered in the [User Management](#page-116-0) section of this document.

After you are done with the password update, you will be given the opportunity to fill in the initial server settings using the quick [Setup Wizard.](#page-45-0) We recommend that for optimum configuration progression you follow the steps in the wizard.

### Migration From Previous Product Versions

It is possible to migrate the basic configuration from the older Luxriot software version, Luxriot VMS. All you have to do is export an XML file from Luxriot VMS and then import it via Luxriot Console.

In your Luxriot VMS Client, right-click your desired server and choose *Tasks* -> *Configuration Export*.

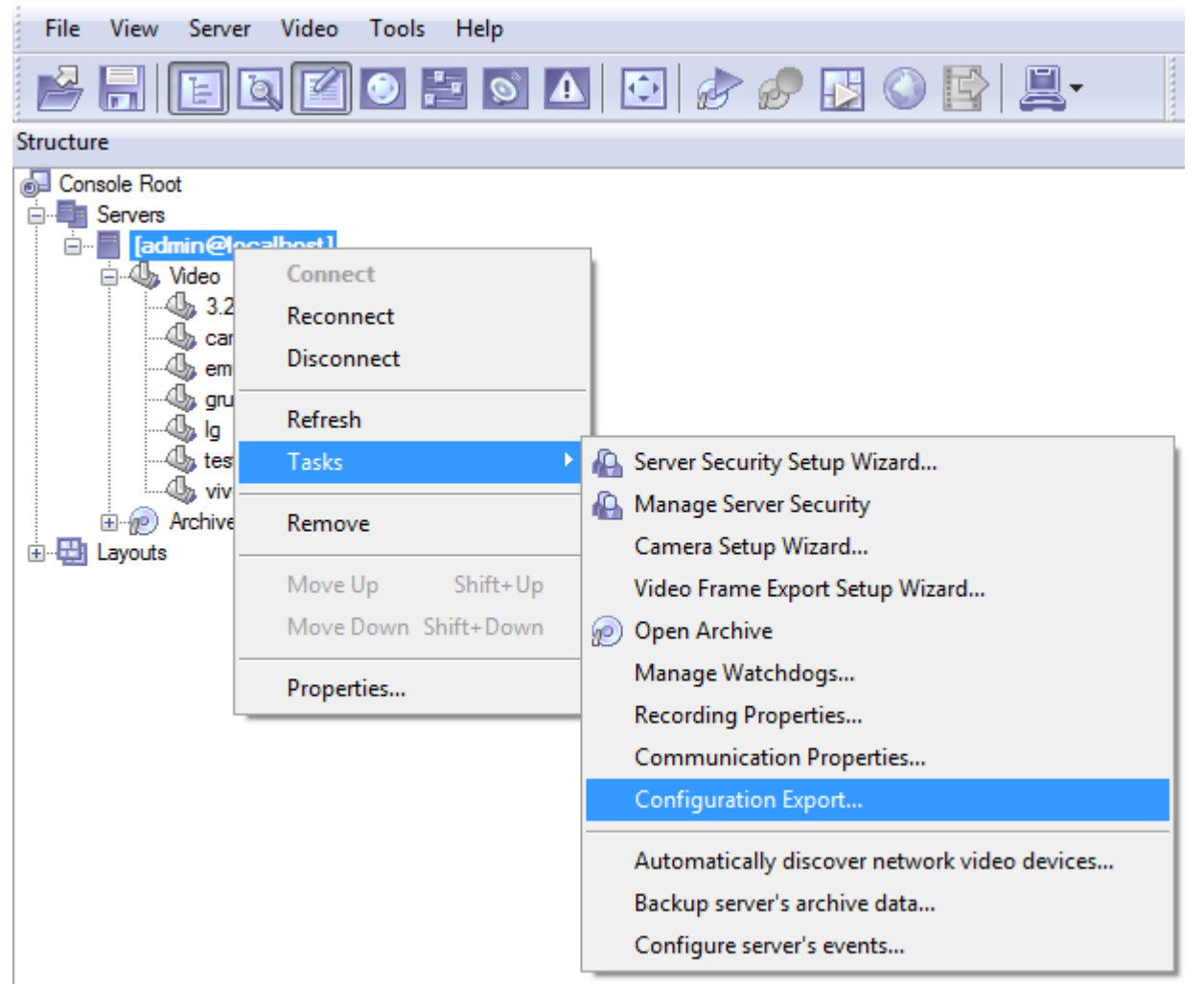

Run *Configuration Export* from the server right-click menu

Export wizard will display a summary of all the exported resources and give you an option to save the configuration in XML format. In order to do this, click the *Export to...* button and choose a location and enter the filename, then click *Save*.

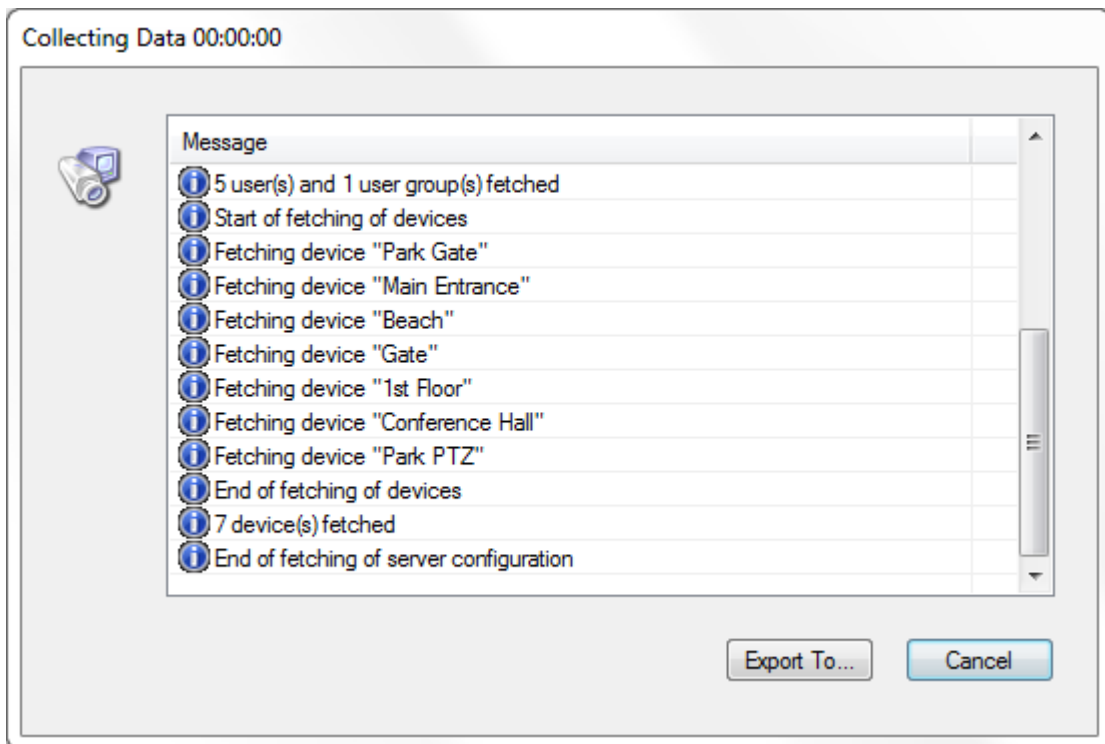

#### Export tool

Next, switch to your Luxriot EVO installation where you want to load the configuration: open Luxriot Console and log into the target server. In Luxriot Console, click the application menu button located in the upper-right-hand corner of the Luxriot Console window and choose *Configuration import*. Locate your pre-saved XML file in the *Open file* dialog box and click *Open: Configuration import* dialog box will open, giving you the option to review the resources to be imported.

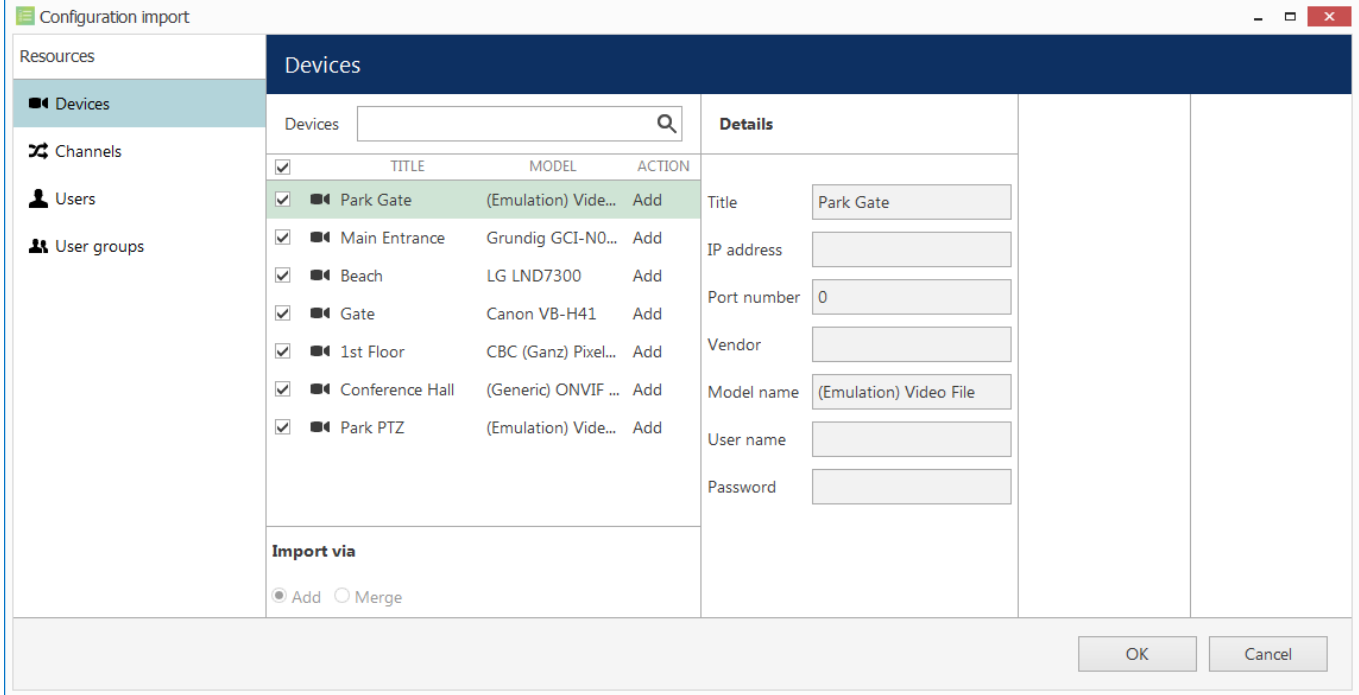

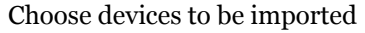

Review the list of devices to be imported from your pre-saved configuration; note that you can only view the settings but there is no option to change them. You will be able to alter device settings later, after you import the configuration. At this stage, you can choose whether or not the device will be imported: to do this, simply put a checkmark next to each device name. By default, all devices are selected for import.

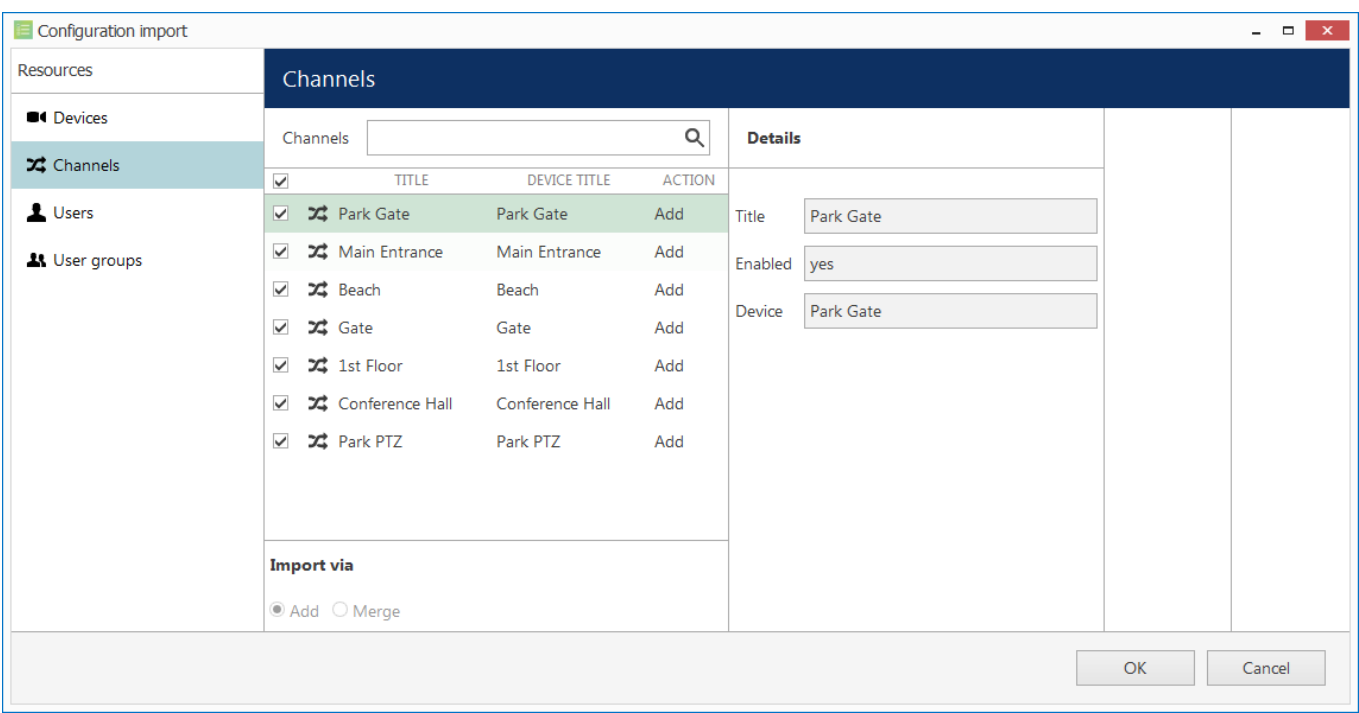

#### Choose channels to be imported

Next, switch to the *Channels* tab and review the channel list.

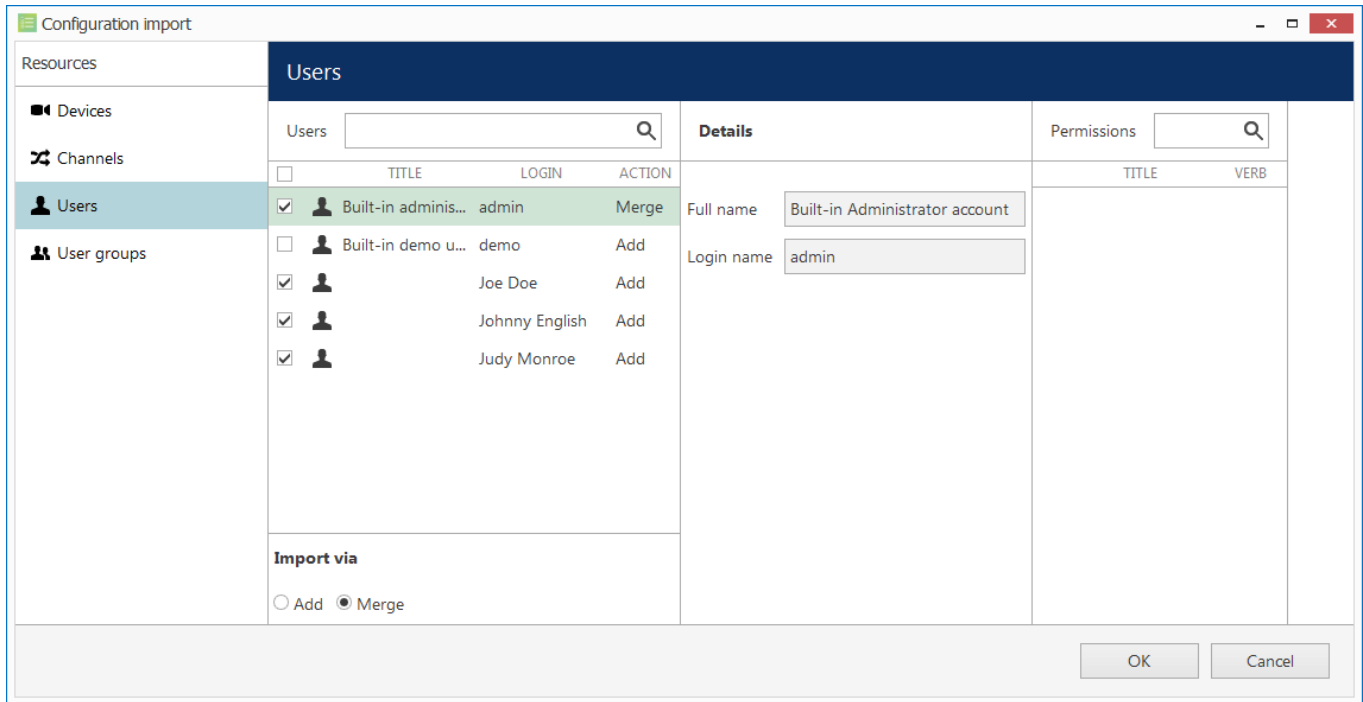

#### Choose users to be imported

When you have finished with devices and channels, review users and user groups to be imported.

If some resource is already present in Luxriot EVO configuration, the wizard will mark the imported copy to be **merged** to the existing one; you can change this by selecting the desired resource and choosing the import type below: *Import via* -> *Add/Merge*. Merging means that user permissions are extended and in case of any differences Luxriot EVO settings have priority. Otherwise, the import wizard will simply **add** the target resource to your configuration and action type choice will be grayed out.

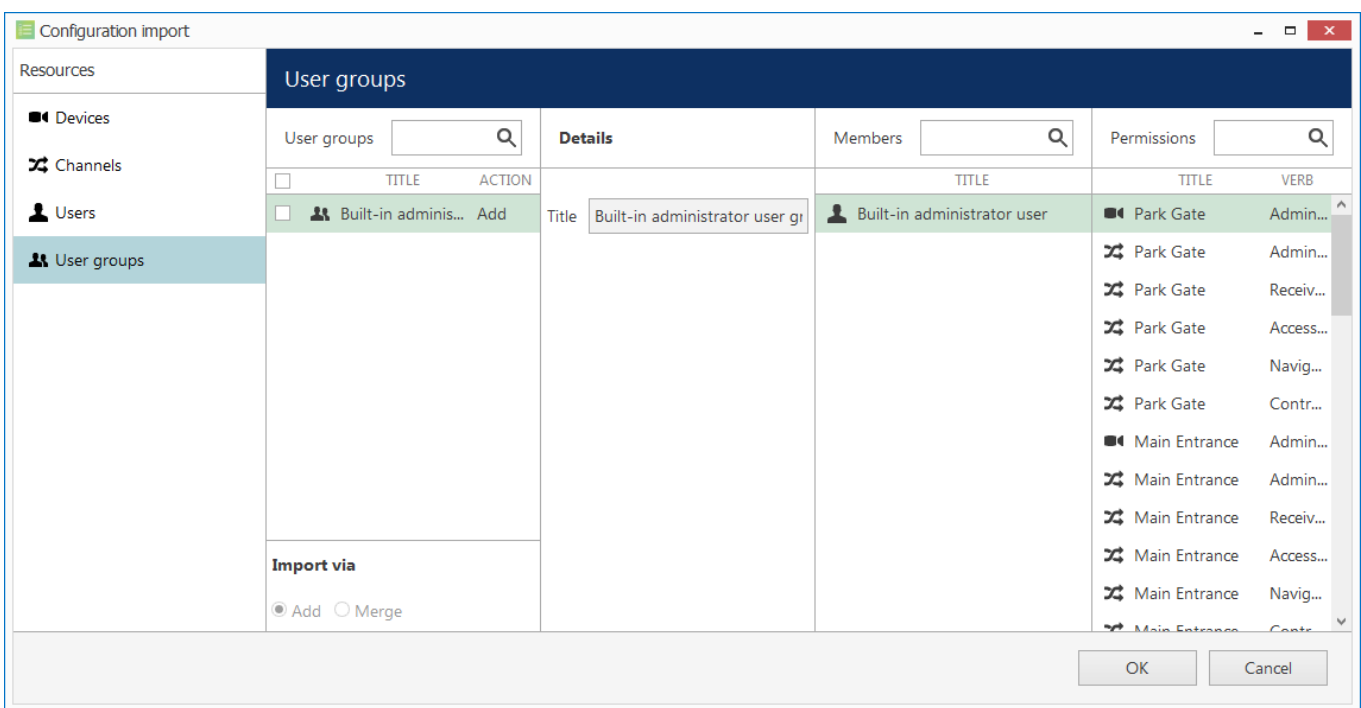

#### Choose user groups to be imported

 When you are done, click OK to import the configuration. Luxriot EVO will show you a short summary and ask you to confirm the action.

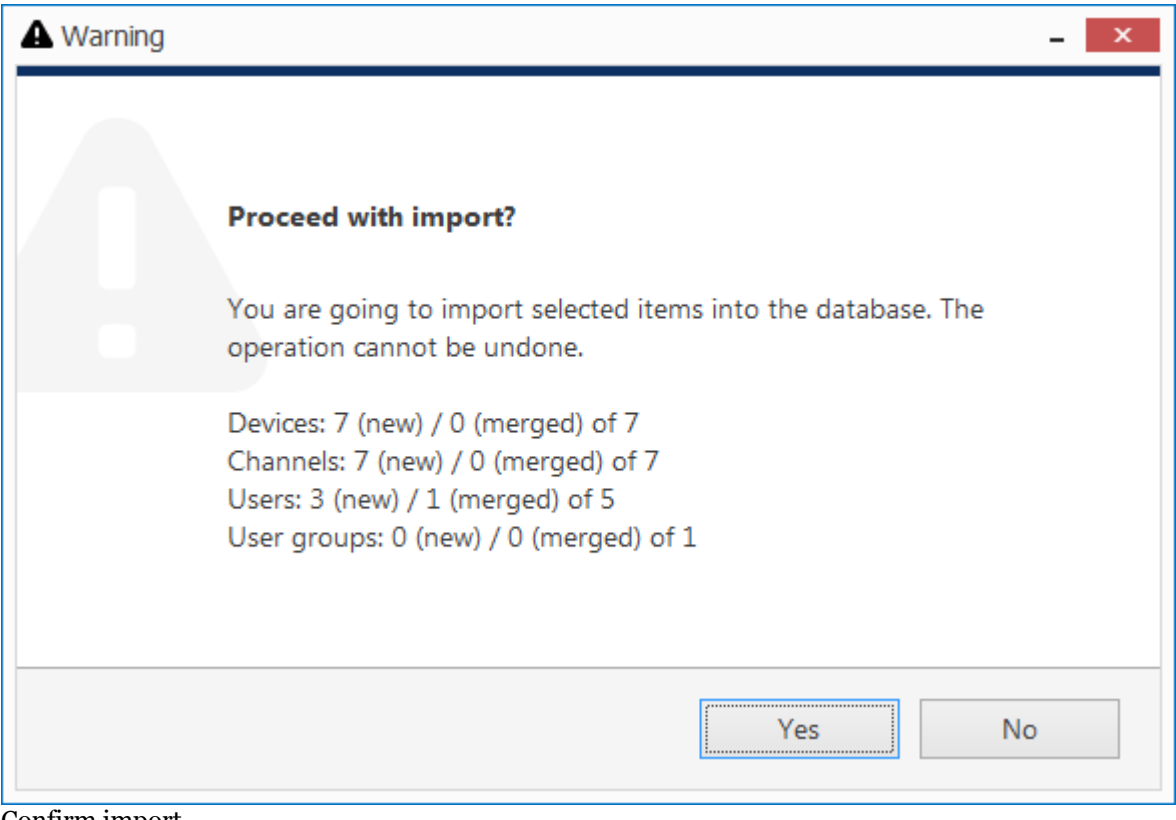

#### Confirm import

After the import, you will be able to edit the newly added resources as usual via corresponding menu sections.

### <span id="page-45-0"></span>Setup Wizard

The Luxriot Console Setup Wizard is automatically started after product installation and activation is complete. You can skip the wizard at this point and launch it later anytime from the Luxriot Console upper-right-hand corner menu:

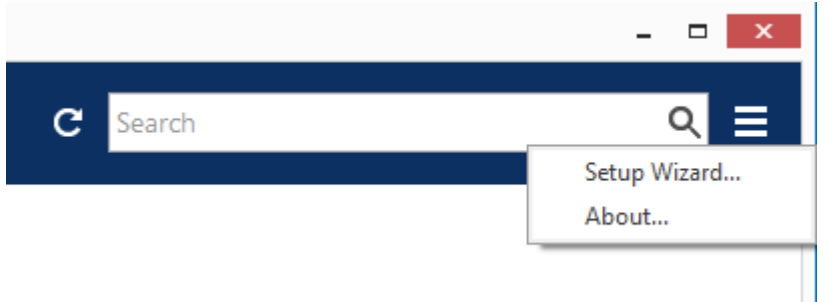

Run Setup Wizard from Luxriot Console

Setup Wizard will show you the process summary and guide you through the steps to configure the installation. To proceed with each next step, simply click the button below the step list; to exit the wizard prematurely, press either *Exit* or *Launch Luxriot Monitor* button in the bottom-left-hand corner.

Setup wizard for Luxriot EVO consists of just one step that covers devices and channels; setup wizard for Luxriot EVO S includes three steps, which are devices& channels, users and basic events&actions. Make sure you connect all devices (IP cameras and/or other video sources) before launching the wizard: it will automatically scan the network for available video sources.

#### **Step 1: Devices and Channels**

This step will allow you to automatically search and add cameras and other video source devices into your server configuration. Press the *Launch Step 1* button to begin.

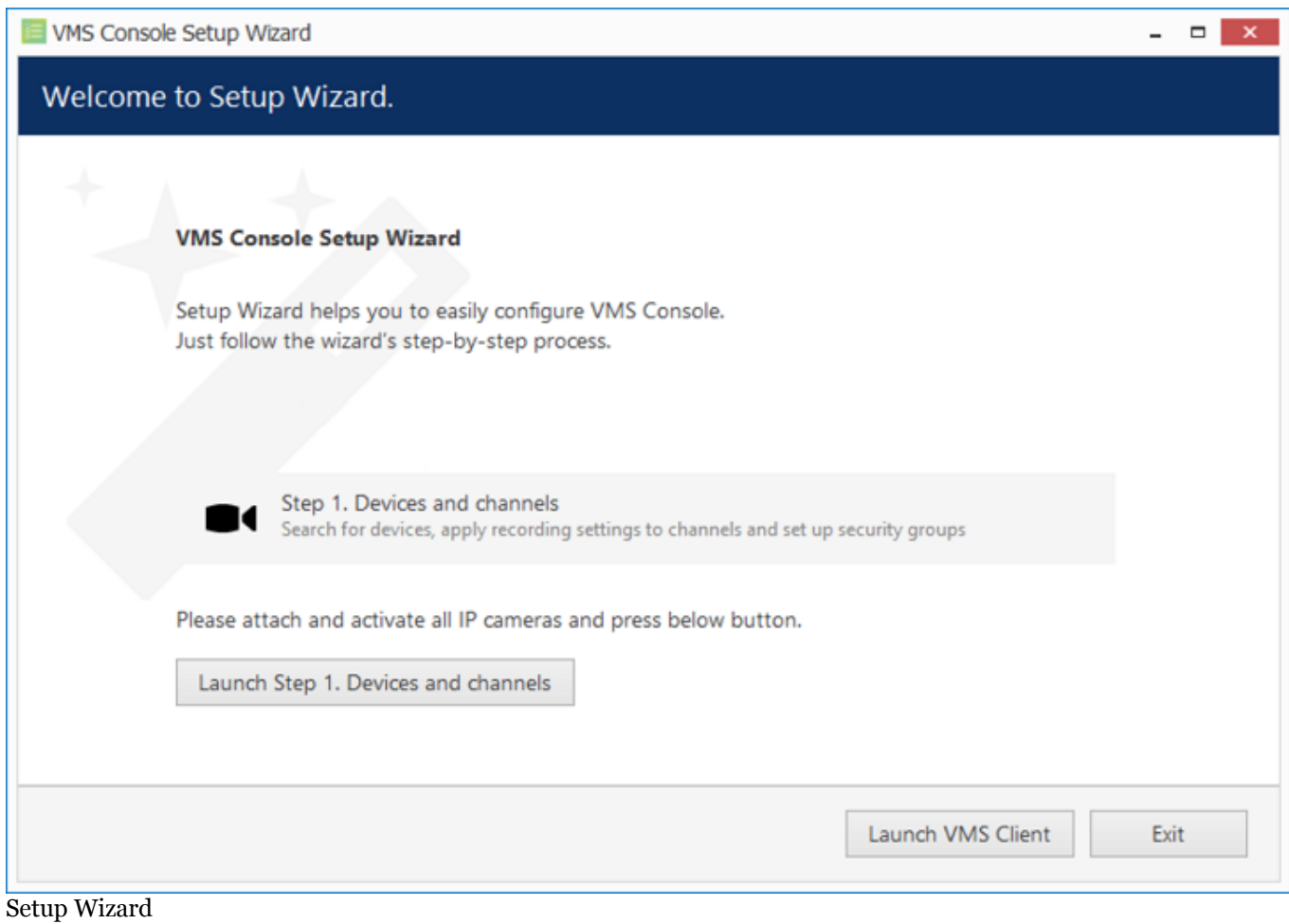

#### **Scan Parameters**

First, select scan mode; the following options are available:

- scan IP address range: specify a continuous LAN segment to be scanned
- scan network adapter address range: select one or more network interfaces to be fully scanned
- scan attached devices: the local hardware system will be scanned for capture boards and Direct Show video sources

If you have chosen to search for IP video sources, you should review additional connection settings and change or update them, if required:

- ports: HTTP ports, comma separated
- user credentials: pairs of comma-separated user names and passwords, one pair per line

Use the *Reset* button below to discard all changes and start entering scan parameters again. When you are ready, press *OK* button below to begin scanning.

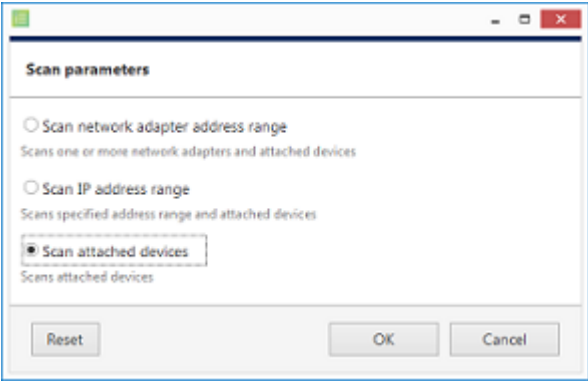

Scan attached devices

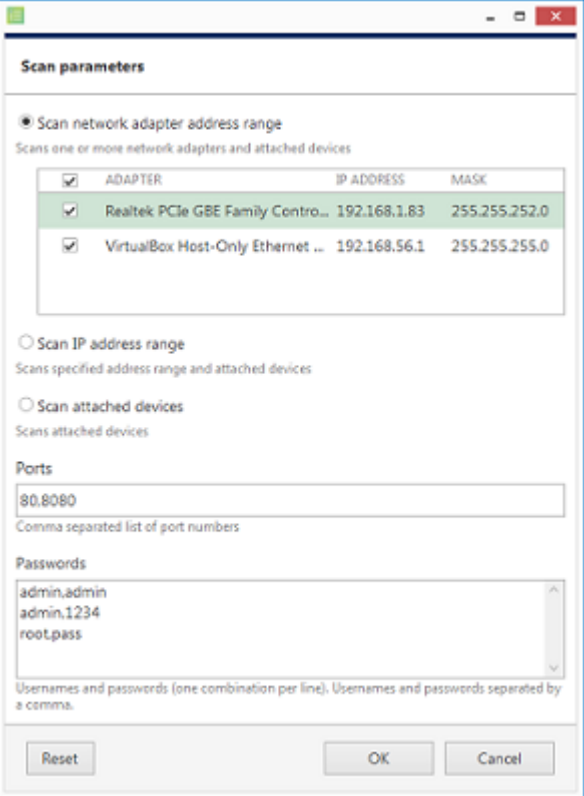

Scan network adapter address range

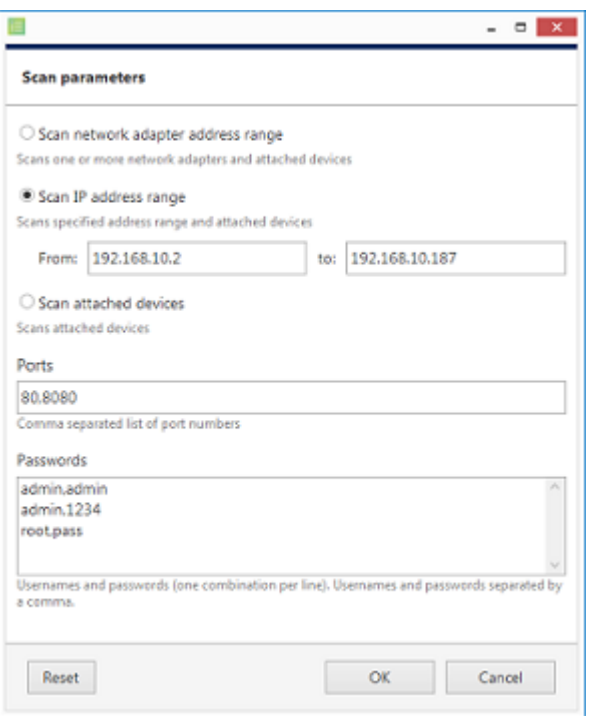

Scan IP address range

### **Device Autodiscovery**

After scanning has been completed, you will be taken to the Device Autodiscovery dialog box, which will allow you to review the found [devices and their channels,](#page-76-0) and enter/modify related settings. Use the *Search* field in the upperright-hand corner to find a specific device by name, model, IP, port or hardware ID (for IP devices, ID includes MAC address).

There are two types of selection in the item list: checkboxes and colour highlight. **Checkboxes** are used to choose the items to be added to server configuration after you close the dialog box; **highlighted** items are subject to immediate properties changes. Use *CTRL+click* or *Shift+click* to select all or several items at once to change their settings.

Click a device in the item list to load its settings into the *Device Properties* window. Note that some settings may be missing for some of the automatically found devices; this depends mostly on device and whether user data was correctly provided. In such cases, simply fill in the missing data manually and click the *Apply* button below to save the configuration changes.

| Device autodiscovery                               |                               |              |                                    |                                                        |                                   |                             | $   \times$   |
|----------------------------------------------------|-------------------------------|--------------|------------------------------------|--------------------------------------------------------|-----------------------------------|-----------------------------|---------------|
| Device autodiscovery                               | Found devices                 |              |                                    |                                                        |                                   |                             |               |
| <b>Of</b> Found devices<br><b>X</b> Found channels | Scanning for new devices      |              |                                    | 98%                                                    |                                   | Stop                        |               |
|                                                    | <b>Device properties</b>      |              |                                    | <b>Found devices</b>                                   |                                   |                             | Q             |
|                                                    | Device name                   |              | $\Box$<br>$\wedge$<br>$\checkmark$ | DEVICE NAME<br>Axis (Legacy Autodetect) on 192.168.3.4 | MODEL<br>Axis (Legacy Autodetect) | $+$ HOST<br>192.168.3.4     | PORT<br>80    |
| Grundig GCI-H0522V on 192.168.3.14<br>Device name  |                               |              | ⊽                                  | Crundig GCI-H0522V on 192.168.3.14                     | Grundig GCI-H0522V                | 192.168.3.14<br>192.168.3.2 | 80            |
|                                                    | Model                         |              | $\checkmark$                       | <b>C4 KT&amp;C KNC-SPDNi120HD on 192.168.3.2</b>       | KT&C KNC-SPDNi120HD               |                             | 80            |
|                                                    | Grundig GCI-H0522V            | Change       | □                                  | $\blacksquare$                                         | Select model                      | 192.168.3.36                | 80            |
|                                                    | Device model                  |              | $\checkmark$                       | W Vivotek IP7131 on 192.168.3.12                       | Vivotek IP7131                    | 192.168.3.12                | 80            |
|                                                    | Host                          |              | $\checkmark$                       | Vivotek IP7131 on 192.168.3.3                          | Vivotek IP7131                    | 192.168.3.3                 | 80            |
|                                                    | 192.168.3.14                  |              | $\checkmark$                       | W Vivotek IP7131 on 192.168.3.19                       | Vivotek IP7131                    | 192.168.3.19                | 80            |
|                                                    | Host name or IP address       |              |                                    |                                                        |                                   |                             |               |
|                                                    | Port                          |              |                                    |                                                        |                                   |                             |               |
|                                                    | 80<br>Port number             |              |                                    |                                                        |                                   |                             |               |
|                                                    |                               |              |                                    |                                                        |                                   |                             |               |
|                                                    | <b>Username</b><br>admin      |              |                                    |                                                        |                                   |                             |               |
|                                                    | Username to access the device |              |                                    |                                                        |                                   |                             |               |
|                                                    | Password                      |              |                                    |                                                        |                                   |                             |               |
|                                                    | 1234                          |              |                                    |                                                        |                                   |                             |               |
|                                                    | Password to access the device | $\checkmark$ |                                    |                                                        |                                   |                             |               |
|                                                    | Reset<br>Apply                |              | $\langle$                          |                                                        |                                   |                             | $\rightarrow$ |
|                                                    |                               |              |                                    |                                                        | Add selected devices and channels | Cancel                      |               |

Set up discovered devices

If device is not integrated with the software (native support), it may be detected as generic type (e.g., ONVIF). If you think some devices have not been discovered, check if they have different HTTP ports; also, try adding them **manually**.

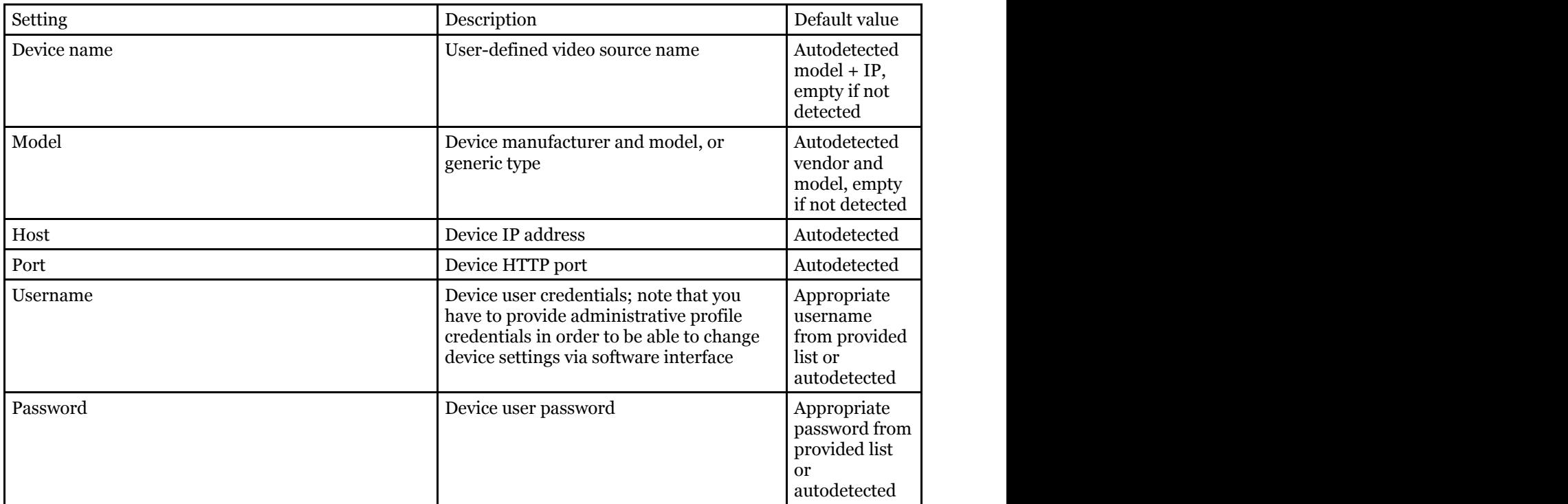

Make sure you select all the devices you wish to add by putting a checkmark next to them. Devices with missing configuration (model and/or IP) are unchecked by default and will not be added to active server configuration.

Device models set on this step cannot be altered in future. In order to change the model further on, you will need to delete the channel attached to such a device, and then create a new channel with your desired model: see how to [replace a camera](#page-93-0) for details.

Switch to *Channels* tab to review the detected video channels of the discovered devices: this is particularly important if you are using multichannel devices, e.g., capture boards and encoders. Use the *Search* field in the upper-righthand corner to find specific channels by name or device name.

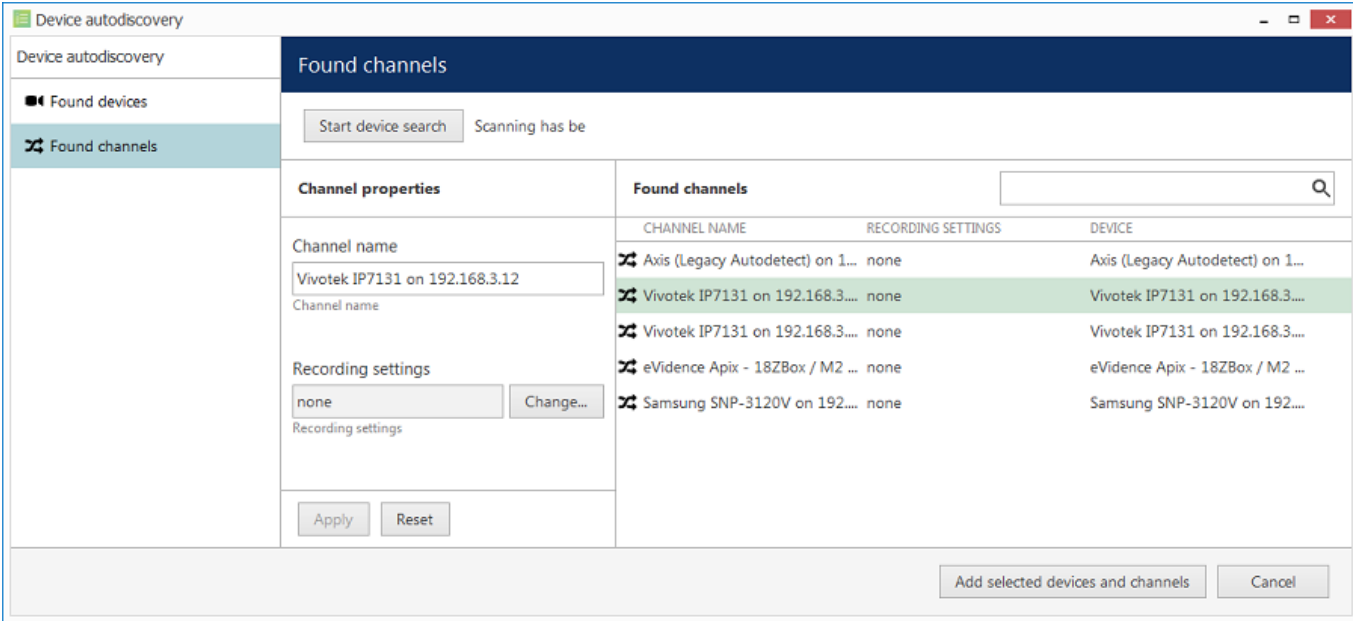

Set up discovered channels

Here you can edit the channel name and assign recording configuration. By default, recording is enabled for all channels: click the *Change* button near *Recording settings* to manage recording profiles and [assign them](#page-113-0) to your channels. To add a new recording profile, click the *+ New recording configuration* button below; you can find more details about recording profiles in the corresponding section. Click *OK* to save and return back to devices and channels; click Apply to save configuration changes.

After changing the channel recording configuration, do not forget to click *Apply*, otherwise the changes will not take effect.

Recording configuration here is assigned to the **main streams** of the target channels. In order to set up substream recording, please go to channel configuration.

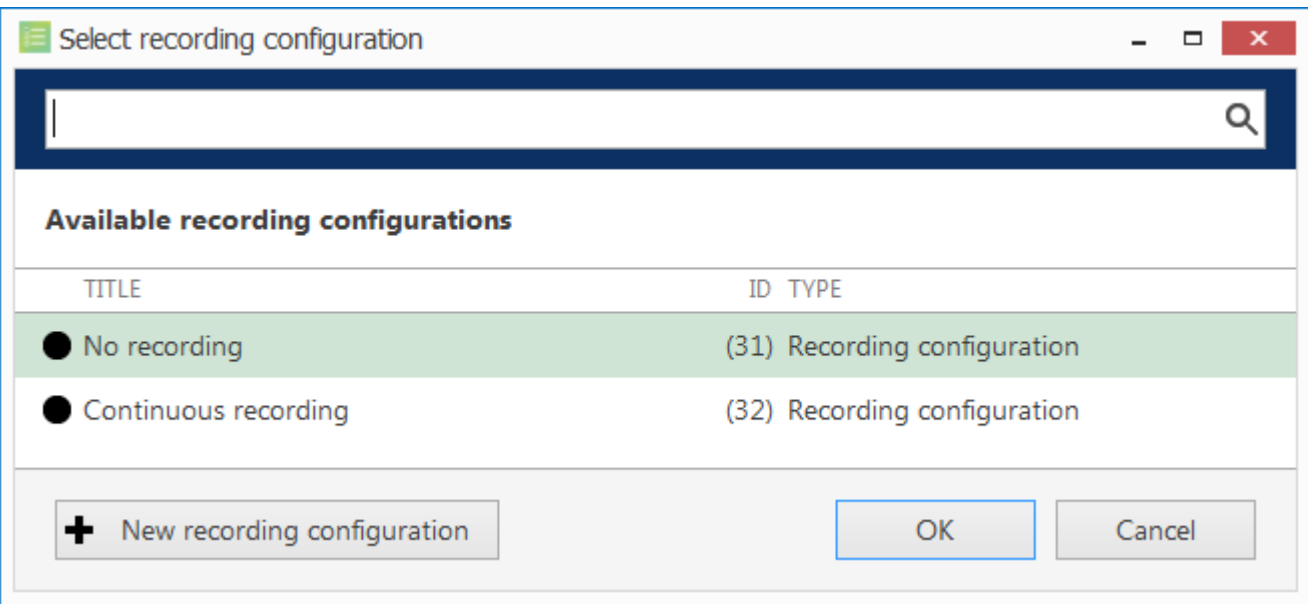

Select the recording configuration or create a new recording profile

Click the *Start device search* button above at any time to restart device discovery.

All previously discovered devices and all configuration changes will be discarded if you restart camera autodiscovery.

When you have finished with configuration, click *Add selected devices and channels* to go back to the wizard.

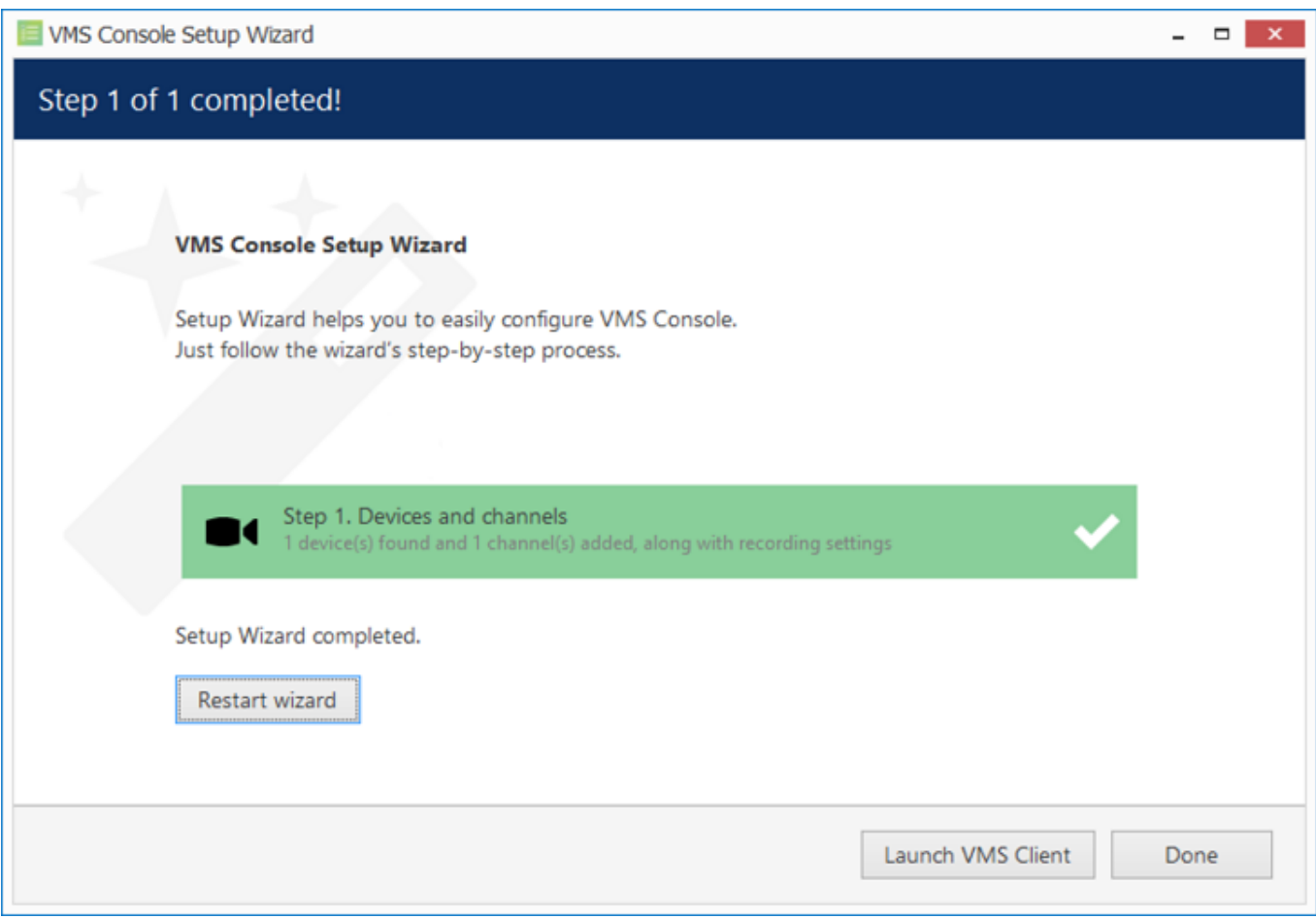

Wizard completed successfully

If you are using the Luxriot EVO version of the software, you can now either restart the wizard to cover the rest of your devices, or close it. Press the Launch Luxriot Monitor button to switch to the monitoring mode at once.

#### **Step 2: Users and User Groups**

Luxriot EVO S users can press the *Launch Step 2* button to proceed with *Users*. This step will allow you to add users and user groups and give them permissions for the devices and channels added earlier.

The built-in Administrator user account and built-in Administrators group are root users with access to absolutely all the available resources. As a result, resources choice is unavailable for the Administrators group, and it is also impossible to add Administrator user to any other group.

Any users added as members to the built-in Administrators group will have the same full authority as root users.

#### **User Groups**

First, decide whether you want to create user groups or work with a non-systemised array of user accounts. For large systems with complex user structure, groups are strongly recommended for reasons of improved manageability. Choose *No* to proceed with plain user management at once; otherwise, you will be offered the chance to create user groups and distribute existing resources between them. Note that the Setup Wizard interface offers simplified settings for user groups at this point; later, you will be able to create nested groups via the [corresponding](#page-116-0) Luxriot Console section.

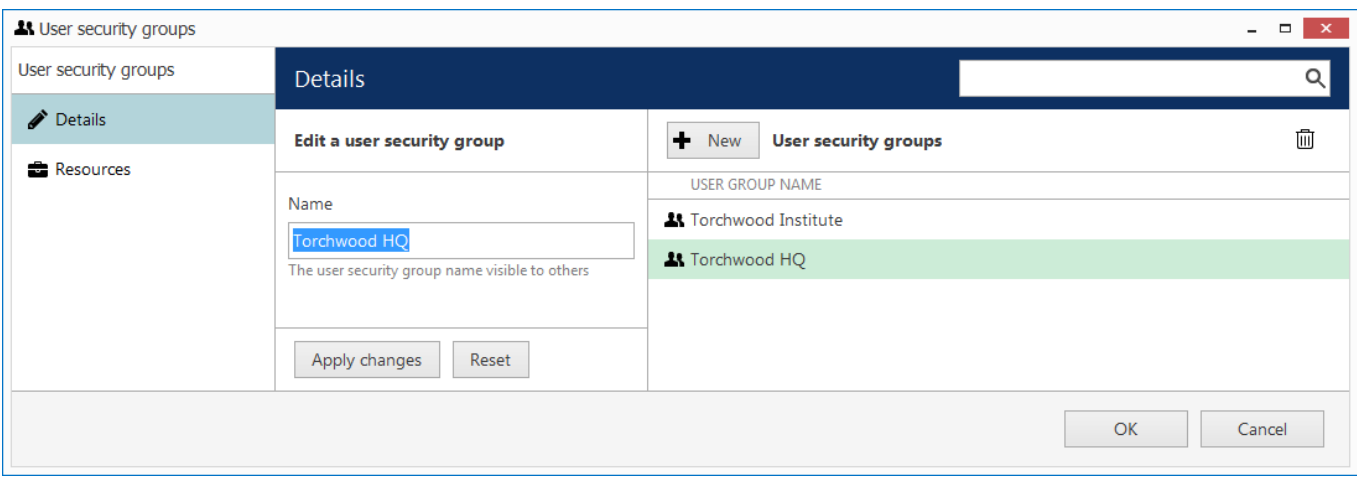

Add one or multiple user groups

Enter a name for the first user group and then click the *Create* button below: newly created group will appear in the item list on the right. By default, the last modified group stays opened for changes. Correct group name, if necessary and then click *Apply changes,* or click *Reset* to discard the latest changes and revert to the most recently saved state (the same thing will happen if you select a different item for editing).

To create more groups, click the *+ New* button on the upper panel and proceed in the same way as on the first

iteration. Use the  $\overline{1}\overline{1}$  recycle bin icon to delete selected group(s) (hold CTRL or Shift to select multiple items).

Switch to the *Resources* tab to assign the permissions for this user group. Available resources at this point include servers, devices and channels.

| <b>At User security groups</b> |                               |                           |                 |                      | $ -$                            | $\mathbf x$ |
|--------------------------------|-------------------------------|---------------------------|-----------------|----------------------|---------------------------------|-------------|
| User security groups           | <b>Resources</b>              |                           | Q               |                      |                                 |             |
| Details                        | <b>User groups</b>            | <b>Selected resources</b> |                 |                      | <b>Available resources</b>      |             |
| Resources                      | <b>TITLE</b>                  | <b>TITLE</b>              | <b>ID TYPE</b>  | PERMISSIONS          | <b>TITLE</b><br>ID TYPE         |             |
|                                | <b>At Torchwood Institute</b> | Torchwood                 | (1 Organisation | Administer           | <b>C4 Vivotek IP8</b> (1 Device | $\wedge$    |
|                                | <b>At Torchwood HQ</b>        | <b>C</b> Axis 215 PT      | (1 Device       | ReceiveData          | <b>C4</b> Vivotek PZ (1 Device  |             |
|                                |                               | GI Samsung SN (1 Device   |                 | AccessArchive        | Generic) O (1 Device            |             |
|                                |                               | Ceneric) O (1 Channel     |                 | $\vee$ Navigate      | X Vivotek IP8 (1 Channel        |             |
|                                |                               |                           |                 | ControlDigitalOutput | X Axis 215 PT (1 Channel        |             |
|                                |                               |                           |                 |                      | X Vivotek PZ (1 Channel         |             |
|                                |                               |                           |                 |                      | X Samsung S (1 Channel          |             |
|                                |                               |                           |                 |                      | <b>C4 UDP IPX33</b> (1 Device   |             |
|                                |                               |                           |                 | Clear                | X UDP IPX33 (1 Channel          |             |
|                                |                               |                           |                 |                      |                                 |             |
|                                |                               |                           |                 |                      | <b>OK</b><br>Cancel             |             |

Add resources for created group(s)

Choose the group name in the first column to manage its resources. To add a resource, pick at least one permission for it and it will be automatically moved to the *Selected resources* list. To remove a resource, uncheck all its permissions - either manually or using the *Clear* button below. Note that double-clicking resources does not work here as one or multiple different permissions must be specified.

When you have finished, click *OK* to proceed with user accounts.

### **Users**

To create the first user, simply fill in their details and then click *Create* below. By default, the most recently modified user will stay open for changes; correct user details, if necessary and then click *Apply changes,* or click *Reset* to

discard the most recent changes and revert to the latest saved state (the same thing will happen if you select a different item for editing). Note that you do not have to re-enter the password when editing - only activate *Set password* if you wish to re-define it.

To add more users, press the *+ New* button on the upper panel and proceed in the same way as described previously.

Use the  $\overline{\mathbb{I}\mathbb{I}}$  recycle bin icon to delete selected user(s) (hold CTRL or Shift to select multiple items).

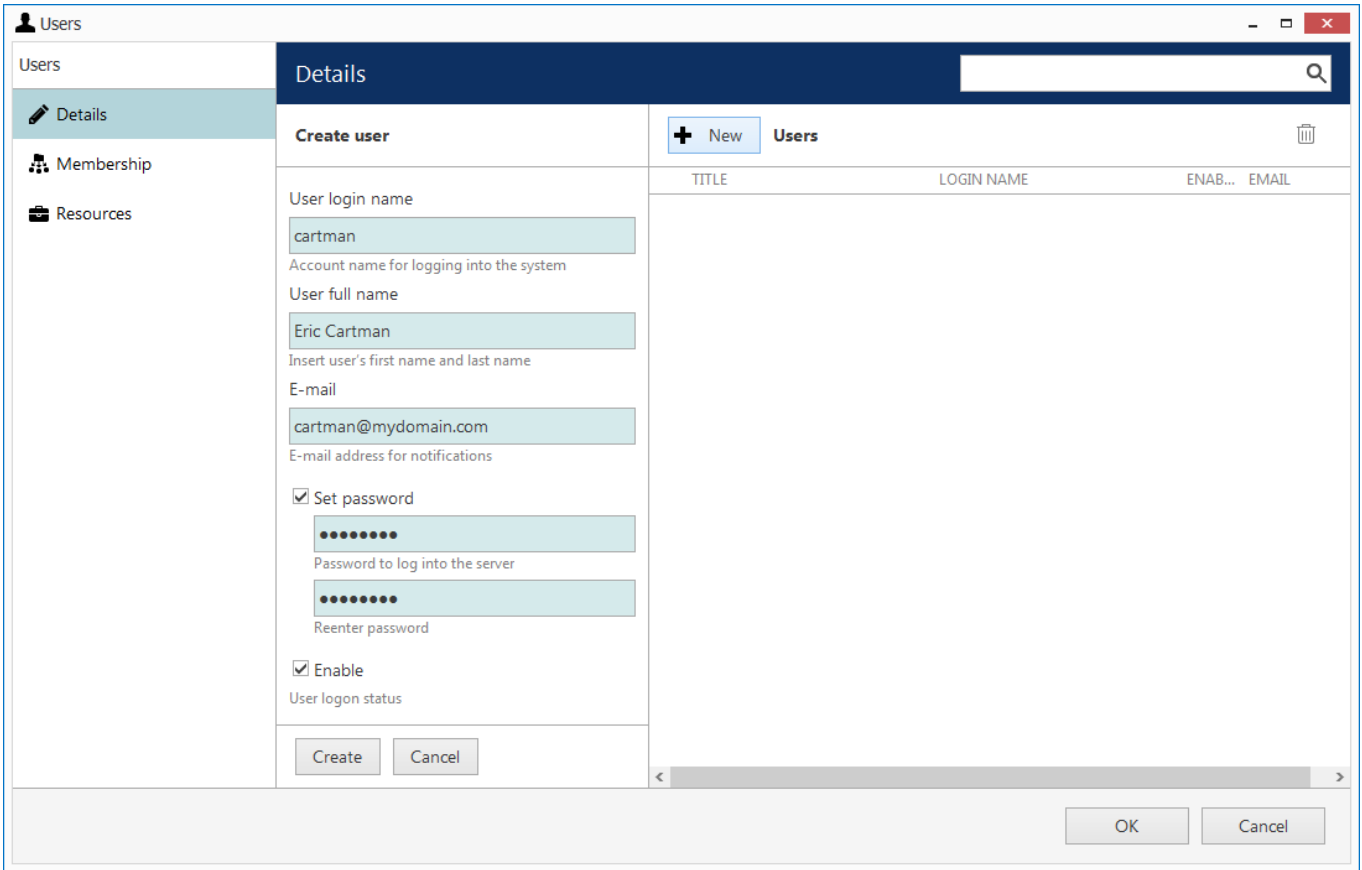

### Enter user details

One the *Details* tab, the following user properties are available (all fields are required): login, full user name, email address, password and status. Passwords must be entered twice - this is a security precaution to avoid typos. Every user is enabled by default meaning that the target account is active and can be used for server logon; disable user accounts you wish to suspend while keeping all user-related information and resource permissions.

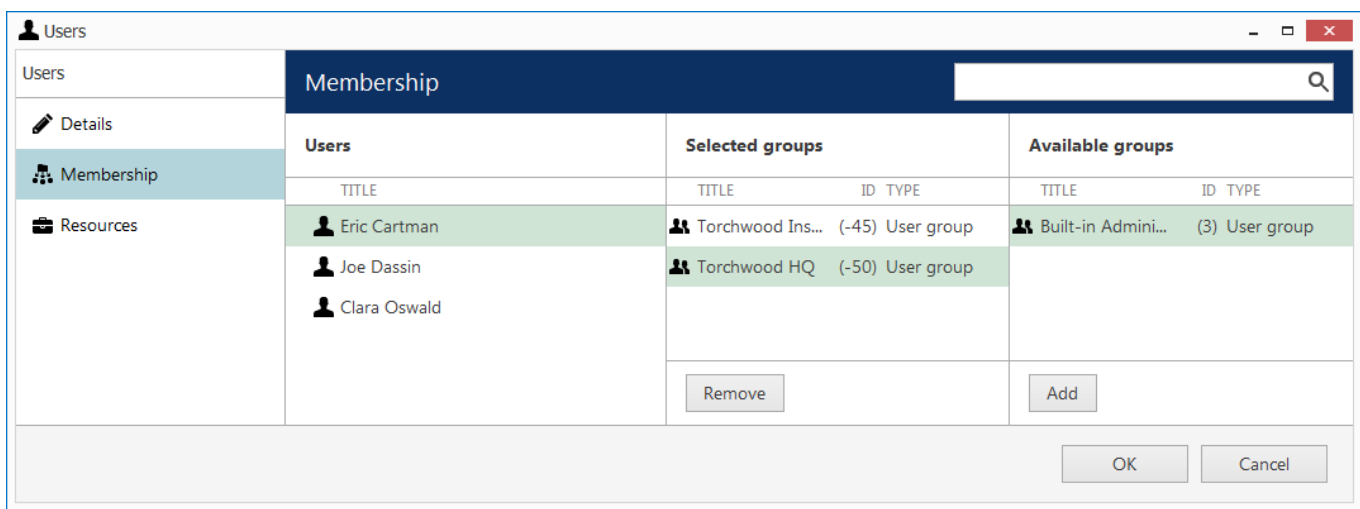

#### Choose groups for the newly created users

On the *Membership* tab, select groups for the specified users to become members of: move groups by double-

clicking them or by using the *Add/Remove* buttons below.

Switch to the *Resources* tab to add individual resource permissions. This can be used both for group members and for users not belonging to any of the groups; individual permissions will not be removed if the user is excluded from the group.

To add a resource, pick at least one permission for it and it will then automatically be moved to the *Selected resources* list. To remove a resource, uncheck all its permissions - either manually or using the *Clear* button below. Note that double-clicking resources does not work here as one or multiple different permissions must be specified.

When you have finished, click *OK* to save and go back to the main wizard window.

#### **Step 3: Events and Actions**

On the last step, basic alarm and action management is introduced. Press the *Launch Step 3* button to open the dialog box.

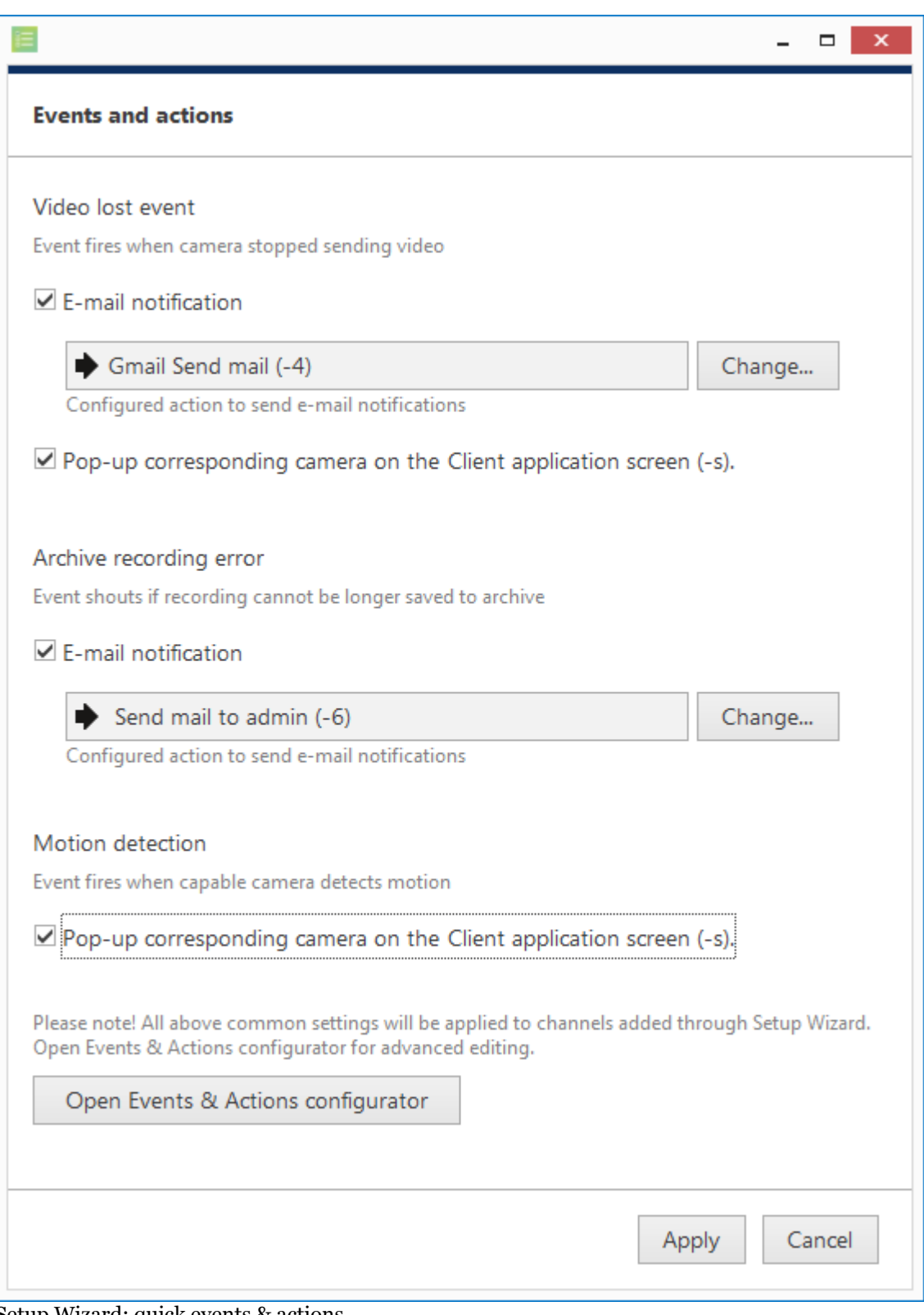

#### Setup Wizard: quick events & actions

Note that all the settings here apply solely to the channels discovered on the previous step; if you have configured other devices prior to launching this wizard, they will **not** receive the current event & action settings - launch the *Event & Action Configurator* to set up rules for other devices. You can also use *E&A Configurator* if you wish to add other (advanced) types of alarms and/or actions.

When you are finished with all steps, you have the following options:

**Restart wizard**: start the wizard again to set up more resources

- **Launch Luxriot Monitor**: open Luxriot Monitor application (will close the wizard)
- **Done**: close the wizard and proceed to Luxriot Console

You can run this Setup Wizard again at any time via your Luxriot Console application menu in the upper right corner.

### Interface Overview: Management Application

Luxriot Console is a straightforward graphics user interface tool with access to all possible server settings. To ensure comfortable and easy navigation, it is important that you become acquainted with its structure before starting to use it.

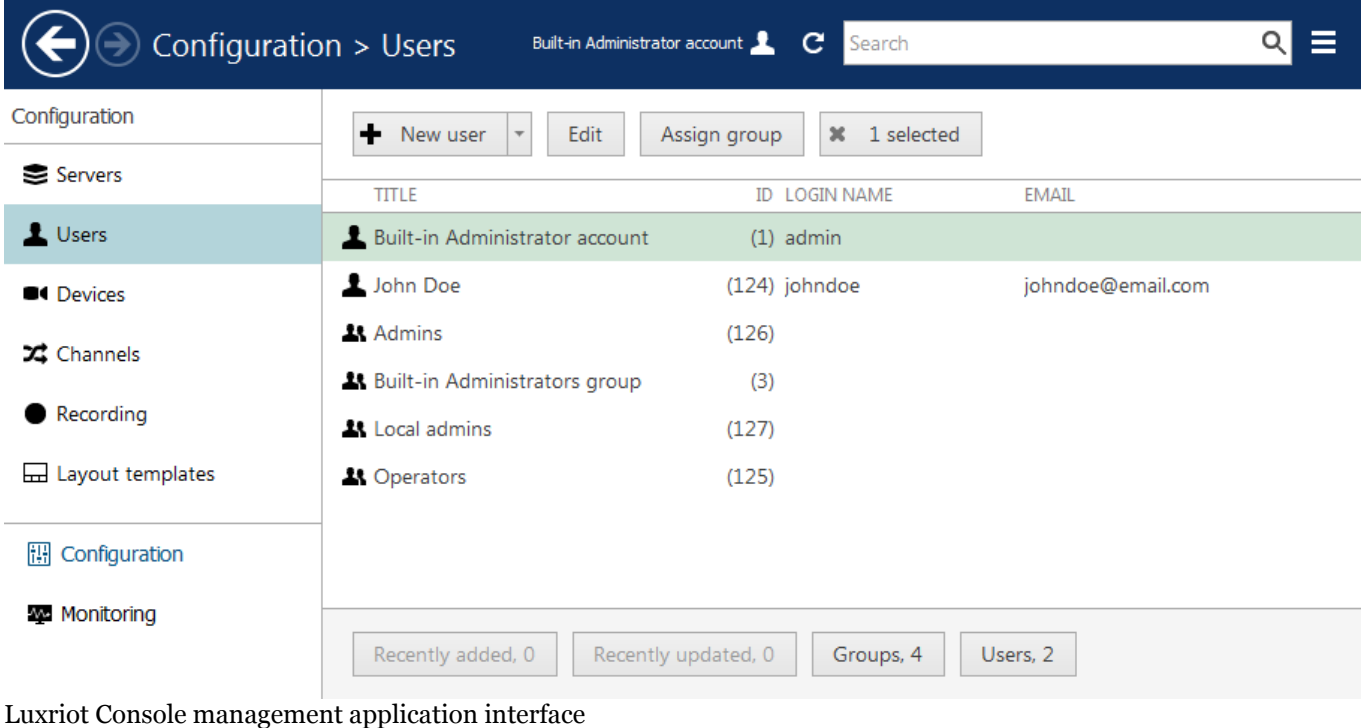

### **Navigation Panel**

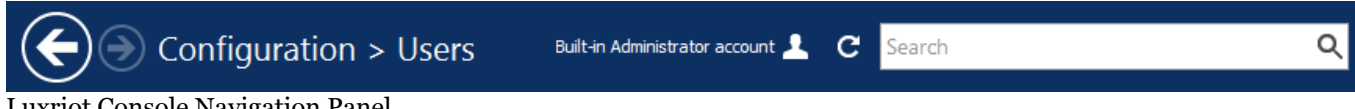

#### Luxriot Console Navigation Panel

The blue panel on top serves as navigation bar and its usage is similar to that of Windows Explorer. Here are its main components (from left to right):

- *Left* and *Right* arrows enable navigation through your browsing history and allow you to switch between previous and next locations; you can also use Backspace on your keyboard to go back
- Your current location is displayed right next to these arrows
- If you are in the Organisations view, an *Exit* button will appear
- Currently logged in *User account* button with options to view user profile or to log out
- *Refresh* button reloads current item list
- *Search* field only items matching the search criteria will be displayed in the list

### **Application Menu**

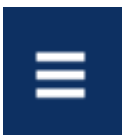

Application Menu, position: top right

Application menu button in the upper-right-hand corner gives you the following launches the options:

- launch the Setup Wizard
- import a pre-saved configuration from an XML file
- change console settings
- open the About section

#### **Sections**

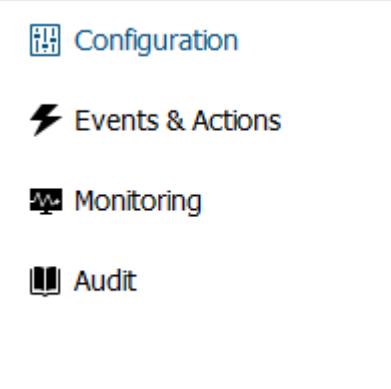

*Sections* panel, position: bottom left

The bottom left panel allows you to switch between the four main Luxriot Console sections: Configuration, Events & Actions, Monitoring and Audit. The contents of the components panel on the left will change depending on the selected section.

### **Components**

The panel on the left will display the list of all available configuration components based on the selected section. As a result of license limitations, some of the items may be greyed out or unavailable. The list below shows maximum available items by category:

- Configuration
	- Organisations, Networks, Servers, Failover clusters, Users, Devices, Channels, Recording, Maps, Layout templates, Layouts, Visual groups
- Events & Actions
	- Rules, Events, Actions, Global Events, Conditions, Schedules, Mail servers
- Monitoring
	- Servers, Devices, Channels, User Sessions, Video Walls
- Audit
- Servers, Users

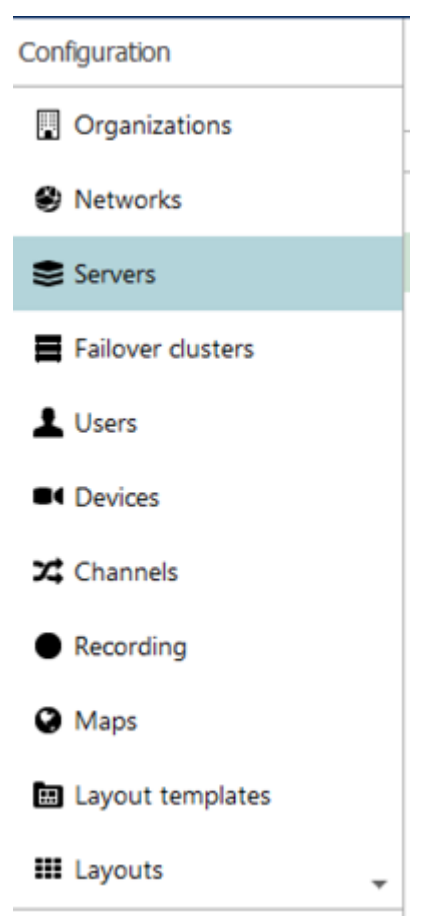

Components panel, position: left

### **Item List**

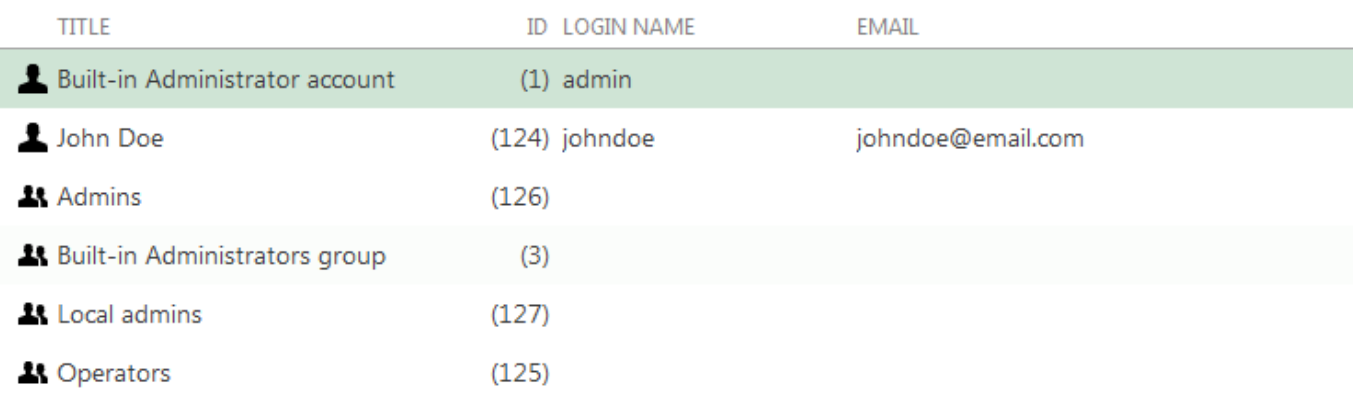

Item list, position: centre

The main part of the Luxriot Console window displays items in the selected category depending on the search and/or item filters. You can select one or more items at once using the *Shift* or *CTRL* button.

Click any column title to use is as a sorting basis for the whole item list; the little arrow near the column title indicates that it is currently being used for arrangement - either  $\triangle$  ascending or  $\triangle$  descending.

Right-click item list header for sorting options and column fit settings:

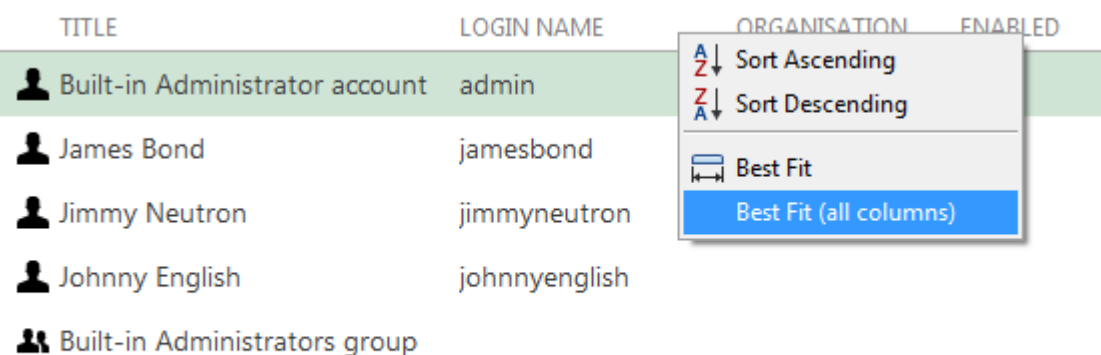

**At** Supervisors

Right-click header for additional options

If you choose to remove a column from presentation of the item list, the settings will remain in effect until the Luxriot Console restart.

### **Item Actions**

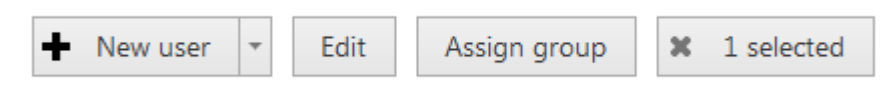

Item actions panel, position: top right, under Navigation panel

The panel above the item list displays the available actions, if applicable. Usually, the buttons here will allow you to create a new item, edit or delete existing ones, create or edit contiguous items, etc.

#### **Item Filters**

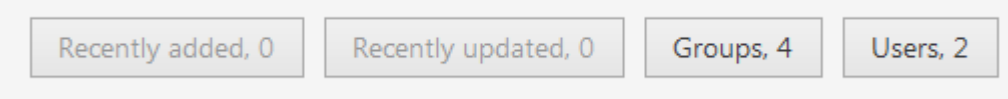

Item filters panel, position: bottom right

The bottom panel contains miscellaneous item filters, such as: recently added and updated, corresponding groups etc. Click any of the filters to apply them; use the *X* button to reset and display the full item list.

### About Product

Information about currently running software can be viewed from the local computer in the following ways:

- **Luxriot EVO info**: right-click the system tray icon and select *About* (if there is no tray icon, launch server shortcut to run the tray shell);
- **Luxriot Monitor info**: from Luxriot Monitor, go to the main menu, click *Help* and select *About;*
- **Luxriot Console info**: from Luxriot Console, go to the main menu, click *Help* and select *About.*

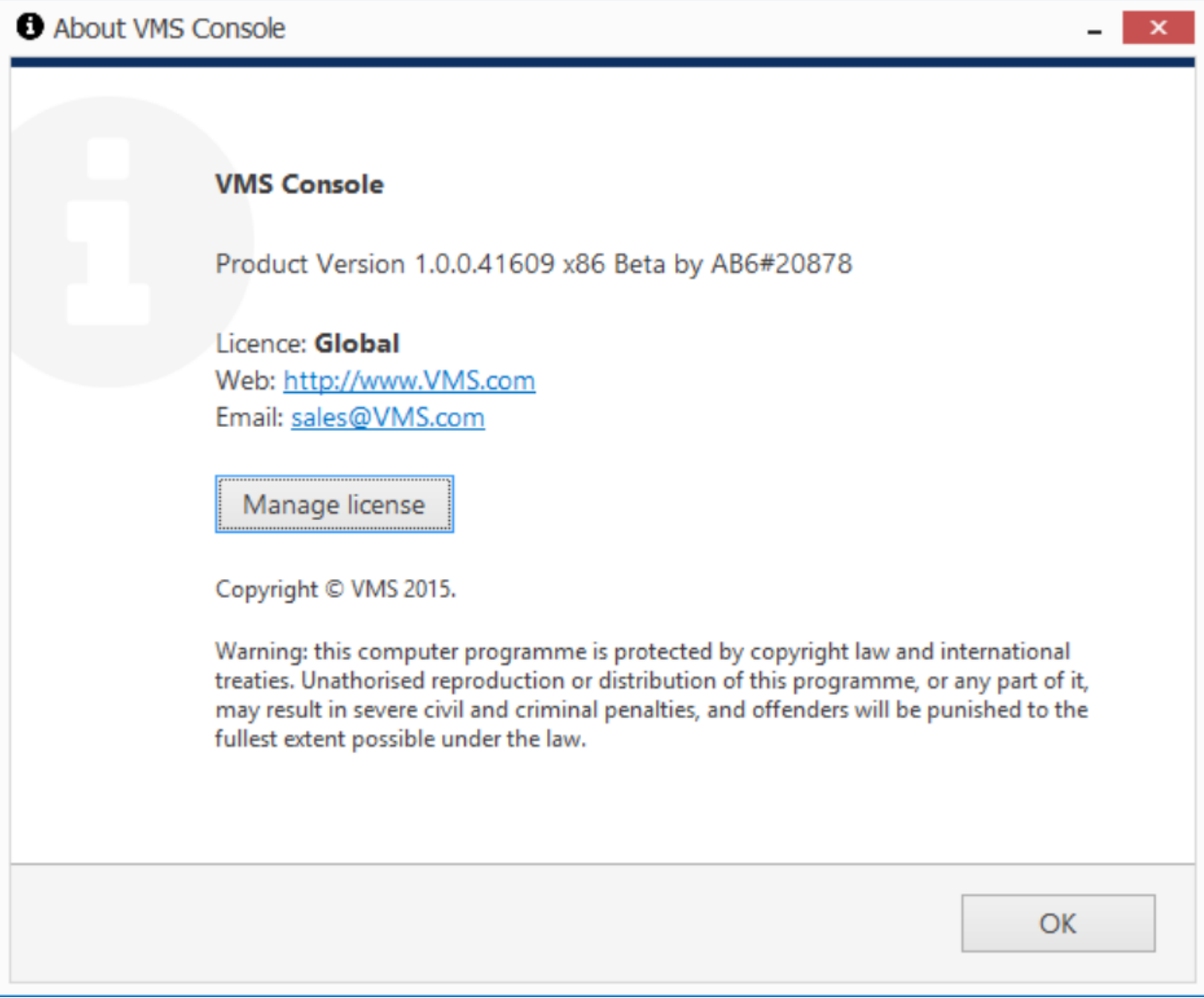

About Server

### Conventions and Keyboard Shortcuts

### **Mouse Gestures**

**Double-click** an item containing more entities (e.g., any group): opens item contents in the same window **Double-click** a **non-expandable** item (e.g., server, user): opens entity configuration dialog box **CTRL+click** or **Shift+click**: select multiple items in a list

### **Keyboard Shortcuts**

**Backspace**: browse one step back in Luxriot Console **Alt+F4**: close Luxriot Console **CTRL+A**: select all items

### **Visual Elements**

### **General**

 $\bigoplus$  New item (click  $\bigotimes$  drop-down arrow to see available options)

 $\overline{\mathbb{I}}$  Remove item(s)

Deselect item(s)

Unacceptable filed value

 $\bullet$  More information about the item

Refresh item list

Search **Search Search Search Search Search Search Search Search Search Search Search Search Search Search Search Search Search Search Search Search Search Search Search Search** 

### **Luxriot Console sections**

**Configuration** 

 $\blacktriangleright$  Events & Actions

**W** Health monitoring

### **Management**

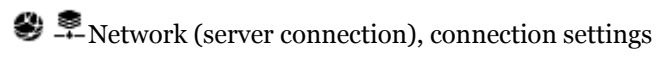

- $\blacksquare$ Server
- Server group

Software Watchdog

 $S<sub>torae</sub>$ 

Resources (all or any type)

User account/session

 $\mathbf{H}$  User group

General details Members of the current item Current item membership in other groups User and user group permissions for target item **O**UDevice (physical equipment) Device group Channel (stream) Channel group Recording profile (core recording settings) Recording schedule (recording itinerary based on core recording settings) Recording configuration (recording interface assignable to channels) **Motion** detector ELayout Template Audit Journal (software log) Set (period etc.) **Events & Actions &** Rules  $\bigstar$  Events  $\blacktriangleright$  Actions  $\bigcirc$  Global events **U**Conditions  $\mathbf{\mathfrak{D}}$  Event & Action schedules **Sa** Mail servers

Action delay timers

### Server Settings

In order to access Luxriot EVO S server settings via Luxriot Console, select *Configuration* section and then choose *Servers* components from the menu on the left.

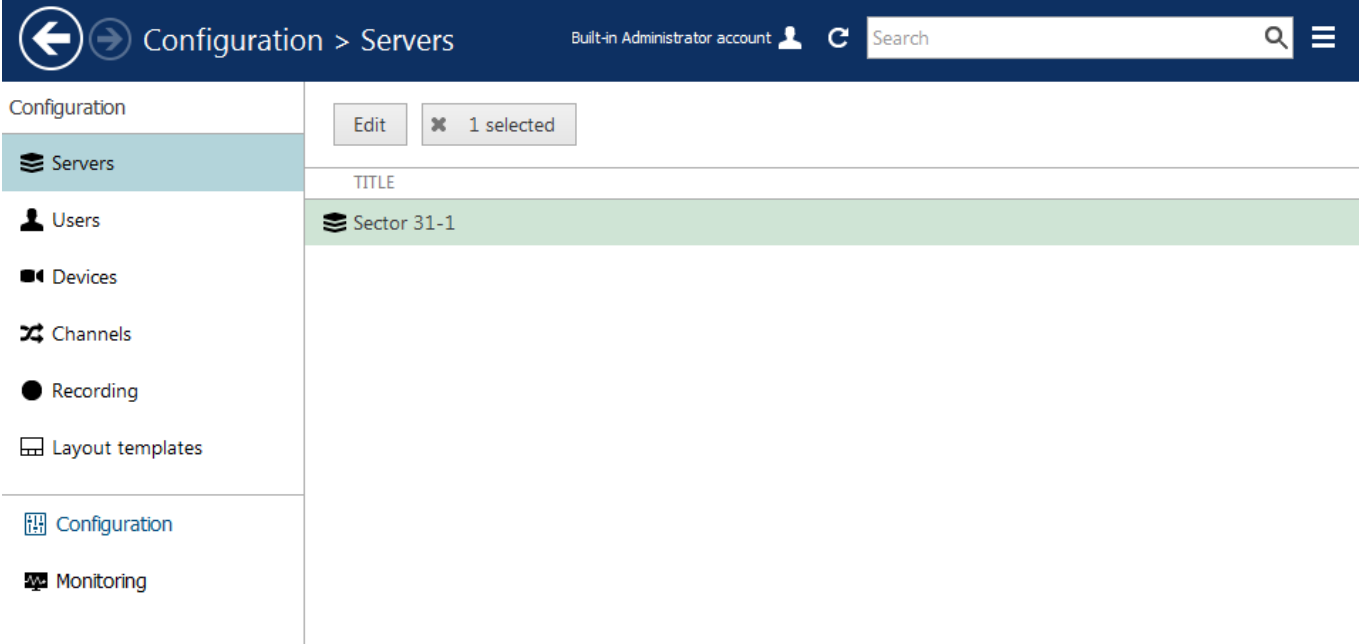

### Configuration -> Servers

Double-click server or click the *Edit* button on the upper panel to access server configuration dialog box.

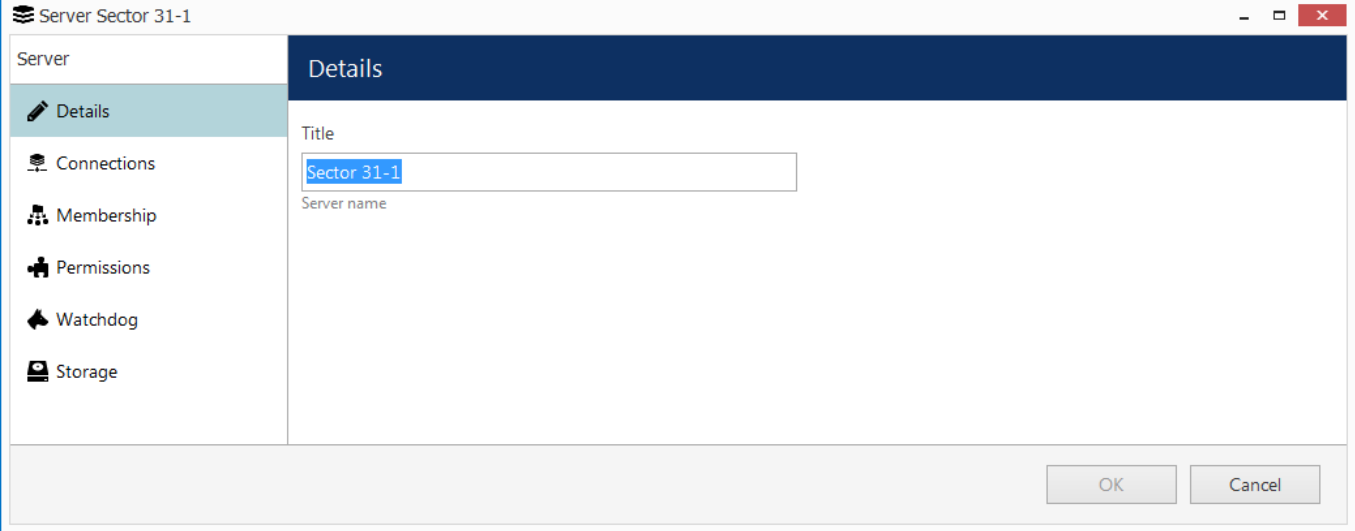

### Server details

 On the *Details* tab, you can change the server name: it will appear everywhere in Luxriot Console and in the connected Luxriot Monitor applications, including Web clients.

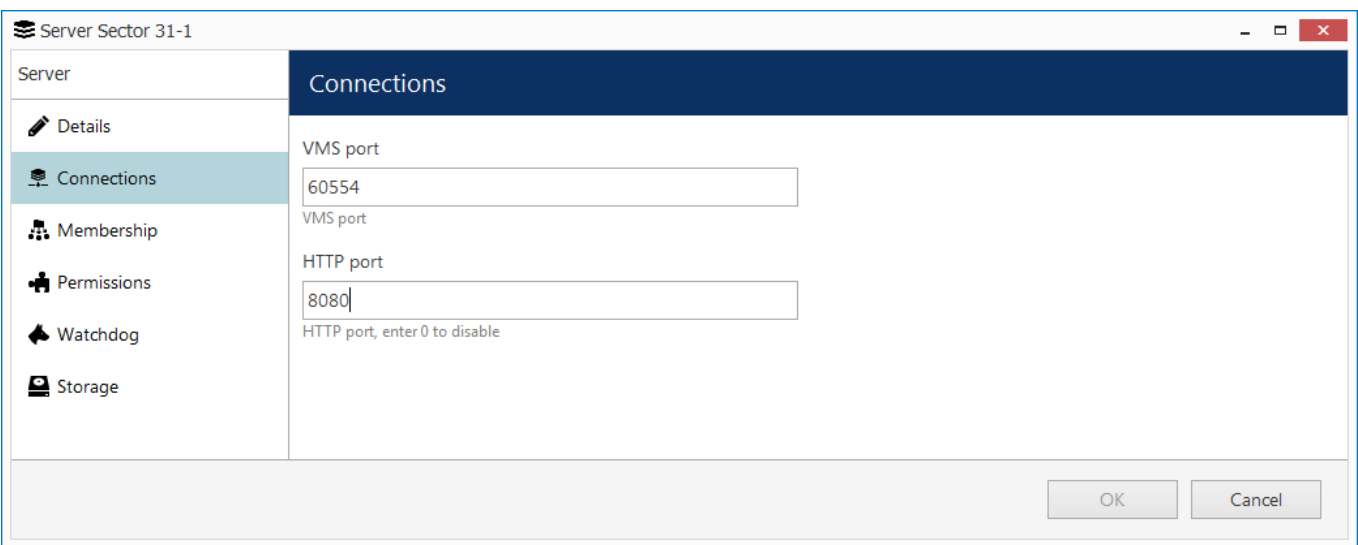

Connection properties

The *Connections* tab allows you to define **ports** for Luxriot Monitor and Luxriot EVO Streaming Server connection; the default ports are 60554 for Luxriot Monitor and 8080 for Luxriot EVO Streaming Server (HTTP). Note that, in case you plan to access your Luxriot EVO S server from the Internet, the ports must be properly forwarded on your router according to your desired topology and. Details on the port forwarding setup can be found in your router operation guide.

The next sections describe the remaining aspects of server settings in details.

### Watchdog

### **General**

Server Watchdog is an integral part of the server core. It protects the software from certain types of failures by automatically attempting to restart the server.

Watchdog operates based on the software and system overall health monitoring; default trigger values have been selected on the grounds of our analysis of extensive tests run on systems of different configuration and stability level.

Although it is possible to disable the Server Watchdog service, we strongly advise against doing so, as the principal role of Watchdog is to keep the software operation as stable as possible in the given circumstances.

Watchdog operation can be tracked by messages in the Windows Application log. If you do experience frequent disturbances such as software restarts or server rebooting, this will be an indication of some serious issue related to the software, operating system and/or underlying hardware. In such a situation, the best course of action is to:

- carefully read the messages in the Windows Application Log, as these may already contain some indication of why Watchdog was triggered;
- refer to the <u>relevant topic in the Troubleshooting section</u> of this manual to read about typical causes of such cases;
- send a [Problem Report](#page-191-0) from the faulty server, providing as much information as possible about the issue;
- consult the Luxriot technical support team directly via support@luxriot.com.

### **Configuration**

Watchdog operation can be configured for each server independently. To access Watchdog settings, in Luxriot Console select *Configuration* in the bottom left menu and select *Servers* from the list on the left, then double-click the desired server or simply click *Edit* button on the top panel for the pre-selected server.

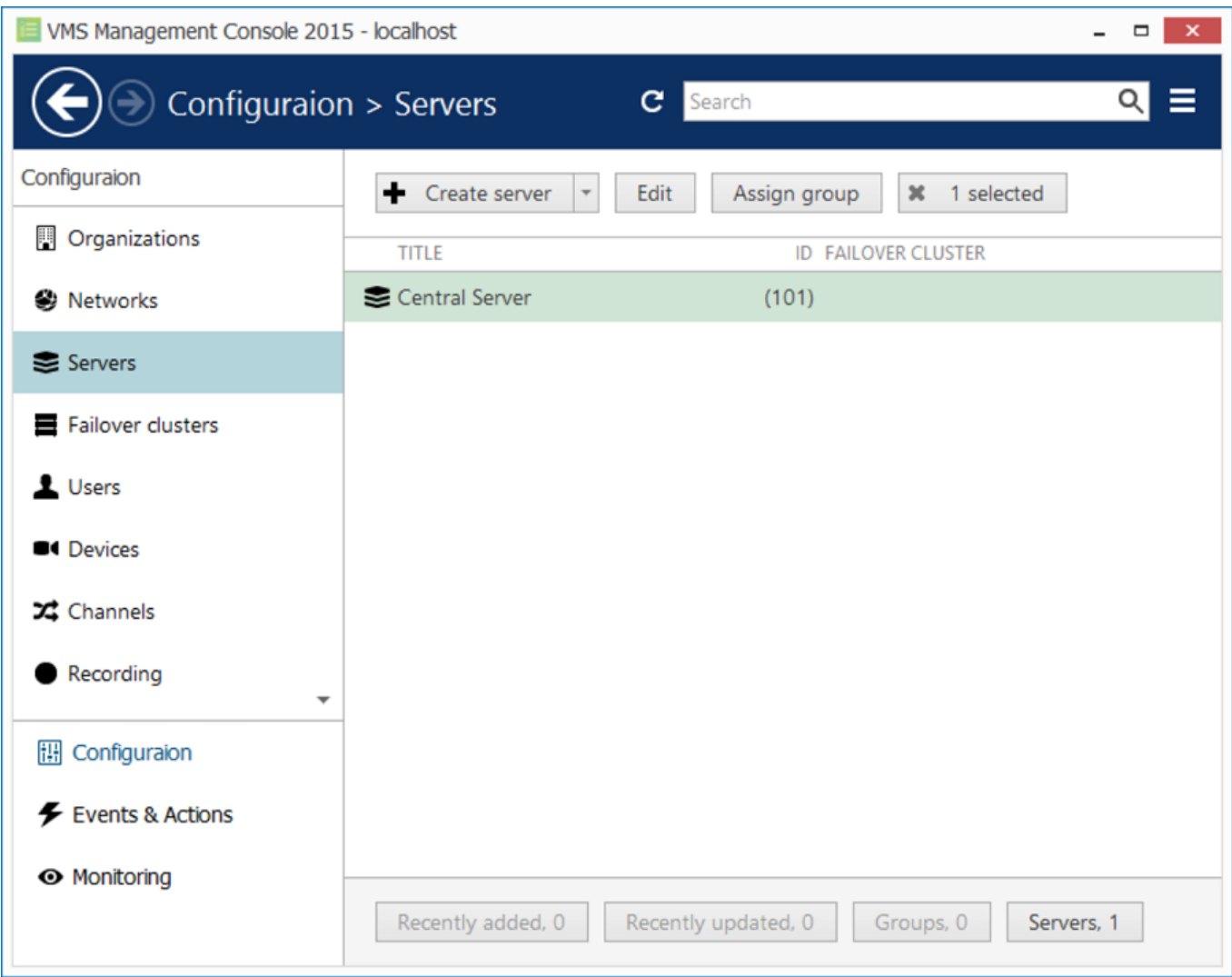

Locate server for Watchdog configuration

In the *Server* dialog box, select Watchdog from the left menu.

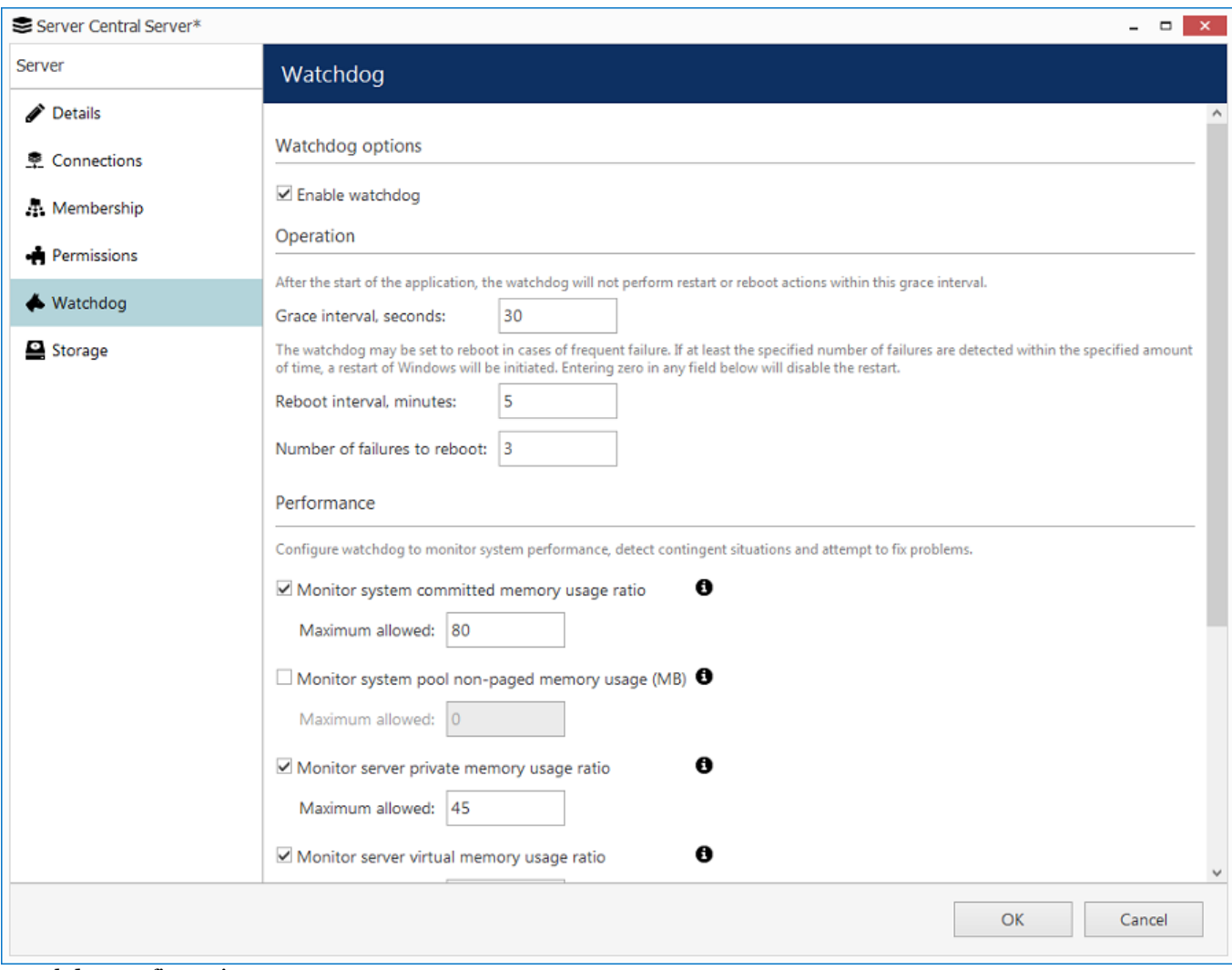

Watchdog configuration

The table below contains a detailed explanation of Watchdog settings. Please note that for most cases default and near-default settings are recommended; it is advisable that you consult with Luxriot support if for some reason you plan to make extensive changes to these settings. Click the information icon next to each setting to read more about them.

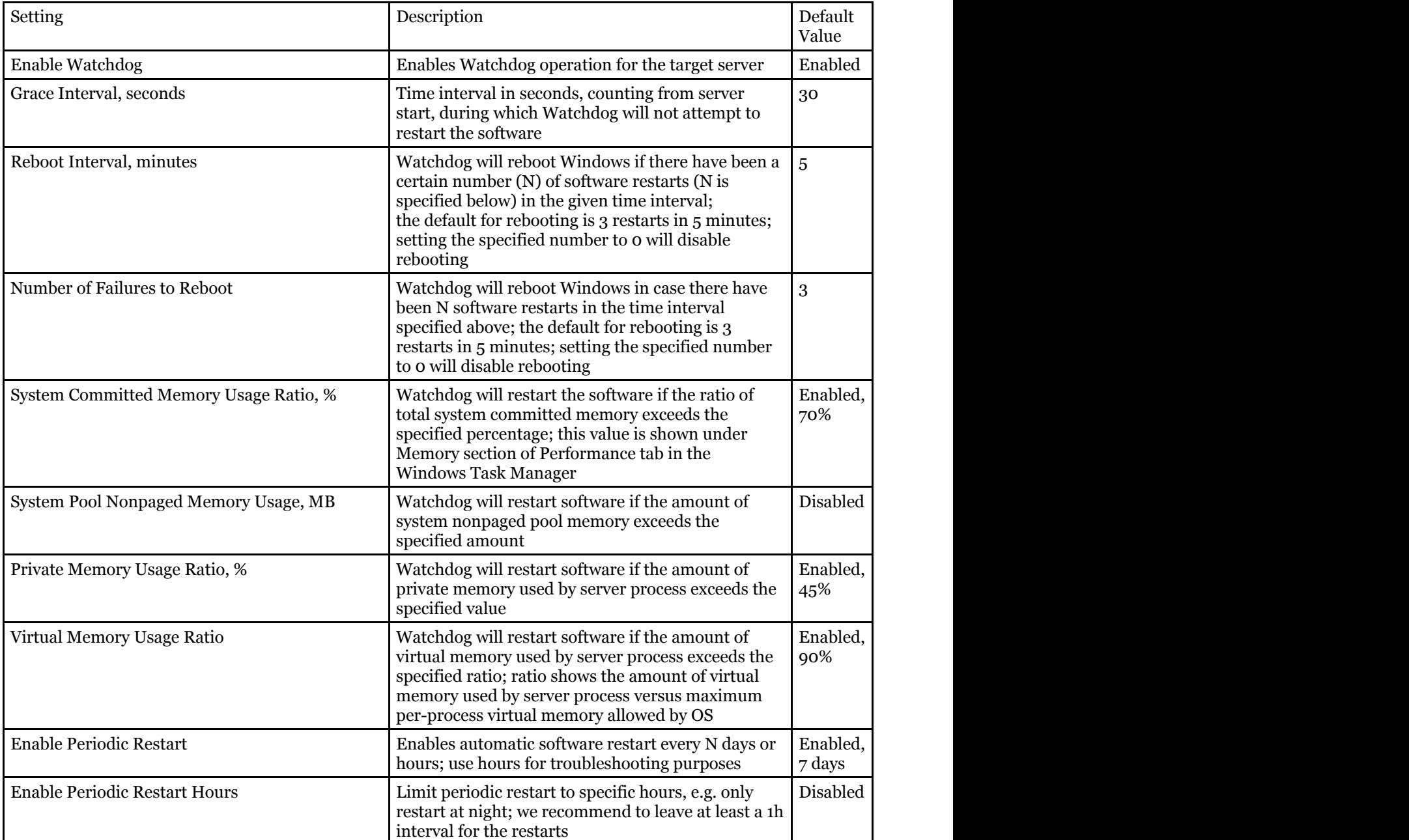

### Storage

Server storage configuration includes storage directories, size and duration quotas, cleanup time settings and storage differentiation by name for further flexible allocation of the recorded streams.

To access the storage settings for the server via Luxriot Console, choose the *Configuration* section, then select *Servers* from the menu on the left, double-click your server and then click the *Storage* tab.

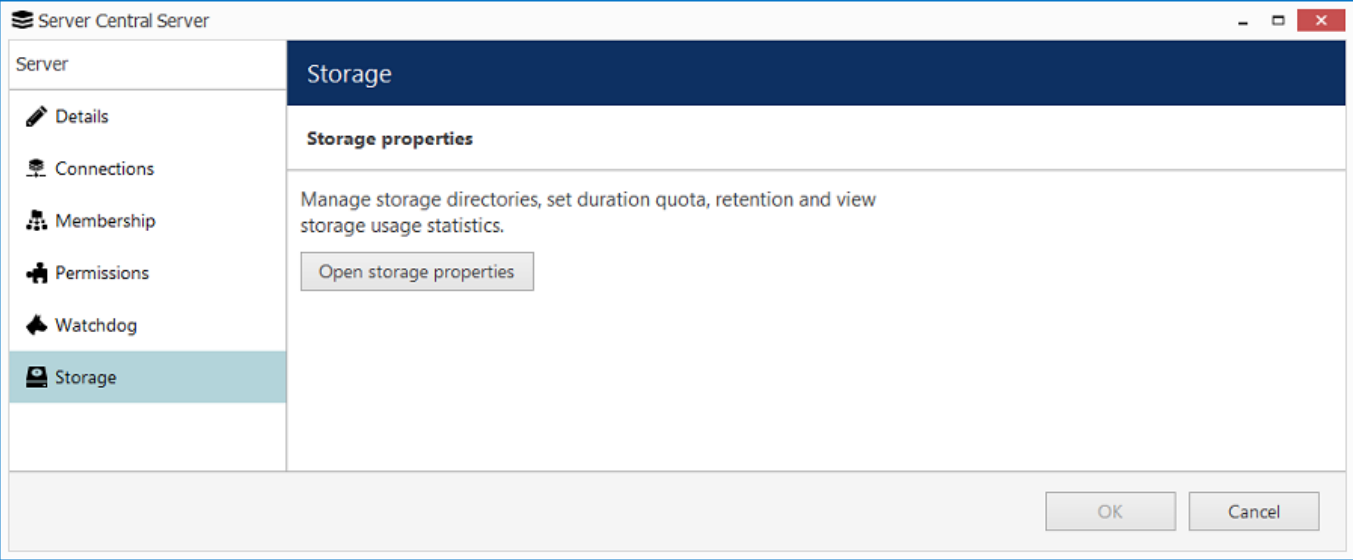

Access storage settings for selected server

Click *Open storage properties* to open the configuration dialog box.

### **Directories**

All available **local disks** (also mapped network shares that appear as drives in Windows Explorer) will be automatically listed and checked for recording with default archive directories. You can also add network paths to remote storage locations. Use UP and DOWN arrows on the right to change the disk order (priority).

For each storage location, the following information will be displayed:

- storage priority: determined by the item position in the list
- storage profile (see description below)
- current quota size
- free space on disk
- total disk size
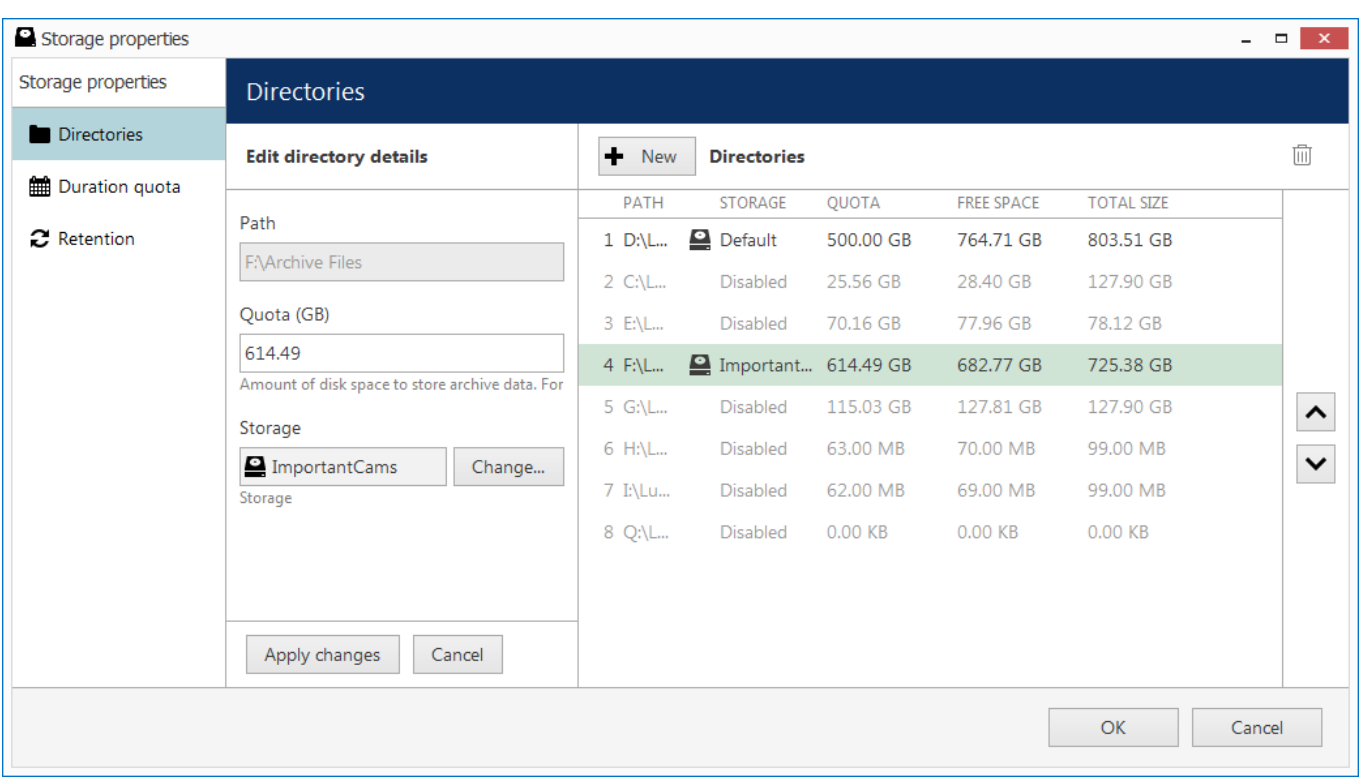

#### Configure storage directories

Each directly attached storage location will be automatically assigned a quota of 90%; each network storage will have a zero quota by default so you need to enter the quota size manually. We strongly advise that you review all the settings and make sure that all the storage locations have sufficient free space, and, if necessary, set a lower quota or free up some space. It is recommended that every recording location has 10-15% of free space: this helps avoid fragmentation effect and also allows highly loaded software to effectively enforce recording quotas.

We advise against recording to the system drive because it is often used by other processes like defragmentation and system backup, not to mention OS itself, and thus doing so may affect recording efficiency and stability. As a result, disk C: is not selected for recording by default.

To change the disk quota, simply highlight the desired location for storage from the item list, then enter the quota size in GB and click *Apply changes*.

#### **Storages**

You can either use the *Default* storage category for all locations, or create multiple different **storage** profiles (types, names). These can be used for manually distributed streaming between storage directories:

- storage directories are marked with corresponding storage tags
- $\bullet$  each channel is **assigned** to a recording location

To choose a storage profile different from the *Default*, select the storage location from the *Directories* list and click the *Change* button.

Storage

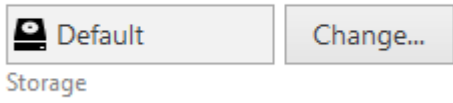

#### Change storage

Select one of the built-in storage profiles or create and edit a new one.

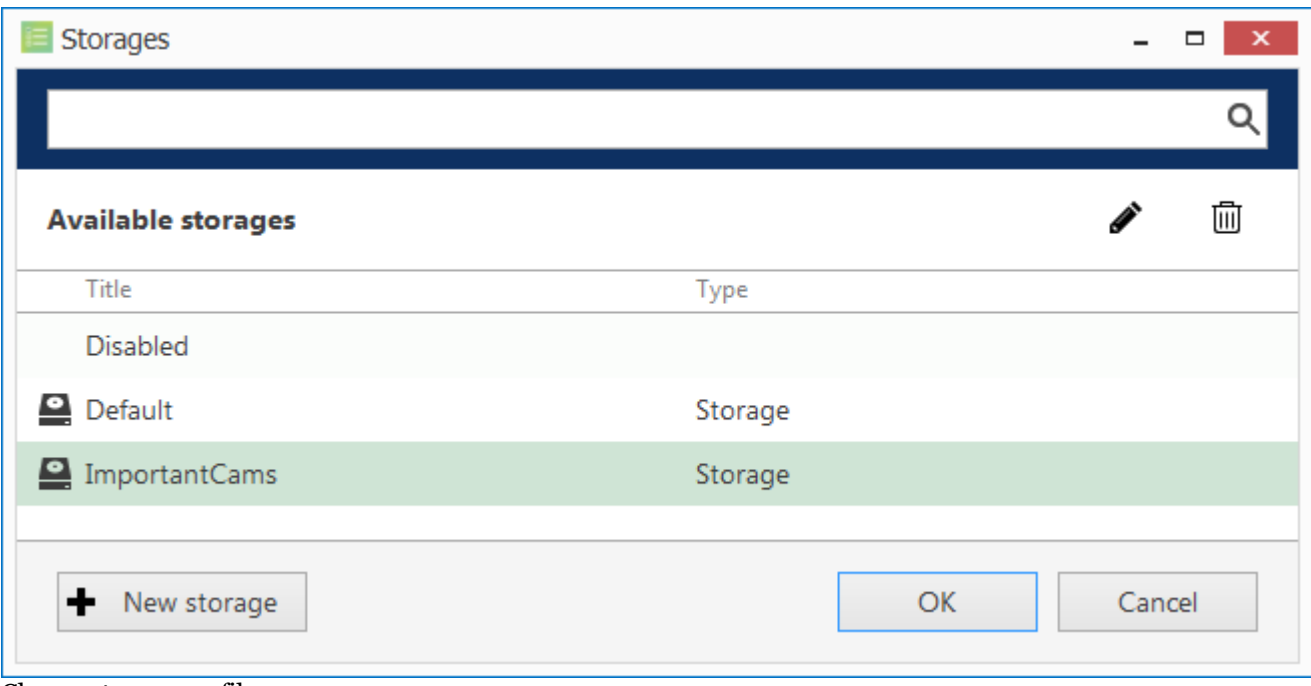

Choose storage profile

The built-in storage types are:

- Disabled: no data will be recorded
- Default

These profiles cannot be edited or removed.

Click *+ New storage* button to create a new storage profile, or select an existing one and click the *Edit* button in the upper-right-hand corner to change its name.

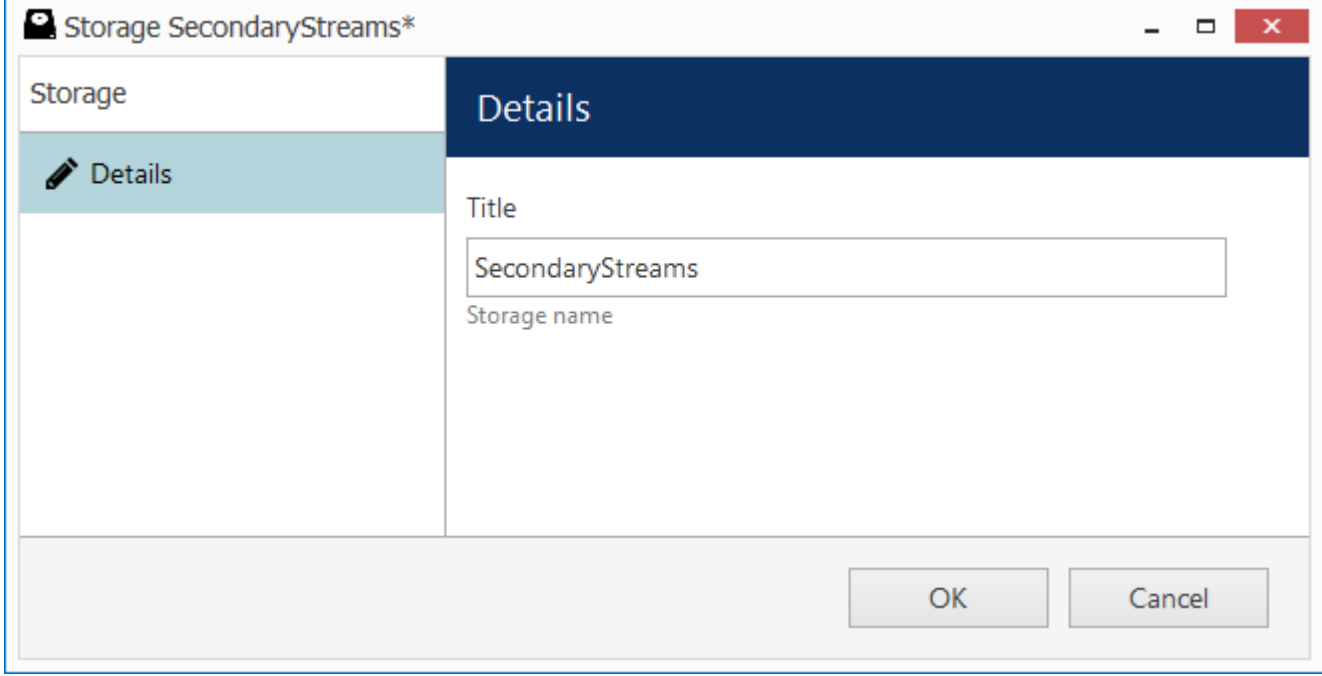

New storage profile

Enter the storage profile title and click *OK* to save and exit.

The storage tag you have selected or just created will appear as selected. Click the *Apply* button below to **confirm** storage configuration settings before proceeding.

#### **Remote storage locations**

In order to add a **network storage** (NAS, SAN, network share) that is not mapped as a drive in Windows, click *+ New* button on the upper panel and enter the setup details.

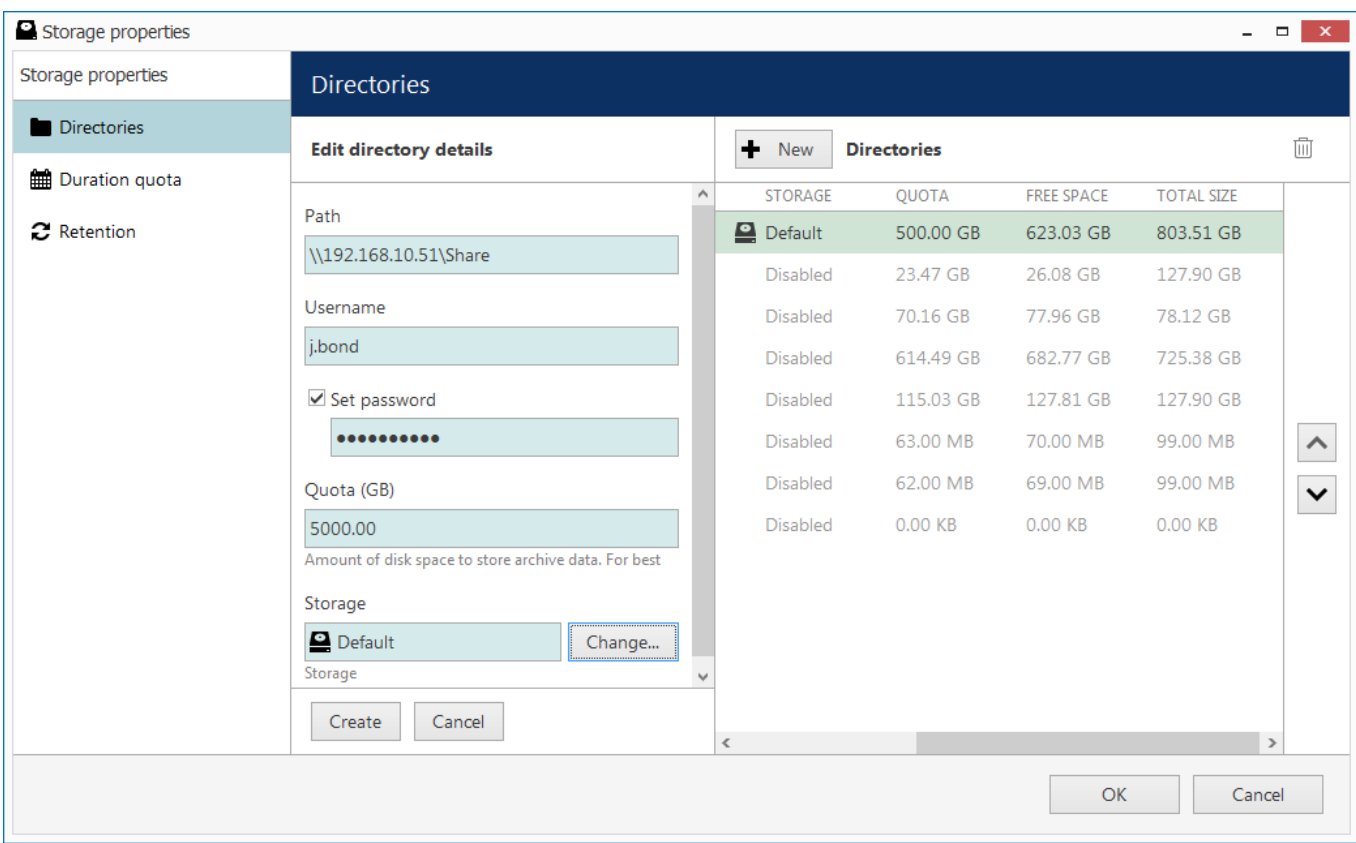

Add new storage directory

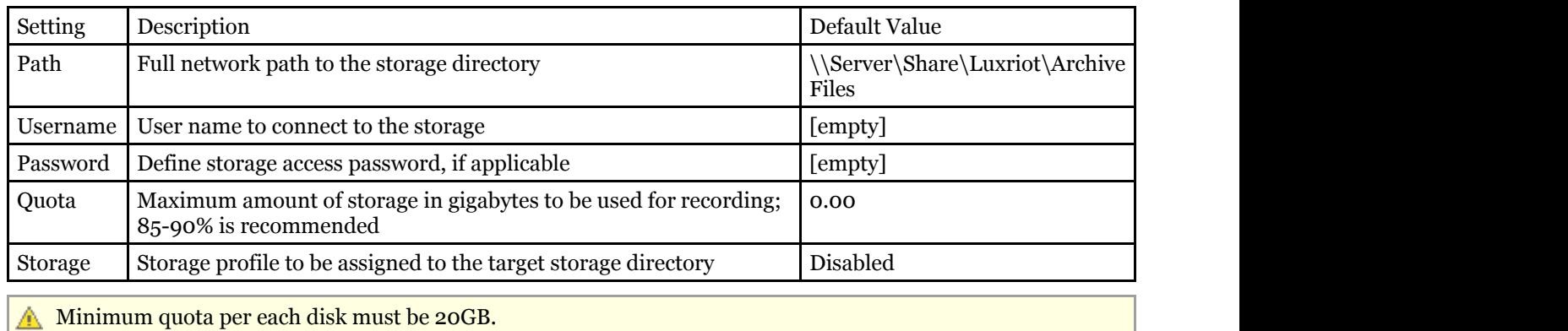

#### **Duration Quota**

Set the global recording duration limit for your server here: enable quota management and then enter desired number of days. All recordings older than the number of days specified will be erased.

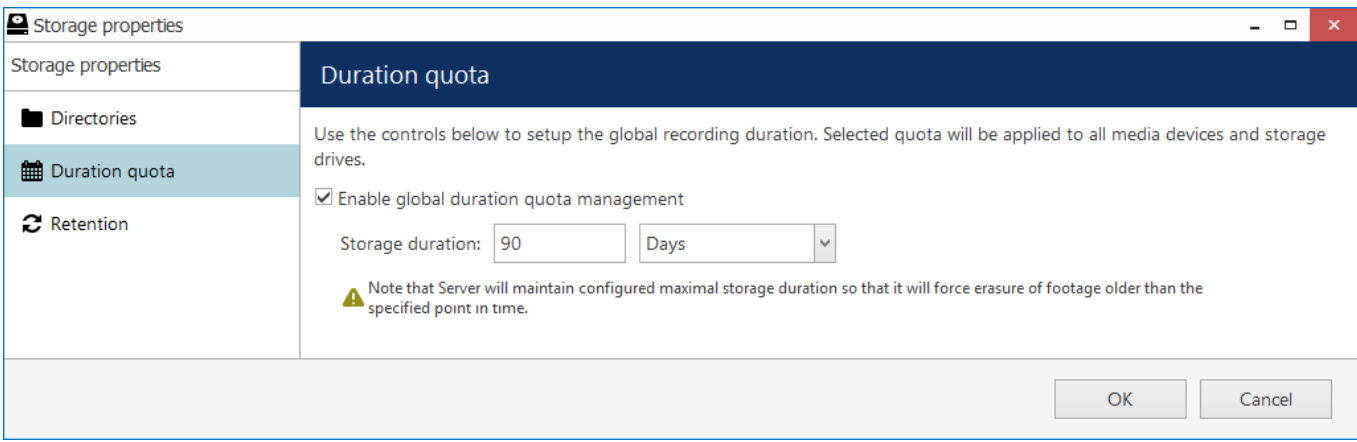

Global duration quota

Note that the global duration quota has priority over the individual (per-channel) duration quota that is set in the recording configurations.

#### **Retention**

You can set the software erasing mechanism so that it cleans up old recordings only during specific periods of time, e.g., when the recorder is less overloaded or when the quality of recordings are less important.

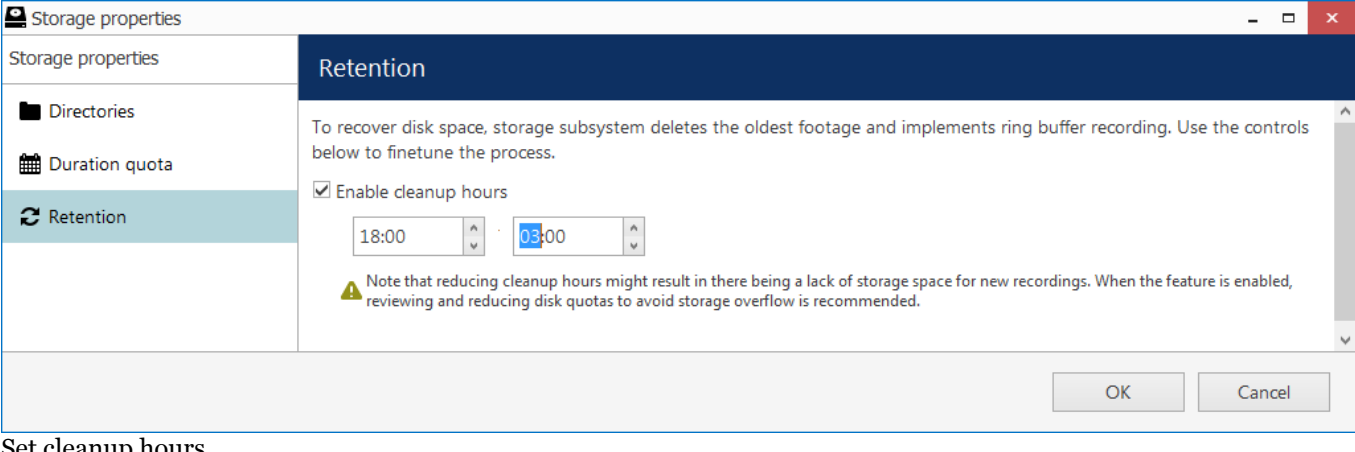

#### Set cleanup hours

To do this, enable the cleanup hours setting and specify the time period during which erasing is allowed.

This control has priority over the storage quota. Setting insufficient cleanup time may lead to storage overflow and result in recordings being lost. We strongly recommend that you do not enable any cleanup hours' restrictions unless you absolutely know what you are doing.

### <span id="page-76-0"></span>Overview of Devices and Channels

The traditional idea of cameras as surveillance software entities has been developed, resulting in the concept of devices and channels. Essentially, it represents the separation of physical and data layers for reasons of security and easier management.

**"Device"** refers to any piece of physical equipment that serves as a data provider; a hardware piece delivering video, audio and event streams to the server. IP cameras, video encoders, capture boards, USB web cameras - these are all examples of devices that can be added to Luxriot software. Devices do not include any data streams.

**"Channel"** refers to any actual video stream (with corresponding audio/event stream, if applicable) delivered to the server from any of the configured devices. Software licensing mechanism counts channels and not devices.

In Luxriot Console, devices hold camera TCP/IP and user settings, as well as actual hardware model. By contrast, channels do not possess these properties: this allows them to be handled as virtual entities, detaching and reattaching them from/to devices. Channels feature video stream configuration settings - resolution, frame rate, bit rate and others - as well as all supplementary data streams, such as audio, motion and digital input/output events, PTZ control and camera-side analytics information.

As there are also some multichannel devices, e.g., capture boards and video encoders, each device can have one or more channels attached to it - these can either be assigned or detected automatically; maximum number of channels for each specific device is stipulated by the device model.

Devices only appear within Luxriot Console, allowing the administrator to apply all necessary configurations. Luxriot Monitor only displays the channels and does not provide any access to the devices' properties to the end users.

Both devices and channels can be grouped independently. For internal Luxriot Console management, device groups and channel groups are available; for Luxriot Monitor channel grouping, visual groups can be used.

### <span id="page-77-0"></span>Add Devices Using Autodiscovery

Use automatic device discovery feature to find all available devices. This method is of great help when dealing with large amounts of cameras, and also when exact addresses of devices are not available.

To access the configuration dialog box from Luxriot Console, open *Configuration* section and select *Devices* in the menu on the left; in the upper panel, click down arrow near *New device* button and then select *Find devices*.

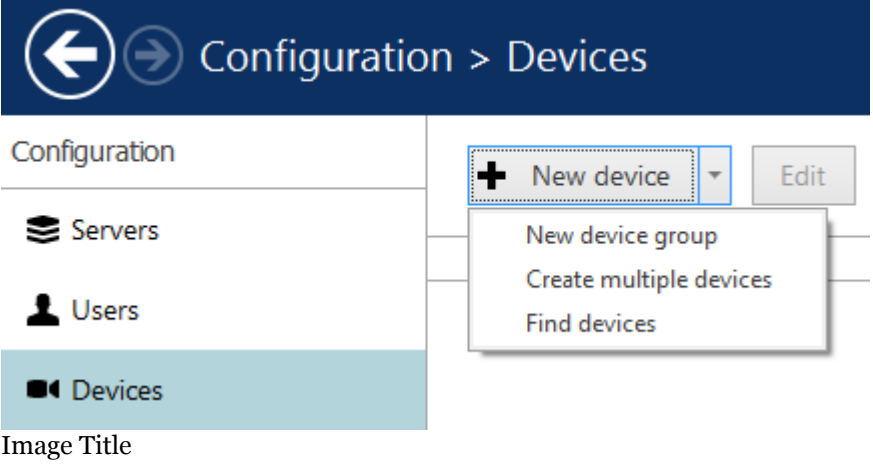

#### **Scan Parameters**

First, select scan mode; the following options are available:

- scan IP address range: specify a continuous LAN segment to be scanned
- scan network adapter address range: select one or more network interfaces to be fully scanned
- scan attached devices: the local hardware system will be scanned for capture boards and Direct Show video sources

If you have chosen to search for IP video sources, you should review additional connection settings and change or update them, if required:

- ports: HTTP ports, comma separated
- user credentials: pairs of comma-separated user names and passwords, one pair per line

Use the *Reset* button below to discard all changes and start entering scan parameters again. When you are ready, press *OK* button below to begin scanning.

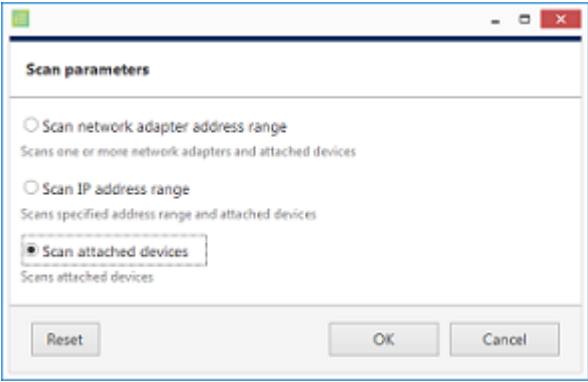

Scan attached devices

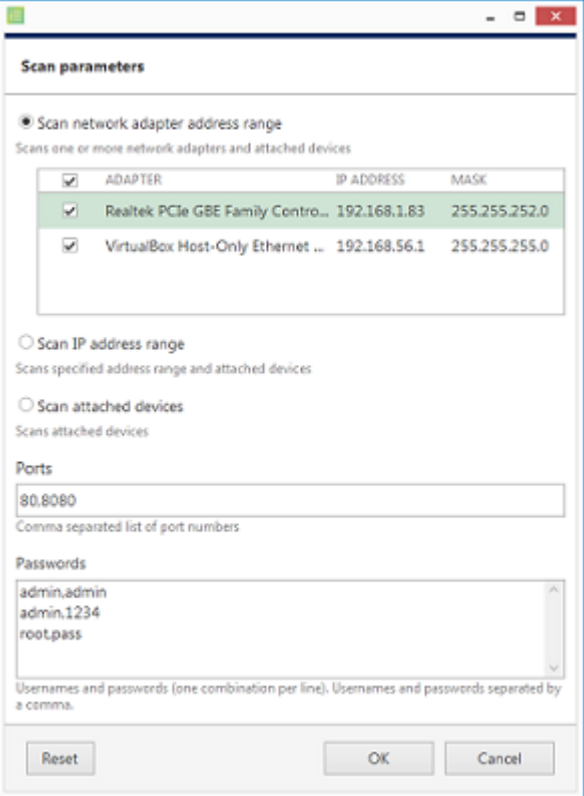

Scan network adapter address range

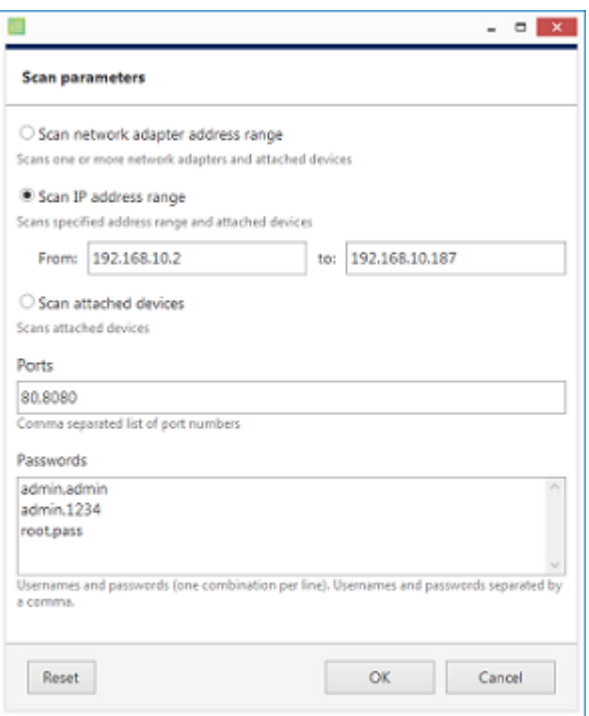

Scan IP address range

#### **Device Autodiscovery**

After scanning has been completed, you will be taken to the Device Autodiscovery dialog box, which will allow you to review the found [devices and their channels,](#page-76-0) and enter/modify related settings. Use the *Search* field in the upperright-hand corner to find a specific device by name, model, IP, port or hardware ID (for IP devices, ID includes MAC address).

There are two types of selection in the item list: checkboxes and colour highlight. **Checkboxes** are used to choose the items to be added to server configuration after you close the dialog box; **highlighted** items are subject to immediate properties changes. Use *CTRL+click* or *Shift+click* to select all or several items at once to change their settings.

Click a device in the item list to load its settings into the *Device Properties* window. Note that some settings may be missing for some of the automatically found devices; this depends mostly on device and whether user data was correctly provided. In such cases, simply fill in the missing data manually and click the *Apply* button below to save the configuration changes.

| Device autodiscovery                               |                                                            |        |                                    |                                                               |                                          |                         | $   \times$   |
|----------------------------------------------------|------------------------------------------------------------|--------|------------------------------------|---------------------------------------------------------------|------------------------------------------|-------------------------|---------------|
| Device autodiscovery                               | Found devices                                              |        |                                    |                                                               |                                          |                         |               |
| <b>Of</b> Found devices<br><b>X</b> Found channels | Scanning for new devices                                   |        |                                    | 98%                                                           | Stop                                     |                         |               |
|                                                    | <b>Device properties</b>                                   |        | <b>Found devices</b>               |                                                               |                                          |                         | Q             |
|                                                    | Device name                                                |        | $\wedge$<br>$\Box$<br>$\checkmark$ | <b>DEVICE NAME</b><br>Axis (Legacy Autodetect) on 192.168.3.4 | <b>MODEL</b><br>Axis (Legacy Autodetect) | $+$ HOST<br>192.168.3.4 | PORT<br>80    |
|                                                    | Grundig GCI-H0522V on 192.168.3.14<br>Device name<br>Model |        | ⊽                                  | Grundig GCI-H0522V on 192.168.3.14                            | Grundig GCI-H0522V                       | 192.168.3.14            | 80            |
|                                                    |                                                            |        | $\checkmark$                       | <b>CA KT&amp;C KNC-SPDNi120HD on 192.168.3.2</b>              | KT&C KNC-SPDNi120HD                      | 192.168.3.2             | 80            |
|                                                    | Grundig GCI-H0522V                                         | Change | □                                  | $\blacksquare$                                                | <b>@</b> Select model                    | 192.168.3.36            | 80            |
|                                                    | Device model                                               |        | $\checkmark$                       | W Vivotek IP7131 on 192.168.3.12                              | Vivotek IP7131                           | 192.168.3.12            | 80            |
|                                                    | Host                                                       |        | $\checkmark$                       | Vivotek IP7131 on 192.168.3.3                                 | Vivotek IP7131                           | 192.168.3.3             | 80            |
|                                                    | 192.168.3.14                                               |        | $\checkmark$                       | W Vivotek IP7131 on 192.168.3.19                              | Vivotek IP7131                           | 192.168.3.19            | 80            |
|                                                    | Host name or IP address                                    |        |                                    |                                                               |                                          |                         |               |
|                                                    | Port                                                       |        |                                    |                                                               |                                          |                         |               |
|                                                    | 80                                                         |        |                                    |                                                               |                                          |                         |               |
|                                                    | Port number                                                |        |                                    |                                                               |                                          |                         |               |
|                                                    | Username                                                   |        |                                    |                                                               |                                          |                         |               |
|                                                    | admin<br>Username to access the device                     |        |                                    |                                                               |                                          |                         |               |
|                                                    |                                                            |        |                                    |                                                               |                                          |                         |               |
|                                                    | Password                                                   |        |                                    |                                                               |                                          |                         |               |
|                                                    | 1234<br>Password to access the device                      |        | $\ddot{}$                          |                                                               |                                          |                         |               |
|                                                    |                                                            |        |                                    |                                                               |                                          |                         |               |
|                                                    | Reset<br>Apply                                             |        | $\epsilon$                         |                                                               |                                          |                         | $\rightarrow$ |
|                                                    |                                                            |        |                                    |                                                               | Add selected devices and channels        | Cancel                  |               |

Set up discovered devices

If device is not integrated with the software (native support), it may be detected as generic type (e.g., ONVIF). If you think some devices have not been discovered, check if they have different HTTP ports; also, try adding them **manually**.

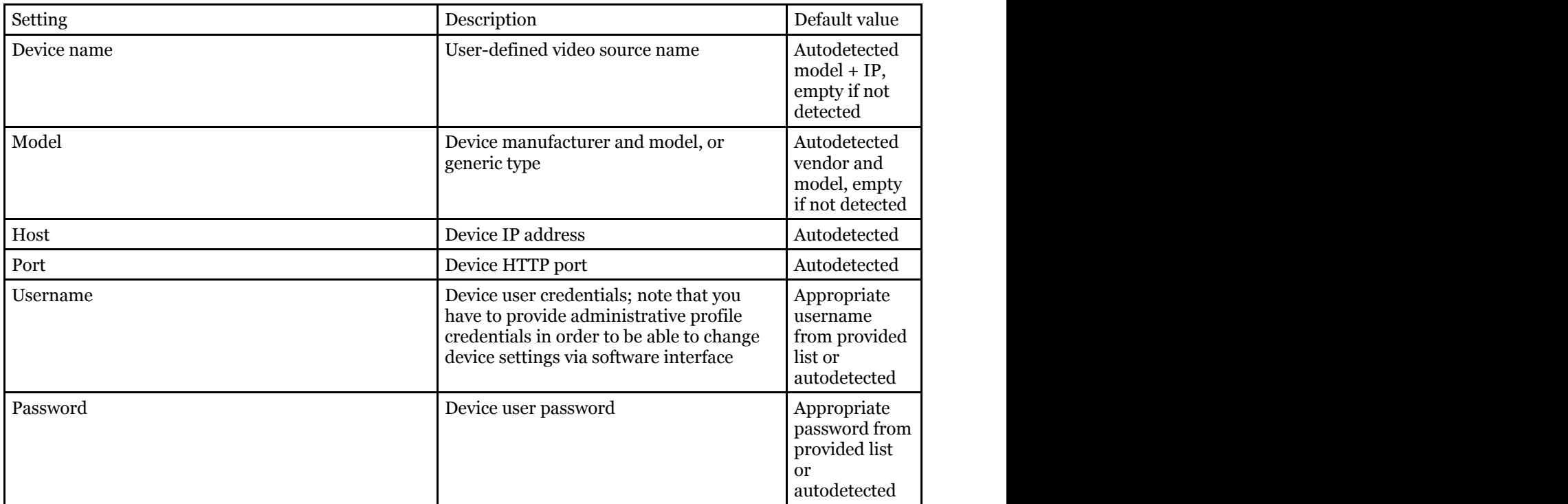

Make sure you select all the devices you wish to add by putting a checkmark next to them. Devices with missing configuration (model and/or IP) are unchecked by default and will not be added to active server configuration.

Device models set on this step cannot be altered in future. In order to change the model further on, you will need to delete the channel attached to such a device, and then create a new channel with your desired model: see how to [replace a camera](#page-93-0) for details.

Switch to *Channels* tab to review the detected video channels of the discovered devices: this is particularly important if you are using multichannel devices, e.g., capture boards and encoders. Use the *Search* field in the upper-righthand corner to find specific channels by name or device name.

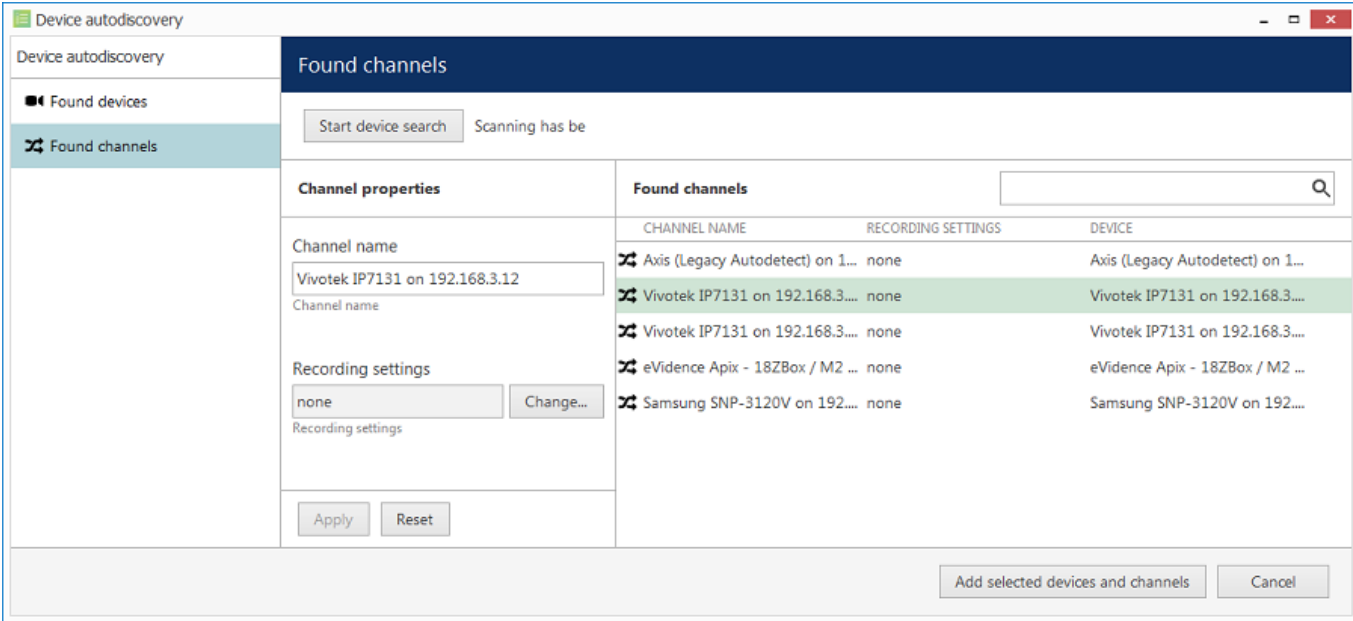

Set up discovered channels

Here you can edit the channel name and assign recording configuration. By default, recording is enabled for all channels: click the *Change* button near *Recording settings* to manage recording profiles and [assign them](#page-113-0) to your channels. To add a new recording profile, click the *+ New recording configuration* button below; you can find more details about recording profiles in the corresponding section. Click *OK* to save and return back to devices and channels; click Apply to save configuration changes.

After changing the channel recording configuration, do not forget to click *Apply*, otherwise the changes will not take effect.

Recording configuration here is assigned to the **main streams** of the target channels. In order to set up substream recording, please go to channel configuration.

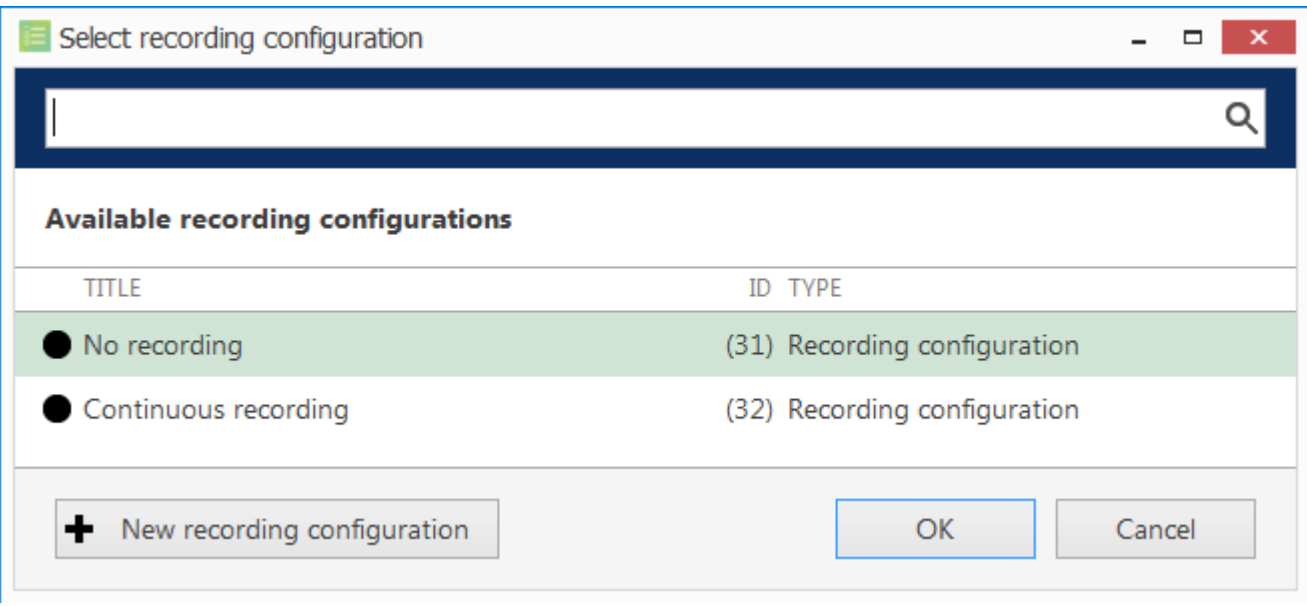

Select the recording configuration or create a new recording profile

Click the *Start device search* button above at any time to restart device discovery.

All previously discovered devices and all configuration changes will be discarded if you restart camera autodiscovery.

When you are ready, click the *Add selected devices and channels* button below; all checked devices will be added with selected corresponding channels. Newly added devices and channels will be added to the item list.

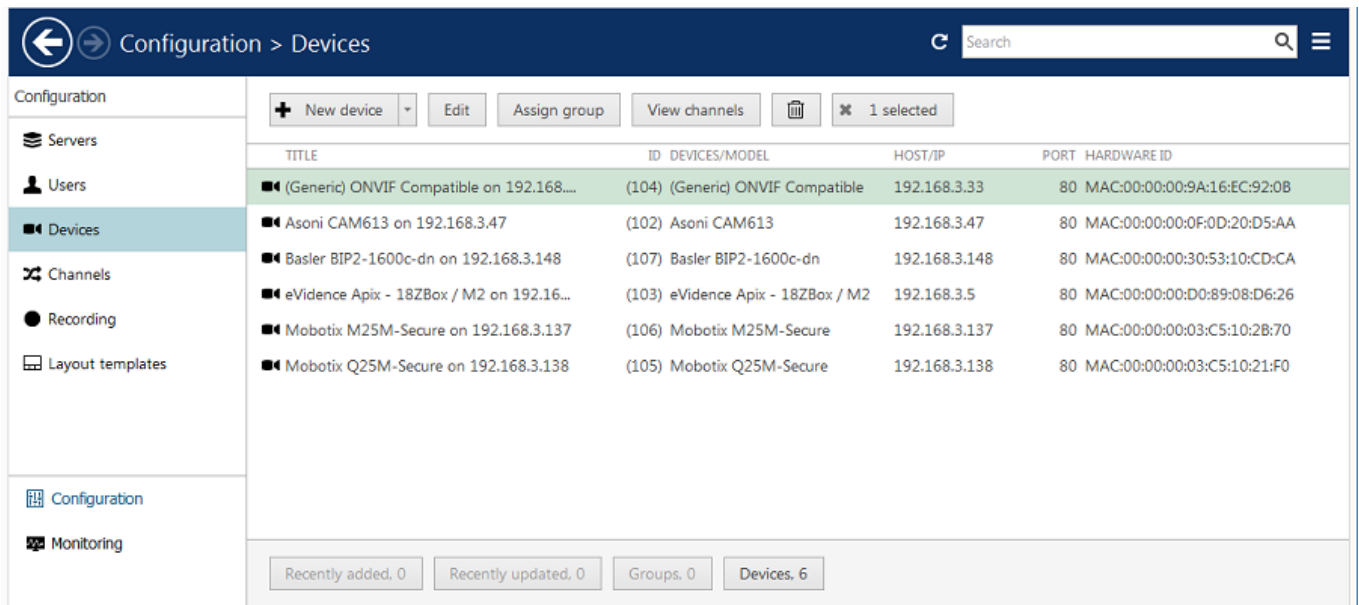

Added devices will appear in the item list

Use the buttons on the upper panel to manage your devices. You can now add new devices and/or device groups, launch autodiscovery again, assign devices to groups, as well as removing both devices and groups.

When deleting devices, remember that corresponding channels will **not** be **removed** at the same time and therefore your newly discovered devices may not be added due to license limitation. Go to the *Channels* tab to manage them separately.

### <span id="page-84-0"></span>Add Devices Manually

You can add devices manually instead of using autodiscovery in the following cases:

- actual devices have not been connected yet
- devices are not connected at the current stage but it is planned that they will be connected later
- the server needs to be configured while being away from its future position
- some devices in use cannot be automatically discovered

9. Only IP devices can be added manually. Attached devices (e.g., capture boards) require [autodiscovery.](#page-77-0)

#### **Add single device**

To access the configuration dialog box from Luxriot Console, open the *Configuration* section and select *Devices* in the menu on the left; in the upper panel, then click the *+ New device* button.

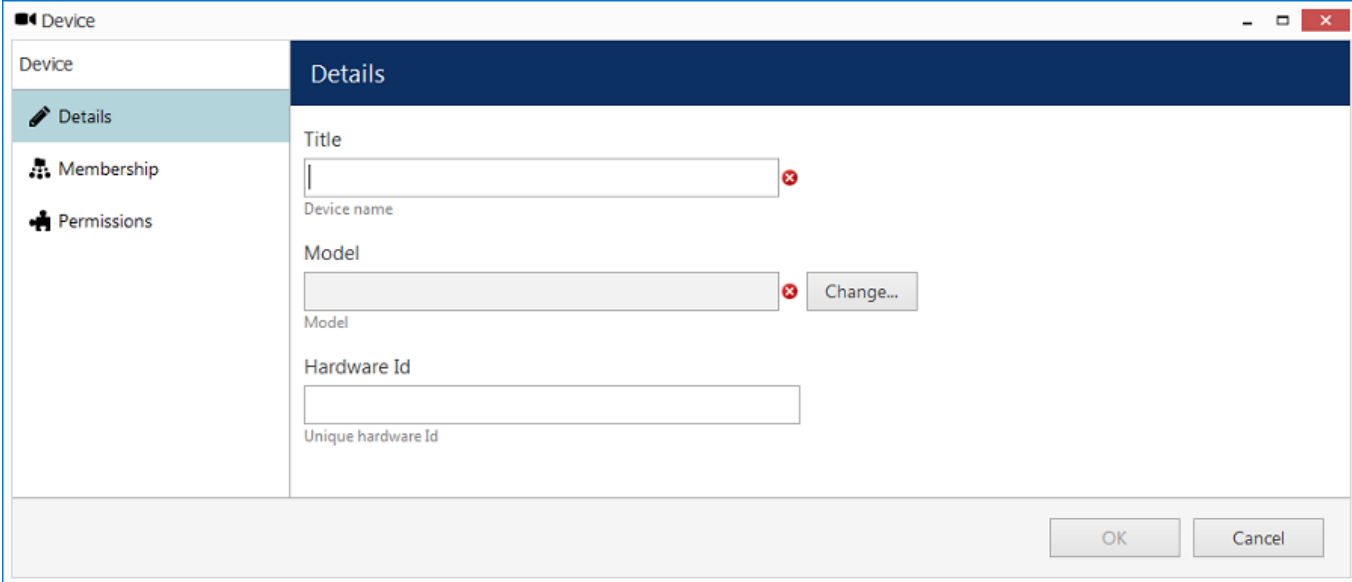

#### Add new device

Enter a user-defined name for your new device and pick a model. If your camera model is not listed, select the closest similar model or choose a generic type.

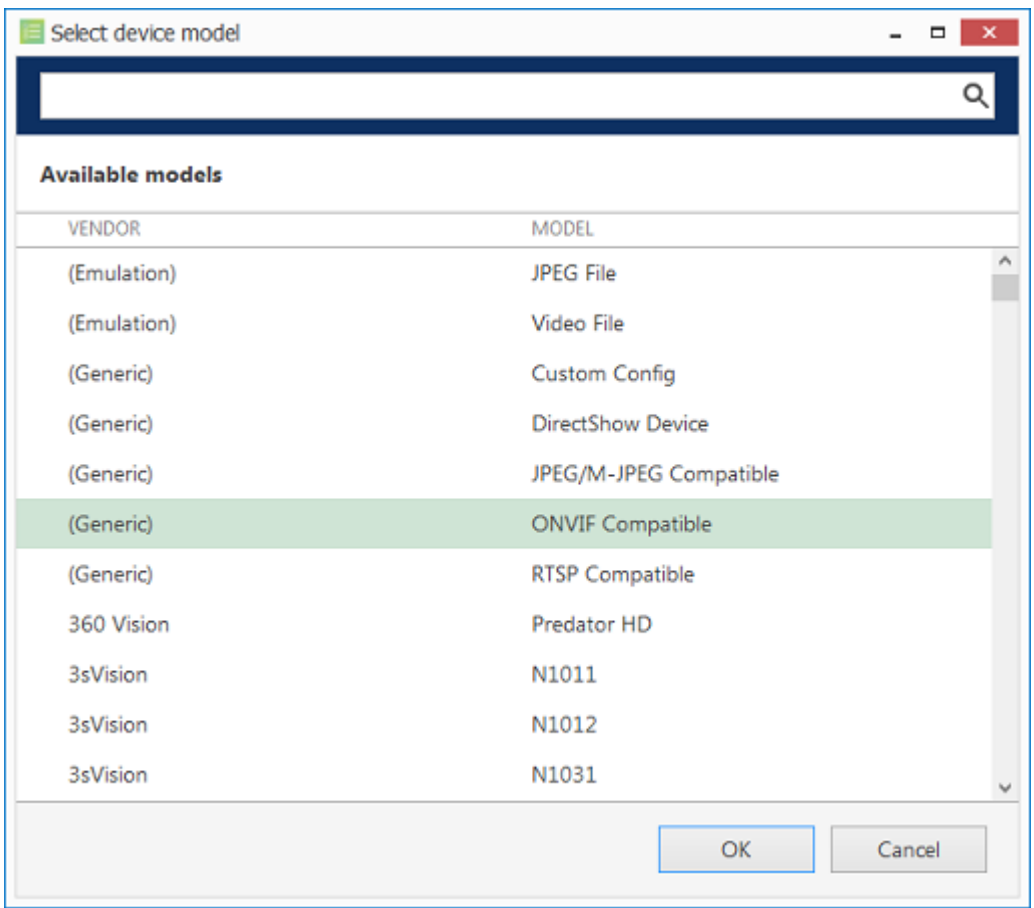

Select device model

After you have chosen manufacturer and model, additional tabs will become available in the main configuration dialog box: *Network* and *Channels*. These tabs are described in details later in this section.

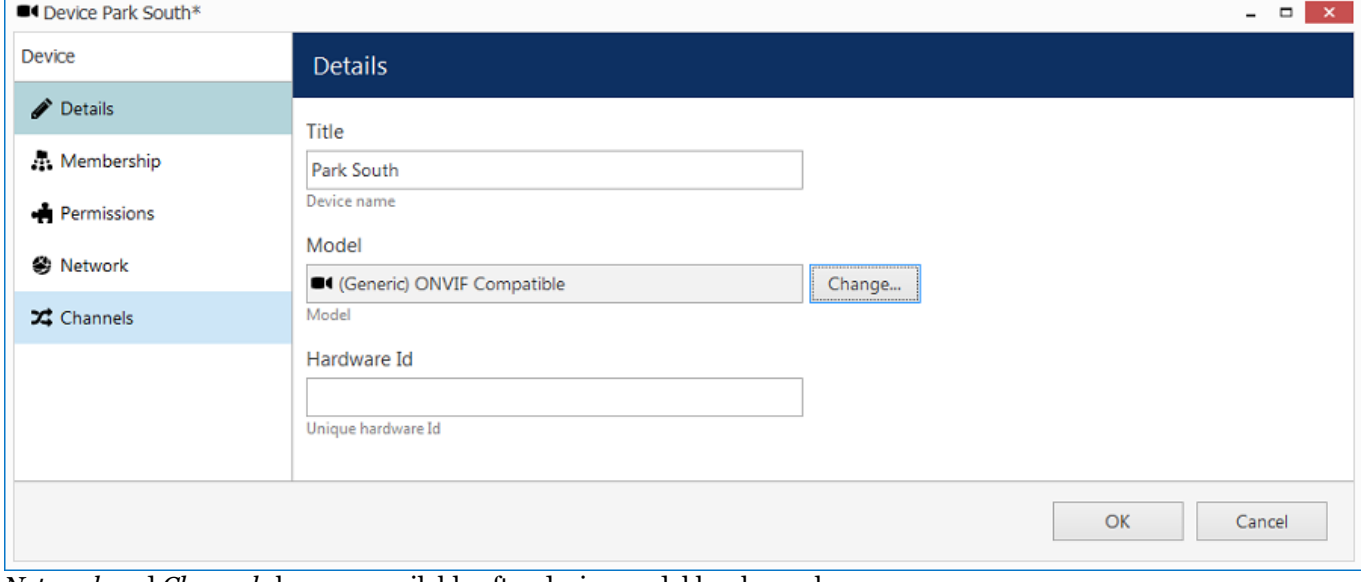

*Network* and *Channels* become available after device model has been chosen

#### **Details**

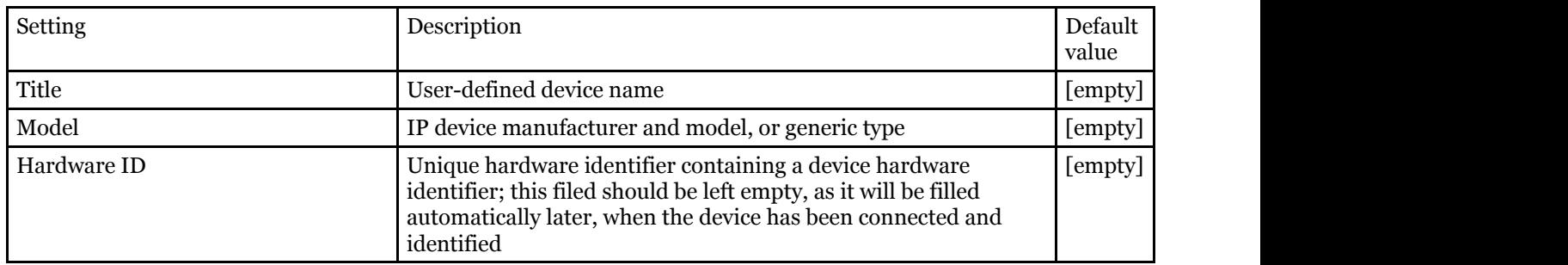

#### **Membership**

Choose groups for the current device to become a member of. Use *Add* and *Remove* buttons below or double-click to manipulate groups. One device may belong to several groups at once.

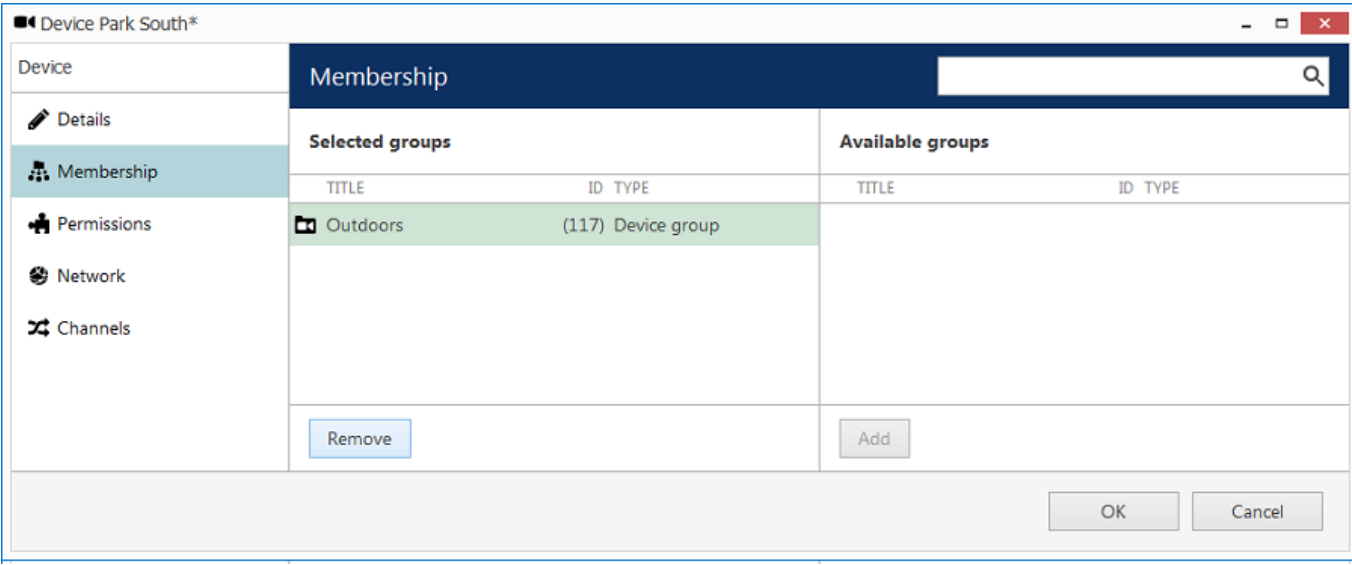

Define groups for the device being added

#### **Permissions**

Add users and/or user groups simply by checking at least one permission for the target server; remove by clearing permissions - either by deselecting them or by clicking the *Clear* button below. You can also double-click users to remove them from the list of privileged users. Devices with an empty permission list will not be available to anyone except for the root (global) administrator.

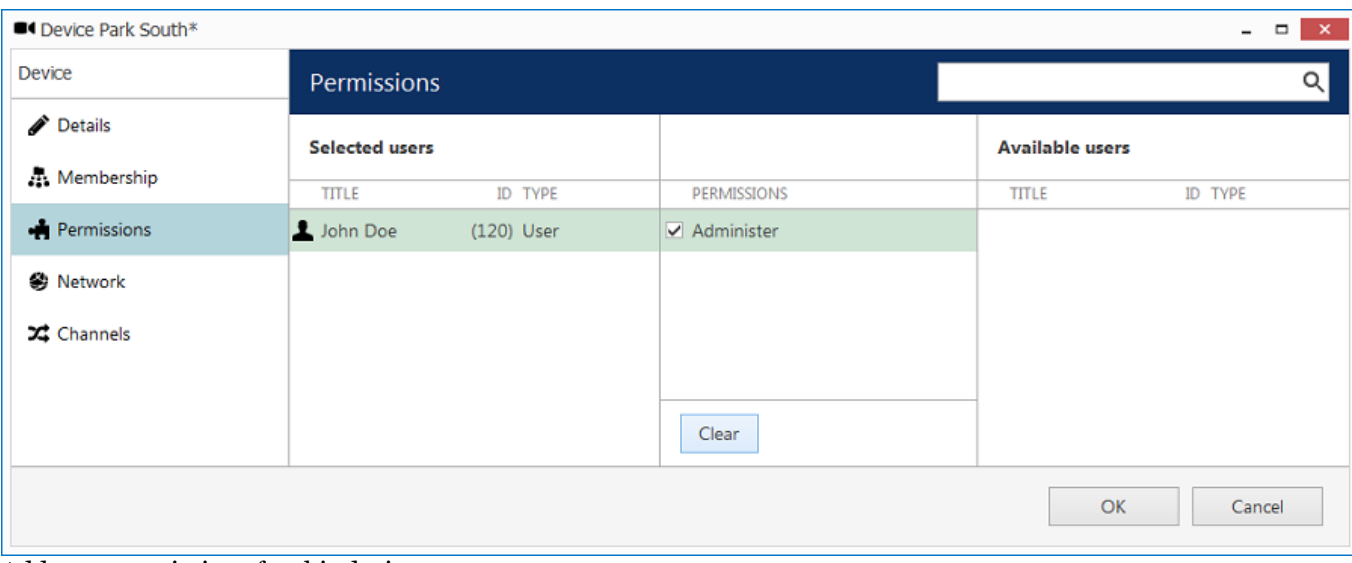

Add user permissions for this device

#### **Network**

Enter TCP/IP settings for device access here.

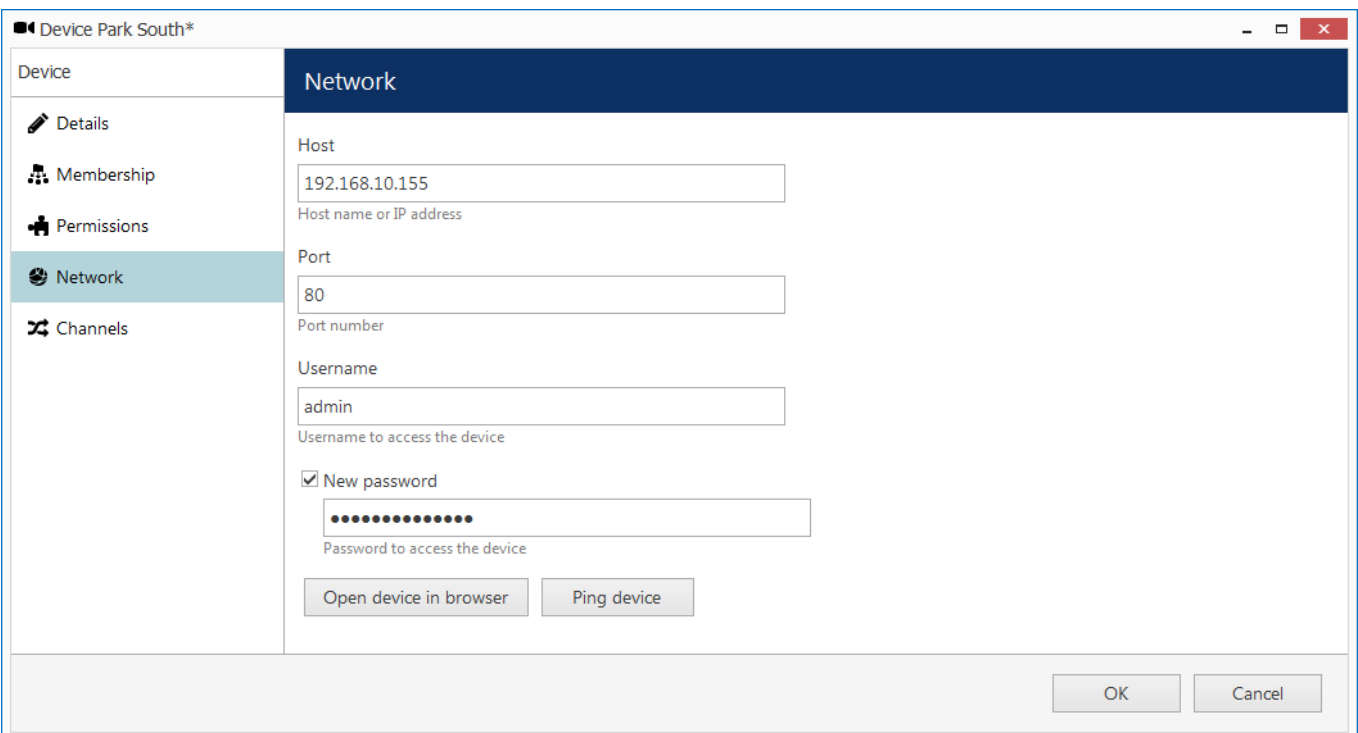

Enter TCP/IP settings for device access

Before filling in the details, make sure the settings match those on the camera. If device has not been connected yet, ensure that the same settings are applied during the camera installation. You can use the *Ping Device* button to check camera availability and/or verify your settings; the *Open Device in Browser* button will try to reach your camera Web interface using you default browser.

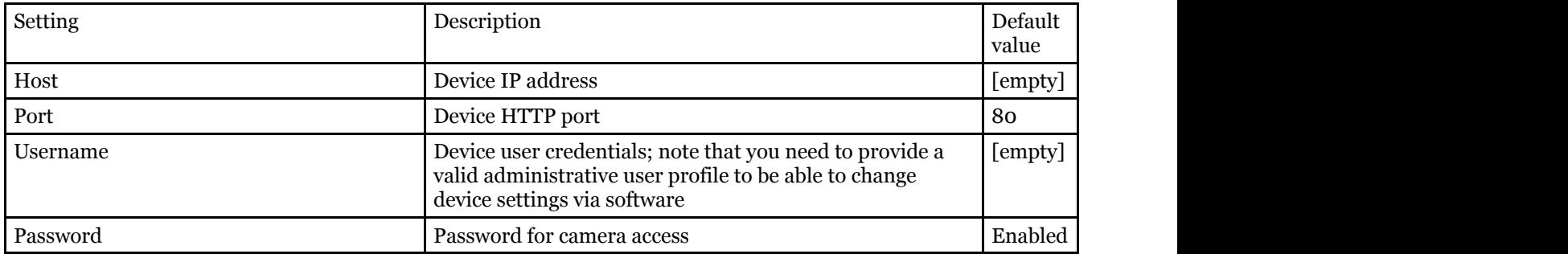

#### **Channels**

Here you can detach automatically detected channels from the device and replace them with one of the existing 'free' channels (not attached to any device). Use the *Reset* button to undo any changes made to the channels (this only works for current editing session, reset will not be available after you save the changes and reopen this dialog box).

If you wish the original camera channel(s) to stay attached to the device, just leave the channel list as it is.

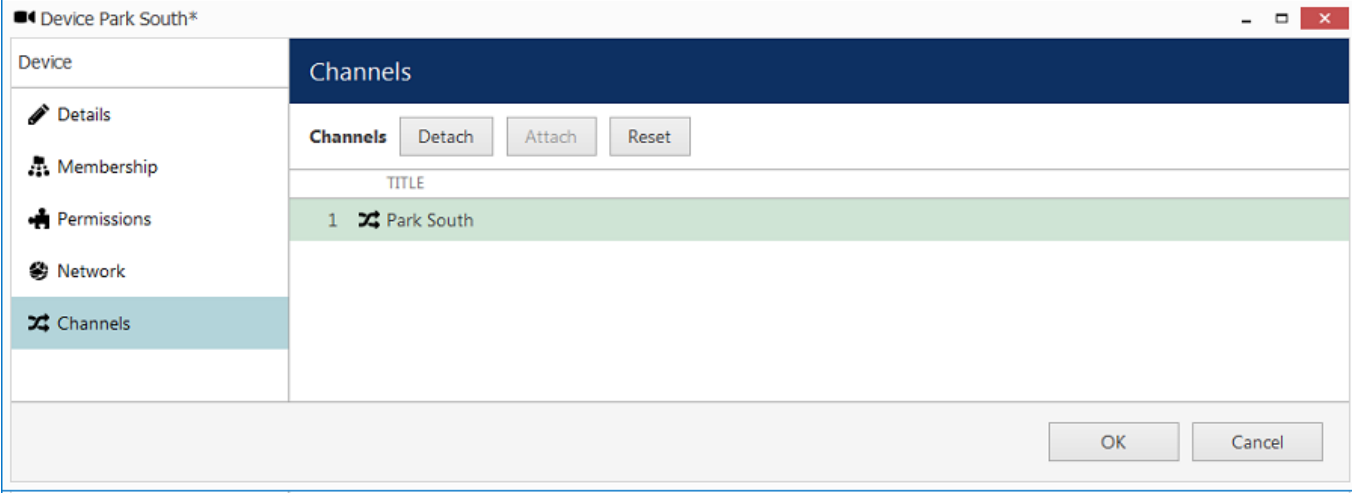

*Channels*

### **Add multiple devices\***

\*Feature is subject to license limitations and may be unavailable in some software editions.

If you have a number of devices of the same type in your system, you can add them all at once to save time. This method is also suitable is you have multiple groups of devices of the same type.

Open the *Configuration* section and select *Devices* in the menu on the left; in the upper panel, click the little arrow next to the *+ New device* button and select *Create multiple devices*.

### **Add devices**

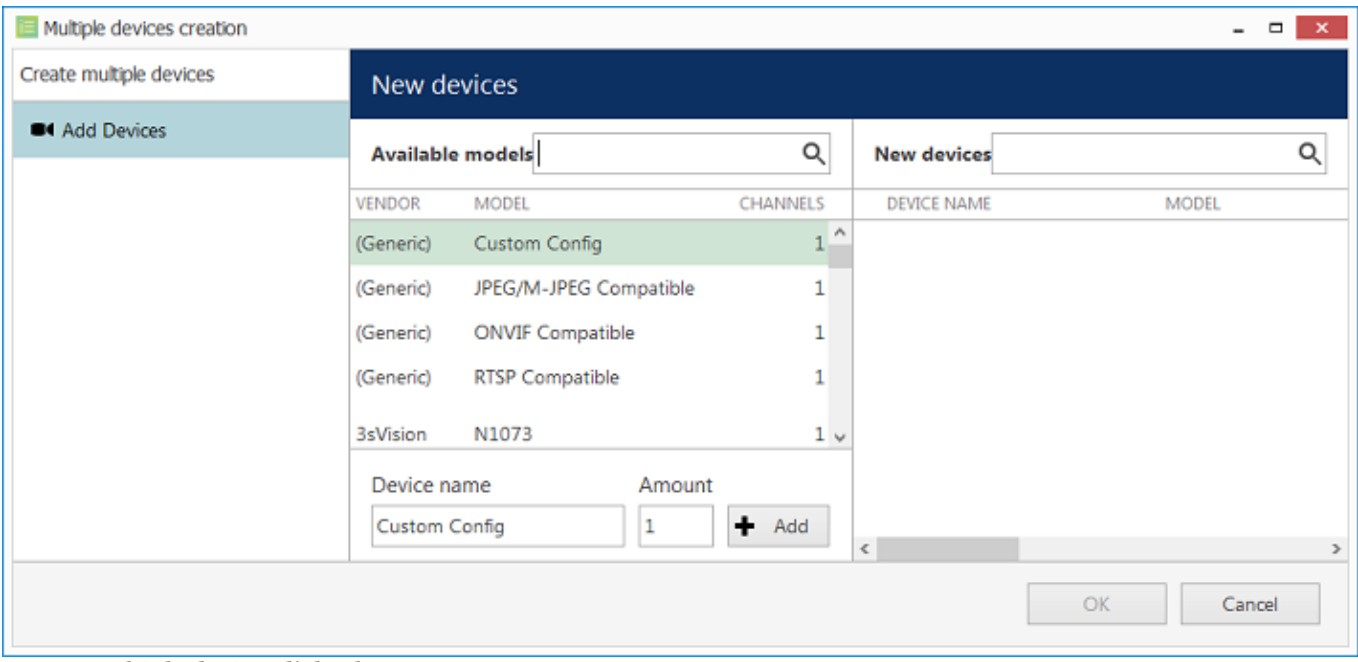

*Create multiple devices* dialog box

You can add any number of different devices here (assuming this is permitted by license limitations). First, select the device model from the list, and then enter your desired number of existing devices of the same model.

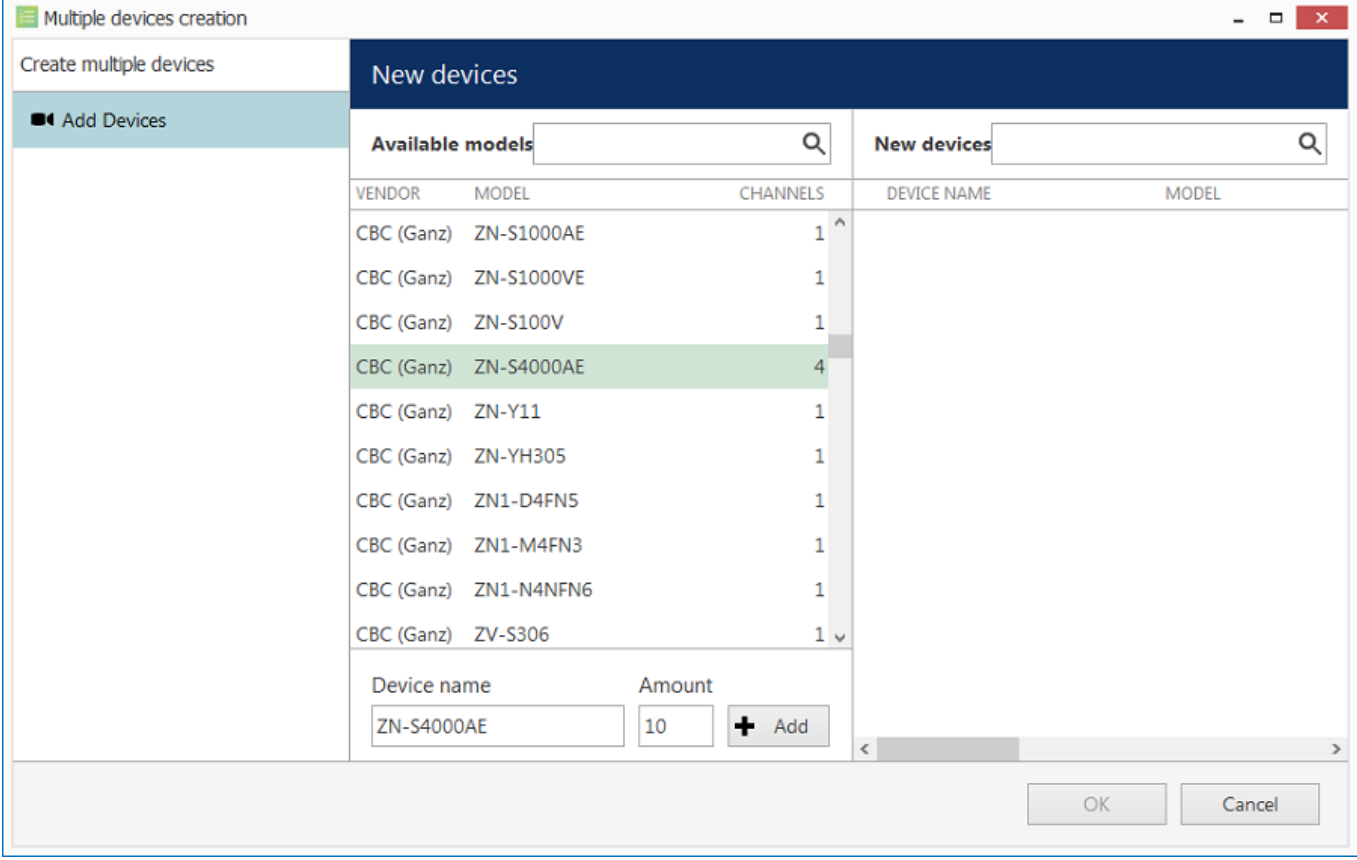

Select the desired model and number of devices

When you are ready, click the *+ Add* button below to attach the camera set to the new devices list. As soon as there is at least one device, additional tabs will become available: *Device Parameters* and *Channel settings.* Device list on the right will be available in all tabs.

To **remove** any of the listed items, select them with your left mouse button (use *CTRL+click* or *Shift+click* to select multiple devices at once*)* and hit the *Delete* button on the upper panel or on your keyboard. Select any device and use the  $\blacktriangleleft$  *Add* button on the upper panel to add a copy of that device.

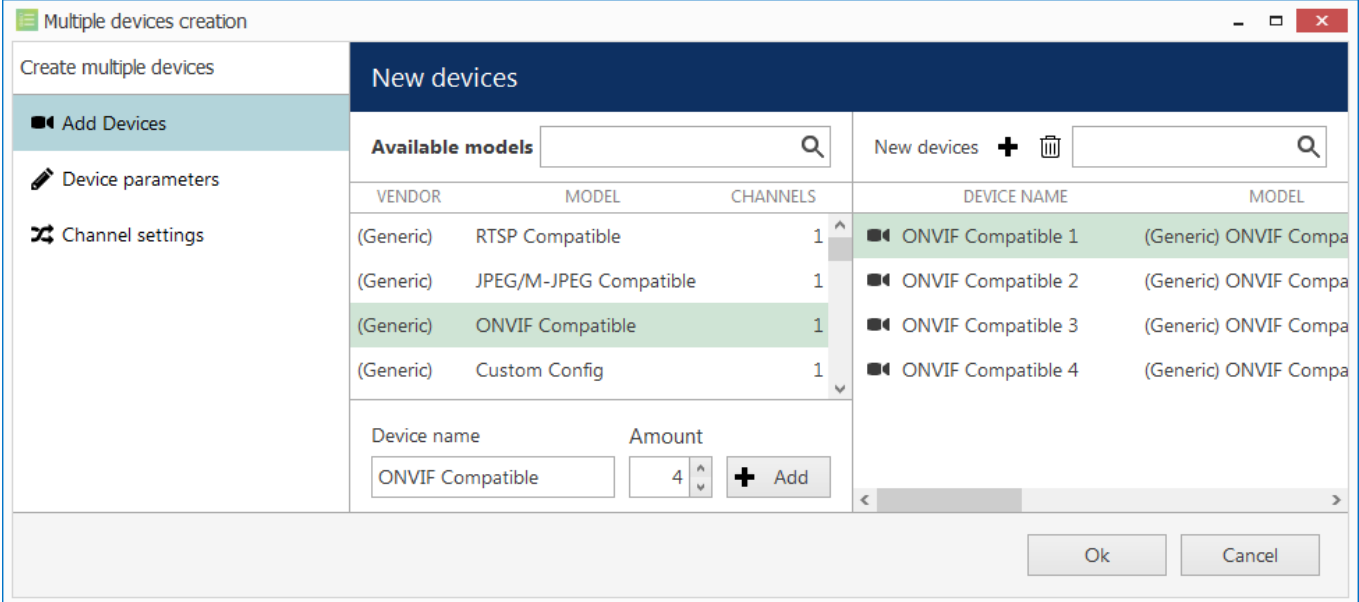

Add several new devices

#### **Device parameters**

For each added device, enter corresponding settings. Note that you can skip IP and port on this step if you wish to use automatic incremental IP assigning (see *IPs and Ports* tab description below).

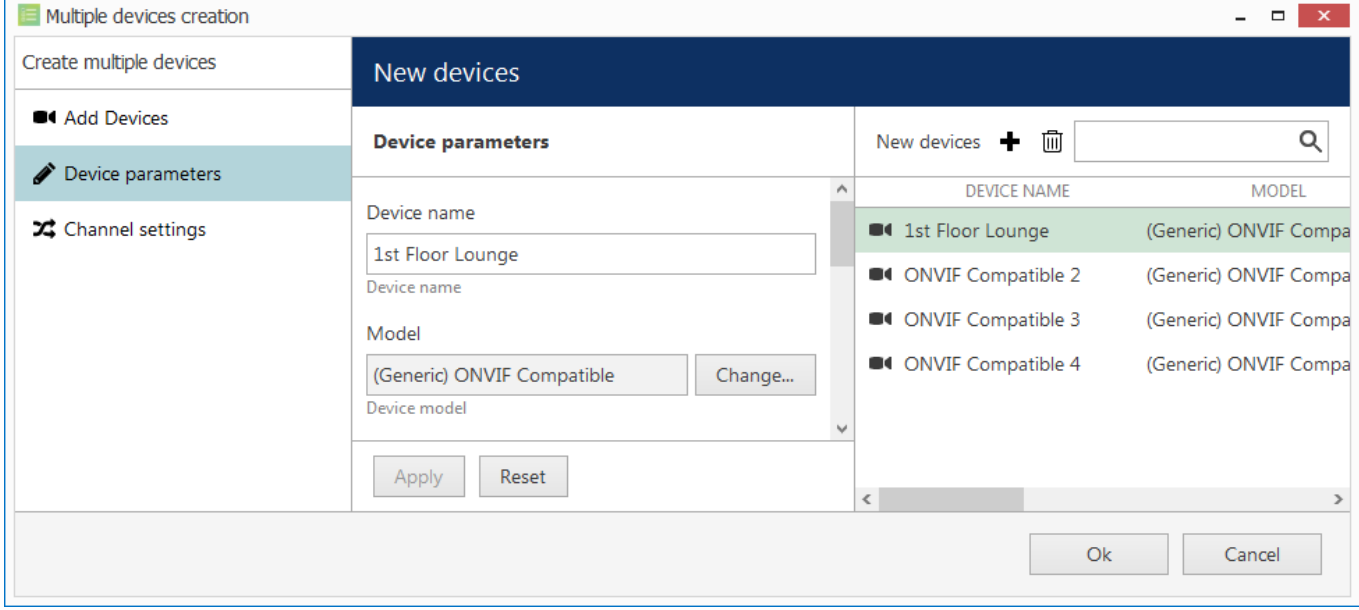

Modify device parameters

Select a device by clicking on it in the item list: it will become highlighted green and related available settings will be displayed in the *Device parameters* window. You can select multiple devices by holding *CTRL* or *Shift* when clicking.

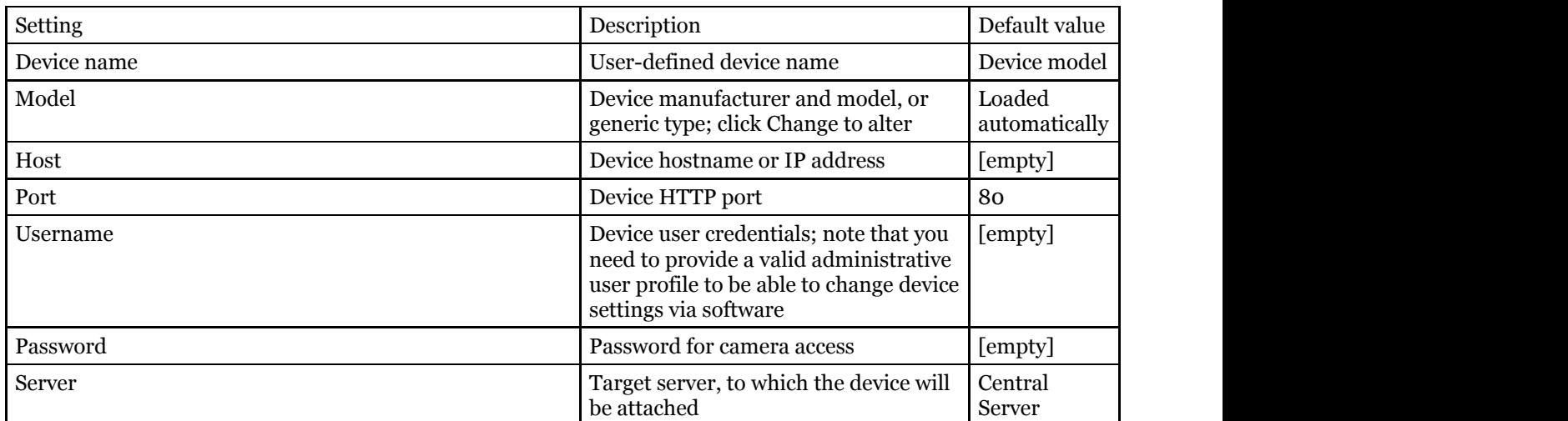

When you have finished, click the *Apply* button below for the changes to take effect.

**If you do not apply the modifications, they will be discarded when you select a different device from the item** list. Remember to always click the *Apply* button.

You will be asked to review the list of modified fields and confirm the changes.

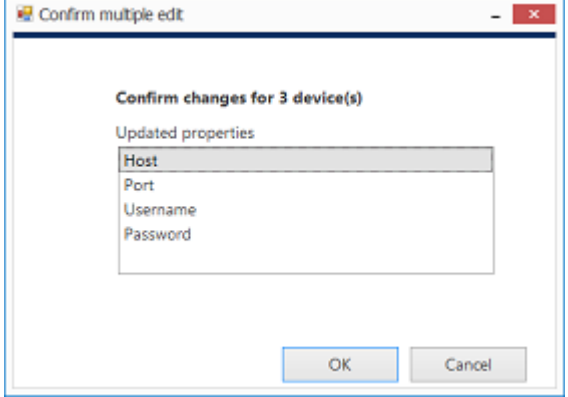

#### Confirm changes

Click *OK* to accept the changes and go back to the configuration dialog box.

You can select multiple devices and assign IP addresses incrementally with the defined increment. Similarly, it is possible to change the HTTP port for all devices at once, if required (port value stays the same for all selected devices, with no increment). In order to do this, select desired devices by using *CTRL+click* or *Shift+click*, then start entering the IP address: the field will expand, giving you the option to enter the increment.

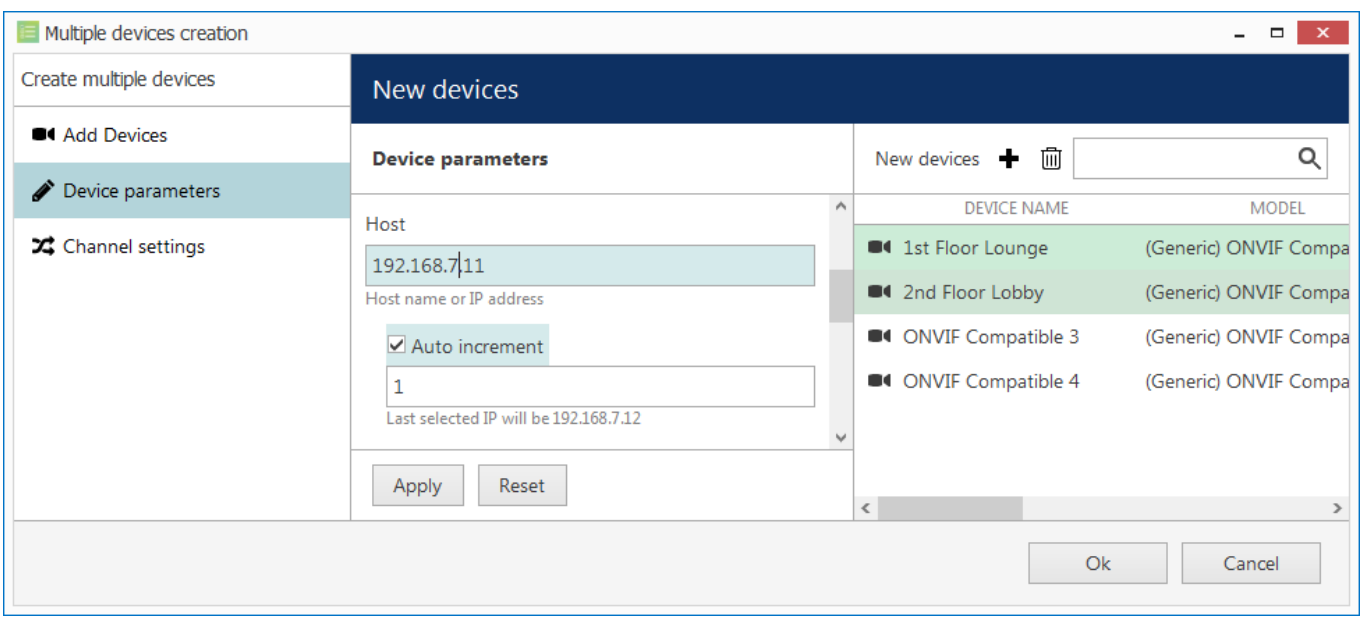

Assign IP addresses with increment

Click the *Apply* button below to save the changes, similarly to the previous step.

#### **Channel Settings**

Here you can modify channel names and recording configuration. Note that channel name is not copied from the device name.

Unlike with automatic device discovery, default recording configuration here is [none], meaning that recording is not conducted. Select one or multiple devices and then click the *Change* button in order to choose an existing recording configuration for the target devices or create a new one.

Depending on the selected device model, the number of channels may coincide with or exceed the number of devices, e.g., when device is a 4-channel encoder.

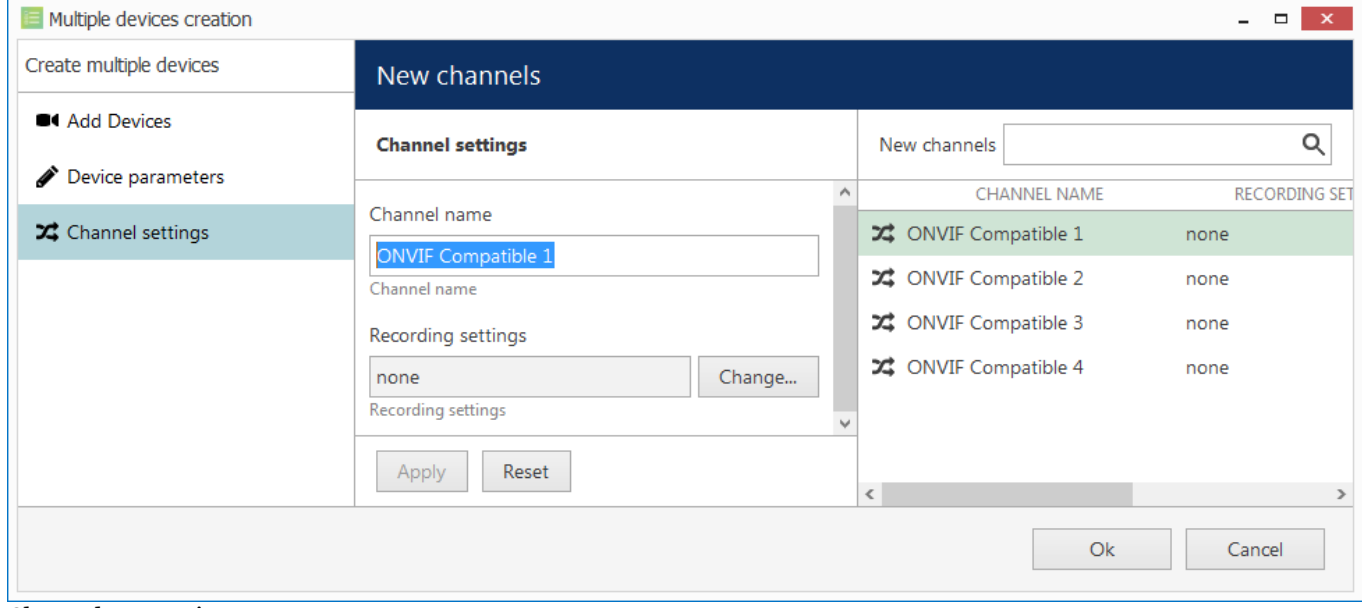

Channel properties

Select one or multiple devices and click *Change*, then select appropriate recording profile or <u>create a new one</u>. When you have finished, click *OK* to add all the new devices and their channels to your server configuration.

### <span id="page-93-0"></span>Manage Devices and Device Groups

This topic describes general device handling as well as common use cases in device management.

#### **Manage Devices**

Device management is accessible via Luxriot Console *Configuration* section, under *Devices* category in the menu on the left.

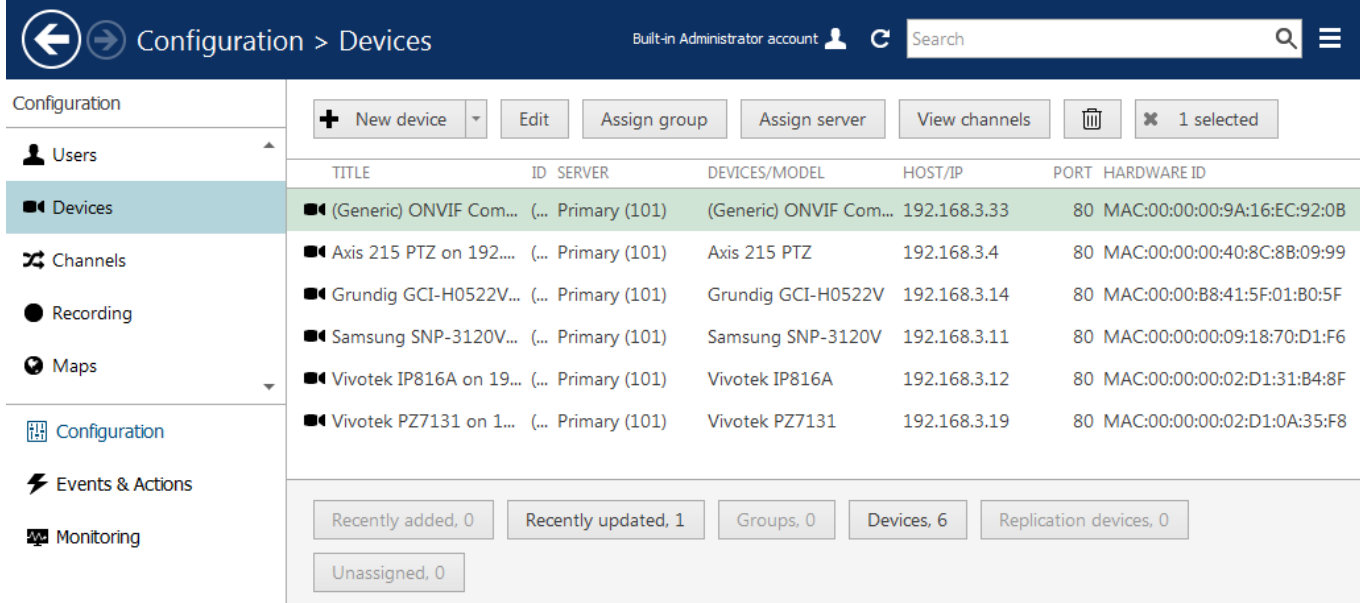

Configuration -> Devices

Upper panel items allow you to add devices **automatically** or [manually,](#page-84-0) edit, view and  $\Box$  remove them, as well as quickly assign groups and servers. Double-click any device to open it for editing; click *View channels* on the upper panel to open channel-specific controls in the same window. If device has multiple channels, all of them will be listed.

Please refer to the *Add Devices Manually* section of this document for detailed description of all available tabs and settings.

Use bottom panel buttons to quickly filter recently added/updated devices, choose groups only or solely devices not assigned to any of the servers.

#### **Add Device Groups**

As with other resources, devices can be grouped together for easier management. Click the little arrow near *+ New device* button and select *New device group.*

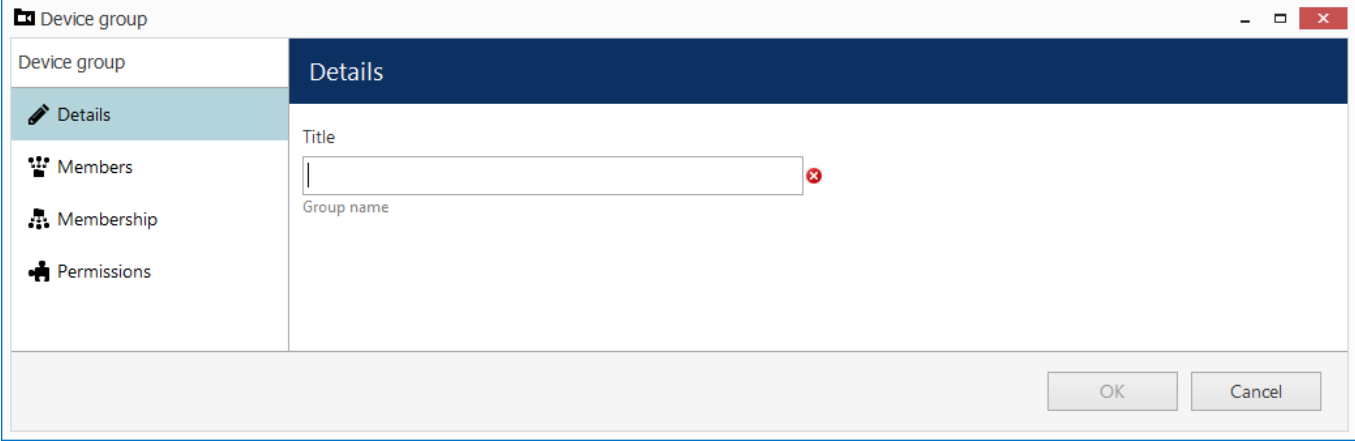

#### Device group details

Enter a name for the device group in the *Details* tab, then switch to the *Members* tab and choose devices to join this group. Double-click items or use the *Add/Remove* buttons below to select and deselect devices.

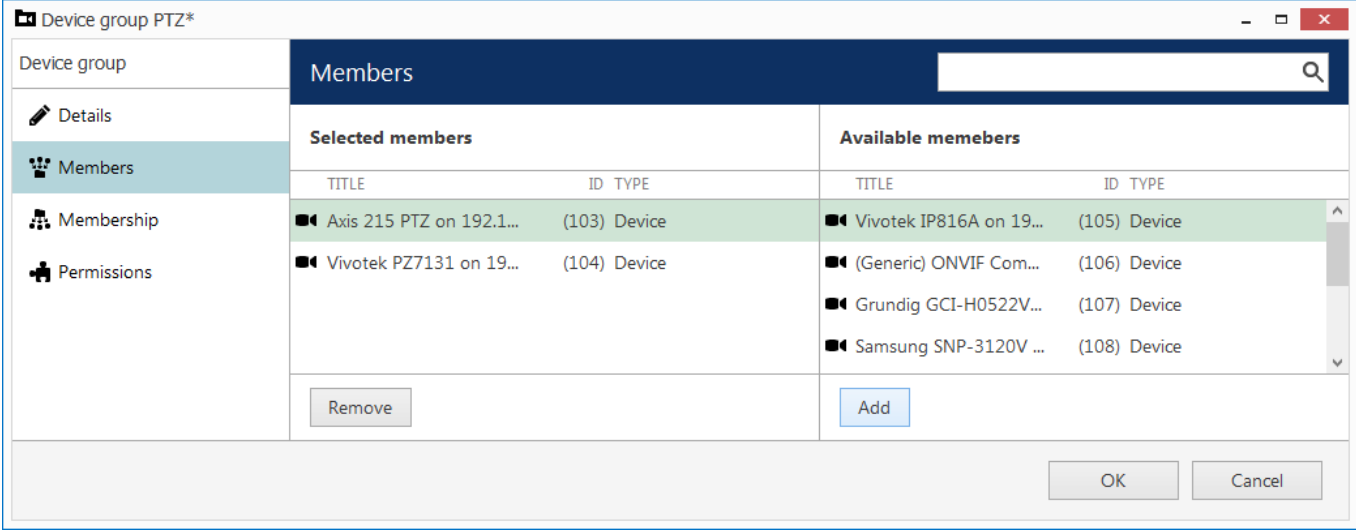

#### Device group members

In the *Membership* tab, you can select 'higher' level groups to contain this device group (nested architecture).

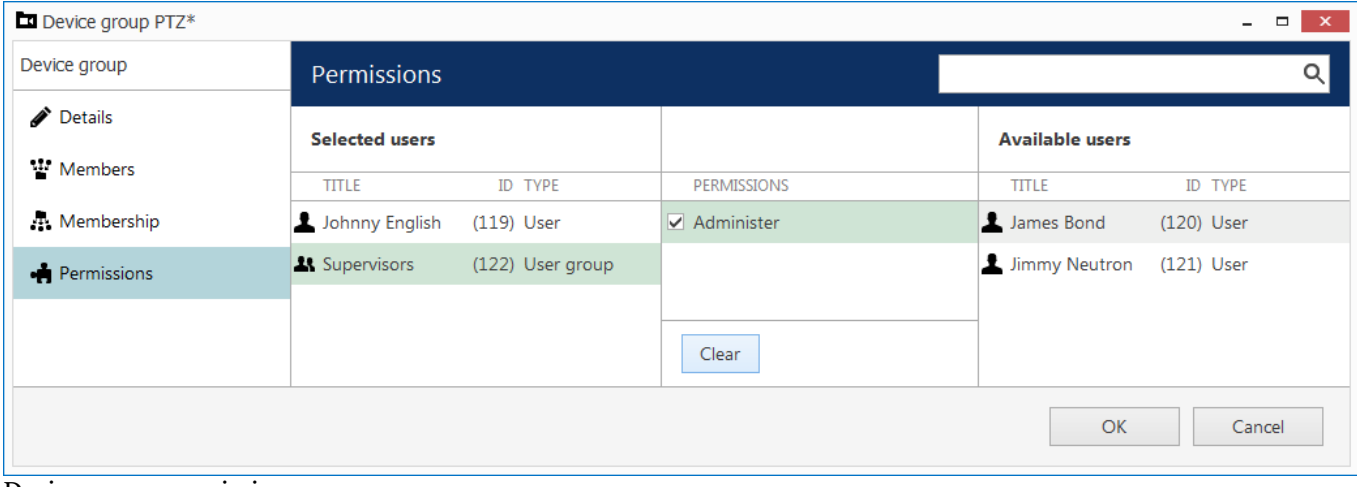

Device group permissions

Finally, open the *Permissions* tab to assign user privileges for this device groups: check at least one permission to select the user or user group, uncheck all or use the *Clear* button below to deselect. When you have finished, click *OK*; the newly created group will then appear in the item list.

Double-click any group to open its contents in the same window; use the buttons on the upper panel to edit/remove it. Click *Edit* to adjust group settings: procedure is similar to that of creating a new device group.

#### **Replace Camera**

Consider the following common scenario: one of the installed cameras needs to be replaced by a device that is better/more suitable/backup/etc. while keeping the whole configuration effective. As long as the replacement device has the same model, the process is virtually unnoticed by the software. If the new camera model does differ from the original, some modifications are required to be made in Luxriot Console.

The procedure in Luxriot Console is the following:

- go to *Devices*
- open the *Device properties* of the target device, go to the *Channels* tab and detach all the channels, then close the *Device properties*
- delete old device from the *Devices* list

- create a new device with the necessary model
- open the new device's *Device Properties*, go to the *Channels* tab, detach its new channel(s) meaning they will not be created - and attach old one(s)

As a result, the *device* part of the configuration will be replaced and all the *channel* configurations will stay untouched.

Q Note that video stream specific configurations - resolution, FPS, frame adjustments - are not saved when reattaching the channel due to differences between device capabilities. However, the channel permissions, membership, recording configuration and motion detector settings are all preserved.

### Configure Channels

Channels are video streams received from physical devices attached to the system. Several channels can originate from a single device - in the case of multichannel devices, i.e., capture boards, but single channel can only be attached to one device at a time, as it makes no sense for a video stream to come from two cameras at once. Channels are created automatically at the same time as the source device but can later be detached and attached to different devices.

Channels include the video stream configuration settings - resolution, frame rate, bit rate and others - as well as all supplementary data streams, such as audio, motion and digital input/output events, PTZ control and camera-side analytics information. Recording configurations are assigned to channels and they are also displayed in Luxriot Monitor.

To access the channel configuration dialog box in the Luxriot Console, open the *Configuration* section and select *Channels* from the menu on the left side. Use the filters on the bottom panel to quickly access specific channel sets.

The upper panel buttons enable you to create new items in this category, as described below, and perform channelspecific actions, such as editing, assigning groups, assigning recording configuration and deleting selected channels. To select multiple items, hold *CTRL* or *Shift* and click items in the list.

Channels currently bound to devices cannot be deleted: the  $\mathbb{I}$  recycle bin button will only appear when detached channels are selected. To remove a channel, first go to *Devices*, then open the target device properties and disengage the channel on the *Channels* tab by clicking *Detach* button.

|                          | Configuration > Channels                 | с                                                      | Search                          | 이트   |
|--------------------------|------------------------------------------|--------------------------------------------------------|---------------------------------|------|
| Configuration            | ٠<br>Create channel group<br>Edit        | Assign recording configuration<br>Assign group         | 凾<br>$\mathbf{x}$<br>1 selected |      |
| Servers                  | <b>TITLE</b>                             | <b>ID DEVICE</b>                                       | IP                              | PORT |
| L Users                  | Ceneric) ONVIF Compatible                | (106) (Generic) ONVIF Compatible on 192.168.3.33 (103) | 192.168.3.33                    | 80   |
| <b>BI</b> Devices        | 22 Asoni CAM613 on 192.168.3             | (104) Asoni CAM613 on 192.168.3.47 (102)               | 192.168.3.47                    | 80   |
| X Channels               | 22 Asoni CAM613 on 192.168.3             | (105) Asoni CAM613 on 192.168.3.47 (102)               | 192.168.3.47                    | 80   |
|                          | Crundig GCI-G1536F on 192                | (114) Grundig GCI-G1536F on 192.168.3.214 (109)        | 192.168.3.214                   | 80   |
| Recording                | Crundig GCI-K0622D on 192                | (113) Grundig GCI-K0622D on 192.168.3.215 (108)        | 192.168.3.215                   | 80   |
| Layout templates         | C Grundig GCI-K1627D on 192              | (116) Grundig GCI-K1627D on 192.168.3.216 (111)        | 192.168.3.216                   | 80   |
|                          | <b>X</b> Parking                         | (129) Parking (128)                                    |                                 |      |
|                          | X Vivotek FD8154 on 192.168              | $(115)$ none                                           |                                 |      |
|                          |                                          |                                                        |                                 |      |
| <b>III</b> Configuration |                                          |                                                        |                                 |      |
| <b>SM</b> Monitoring     | Recently added, 0<br>Recently updated, 0 | Replication channels, 0<br>Groups, 0<br>Channels, 8    | Detached, 1                     |      |

Configuration -> Channels

All available channels and channels groups will be listed here. The upper panel offers a range of configuration opportunities.

#### **Create Channel Group**

Channel groups can be added for easier management in Luxriot Console; by default, there exist no built-in channel groups. Click *+ Create channel group* button to bring up the corresponding dialog box.

Enter the group title here, select channels to be group members and select higher level group(s) to contain target group as a member, if desired. Set user permissions for channels in this group.

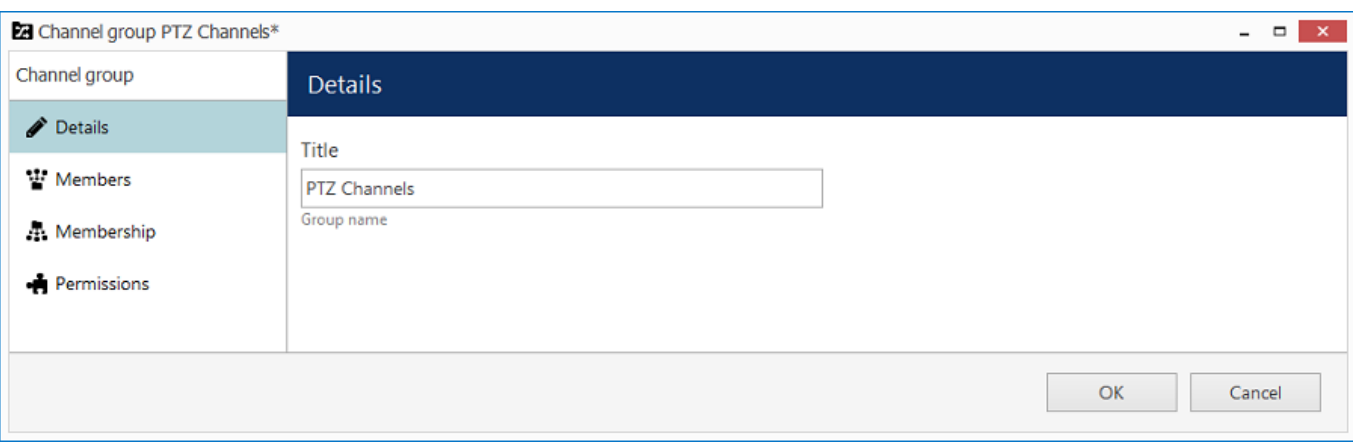

Edit Channel group properties

Click *OK* when you are ready: newly created group will appear in the item list.

#### **Edit Channel Group**

Double-click any existing channel group in the list or use the *Edit* button in the upper panel to bring up the configuration dialog box. Available options are analogous to the ones displayed during group creation time.

#### **Edit Channel**

Channels are automatically created together with each newly created device; it is not possible to create a channel separately. Click any channel in the list twice or use the *Edit* button on the upper panel to manage the channel properties.

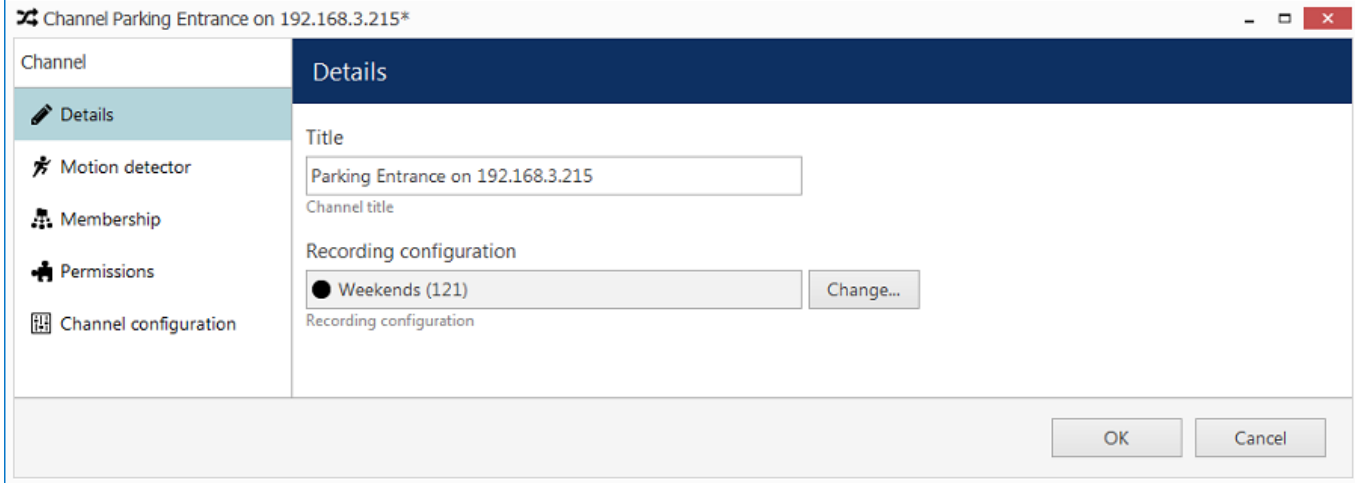

#### Edit channel properties

The configuration dialog box enables the following changes:

- **Details tab**: change channel title and assign recording configuration
- **Motion detector tab**: choose between camera-side or software-side motion detector**\***, default state is disabled
- **Membership tab**: select group to the contain target channel as member
- **Permissions tab**: allow users and user groups to access and administer target channel
- **Channel configuration tab**: open an additional channel configuration dialog box to manage video stream settings, frame adjustments and DI/DO

Please refer to the [Channel Settings](#page-100-0) topic for detailed description for each of the tabs.

**\***Motion detector on the software side has two options: high performance and high accuracy:

*High Performance mode:* this type of analysis is performed for only key frames whose frequency can vary from several frames per second to one frame every few seconds - this is less sensitive for picture quality, but greatly affects detector operation. CPU consumption is significantly lower due to this, and it can be additionally reduced by increasing time interval between two analyzed frames.

*High Accuracy mode:* this mode performs motion analysis for the whole video stream, so we recommend selecting this option when you want to achieve best detection results. The lower time interval means higher precision. Keep in mind that CPU and virtual memory usage is much greater if this mode is selected.

#### **Assign Group**

Channel membership can be managed via the channel properties dialog box. To quickly assign group to any of existing channels, select desired channel(s) (use CTRL+click or Shift+click to select multiple items) and click *Assign group* button on the upper panel.

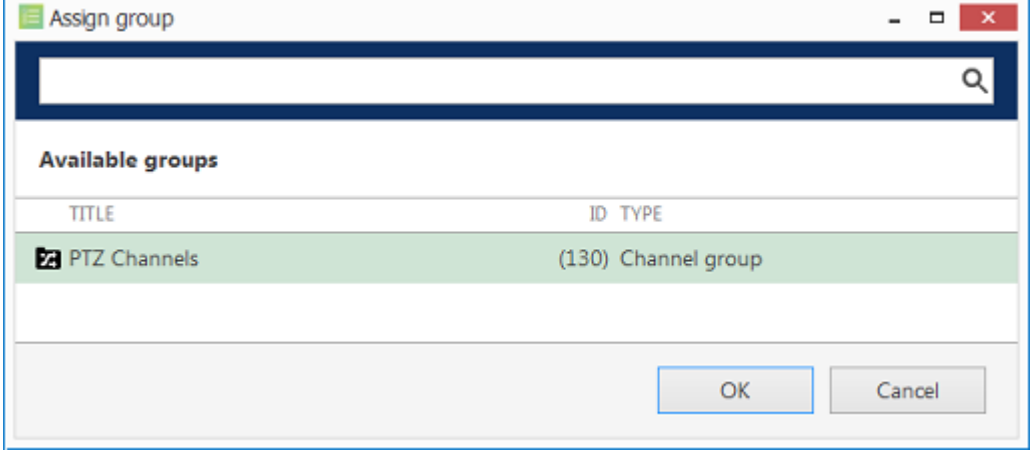

Assign channel group

Pick a group from the existing channel groups' list and click *OK* to save. If any of the channels already belonged to some group, it is not a problem: membership in multiple channel groups is allowed.

#### **Replace Camera**

Consider the following common scenario: one of the installed cameras needs to be replaced by a device that is better/more suitable/backup/etc. while keeping the whole configuration effective. As long as the replacement device has the same model, the process is virtually unnoticed by the software. If the new camera model does differ from the original, some modifications are required to be made in Luxriot Console.

The procedure in Luxriot Console is the following:

- go to *Devices*
- open the *Device properties* of the target device, go to the *Channels* tab and detach all the channels, then close the *Device properties*
- delete old device from the *Devices* list
- create a new device with the necessary model
- open the new device's *Device Properties*, go to the *Channels* tab, detach its new channel(s) meaning they will not be created - and attach old one(s)

As a result, the *device* part of the configuration will be replaced and all the *channel* configurations will stay untouched.

Note that video stream specific configurations - resolution, FPS, frame adjustments - are not saved when reattaching the channel due to differences between device capabilities. However, the channel permissions, membership, recording configuration and motion detector settings are all preserved.

#### **Other**

Select one or multiple channels/channel groups and click the *Disable* button on the upper panel to deactivate target items. **Disabled** channels will not be requested from actual physical devices, and, as a consequence, will not be recorded; neither will they be displayed in Luxriot Monitor application(s).

The filter panel at the bottom enables you to view recently added/updated items, as well as other relevant filters. The filter that is currently active is highlighted blue: click the *N filtered* button to reset all filters and display all the available items again.

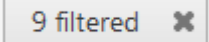

### <span id="page-100-0"></span>Channel Settings

The channel configuration dialog box has several setting categories; these are described in details in this topic.

#### **Details**

Here you can change channel title and assign recording configuration.

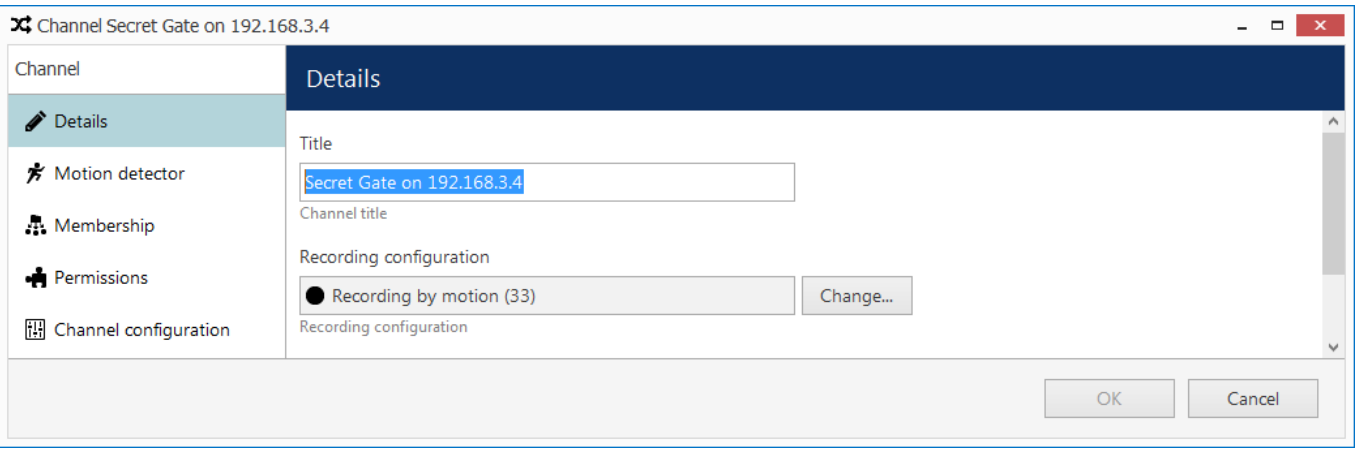

Channel details

 Click the *Change* button to choose the recording configuration: you can pick an existing configuration or create a new one, or a schedule on the spot from the same dialog box.

**P** When you assign a **motion-based recording configuration** to a channel with a disabled motion detector, the software will automatically suggest enabling motion detection for the target channel. The camera-side detector is given priority; if it is not available, the software-side detector will be enabled and set to the highperformance mode. We recommend that you **review** the motion detector settings to make sure it operates as desired, especially if the camera-side detector is in use.

Note that if you leave motion detection OFF and assign motion-based recording configuration to the target channel, no data will be recorded.

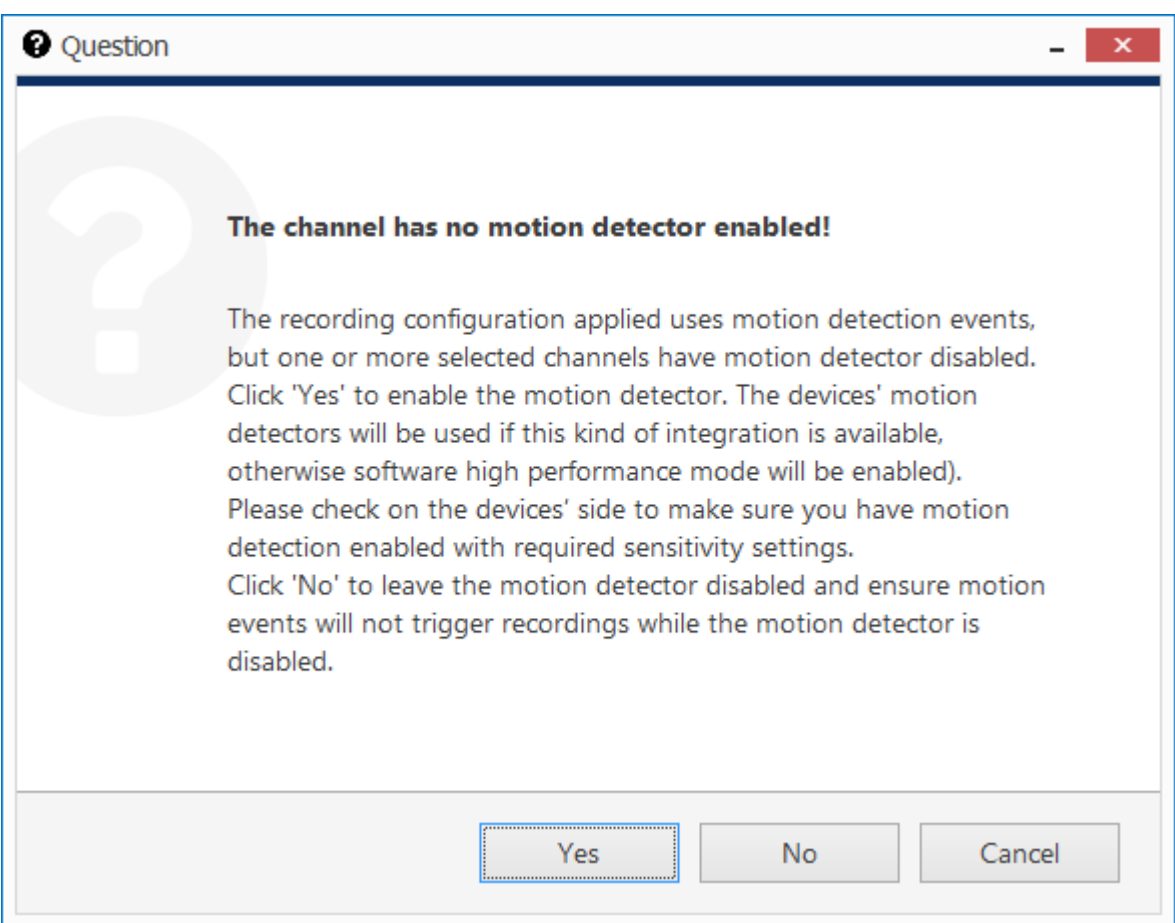

Automatically enable motion detection

#### **Motion detector**

Choose between camera-side or software-side motion detectors; the detector's default state is *disabled*.

When selecting **camera-side motion detection**, make sure to go to device Web interface to enable and configure motion detector. Settings may vary depending on device manufacturer; also, check with Luxriot to make sure hardware motion detection is supported for the target device.

Camera-side motion detection is recommended for two basic reasons:

- computational load is transferred from servers to devices, decreasing server load, and
- on most devices, hardware-side motion detection is performed on raw video stream, which means superior accuracy compared to software-side detector, as software only gets access to compressed stream.

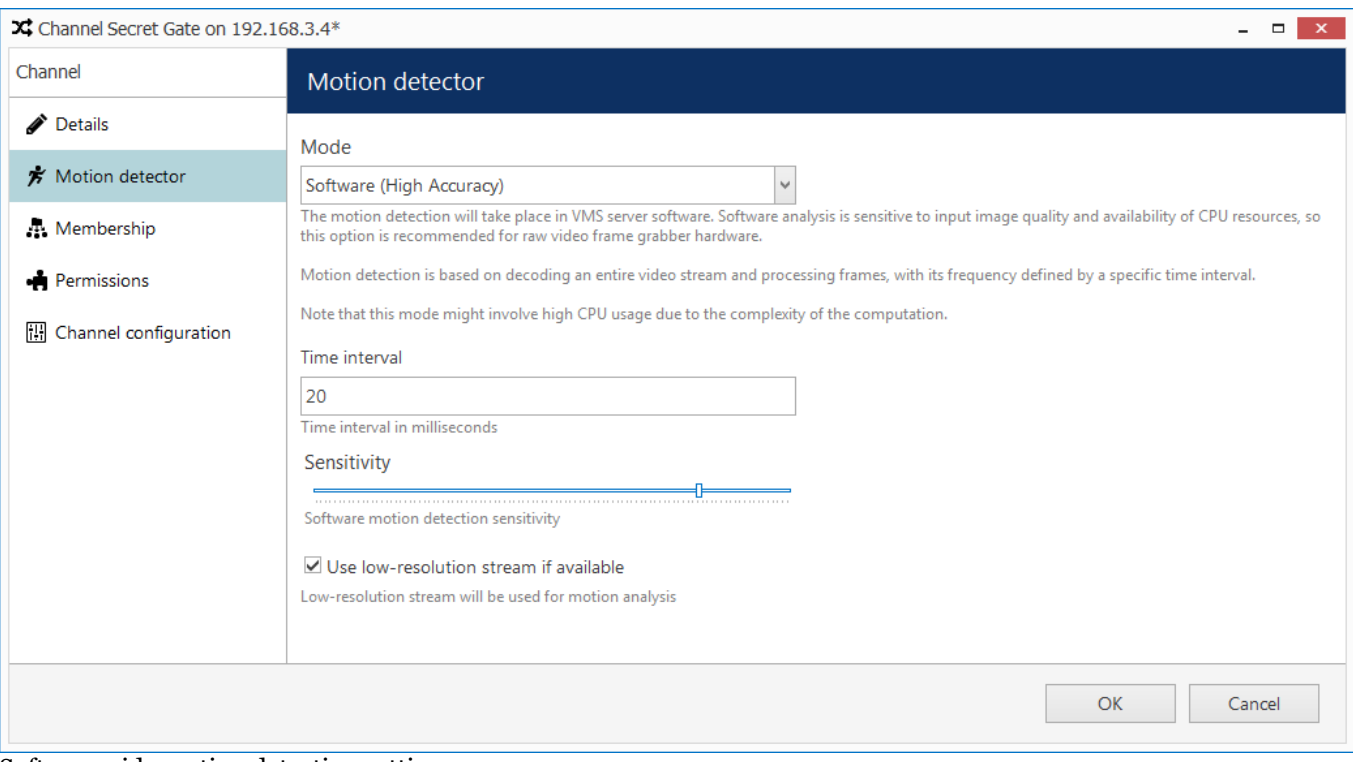

Software-side motion detection settings

**The motion detector on the software side** has two options: high performance and high accuracy:

*High Performance* mode: this type of analysis is performed for only key frames whose frequency can vary from several frames per second to one frame every few seconds - this is less sensitive for picture quality, but greatly affects detector operation. CPU consumption is significantly lower due to this, and it can be additionally reduced by increasing time interval between two analyzed frames.

*High Accuracy mode:* this mode performs motion analysis for the whole video stream, so we recommend selecting this option when you want to achieve best detection results. The lower time interval means higher precision. Keep in mind that CPU and virtual memory usage is much greater if this mode is selected.

In both modes, the **level of sensitivity** can be adjusted, as can the time interval setting which defines the frequency of frame analysis.

Regardless of which mode you select, you can further decrease the amount of server-side calculations by using a **lower-resolution stream** (if available). For example, if your main stream is 3MP and your substream is D1, the motion detection engine will spend much less system resources on D1 analysis than it would spend on a 3MP image. Note that some cameras deliver lower-resolution streams as cropped high-resolution images (not resized, as it would be expected) - in such cases, using a substream for MD analysis will produce wrong results and therefore doing so is not advisable.

Most cameras provide second stream as first stream image scaled to fit low resolution; however, some devices crop the centre of a high-resolution image to fit the small frame, and thus the substream picture appears as if it were zoomed in. Keep this in mind when you are using substream for live view and especially for softwareside motion detector analysis.

Click the *Motion detection exclusions* button in order to set up **exclusion zones**. Note that these settings only cover the software-side motion detector; in order to configure the exclusions for the camera-side motion detector, go to the Web interface of the target device.

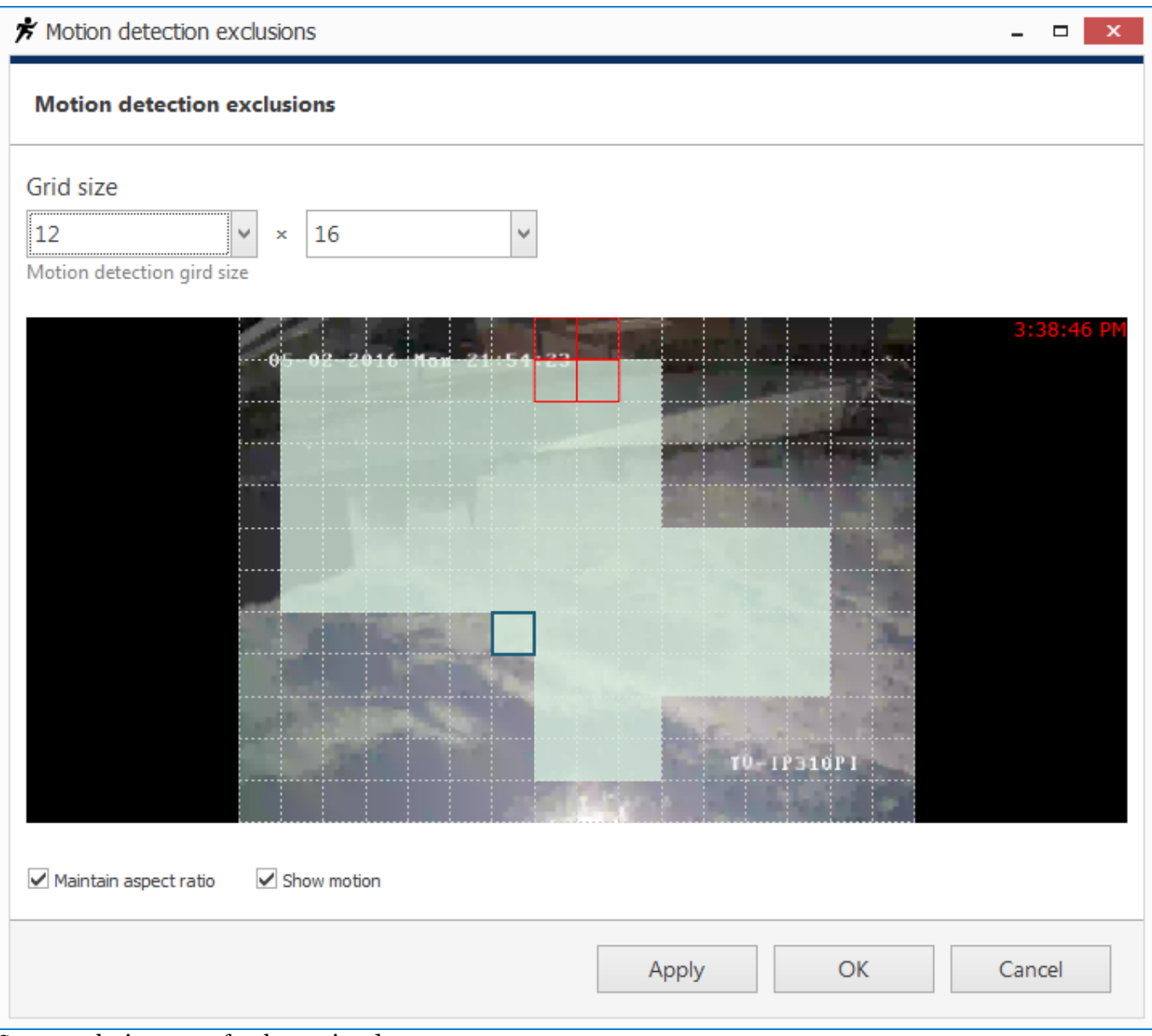

Set up exclusion zones for the motion detector

First, choose the **grid size** for the detector: this will define the size of the smallest detection region. Minimum grid size is 2x2 cells (resulting in four detection areas), and maximum size is 64x64 cells. Then, mark your desired exclusion area simply by clicking and dragging on the viewport; you can **draw** several rectangles to form a complex polygonal area. Exclusion area(s) will be highlighted light green. In order to cancel the selection, simply draw a rectangle over it.

**Settings** in the bottom are here to ease the configuration process:

- Maintain aspect ratio: displays original picture proportions, if selected, or stretches the picture to fill the viewport
- Show motion: shows currently present motion, if selected

In order to test the behaviour of the selected grid size, enable the *Show motion* option, the click *Apply* and see how the detector works with your defined grid.

When you have finished, click *OK* to return to the main channel configuration dialog box.

#### **Membership**

Choose the group(s) you want to contain the target channel as a member: double-click the relevant items or use the *Add/Remove* buttons below to select/deselect.

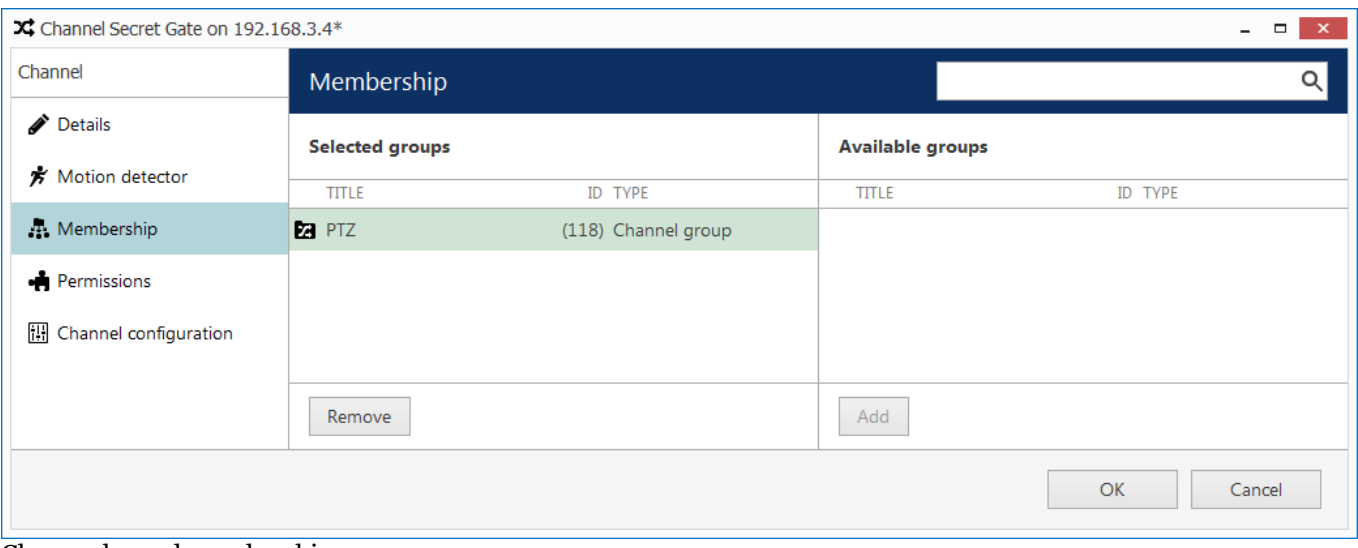

Choose channel membership

#### **Permissions**

Allow users and user groups to access and administer target channel. To add a user or user group, simply select at least one permission, then remove all the users or user groups by clearing all permissions - either manually or by using the *Clear* button below.

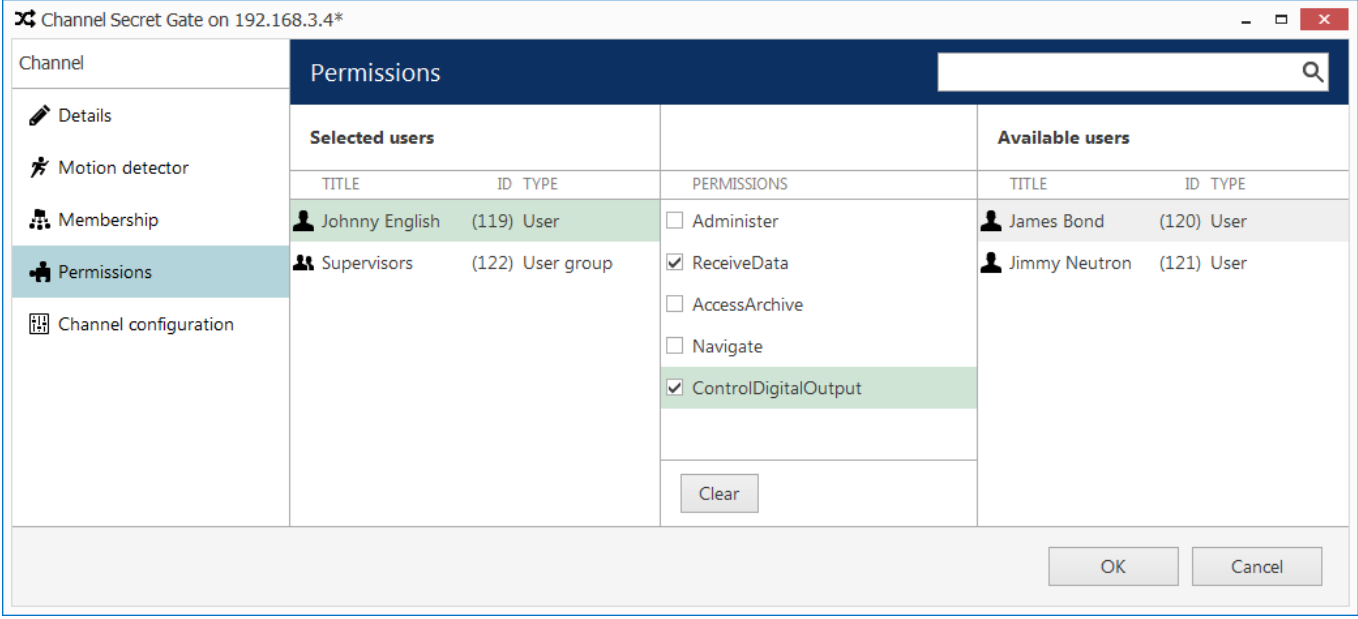

Change user privileges

### **Channel Configuration**

The *Channel Configuration* tab allows you to adjust advanced channel settings. Some of these can be changed via Luxriot Console but sometimes software does not cover some of the device settings, so you are also given the option to go straight to the device Web interface - simply click the *Open device in browser* button to do this.

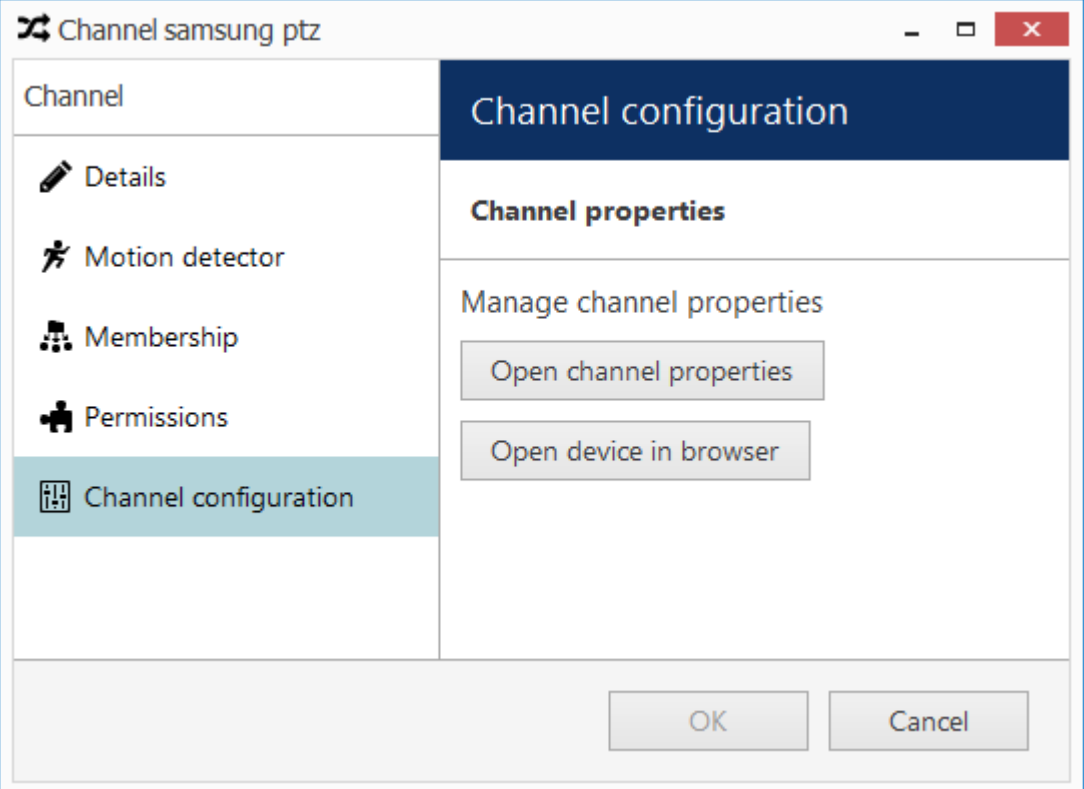

You can open the target device in browser or go to the software provided settings' dialog box

Click *Open channel properties* to access the additional channel configuration dialog box. The available tabs depend on the device model and capabilities: for some cameras, only basic configuration options are present, while for others, advanced settings are accessible. If you see that a camera has certain capabilities that are not configurable via Luxriot Console configuration interface, go to the device's Web interface in order to change that specific setting.

- **Video Input tab**: set video transport (the available list of options depends on the device type and model; common types include HTTP, RTSP**\*** and native transport)
- **Video Adjustment tab**: fine-tune picture settings such as brightness and contrast level
- **Substream tab:** enable second (lower resolution) stream
- **Video Configuration tab**: choose streaming settings**\*\***
- **Motion Detection tab:** with some devices, the camera-side motion detector must be explicitly enabled here **here** and the contract of the contract of the contract of the contract of the contract of the contract of the contract of the contract of the contract of the contract of the contract of the contract of the contract o
- **Events tab**: enable event generation from device digital inputs (DI)
- **External PTZ tab**: adjust external PTZ controller settings; communication port must match the communication port that the RS232/485 controller is connected to, and baud rate has to match the baud rate of your PTZ controller/analog PTZ camera
- **Digital Outputs tab**: enable control for camera digital (relay) outputs (DO)
- **RTSP tab**: appears if RTSP transport type has been chosen; set RTSP port and mode (TCP/UDP/multicast**\*\*\***) here
- **Dewarp tab**: configure generic [dewarp settings](#page-176-0) or enable dewarp engine for the Panomorph lens

**\***You may have to specify the RTSP port on the corresponding tab if it differs from default (port 554 for most cameras). To do this, select the RTSP transport type and then click *Apply*: as a result, the RTSP tab will become available.

**\*\***Remember, the higher the resolution/bitrate/quality/frame rate you set, the more storage space and bandwidth it will use when recording. These settings also affect CPU/virtual memory resource consumption for live video and

software-side motion detection.

**\*\*\***Multicast mode availability depends on device integration.

Note that a valid administrative account login and password for the camera should be provided in *Device* settings in order to access and set the device configuration.

### <span id="page-107-0"></span>Configure Recording Profiles

This topic describes how to create and configure stream recording profiles. For global server storage settings, please see the **Storage** section of this document.

To access recording configuration dialog boxes in Luxriot Console, select the *Configuration* section and choose *Recording* in the menu on the left.

There are three types of resources in the *Recording* setup:

- **profile**: choose what data streams are recorded and in what mode (continuous/alert triggered)
- **schedule**: set a recording timetable based on profiles
- **configuration**: profile- or schedule-based recording configuration to be assigned to channels

Buttons on the upper panel give the option to create, edit and remove recording resources.

**Recording resource cannot be deleted if it is currently in use, i.e., when a recording profile is assigned to a** recording configuration or a schedule, or when any of the recording resources are assigned to a channel.

#### **Create Recording Profile**

Recording profiles allow users to set which data streams are recorded and how. Profiles cannot be assigned directly to devices; rather, these are used as components for recording schedules and recording configurations. For this reason, profiles do not include such settings as pre-recording interval: this setting is defined per-channel and, therefore, is set in the recording configuration.

To add a new recording profile, click the down arrow button near *+ New recording configuration* and select *+ New recording profile*. The profile creation dialog box will appear.

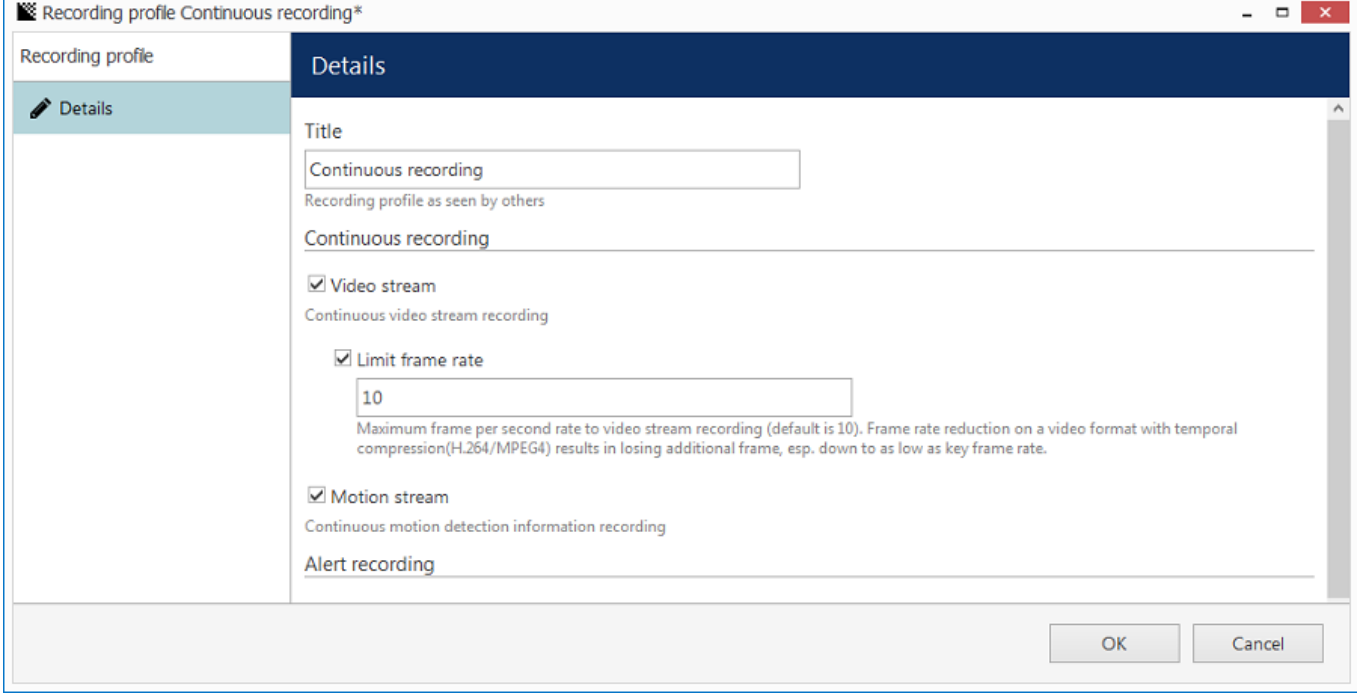

*Recording profile* properties

The dialog box has two sections: for continuous and event-driven recording. Note that you only can select one mode at a time: if continuous recording is selected, alert-based recording options will be grayed out.
To configure **motion-based recording**, enable *Video stream* in the *Alert recording* section and enable *Detected motion triggers alert* setting. If you wish to record still frames at low rate during non-motion period, keep the *Video stream* option in the *Continuous recording* section enabled and set your desired frame rate - e.g., 1FPS - then set high FPS or no limit in the *Alert recording* section. If you only wish to record while motion is present, deselect the *Video stream* option in the *Continuous recording* section.

When you assign a **motion-based recording configuration** to a channel with a disabled motion detector, the software will automatically suggest enabling motion detection for the target channel. The camera-side detector is given priority; if it is not available, the software-side detector will be enabled and set to the highperformance mode. We recommend that you **review** the motion detector settings to make sure it operates as desired, especially if the camera-side detector is in use.

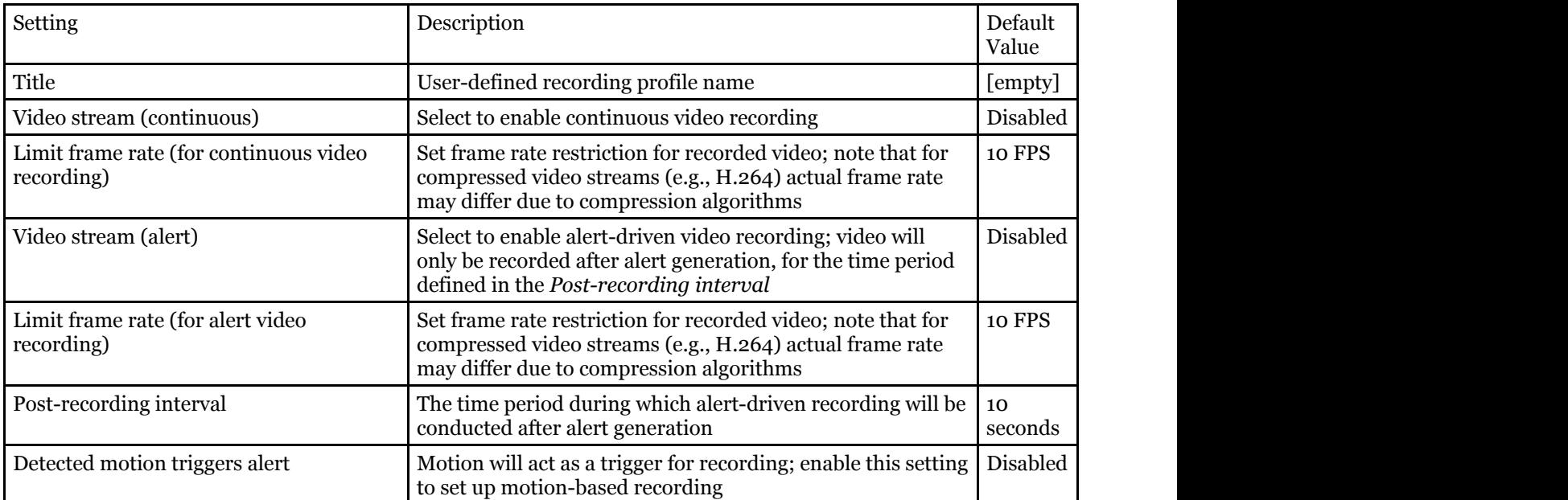

When done, click *OK* to save recording profile: it will appear in the item list of the *Recording* section. The profile is now ready for further configuration.

## **Create Recording Schedule**

Recording schedules are sets of recording profiles that define what recording profiles are used depending on the day and time of the week.

To add a new recording schedule, click the down arrow button near *+ New recording configuration* and select *+ New recording schedule*. The schedule creation dialog box will appear, allowing you to enter a user-defined name for the new schedule and add multiple profiles to define recording behaviour.

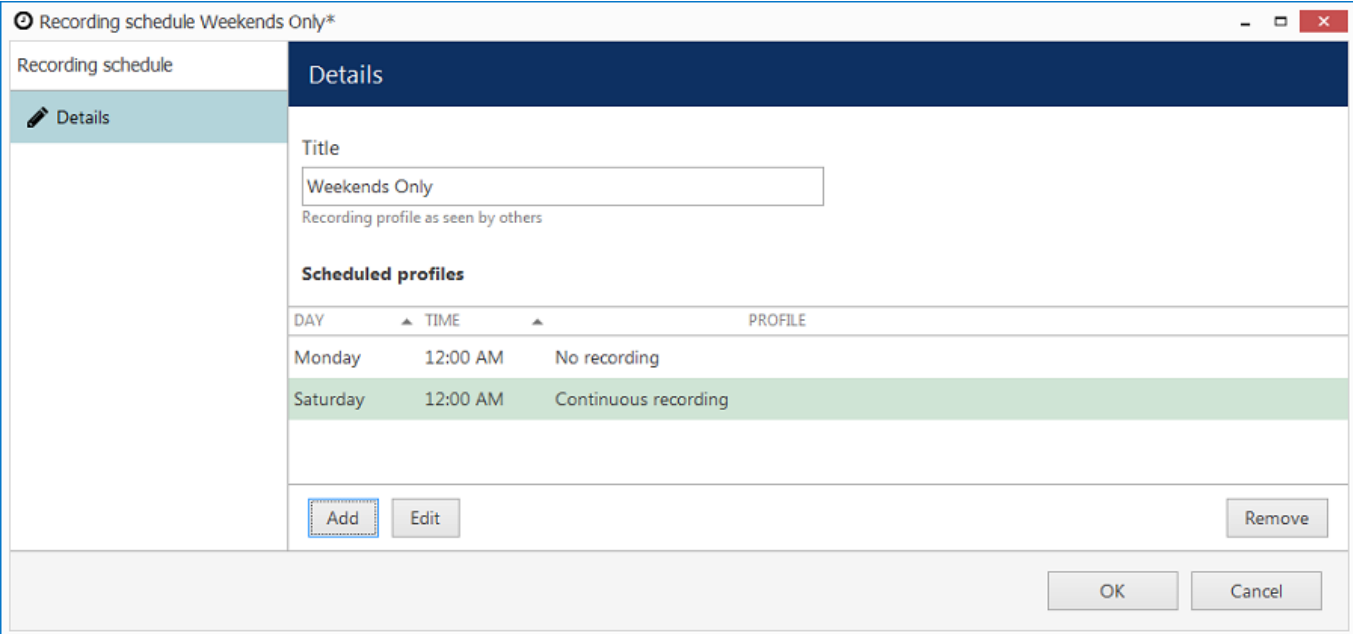

### *Recording schedule* properties

Click the *Add* button below to insert a new profile with defined start time.

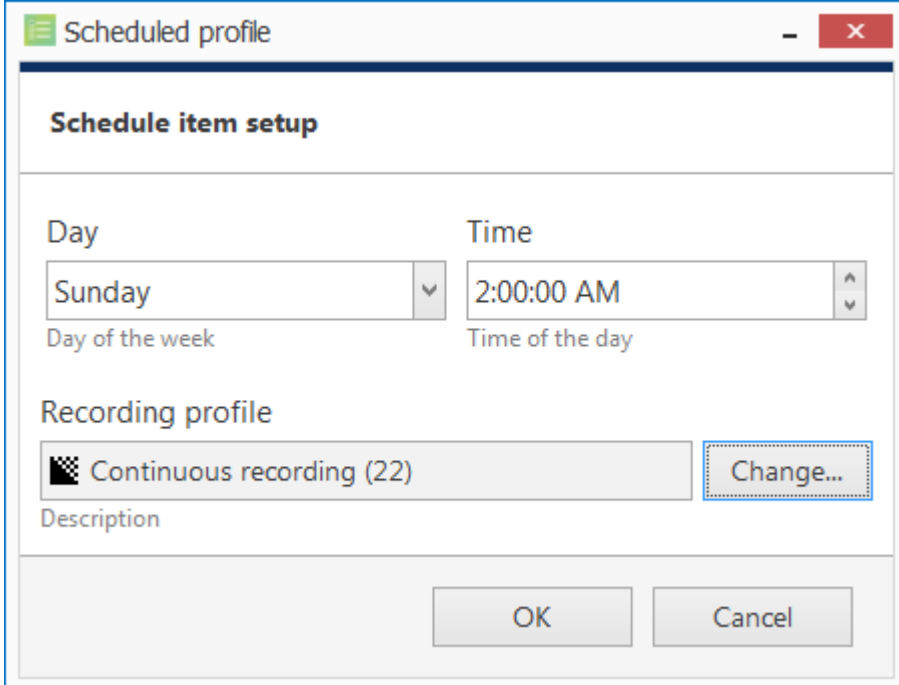

Add a profile to the recording schedule

Note that only begin time is set for each added profile: the end time is determined by the start time of the next profile. For example, if you require continuous recording during weekdays and motion-driven recording during weekends, your continuous recording profile should be scheduled to start on Monday at 12 a.m. and motion-driven one - on Saturday at 12 a.m..

Click *OK* to save and add the profile to the schedule. Multiple profiles will be automatically sorted based on their start time.

Use the *Edit* and *Remove* buttons below to manage the profiles added. When you are finished, click *OK* to save; the newly created schedule will be added to the item list in the *Recording* section.

## **Create Recording Configuration**

Recording configurations are global recording arrangements that can be assigned to a per-channel recording setup. Recording configurations can be based on a single recording profile or on a pre-defined recording schedule.

To add a new configuration, click the down arrow button next to *+ New recording configuration.*

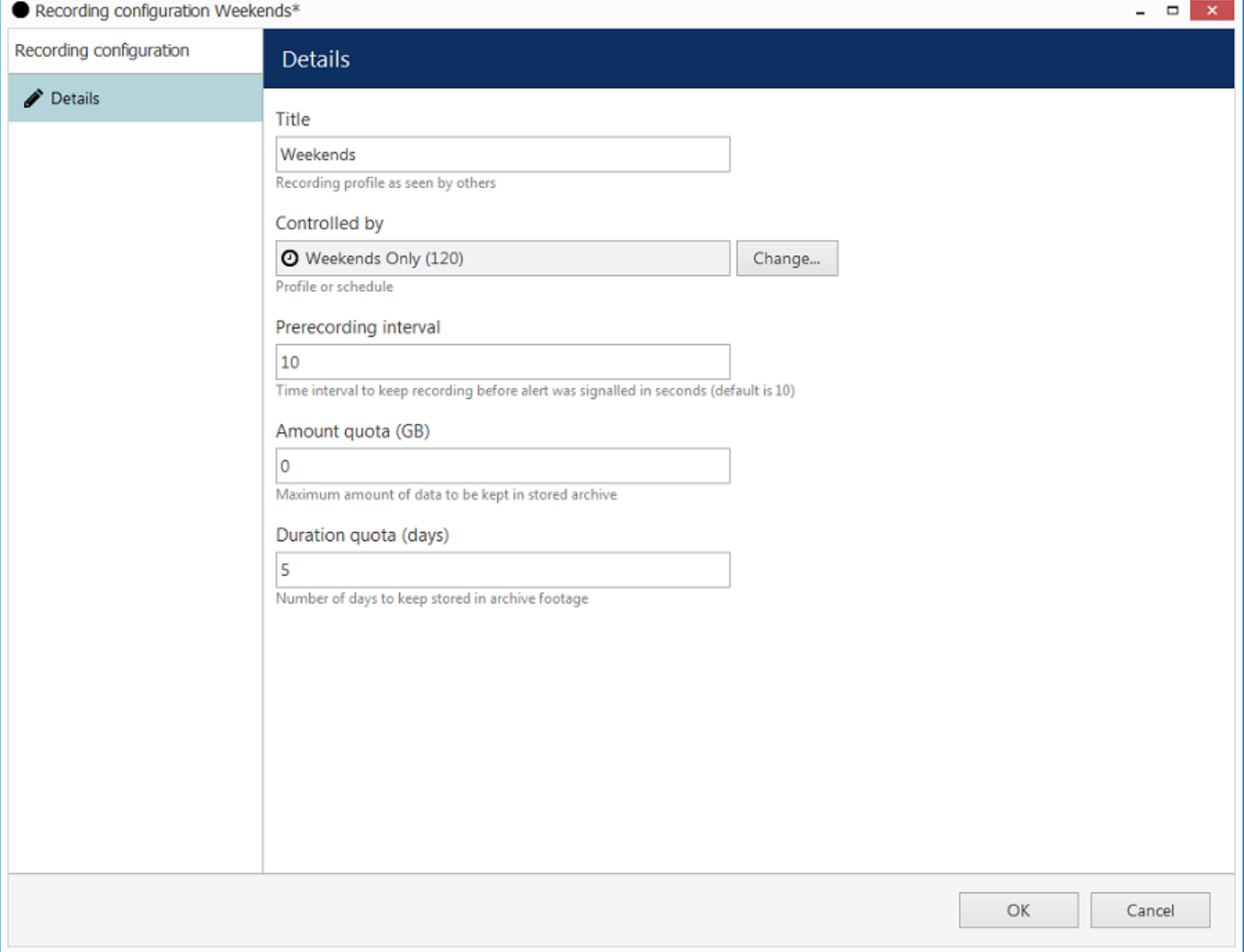

*Recording configuration* dialog box

The corresponding dialog box will then appear, allowing you to enter the configuration properties.

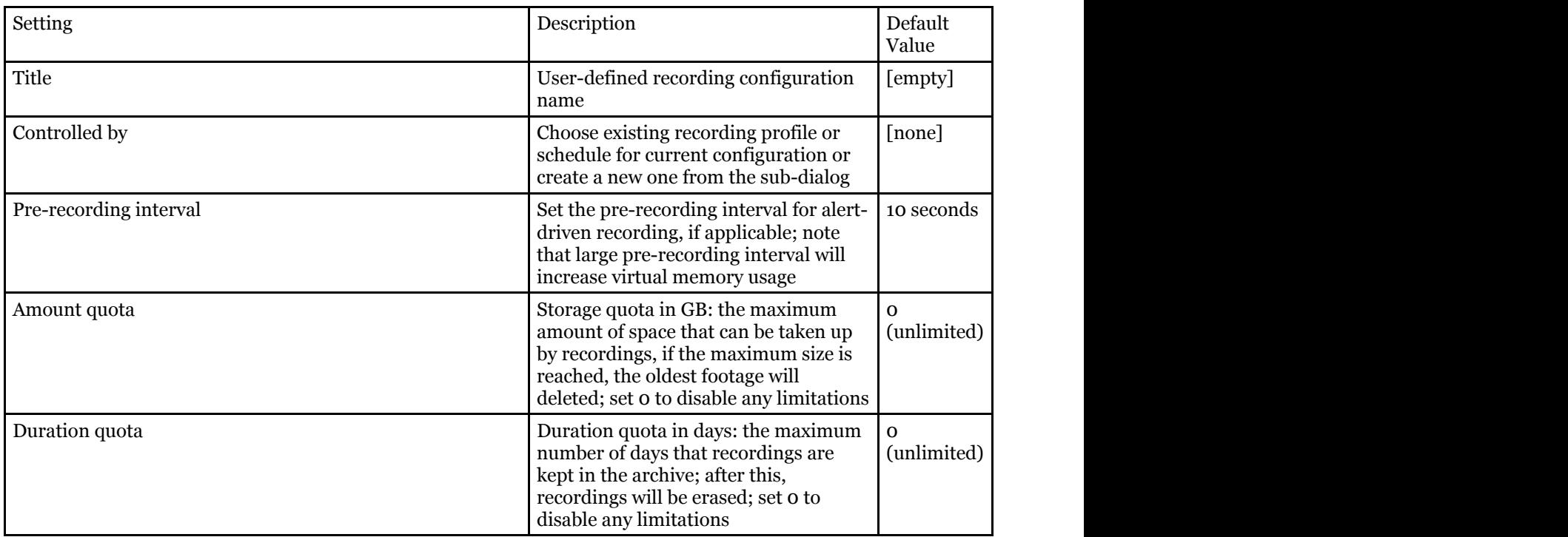

Before setting recording limitations, make sure there is sufficient space in the server storage for all cameras. The quotas may be ignored if actual storage size is insufficient, and this will result in shorter footage durations.

Note that quotas do **not** give priority to channels that are assigned configuration. For example, if you set the ₽ duration quota to ten days, it merely means that the maximum recording duration will be ten days for a channel with given configuration; this will **not** reduce recording duration for other channels.

When you have finished, click *OK* to save and exit. Recording configuration will now be added to the item list and will become available in channel recording configuration.

## Assign Recording Profiles

Recording configurations can be assigned to channels and channel groups to define how data streams are recorded. There are several ways to assign a recording configuration:

- when using device autodiscovery: via *Found channels* tab
- when creating multiple devices: from multiple channel creation dialog box, *Channel settings* tab
- for existing channels, per channel: via *Edit channel* dialog box, *Details* tab
- for existing multiple channels: via *Channels* section, using *Assign recording configuration* button on the upper panel

Topic body below explains how to assign configurations via main Luxriot Console window (latter option). All the rest alternatives are similar: you are offered configuration selection list at once from corresponding setup window.

## **Enable Recording**

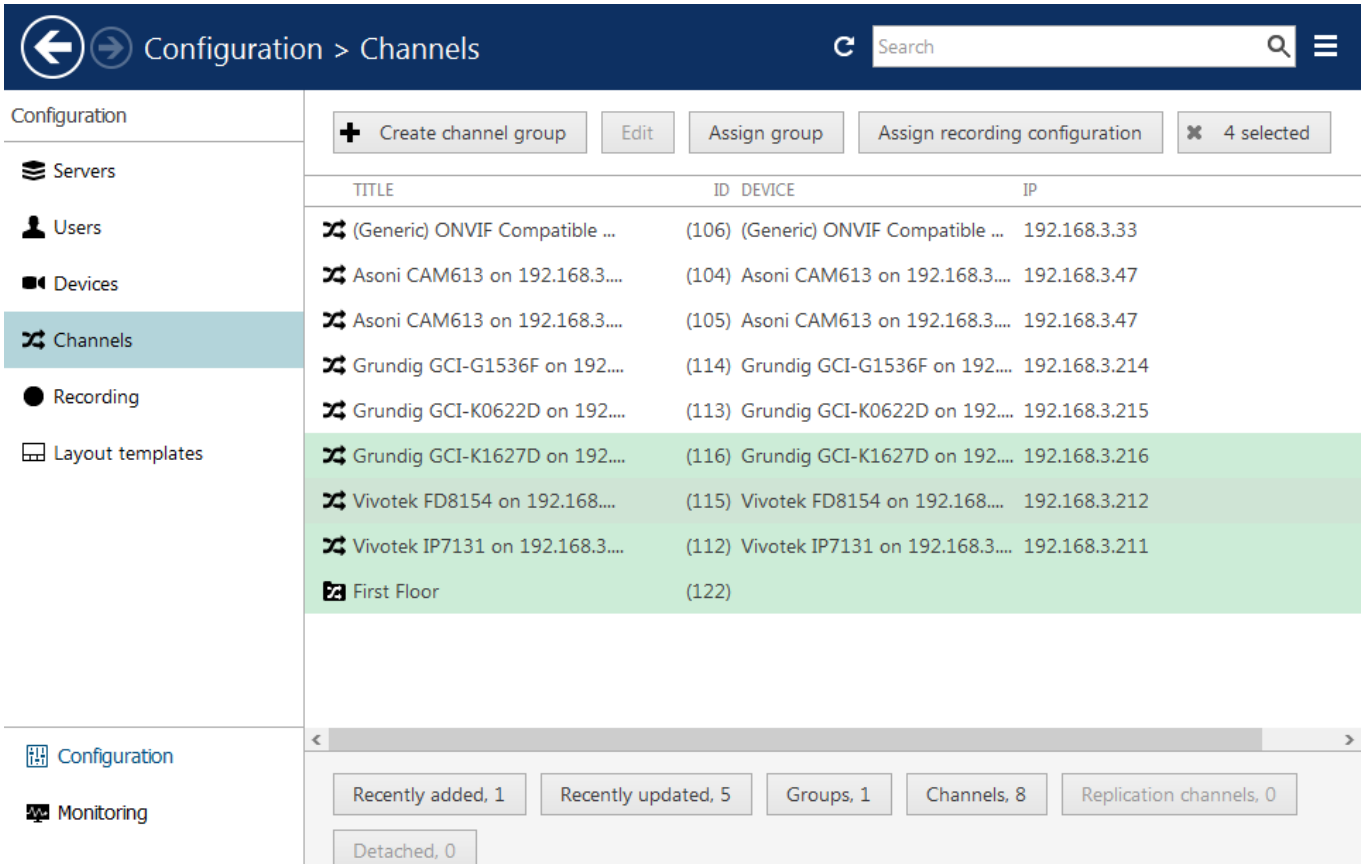

Select the channels that are subject to recording configuration changes

In Luxriot Console, choose *Configuration* section and select *Channels* from the menu on the left. Select one or multiple channels and/or channel groups (use *CTRL+click* or *Shift+click* to select several items at once) and then click the *Assign recording configuration* button on the upper panel. The list of available configurations will appear.

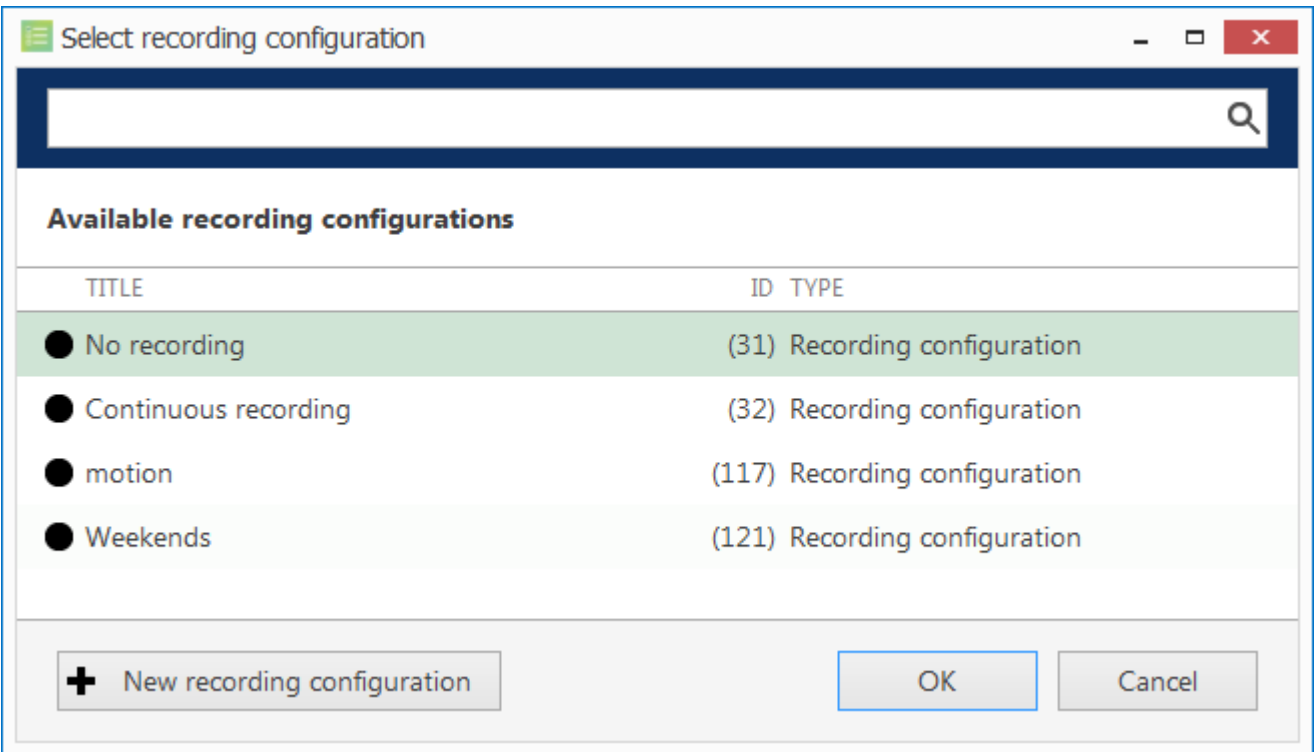

Choose a recording configuration for the channels selected

Note that you can only directly assign **configurations**, not profiles or schedules. Click the *+ New recording configuration* button below to create additional configurations from existing profiles/schedules at this point.

**When you assign a motion-based recording configuration** to a channel with a disabled motion detector, the software will automatically suggest enabling motion detection for the target channel. The camera-side detector is given priority; if it is not available, the software-side detector will be enabled and set to the highperformance mode. We recommend that you **review** the motion detector settings to make sure it operates as desired, especially if the camera-side detector is in use.

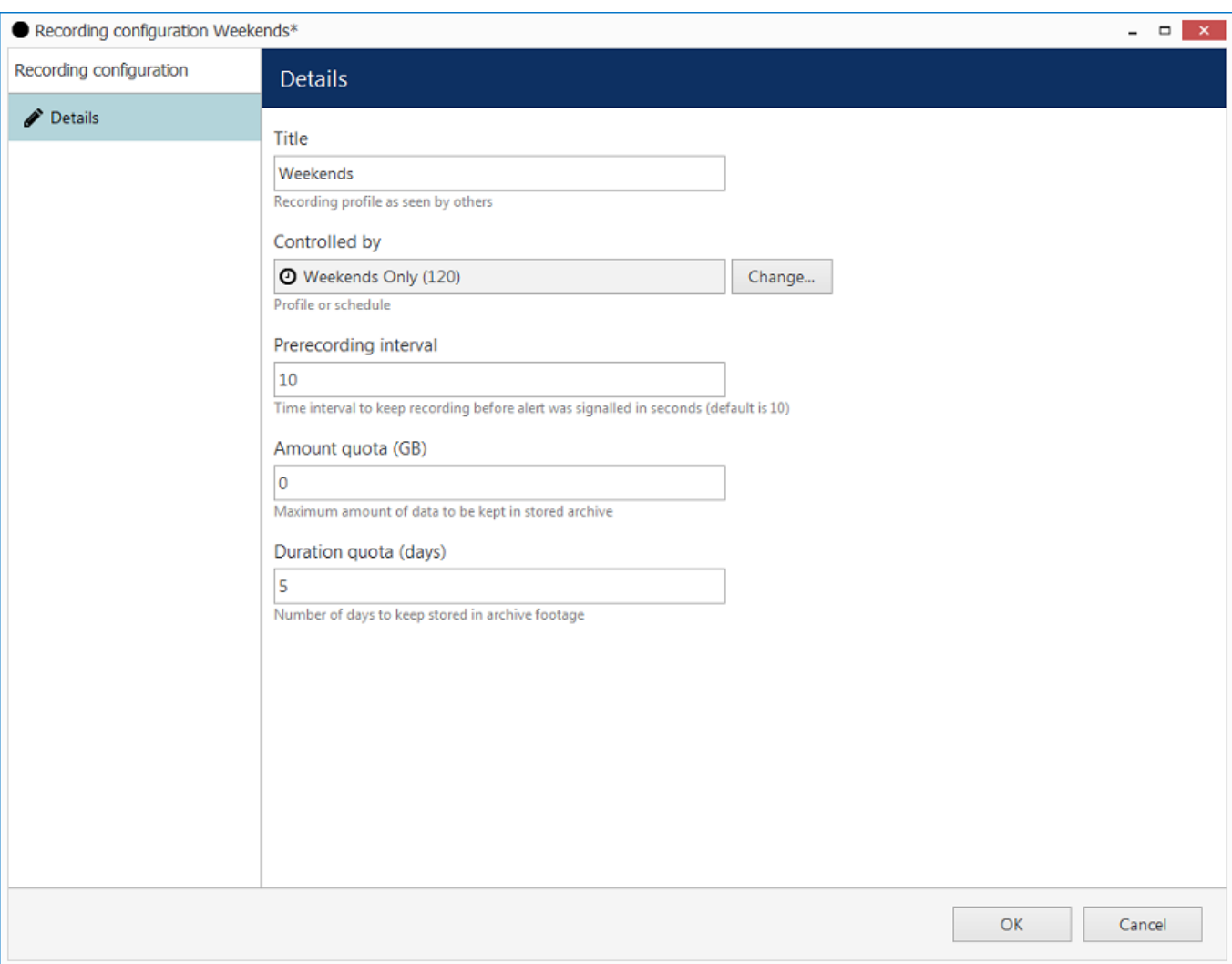

Add new recording configuration

Press *OK* to save and go back to the channel list: newly created recording configuration will be automatically assigned to channels previously selected.

## **Disable Recording**

To disable recording for any channel(s), choose the *No recording* configuration, which is present in the list by default. If you have deleted it, simply create a new recording profile without any streams selected for recording and then create a recording configuration for this profile.

## Add Users and User Groups

User management is accessible via the *Users* component of the *Configuration* section. By default, the system already features a built-in global Administrator account and built-in Administrators group.

The built-in Administrator user account and built-in Administrators group are root users with access to absolutely all the available resources. As a result, resources choice is unavailable for the Administrators group, and it is also impossible to add Administrator user to any other group.

Any users added as members to the built-in Administrators group will have the same full authority as root users.

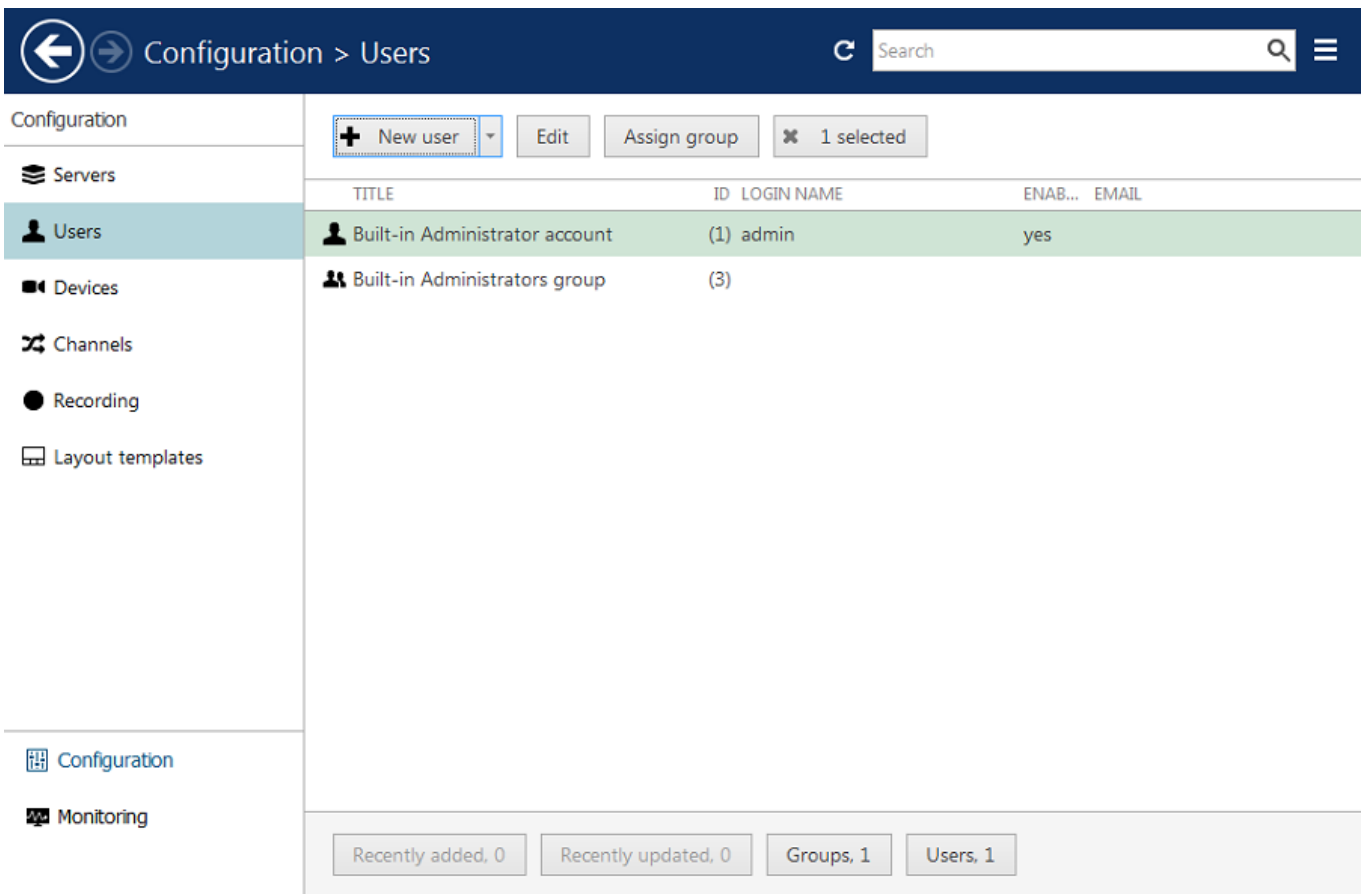

Configuration -> Users

## **Add Users**

Click the *+ New user* button on the upper panel to bring up the configuration dialog box.

### **Details**

Enter user login information here.

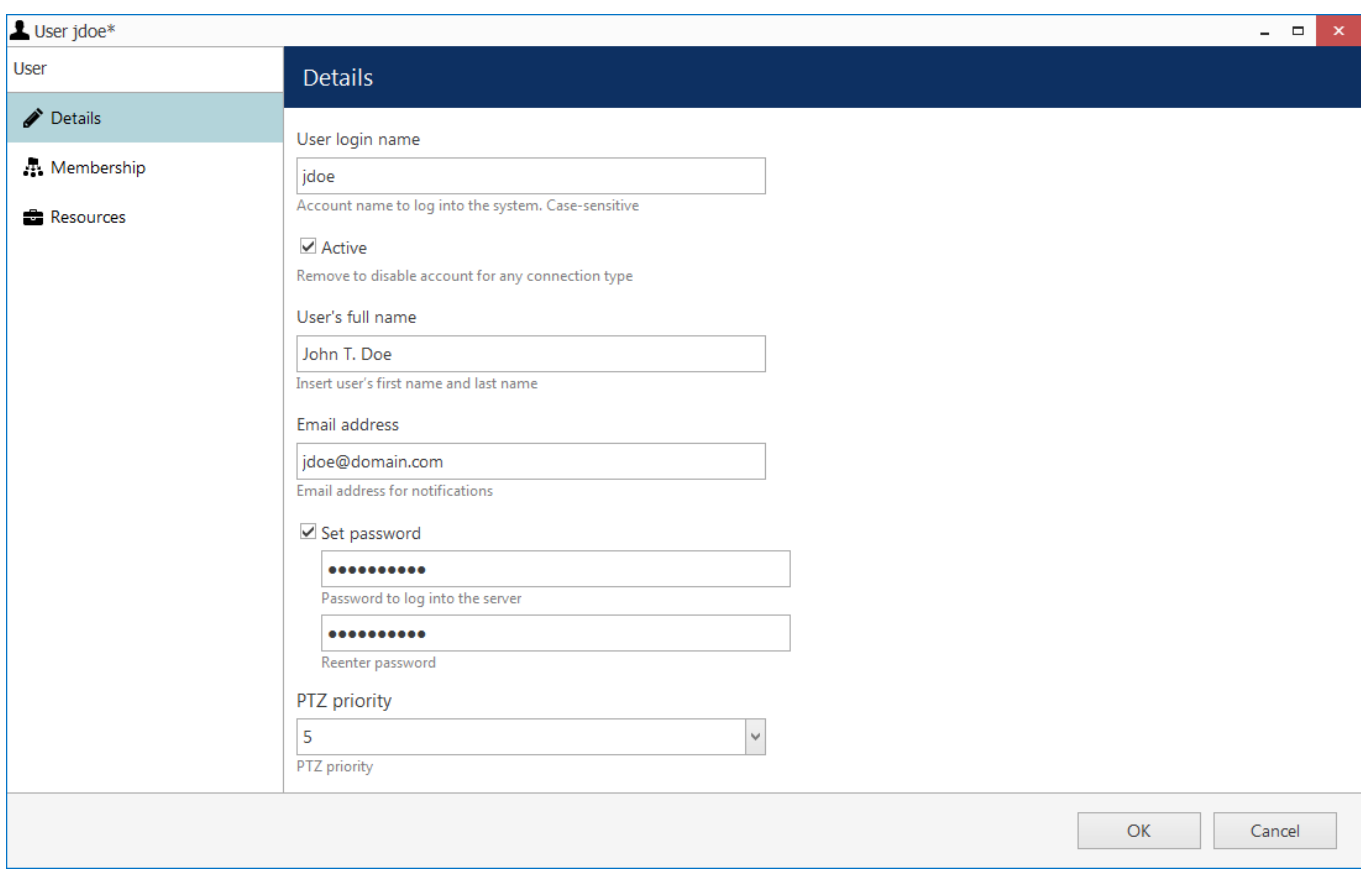

### Enter user details

The table below details the available settings.

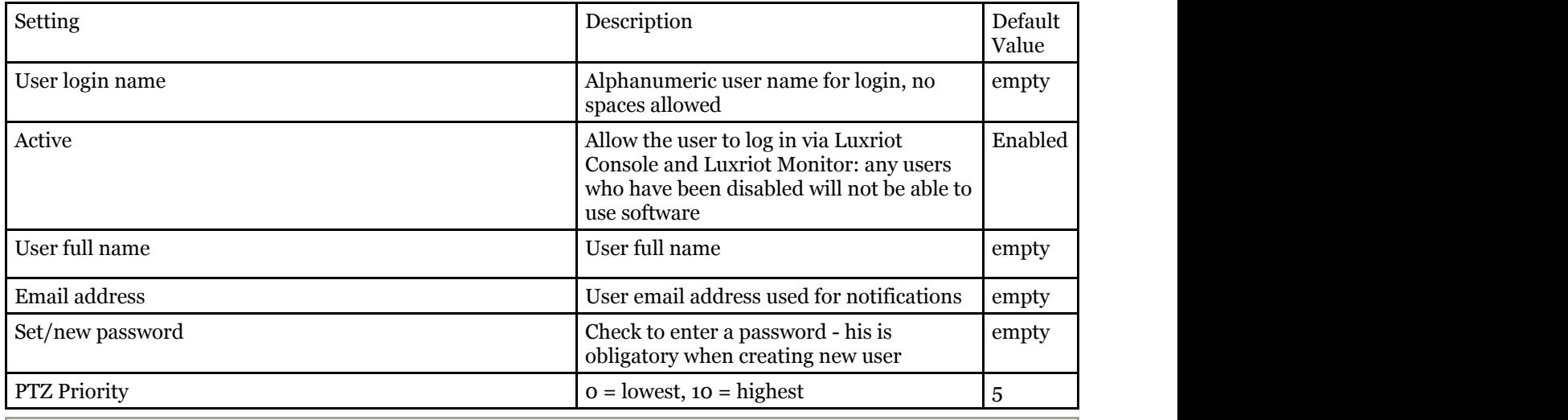

**Deleting a user also removes all the settings related to that user; restoring these may be time-consuming. Use** the *Active* setting to enable/disable users and temporarily block access for those.

### **Membership**

Choose which groups you want the selected user to be a member of. Every user can participate in one or multiple groups, depending on the system structure.

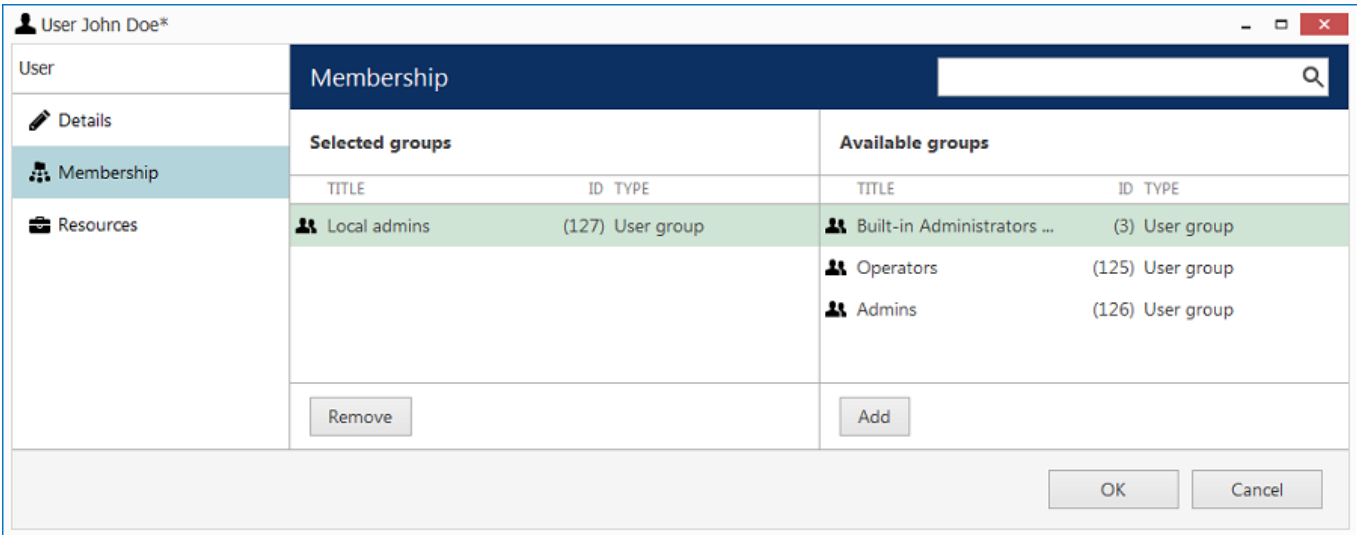

Add the groups you want the selected user to be a member of

Manipulate the groups by double-clicking a group or using the *Add/Remove* buttons below. Use the *Search* field in the upper-right-hand corner to filter the groups available.

### **Resources**

Each user can be granted [permissions](#page-122-0) for server and channel/channel group administration. Select resources by adding at least one permission; remove them by clearing permissions using the *Clear* button below, or simply by double-clicking them in the *Selected resources* list.

| User John Doe*<br>$\propto$<br>$\overline{\phantom{0}}$ |                                |                      |                                           |  |
|---------------------------------------------------------|--------------------------------|----------------------|-------------------------------------------|--|
| <b>User</b>                                             | <b>Resources</b>               |                      | Q                                         |  |
| Details                                                 | <b>Selected resources</b>      |                      | <b>Available resources</b>                |  |
| <b>A.</b> Membership                                    | <b>TITLE</b><br>ID TYPE        | PERMISSIONS          | <b>TITLE</b><br>ID TYPE                   |  |
| <b>最</b> Resources                                      | Central Server<br>(101) Server | Administer           | Asoni CAM613 (102) Device                 |  |
|                                                         | 24 Asoni CAM613 (105) Channel  | ReceiveData          | Generic) ONVI (103) Device                |  |
|                                                         | X (Generic) ONVI (106) Channel | AccessArchive        | X Asoni CAM613 (104) Channel              |  |
|                                                         | X Vivotek IP7131 (112) Channel | $\vee$ Navigate      | Of Vivotek IP7131 (107) Device            |  |
|                                                         |                                | ControlDigitalOutput | Grundig GCI-K (108) Device                |  |
|                                                         |                                |                      | <b>Contact Control</b> GCI-G (109) Device |  |
|                                                         |                                |                      | <b>Of Vivotek FD815</b> (110) Device      |  |
|                                                         |                                |                      | <b>Of</b> Grundig GCI-K (111) Device      |  |
|                                                         |                                |                      | Channel GCI-K (113) Channel               |  |
|                                                         |                                |                      | Channel GCI-G (114) Channel               |  |
|                                                         |                                |                      | X Vivotek FD815 (115) Channel             |  |
|                                                         |                                |                      | Crundig GCI-K (116) Channel               |  |
|                                                         |                                |                      | First Floor<br>(122) Channel group        |  |
|                                                         |                                |                      |                                           |  |
|                                                         |                                | Clear                |                                           |  |
|                                                         |                                |                      | OK<br>Cancel                              |  |

Add resources for the selected user

Click *OK* when you have finished to return to *Users*; the newly created account will be added to the item list. Use the buttons on the upper panel to edit user details at any time, to quickly assign groups and remove specified users (hold *CTRL* of *Shift* to select multiple items at once).

If there are a large number of user accounts, the *Search* field in the upper-right-hand corner and the content filters in the bottom panel can help you quickly find the accounts you are looking for.

## **Add User Groups**

When the number of users is large, it may be more convenient to create multiple user groups and then distribute resources between user groups, rather than between individual users. One user can be a member of several groups.

Click the down arrow near the *+ Create new user* button and select *New user group* from the drop-down list to bring up the configuration dialog box.

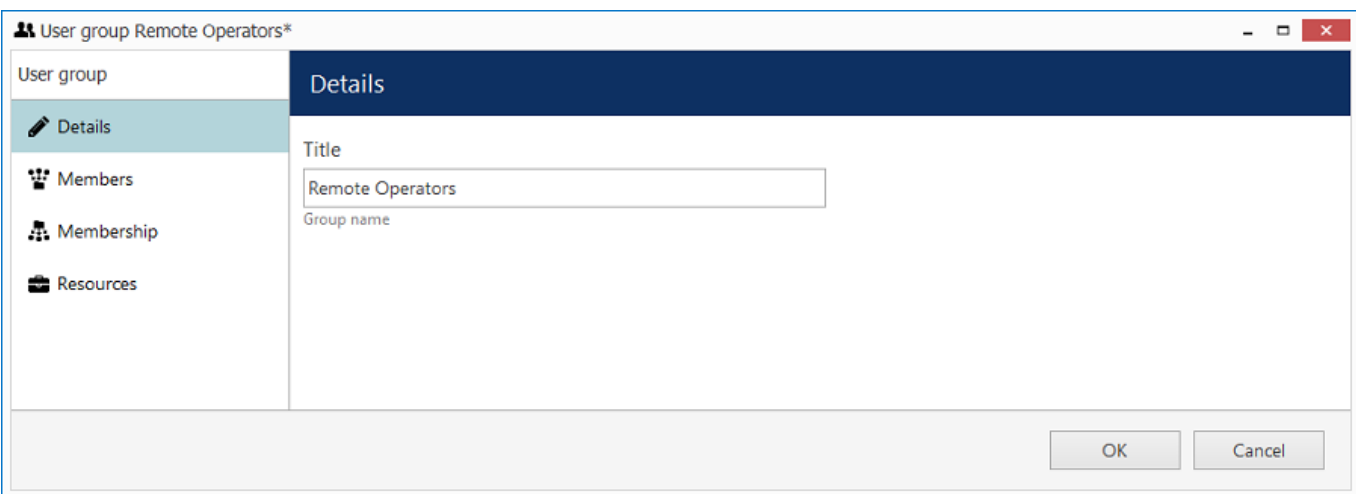

New user group

### In the *Details* tab, enter group name.

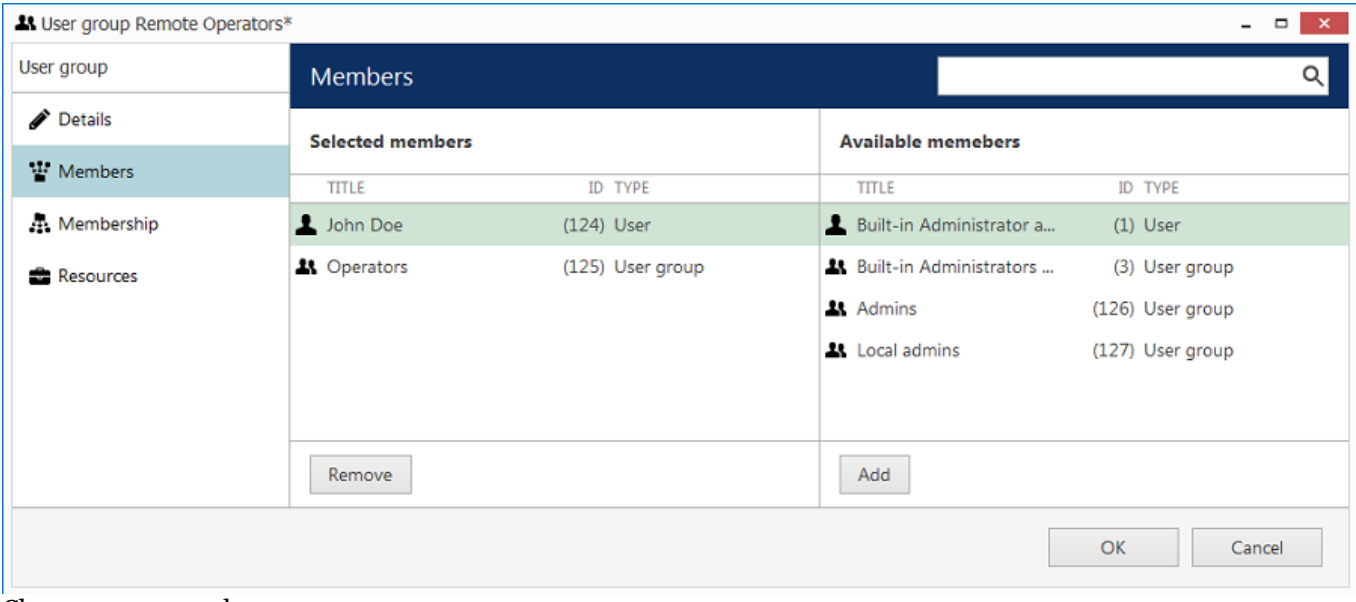

Choose group members

In the *Members* tab, choose which users and/or user groups will become members of the target group: manipulate items by double-clicking them or using the *Add/Remove* buttons below.

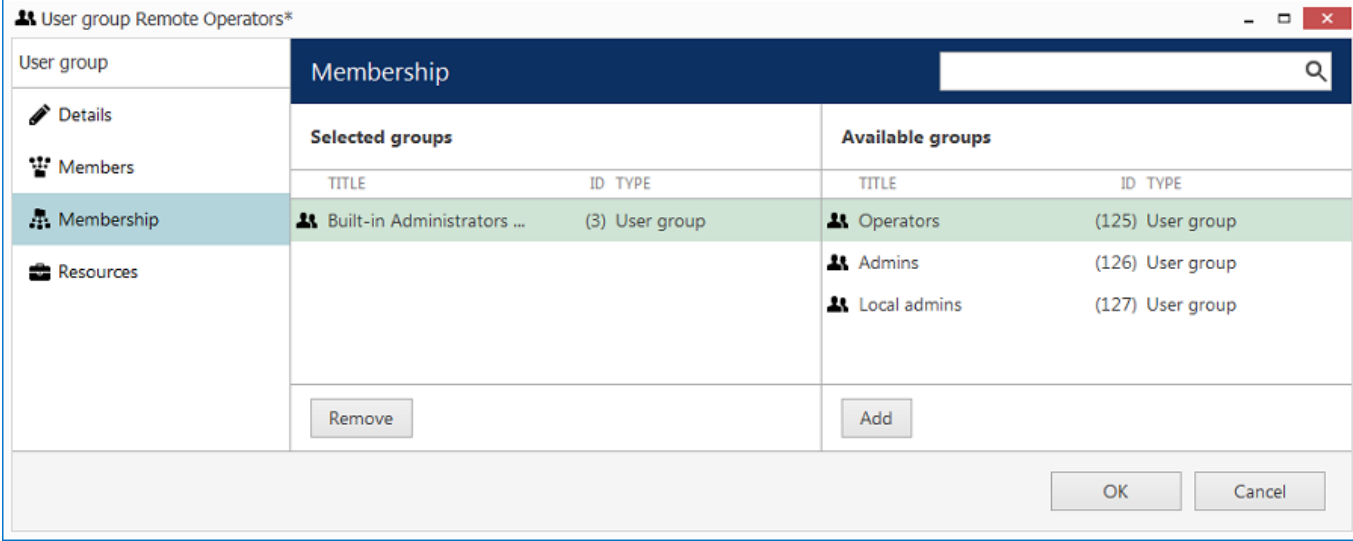

Choose group membership

In the *Membership* tab, select the group(s) you want to include the current group as a member: manipulate items by double-clicking them or use *Add/Remove* buttons below.

Finally, you can grant resources permissions using the *Resources* tab in a similar way to adding a single user. Select resources by adding at least one permission; remove them by clearing the permissions using the Clear button below, or simply by double-clicking them in the *Selected resources* list.

Click *OK* when you have finished to return to *Users*; the newly created group will be added to the item list. Use the buttons on the upper panel to edit the group details at any time. If there are a large number of user accounts, the *Search* field in the upper-right-hand corner and the contents filters in the bottom panel can help you to quickly find the accounts you are looking for.

## <span id="page-122-0"></span>Permissions and Membership

## **Permissions**

You can handle the user and user group permissions for channels, devices and servers via the *User* and *User group* configuration dialog box -> *Resources* tab, or via server/device/channel settings -> *Permissions* tab.

All the available resources are listed in the column on the right; double-click the items or use the *Add/Remove* buttons below to move items between columns. When you have finished, click *OK* to save and exit.

The following basic types of permissions are available:

- **Server**
	- Administer: access server configuration
	- Access archive: access to all playback modes for non channel-specific footage of the target server
- **Channel**
	- Administer: access channel configuration
	- Receive device data: live view
	- Access archive: channel availability in playback, instant playback, sequence and smart search
	- Navigate: pan, tilt and zoom a PTZ capable device, from which the target channel originates
	- Control digital output: send commands for DI control
	- ManageBookmarks: add new bookmarks to the target channel footage
- **Network**
	- Administer: access network configuration
- **External Service**
	- Administer: change external service settings via Luxriot Console
- **External Service Group**
	- View: see and browse the data coming from the external service in Luxriot Console
- **Layout**
	- View: see and use the layout in Luxriot Monitor
	- Administer: delete or replace existing layouts via Luxriot Monitor
- **Layout Groups**
	- View: see and use layouts from the target group in Luxriot Monitor
	- Administer: add new shared layouts from Luxriot Monitor and delete existing layouts
- **Visual Group**
	- View: see visual group contents in Luxriot Monitor**\***
	- Administer: edit visual group contents in Luxriot Console
- **Map**
	- View: see and use the map in Luxriot Monitor
	- Administer: change map settings in Luxriot Console
- **Video Wall**
	- View: see and use the video wall in Luxriot Monitor
	- Administer: change video wall settings in Luxriot Console
- **User Button**
	- View: see, use and attach the target user button to viewports in Luxriot Monitor
	- Administer: change user button settings in Luxriot Console

**\***A visual group will only be displayed in Luxriot Monitor if the user has permissions to see at least one visual group element.

### **Membership**

Users can be grouped logically to make permissions management easier. Groups can overlap, meaning that a single user can belong to multiple groups at once, and some groups can be nested - i.e., one group can contain one or more other groups.

To manage user membership from the user configuration dialog box, double-click any user. This will open the properties window, where you can switch to *Membership* tab. Here you can pick which group - or groups - this user will be a member of.

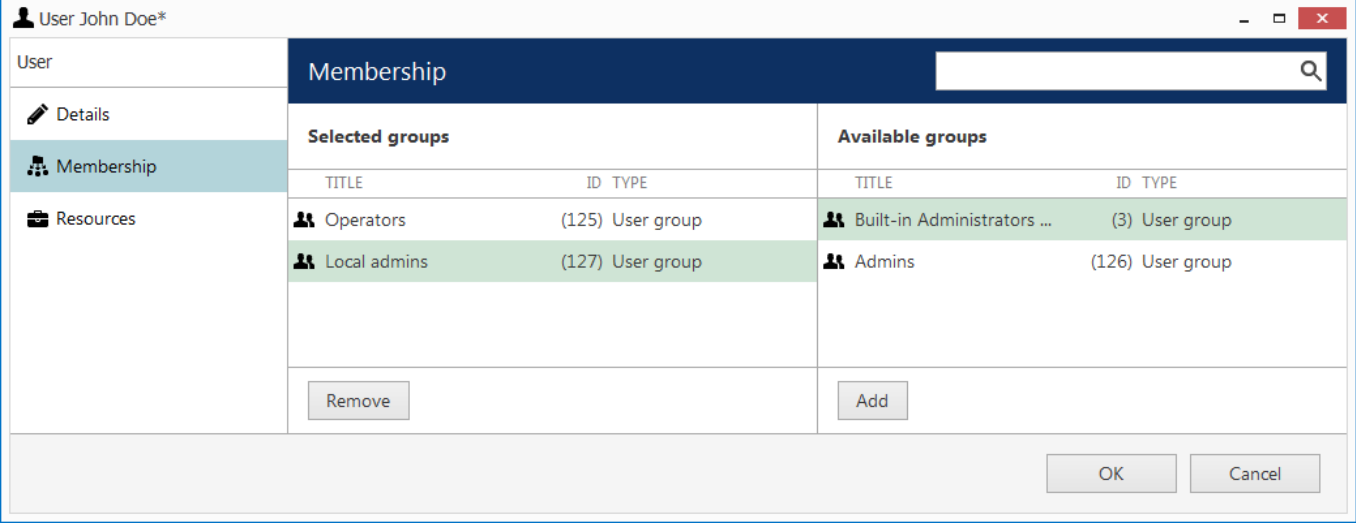

#### User membership

Double-click on groups or use the *Add/Remove* buttons below to move groups between columns. When you have finished, click *OK* to save changes and exit.

Alternatively, you can select one or multiple users from the users list, then click the *Assign group* button on the upper panel: a list of available groups will appear, allowing you to select one of the existing groups. After this, click *OK* to add selected users to the target group.

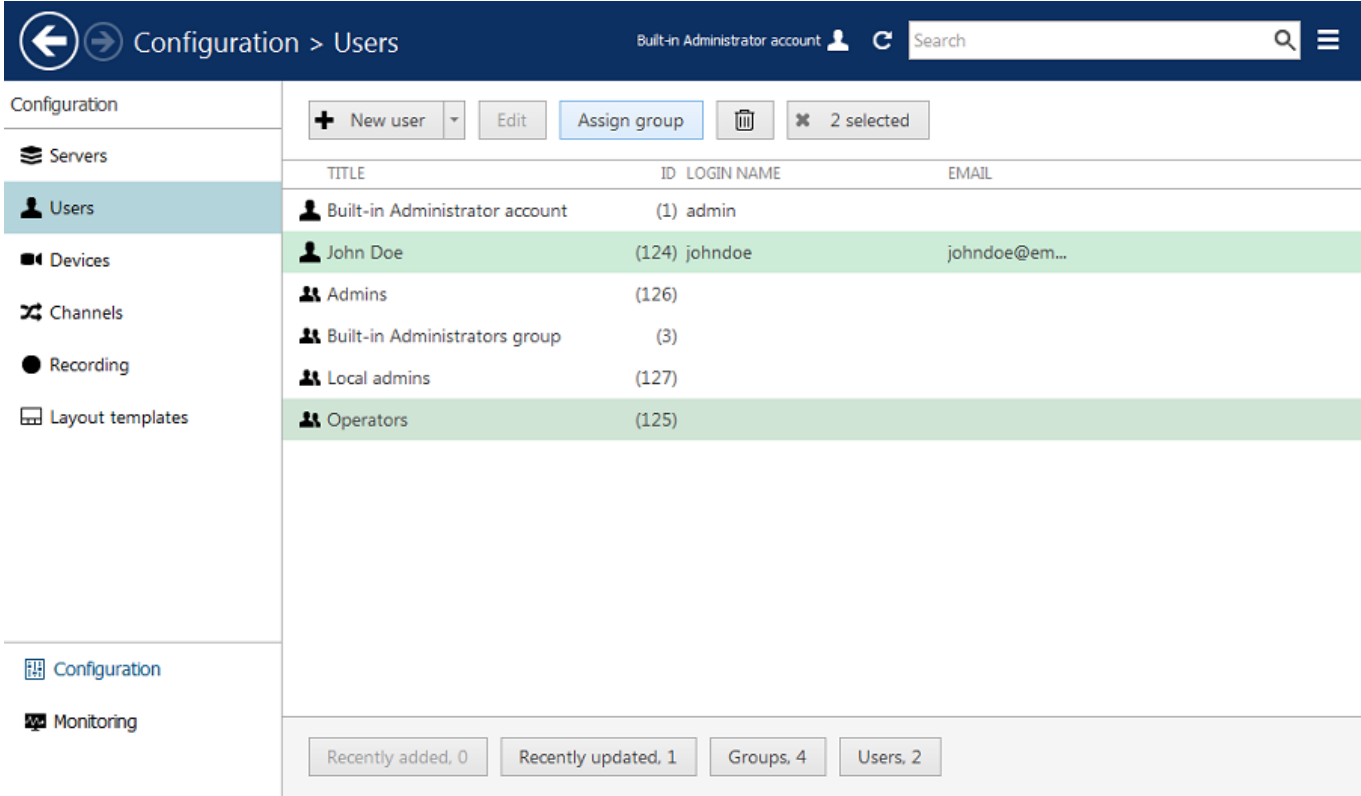

Select multiple users and assign them to a group

We strongly recommend grouping users and resources as it makes the permission management process much easier. Individual user permissions can be combined with permissions inherited from multiple groups at once.

## Streaming Server Configuration

Get permanent access to live streaming and archive video, no matter where you are in the world. The Luxriot EVO Streaming Server allows quick and easy access to your cameras via web browser and/or native mobile applications.

Luxriot EVO Streaming Server is a part of Luxriot EVO software integrated into the Luxriot EVO Server core. It is designed for video streaming to multiple web-browsing platforms such as Mozilla Firefox and Google Chrome. Some major Luxriot EVO Streaming Server features are: video stream live view, archive playback, Pan-Tilt-Zoom control. The Luxriot EVO Streaming Server optimises video streaming for web or mobile clients, to a degree dependent on connection speed and device viewing capabilities.

At this point, the browsers recommended for clients are Google Chrome and Mozilla Firefox (under any operating system).

#### Audio and event streaming are **not** supported by the Luxriot EVO Streaming Server.

Luxriot EVO Streaming Server configuration on the Luxriot Console side is simple and only consists of HTTP port for streaming connections. To access the Luxriot EVO Streaming Server setup in Luxriot Console, go to the *Configuration* section and then click *Servers* in the menu on the left; double-click the target server to bring up the configuration dialog box and switch to the *Connections* tab.

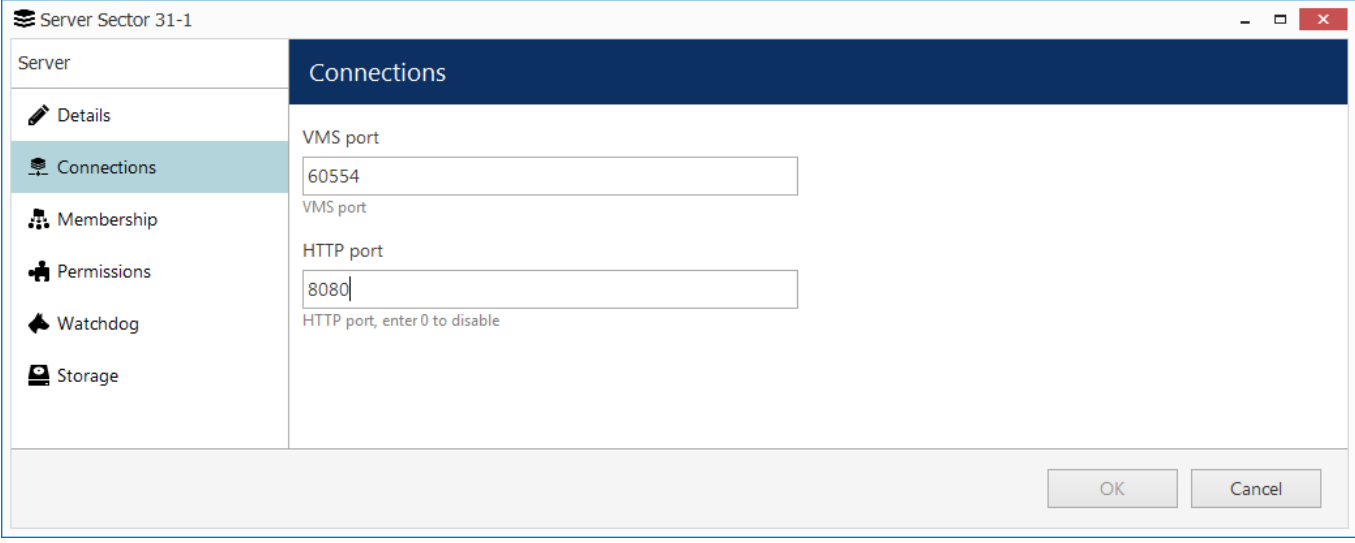

Server setup

You only need to define a HTTP port for Luxriot EVO Streaming Server; the default port is 8080. No other settings require modification.

**Please make sure that your chosen HTTP port:** 

- is opened on the target server firewall;
- is properly configured for port forwarding on all intermediate network equipment, if necessary;
- is not being used by any other application or service on the target server.

Once you are done with the settings, click *OK* to save and close the dialog box. Your Luxriot EVO Streaming Server will now be set up and accessible via a local - and, if used, external - IP. You can immediately check the connection at once: just open your browser and type: *<local IP>:<HTTP port>;* for example, server configuration for the snapshot above will require *192.168.1.83:8082.*

## Streaming Server User Interface

When configured, Luxriot EVO Streaming Server is accessible via browser from the server itself and from computers on the local network, and, if system is not isolated, from the Internet. To access the Luxriot EVO Streaming Server, open your browser and type:

*<Server IP>:<HTTP port>*

then press *Enter*. Your browser will connect to Luxriot EVO Streaming Server, and user authentication will be requested: enter your user name and password to proceed.

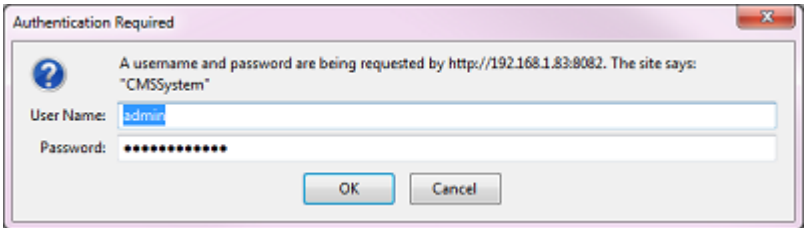

#### Authentication required

After logging in, you will see Luxriot EVO Streaming Server user interface:

- **left menu**: channel list and setup tabs
- **main window**: live-streaming area
- **upper-right-hand corner**: layout templates and layouts
- **upper-left-hand corner**: the Luxriot EVO Streaming Server logo; click the logo to extend viewing area by minimising the menu on the left

The channel availability depends on the user permissions. The built-in administrator has access to all resources.

To allow channel access, go to *Configuration* section of Luxriot Console, choose *Users*, then select the user or user group for editing and add privileges on the *Permissions* tab:

- *Receive Device Data*: enables live view
- *Access Archive*: enables access to recorded video
- *Navigate*: enables PTZ control

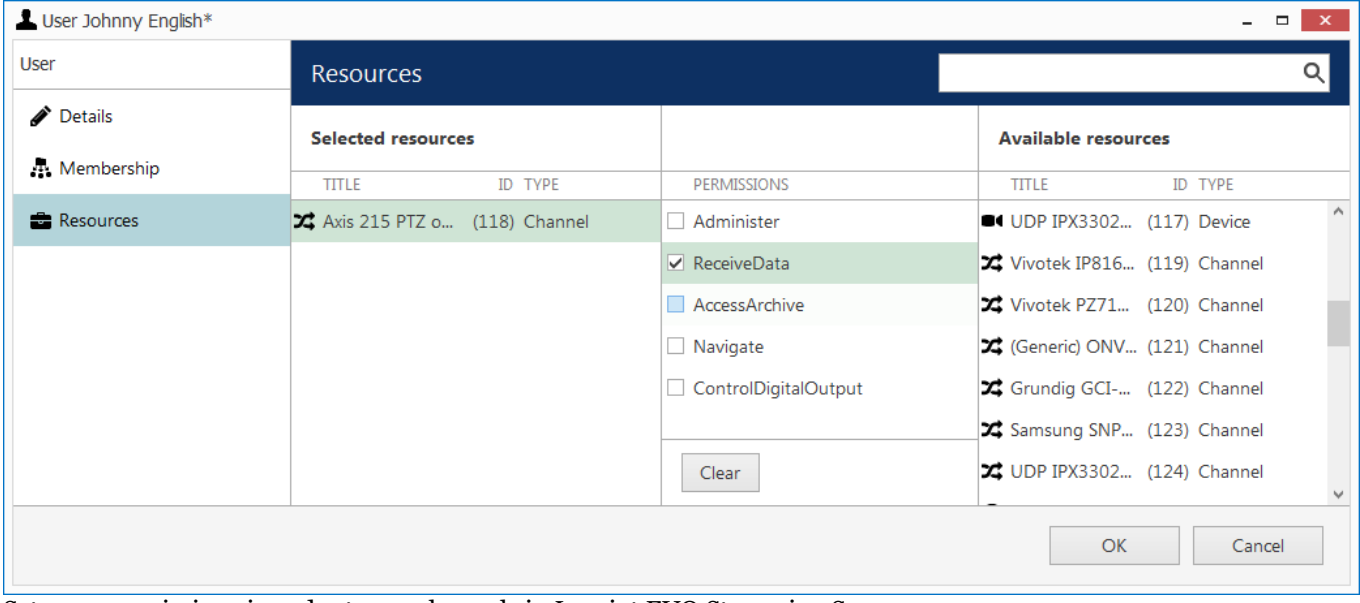

Set user permissions in order to see channels in Luxriot EVO Streaming Server

## **Left Menu: Configuration**

The menu on the left has two tabs: *devices*, which shows which channels are available, and *setup*, which contains streaming settings. Click on the titles to switch between them.

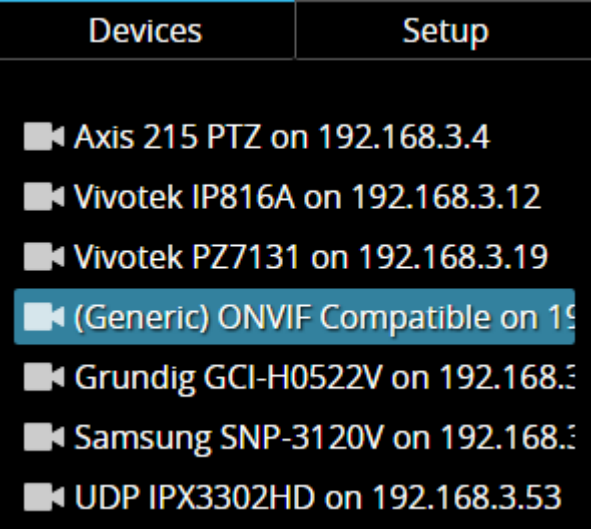

#### **Devices**

The video sources are loaded in a single list. To start streaming from a particular device, select layout template from the menu in the upper-right-hand corner, then click your desired viewport so that it is highlighted blue, and then click a device from the list.

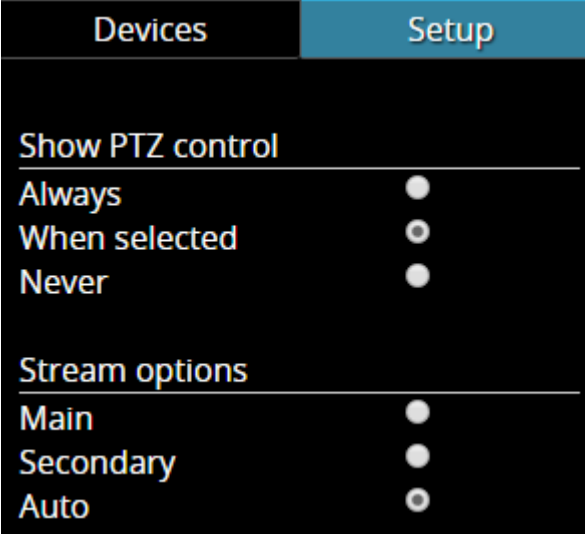

### Setup **Setup Setup 2009**

The *Setup* tab allows you to choose PTZ control behaviour and configure stream options:

- **PTZ controls**:
	- **Always**: if the camera supports Pan-Tilt-Zoom, virtual PTZ sphere will be always shown as overlay control
	- **When** selected: if the camera has PTZ capabilities, the virtual PTZ sphere will be shown when the corresponding stream is selected
	- **Never**: do not show PTZ controls at all, meaning that PTZ functionality will be disabled
- **Stream options**:
	- **Main**: only the first (main) stream, [usually] of a larger resolution will be used for all devices
	- **Secondary**: only the secondary stream (substream), [usually] of a smaller resolution will be used for all devices
	- **Auto**: the most appropriate stream will be selected automatically based on viewport size

## **Main Window: Streams**

### **Live**

To start live-streaming, select a layout template from the upper-right-hand menu (1x1, 1x2, 2x1 or 2x2), then click your desired viewport so that a blue frame selection appears around it, and then choose the target stream from the *Devices* list on the left. To replace the existing live stream, either select it and choose a device 'on top' of it, or click the *X* button in the upper-right-hand corner of the viewport to close it and then assign a new stream to this viewport.

Notice that some images may appear with horizontal or vertical black stripes at the sides: this happens because image aspect ratio is maintained instead of it being stretched to fill the viewport. When the picture size is smaller than the target viewport, there will be a black background on either sides.

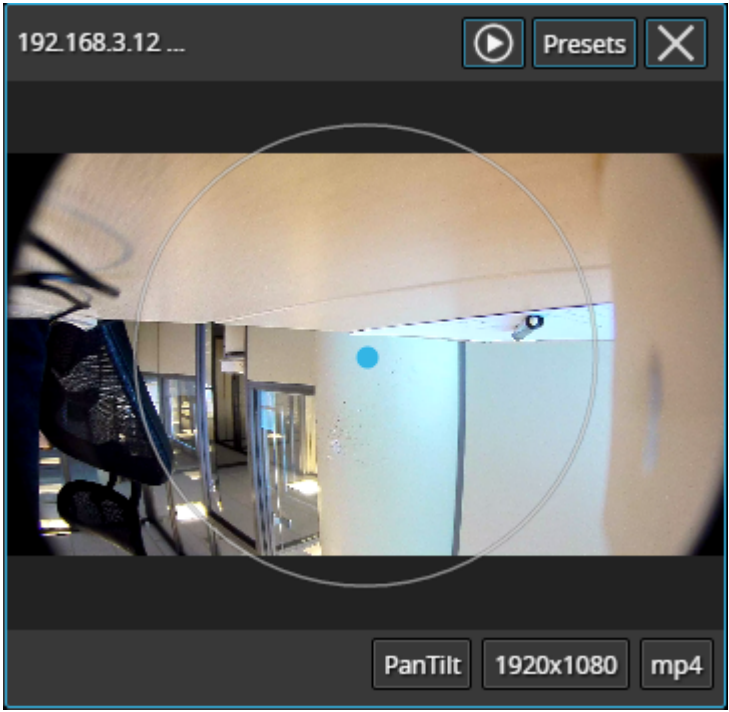

Live view with overlay PTZ controls

Each live view item contains the following information and controls:

- upper-left-hand corner: stream name (static info)
- upper-right-hand corner: archive playback (if applicable), presets button (click to load preset list), *X* button (press to close the live stream and free the viewport)
- bottom-right-hand corner: PTZ mode (if applicable), stream resolution, stream codec (MP4/JPEG/WEBM) (static info) and zoom mode ON (static info)
- centre: stream picture, virtual PTZ sphere (overlay control) (if applicable)

To **pan and tilt** the PTZ-capable cameras, use overlay PTZ controls: left-click and hold in the desired direction. By default, pan/tilt mode is enabled for PTZ cameras: notice the *PanTilt* label in the bottom-right-hand corner of live view.

In order to **zoom** IN and OUT: first, scroll your mouse wheel DOWN to enable zoom mode - in the bottom-righthand corner, a *Zoom* label will appear. In this mode, virtual PTZ sphere works for zoom only: click and drag UP (upper hemisphere) to zoom IN, and DOWN (lower hemisphere) to zoom OUT. To release zoom mode and go back to the pan-tilt sphere, simply scroll your mouse wheel UP until the *Zoom* label disappears.

For some cameras, you may notice that the further you drag the cursor from the sphere centre, the faster the camera goes: in this way, PTZ speed is controlled; however, for other cameras, only the constant speed is supported either by software or device itself, and the pan/tilt speed will remain constant no matter what position your mouse cursor is in.

## **Archive Playback**

If recording is enabled for the target channel, the stream overlay controls will include an archive playback button in the upper-right-hand corner. Press the button to begin **playback**: the target stream will be displayed in single channel mode. To switch **back to live view,** press the 'eye' button in the upper-right-hand corner; this will restore your previous layout.

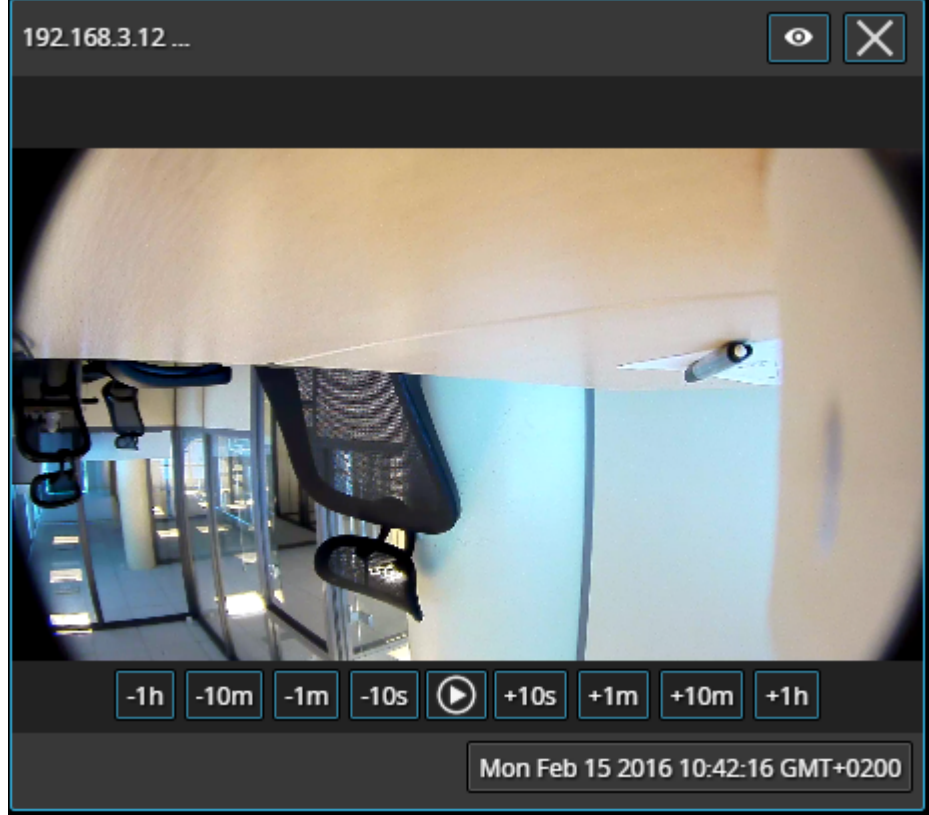

Archive playback view

Playback view contains the following information and controls:

- upper-left-hand corner: stream name (static info)
- upper-right-hand corner: 'eye' icon to go back to live view, *X* button (press to close the live stream and free the viewport)
- bottom-right-hand corner: timestamp (current time and server time zone shift)
- centre: stream picture
- $\bullet~$ centre bottom: playback controls

**Overlay controls** allow you to start/pause playback and jump back/forward by ten seconds, one minute, ten minutes or an hour.

## **Upper Right Menu: Layouts**

Layout templates allow you to choose viewport layout: 1x1, 2x1, 1x2 and 2x2 are currently available options.

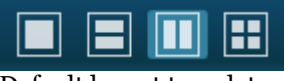

Default layout templates

Click on any thumbnail at any time to immediately load the corresponding **layout template** on the screen. If there are any active streams, they will be discarded. If the target layout template has been already used in the same browser and cookies have not been cleared, previously used channels will be loaded; if not, an empty template will be displayed.

If you wish to **save the layout** currently being displayed, click on the 'portrait' button.

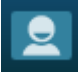

*Layouts* menu button

The layouts menu will appear, allowing you to save your layout under a user-defined name: enter the layout name and click the *Save* button. Note that, at this point, only Latin characters [A-Za-z] and Arabic digits [0-9] are supported for layout names; special symbols or characters from non-Latin alphabets are not allowed.

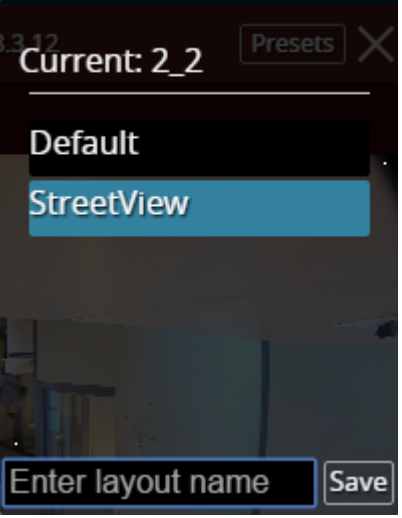

#### *Layouts* menu

From here, you can also load previously saved layouts simply by clicking them; if your layout list is longer than the menu window, use the mouse wheel to scroll down.

The layouts are saved in your browser **cookies**, so:

- Luxriot EVO Streaming Server layouts cannot be transferred to other browsers, user accounts or computers
- layouts are removed when browser cookie data is cleared

## Mobile Application for Streaming Server

Install the Luxriot EVO Mobile application from Play Store (for Android users) or iTunes (for iOS users).

Supported OS:

- Android 4.4 and higher;
- iOS 8.2 and higher.

### **Add Server**

Tap the *Add Server* button on the bottom panel to create a new server connection. The following parameters should be filled in:

- **Name**: server friendly name.
- **Host**: server IP or domain name from your Luxriot EVO configuration.
- **Port**: HTTP port to use (must match the one configured on the server side),the default one is 8080.
- **Username and password**: user account credentials to connect to the Luxriot EVO server.
- **Startup Server**: select if you wish to automatically connect to the target server on starting the application. On startup, the app will load server list and try to connect to the selected server automatically.

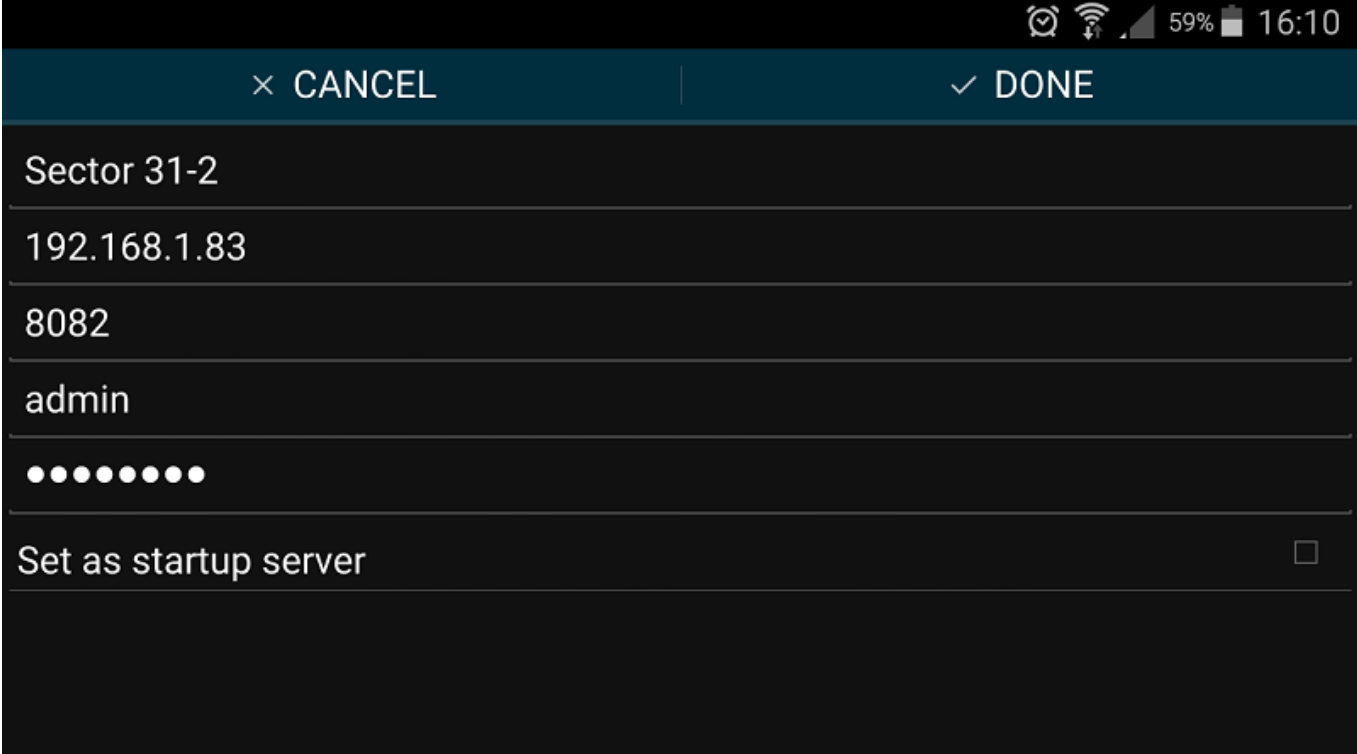

### Server settings

When you are ready, tap *Done* to save and exit the dialog box, or tap *Cancel* to discard the changes made and go back to the main menu. To edit the existing server settings, tap and hold the server name in the list, then release and then tap the *Edit* button that will appear in the upper-right-hand corner; existing server configurations can be removed in the same way.

## **Settings**

Note that these settings are global for all servers.

- **General**
	- **Language**: set application localisation here
	- **Date Format**: set the date presentation format you want the application to use, e.g., YYYY/MM/DD
	- **Time Format**: set the time presentation format you want the application to use, e.g., HH:MM:SS (24h)
- **Streams**:
	- **Quality preference**
		- **Main**: only the first (main) stream, [usually] of a larger resolution will be used for all devices
		- **Secondary**: only the secondary stream (substream), [usually] of a smaller resolution will be used for all devices
		- **Auto**: the most appropriate stream will be selected automatically based on viewport size **state** and the state of  $\alpha$
	- **Display video statistics**
		- **ON/OFF**: defines if video stream properties are shown for both incoming and outgoing streams
- **Camera**
	- **Camera** preferences for the reverse streaming
		- **Off**: choose this if you do not plan to stream device's video to the server
		- **Camera 1**: main mobile device camera (normally, back camera)
		- **Camera 2**: secondary camera (normally, front camera with less megapixels)
		- **Resolution** list/**FPS** list/**Microphone** ON/OFF
		- **Preview**: camera preview with the settings defined above
- **About**
	- **Build version**
	- **Legal info**: tap to view

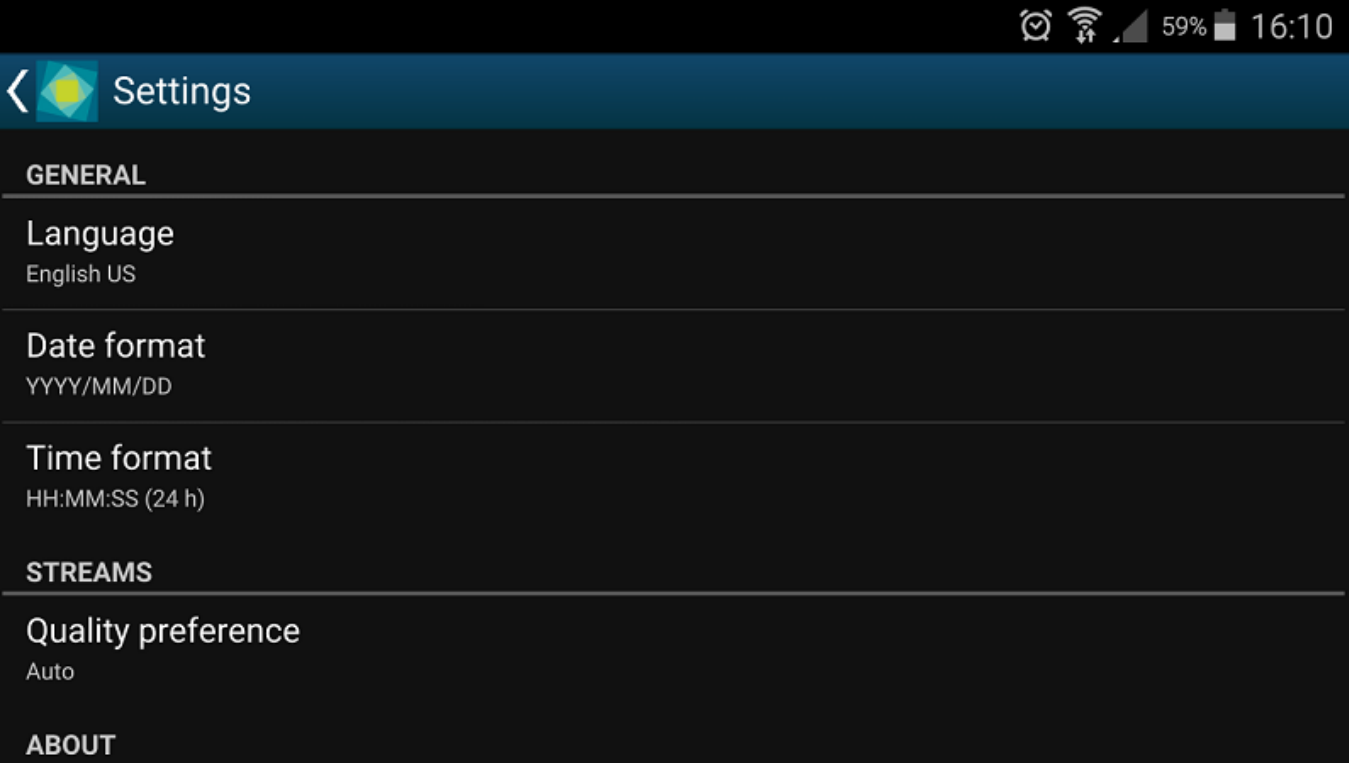

## Application settings

In addition to the settings, this menu section contains legal info and information about the application version.

## **Live View**

When you connect to a server, the live view will be loaded by default. If you have previously connected to the selected server previously, live view layout from the last time it was opened will be loaded. Each camera name will be displayed in the upper-left-hand corner of the picture. Tap the camera live view video to switch to full screen; pinch to zoom IN/OUT (digital zoom).

Tap the "<" *Back* button in the upper-left-hand corner to return back; tap back once again to return to Home screen.

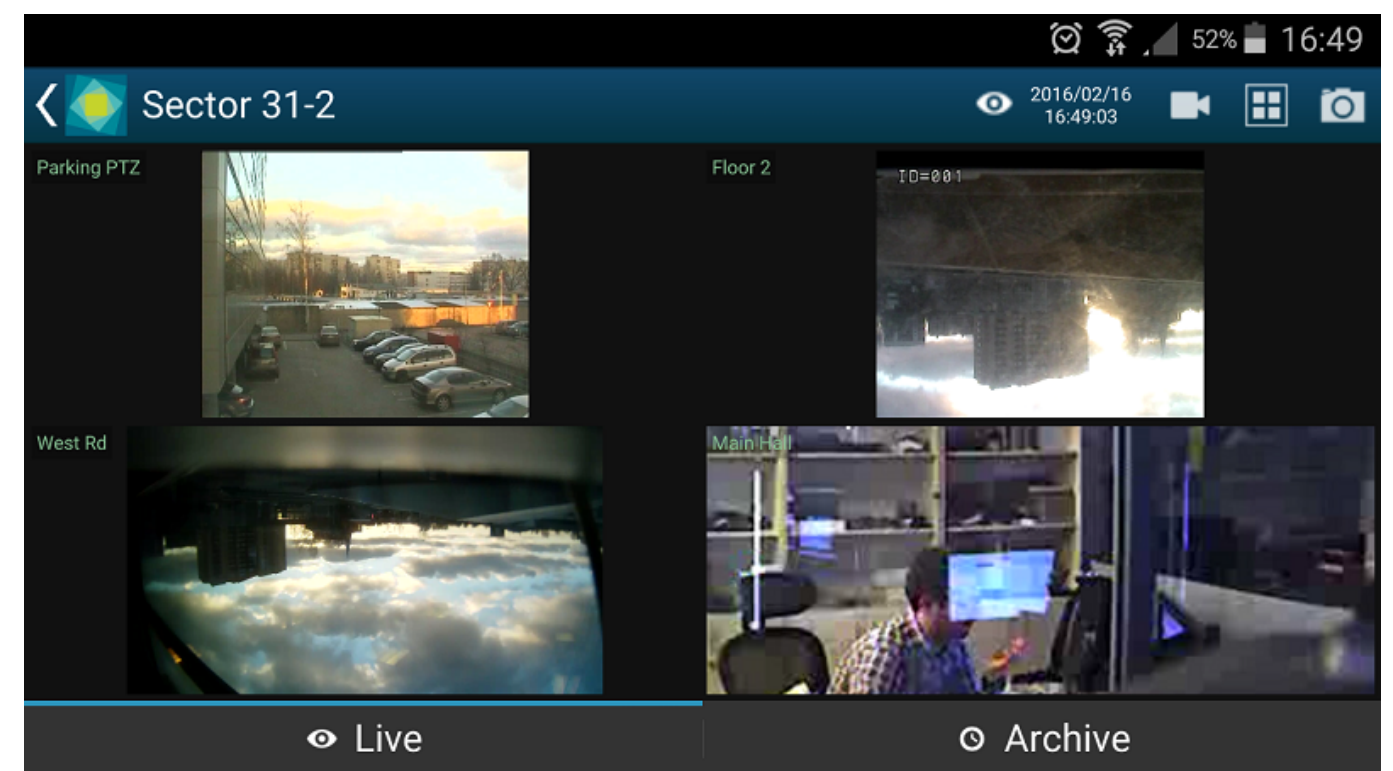

#### Live view

Swipe left/right to load the next set of channels on the same layout. Tap and hold channel live view to bring the available channel list (similarly to the channel selection menu, chosen item will replace the selected channel).

Tap any channel to replace the currently displayed layout with a single channel view with extra controls. These are:

- Bottom left corner:
	- **Camera icon**: take a snapshot. Tap to save the currently displayed frame onto your device.
- Bottom right corner:
	- **Speaker icon**: audio IN. Tap once to enable incoming audio (the icon will turn blue), tap once again to stop.
	- **Microphone icon**: audio OUT. Tap once to start sending audio back to the camera (the icon will turn blue), tap once again to stop. Note: you do **not** need to tap and hold the mic icon, like in the regular Luxriot Monitor application, simply tap once to enable audio streaming
	- **Arrows**: PTZ control (for PTZ capable cameras). Tap to bring up the controls, tap once again to hide them. While having overlay PTZ controls ON:
		- swipe your finger or long tap *inside* the sphere to pan and tilt
		- long tap the ends of the zoom slider to zoom in and out

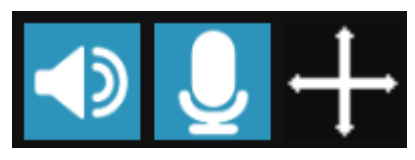

#### Audio IN, audio OUT and PTZ controls

While in this mode, you can swipe left or right to load previous or next channel in the list. Long tap on the free space (where there is no stream) or on the stream itself (when PTZ controls are OFF) to bring up the list of all available channels: swipe down and up to browse the list, tap any channel to display it.

## **Menu Controls**

You can find the server control buttons in the upper-right-hand corner. For vertical screen orientation, all menu controls (except for the timer) collapse into a single button with drop-down list.

- **Eye icon/timer**: shows current server time. When you tap it, you are given the option to select the time (the app will automatically switch to Archive mode afterwards)
- **Cameras**: tap to select a channel from the list of available ones. Note that every channels can only be mapped once and attempts to map a channel for the second time will result in it being placed in the new position and removed from the old one
- Views: tap to open layout selection. The layouts currently available are: 1x1, 2x1, 2x2, 3x2. "Add Current" enables you to save current layout under a specified name. If a larger layout has been selected, existing channels will be mapped automatically and all the extra slots will appear blank. To add more channels, tap the "Cameras" button and pick one; all the slots will become marked with blue frames, tap any of them to place the new video channel there.
- **Snapshot**: tap to save a snapshot to the gallery.
- **Cast**: stream to Chromecast
- **Stream camera**: send the video stream from your phone's camera back to the Luxriot EVO server

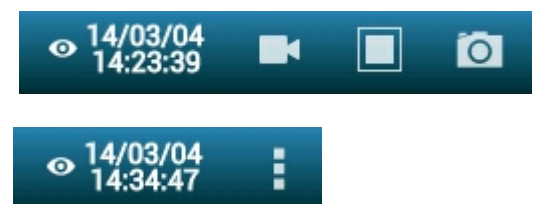

### **Stream Camera**

It is possible to send the video captured by your phone's main or front camera back to the Luxriot EVO server for further live view on other connected clients and also for server-side recording. To do so, you need to add your mobile device to Luxriot EVO configuration and then confirm it in your app.

First, go to your server configuration via Luxriot Console, go to the *Configuration* section and choose *Devices* from the menu on the left. On the upper panel, click the *+ New device* button in order to create a new device; enter your desired name and set the *Model* to *(Generics) - External Source*, then save. Note the value appearing in the *Code* field: you will need to enter it into your app.

Next, go to your app -> server list -> tap *Settings* in the bottom, find *Camera* in the list and choose your video preferences; the contents of each item may vary depending on your mobile device capabilities:

- Camera: back/front (primary/secondary)
- Resolution: [the actual list depends on the mobile device capabilities]
- FPS: from 10 up to max allowed by device
- Camera Microphone: disable/enable sound

Below the settings, you will see the camera preview. Save your preferences and go back to the server list.

For Android 6.0 and newer, you may need to go to your mobile device's system permissions and explicitly allow Luxriot EVO Mobile to use the camera; otherwise, you will be unable to use the device camera(s) from the app.

Then, connect to your Luxriot EVO server, tap the menu icon in the upper right corner and choose *Stream camera.* You will see your camera preview and a message in the bottom saying *Click icon to stream*. Click the *Play* button in the bottom right corner to initiate streaming (the button will turn blue); when asked, enter the code from the Luxriot Console in the *Registration token* dialog box. For example, if your device configuration in the Luxriot Console says CODE:FZL3XT3L, you just need to enter the FZL3XT3L part in the *Registration token* field.

Luxriot EVO Mobile will automatically start streaming and you will see the contents of your mobile device stream in all other Luxriot EVO Mobile and/or Luxriot Monitor applications. The message in the bottom line will change to *Streaming* and will show your video stream statistics. In order to stop streaming, tap the *Play* button once again.

You can now manage this stream as a usual channel in Luxriot Console meaning that you can record both video and audio from it, analyze if for motion etc. To remove this entity, simply delete the device via Luxriot Console.

If you re-install the application on your mobile device, you will need to go to the Luxriot Console and add your mobile device anew, basically, following the algorithm of adding a new device, or go to the device settings and click *Reset* near the *Code* field to generate a new code, then enter the new code in your app.

## **Archive Playback**

To switch to Archive mode, tap click the *Archive* tab on the bottom panel. Alternatively, tap the eye/timer icon to go to a specific time: choose a point in time to begin playback at, then tap *Set*. **Timer** can be manipulated in the following manner:

- use UP/DOWN arrows or swipe UP/DOWN to change the value of each position
- switch between the *Time* and *Date* tabs by tapping them
- press *Cancel* to go back to Live mode, or tap *Set* to proceed with playback

When switching to Archive mode from a multiple camera view: all viewports will be highlighted blue - tap a camera to select it. Note that this mode enables you to view one camera at a time: selecting a larger layout will result in an automatic switch to live view.

Archive timeline controls:

- **green** colour represents data, **maroon** means there is no recorded data for that period
- tap the **Next/Previous Frame** arrows on the sides to go to the next/previous available picture
- use the **Play** button in the centre to start/pause playback
- tap the +/- labels to jump back/forward by ten seconds, one minute, ten minutes or an hour
- tap the camera icon in the bottom-left-hand corner to save a **snapshot**

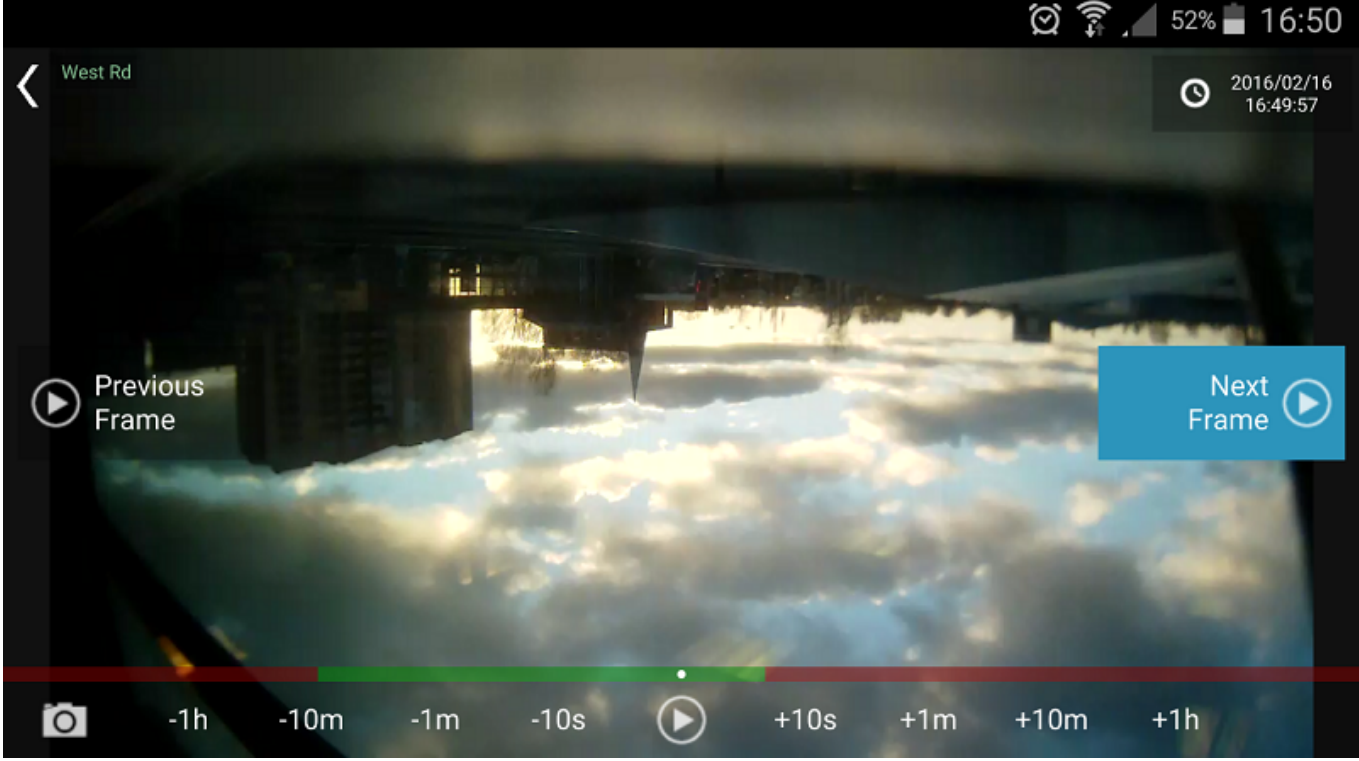

Archive view

Swipe left/right to switch between cameras within the current layout; tap and hold the image to bring up the available camera list (just as in the camera selection menu, this will exit the current layout and switch to singlecamera layout). Use the timeline below to browse the recorded video and use the play/stop buttons to control the playback.

## Event & Action Overview

Event and action (**E&A**) management is a component of Luxriot EVO, which provides additional opportunities for handling surveillance system work under certain conditions. The main task is to assign flexible device/server reactions on a user-defined basis. These scenarios may work within a single server, as well as in distributed systems with Luxriot EVO Global where events originating from one server can trigger actions on one or more different servers.

**Events** are entities that arise when something happens in the system - namely, when system or system component states changes, for instance, a video stream has been lost, a recording or disk error has appeared etc. These changes can be set up to trigger certain **actions** so that system administrators and/or users are notified and can react to them in a timely fashion. Additionally, there are also extra controlling entities that allow a flexible and advanced setup of event-action rules: conditions, delay times and schedules.

Using event & action management, you can specify your desired outcome for your video surveillance system's operation and determine how software reacts to any event caught on any server and how it turns them into an automated process. Send emails, activate DI/DO, interact with any other software or just bring the attention of the operator to the device that requires their immediate action. The functionality can be used not just for a single event, but on a set of sequenced events to get rid of false alarms and improve the efficiency of the surveillance system.

### Possible **E&A scenarios** may be:

- sending alerts through the server based on camera digital input events;
- starting or stopping video recording based on motion in specific regions during specific hours;
- switching to some camera PTZ preset if the door sensors go off at night;
- directing the camera to a specific PTZ preset if another camera registers the same movement;
- $e$  etc, etc.

### Event & action management offers the following **functionalities**:

- event & action configurator rules
- standard (default) events (available for all servers)
- standard (default) actions (available for all servers)
- custom events of certain types (configurable)
- custom actions of certain types (configurable)
- global events (server-to-server data transmission)
- delay timers
- special conditions
- schedules
- mail server configuration

Each of these components is described in details in the corresponding sections of this document.

Actual setup of E&A depends greatly on your system configuration, E&A usage scenarios, required automation level and other things. However, we recommend that, regardless of system scale and architecture, you stick to the following **order of E&A configuration** steps for optimum results:

- 1. Preliminary actions
	- a. Create a plan of your E&A scenarios on paper or in any diagramming/smart draw software this will ensure you always have a basis to check against
	- b. Set up the your Luxriot EVO system so that you have all the servers, devices, channels, users and optional elements pre-created
	- c. Pre-configure all the necessary hardware equipment (e.g., camera IO wires, external physical alarms, buttons) and connect it
	- d. Pre-configure all third-party programs/scripts/executable files, if necessary
- 2. Extra setup in Luxriot Console
	- a. Create User Buttons, if you are going to use them
	- b. Create Maps, Layouts if necessary
- 3. E&A Management setup per server
	- a. Add mail servers if you are going to use e-mail notifications

- b. Add custom events
- c. Add conditions
- d. Add custom actions
- e. Create rules using all elements; add extra events/rules, if required
- f. Add timers, schedules and conditions to the rules
- g. Check your rule map against your initial plan from 1.1
- h. Test your rules

## Rules

All rules defined via *Event & Action Configurator* are listed in the Rules section. You can perform the following actions from the *Rules* section without opening the *E&A Configurator*:

- view the complete list of existing rules (per server)
- disable a specific rule or a set of rules
- enable a specific rule or a set of rules
- $\bullet~$ test a specific rule

## Add Rules

All existing and added entities of E&A can be combined to create **rules** (rule map) for each server, which will define server behaviour if events are triggered. This section will guide you through related features, explain the meaning and purpose of used items and provide usage examples.

The rule map is created via the *Event & Action Configurator*: to open it, go to the *Events & Actions* section in Luxriot Console and then click *Rules* in the menu on the left, then select the target server for which you wish to add the E&A setup, and then click the *Open configurator* button on the upper panel. To change the target server, click the *Change* button next to the server name and then pick one from the available server list.

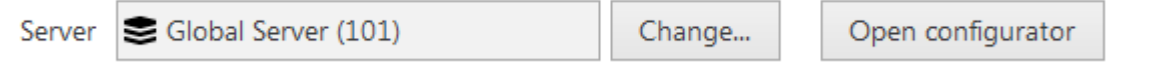

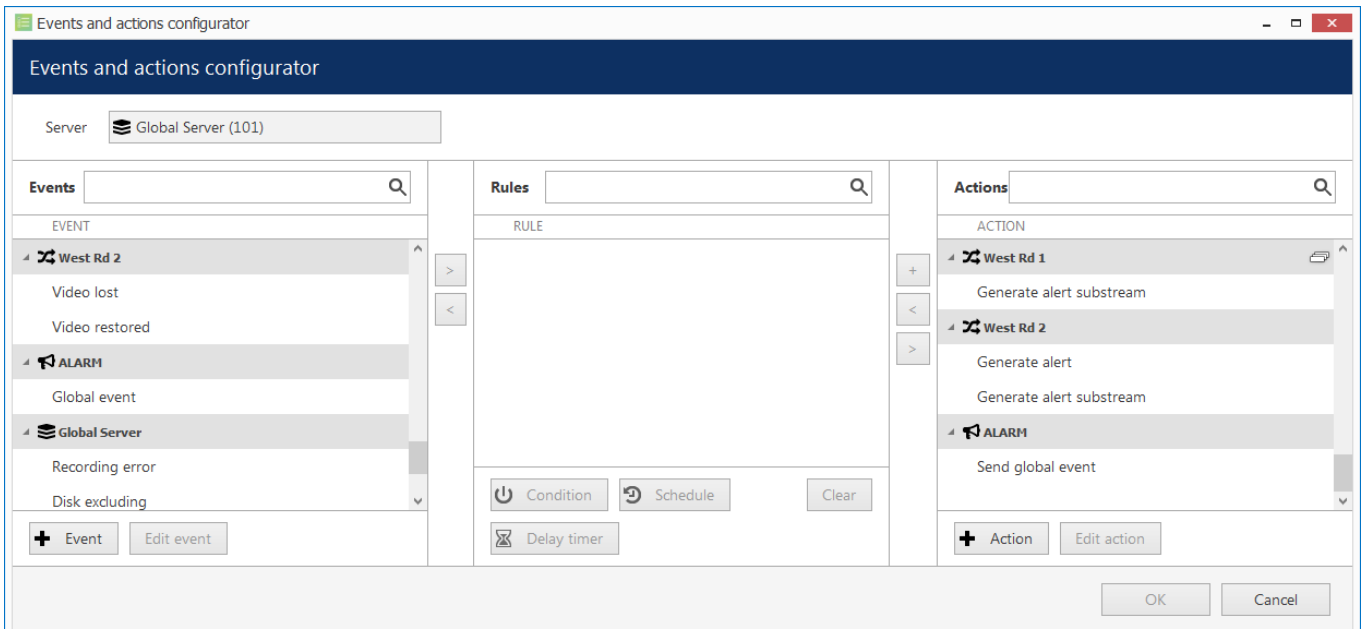

### The *Event & Action Configurator* will open in a new window; by default, no rules are defined.

Event & Action Configurator

You can pre-create all events, actions, conditions and schedules beforehand using the relevant menu sections in Luxriot Console, or create necessary items as you go from the configurator. Delay timers can only be created as you go for the specified rule and are not saved as independent entities.

## **Add and Edit Events**

Choose the target item from the Events list and then click the *+ Event* button below: configuration dialog box will then open with the target device pre-selected. Here you can add alerts from device digital inputs and VCA notifications; see the detailed description of how to create events in the [Add Events](#page-145-0) section.

Built-in (default) types of events - lost/restored video, recording errors etc. - cannot be edited. This is also the case for built-in actions.

### **Add and Edit Actions**

Choose a target item from the Actions list and then click the *+ Action* button below: the configuration dialog box will then open with the target device pre-selected. Here you can add reactions to the following types of events:

- trigger device digital output
- write to OS Application log
- activate target device's PTZ preset
- activate main/secondary stream recording profile

- send an email notification
- run a third-party program

See the detailed description of how to create and configure actions in the [Add Actions](#page-151-0) section.

### **Manage Rules**

To start combining events, actions and additional controls, simply follow this scheme:

- find your desired **event** in the *Events* list use search filter on the top panel, if required
- use the < and > arrows or double-click events to add/remove them to/from the *Rules* list
- click free space of the target rule in the *Rules* list (use CTRL or Shift to select multiple ones) the selected rows will then become highlighted green
- find your desired **action** in the *Actions* list use search filter on top, if required
- use the < and > arrows or double-click actions to add/remove them to/from the *Rules* list
- select desired actions and add auxiliary controls by clicking buttons on the bottom panel (see description below for details)

### **Useful tips:**

- double-click a device (highlighted grey) to add **all** its events to the rule map
- to **replace** an action, select the target action in the *Rules* list, then select a new action in the *Actions* list and click < button
- to **add** an action to an existing rule, use the + button instead of the < button: the original event will be duplicated and new action will be added to the copy
- use the + button between *Rules* and *Actions* lists to add **multiple actions** of the same type to the selected rule(s)
- to clear the *Rules* list, select all rules using Shift or CTRL+A, then press < button on the left to remove all events

The rule header displays the event source and event itself; below, related actions are listed, each with its own set of special controls. Actions of the same type are listed under the same rule header; for all other cases, the events are duplicated, resulting in a separate rule. One condition, one schedule and one delay timer can be attached to **each action**.

 $\blacktriangleleft$   $\blacktriangleright$  Platform 3/4 >> Main Gate Opened

(1) Gate Open >> Set condition

Working Hours

X Platform 3/4 >> Main Gate Opened

ALARM >> Send global event

 $\chi$  Platform 3/4 >> Main Gate Opened

 $\sqrt{2}$  West Rd 1 >> > Activate PTZ preset > Gate

## Working Hours X 00:00:10 extend

Example of a rule set for the same event source

Once the rule map has been created, click the *OK* button in the bottom right corner to **save and exit**. Note that simply closing the *Event & Action Configurator* is analogous to clicking *Cancel*: no changes will be saved.

## **Conditions, Schedules and Delay Timers**

For each event/action pair that is added to the rule map, additional options can be defined in the form of [conditions,](#page-165-0) [delays periods](#page-167-0) and [schedules.](#page-163-0) Select one or multiple target events from the *Rules* list and then click desired control item in the bottom panel.

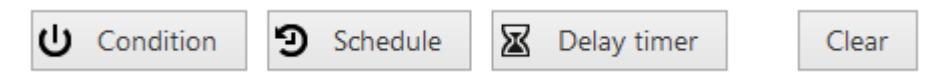

To remove auxiliary controls from a rule, select it in the *Rules* list and click the *Clear* button on the bottom panel. Note that all defined conditions, timers and schedules will be removed from the target rule, and it is not possible to de-attach them one by one.

### **Delay Timers**

To add a pause timer for specific actions, select one or more of the mapped rules (use *CTRL+click* or *Shift+click* to mark multiple items) subject to delay, and then click the *Delay Timer* button on the bottom panel of the central part of the *Event & Action Configurator*.

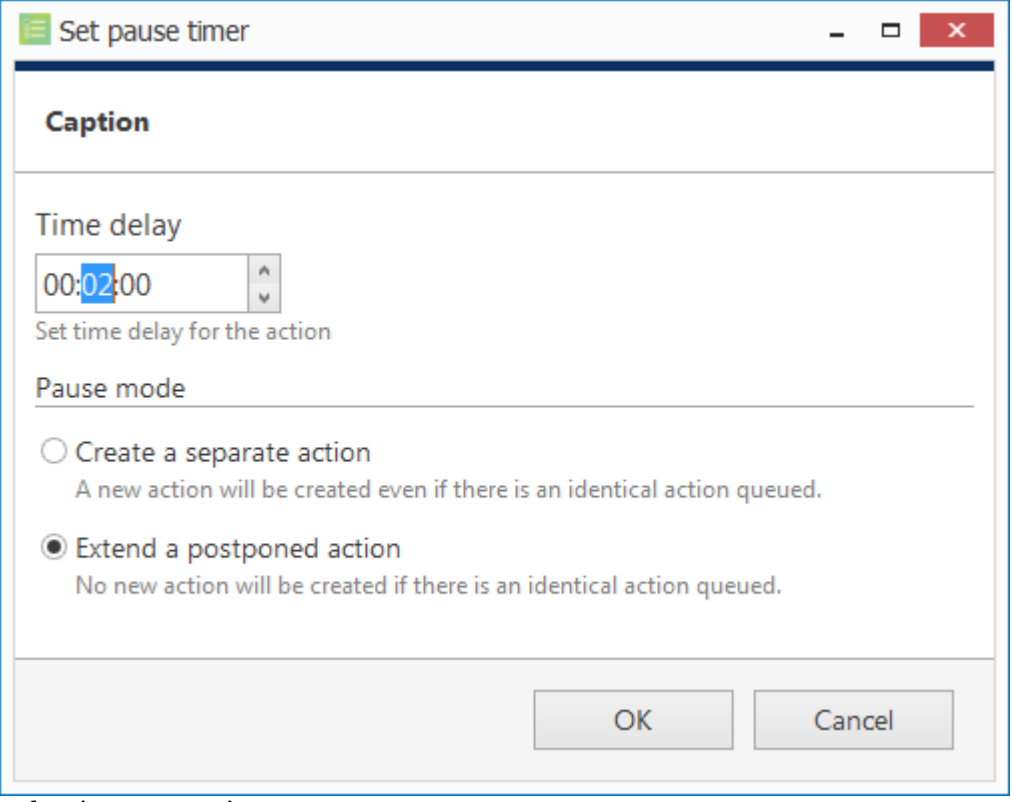

### Delay timer properties

Set the delay period for the target timer. Time can be adjusted in the following ways:

- click hours/minutes/seconds and then use the UP and DOWN arrows on the right, or
- click hours/minutes/seconds and use the mouse scroll, while still holding mouse cursor over the relevant timestamp section, or
- enter the time manually using the keyboard numpad.

Next, choose the pause mode:

- **Create a separate action**: new actions of the same type will be created regardless of the acting delay timer, and queued in the same way as the original delayed action
- **Extend a postponed action**: new events of the same type will restart the timer, postponing the resulting action for the specified amount of time

When you have finished, click *OK* to save and exit the dialog box. The newly created delay timer will be assigned to the pre-selected actions.

**Extending an action** allows you to postpone the action execution repeatedly if more events of the same type arrive within the chosen time period. For example, if incoming events are of a *Recording Error* type, there may come too much of them at once e.g. in case of a major storage issue, causing a lot of triggered actions of the same type, while only a single action may be desirable.

Say, if required action is *Write to application log*, setting a delay timer to *5 minutes + extended action* will postpone the email sending for 5 minutes every time a new recording error appears; when, at a certain point, more than 5 minutes have passed without new incoming events, a single log entry will be eventually created. The **separate action** option, on the contrary, will force logging for every single triggered event.

To remove a delay timer from rule configuration, click the timer to highlight it within the rule, and then click the *Clear* button in the bottom panel. Note that, if there are schedules and/or conditions attached to the same rule, they will be removed as well.

### **Schedules**

Schedules are used when you wish a rule to be active based on a pre-defined itinerary. You can create any number of custom schedules via the *Conditions* section in the Luxriot Console and then use them for rule control: see [Create](#page-163-0) [Schedules](#page-163-0) section in this document for a detailed explanation of this.

Select one or multiple target events from the *Rules* list and then click *Schedule* button in the bottom panel.

### **Conditions**

Conditions are supplementary variables that can allow or prevent action execution. The decision is taken based on the condition state: if the condition is **ON**, the planned action will be executed; if the condition is **OFF**, the action will not be performed regardless of the frequency of the triggered event. The condition state can be changed as a result of some other event, so ad additional rule should be added to perform this task; alternatively, you can manually set and unset conditions at your will. Thus, conditions allow the activation and deactivation of rules without requiring them to be entirely deleted.

To assign a condition to the rule, choose one or multiple target events from the *Rules* list and click the *Condition* button on the bottom panel, then either select target condition from the list or create a new one.

Please read the [Conditions](#page-165-0) topic of this document if this feature is new to you: it contains detailed description and usage examples.

## **Examples**

Here are a few examples of the *Event & Action Configurator* usage. You will find more examples in each of the related topics.

### **Email Notification on Video Loss**

Task: send an email notification when the video stream from certain devices is not available for more than five minutes.

Preliminary setup:

- configure a [mail server](#page-161-0)
- create an action: send email to the responsible person using the pre-configured SMTP server

Rules:

the *Video lost* event from each of the target devices triggers the *Send email* action

**RULE** 

Camera A >> Video lost

Gmail >> Send email to admin

 $22$  Camera B >> Video lost

Send email to admin

**Z** Camera C >> Video lost

Send email to admin

Email Notification on Video Loss

Note that you do not need to create the *Video lost* event as it is already built in.

### **Global Handling of Recording Errors**

This example will cover a use case with a global event, showing how multiple servers within a single system can be involved in a more sophisticated chain of events and actions.

Task: if there are recording errors on Server A, log this event locally and also add corresponding entry to Windows Application log on the central server. The *Recording error* event is there by default and so there is no need to create it.

Preliminary setup:

- Server A: *Write to A Application log* action
- Central Server: *Write to CS Application log* action
- Global event *Recording Error on Server A*

Rules for Server A:

- *Recording error* event triggers local *Write to A Application log* action
- *Recording error* event triggers *Send global event* action for the *Recording Error on Server A* event

Central Server rules:

*Recording Error on Server A* global event triggers its own *Write to CS Application log* action

**RULE** 

Server A >> Recording error

 $\le$  Server A >> Write to A application log

 $\triangleq$  Server A >> Recording error

Recording Error on Server A  $>>$  Send global event

### Rules for the Server A

Server A generates a global alert and sends it to all servers in the system.

**RULF** 

 $\bigotimes$  Recording Error on Server A >> Global event

Central Server >> Write to CS application log

Rules for the Central Server

The Central Server is subscribed to the global alert and therefore reacts with the assigned action.
### <span id="page-144-0"></span>Default Events

**Events** are entities that appear when something happens in the surveillance system - namely, when the system or system component state changes. These changes can be set up to trigger certain actions so that system administrators and/or users can react to them in a timely fashion.

For each Luxriot EVO server, there are a set of default events, which behave in an identical way on all servers and cannot be altered or deleted. These are:

- **Central Server Connected**: the connection with central server has been restored; event is available for non-central servers
- **Central Server Disconnected**: the connection with central server marked as unavailable because the timeout defined in the server settings has been reached; event is available for non-central servers
- **Disk Excluding**: one of the storage locations has been marked as unusable and has been excluded from the recording configuration; event is available for every server
- **Global Event**: global (system-wide) event from one of the servers has been fired; event is available for all defined **global events** and on all servers
- **Motion Started**: some motion has been detected; event is available for each channel
- **Motion Stopped**: no more motion is being detected; event is available for each channel
- **Recording Error**: problem encountered while recording video data to the storage; event is available for each server
- **User Button Clicked**: user button was pressed; event is available for all created user buttons
- **Video Lost**: no video stream available for this specific channel; event is available for each channel
- **Video Restored**: video stream connection re-established; event is available for each channel

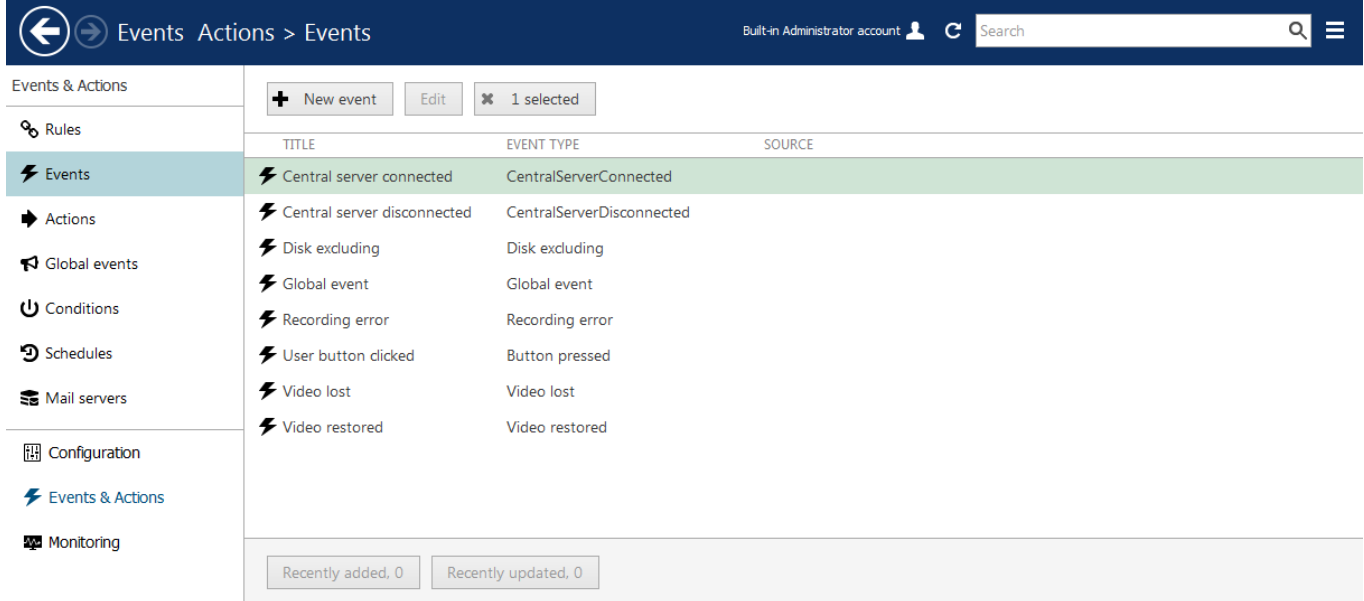

Default events

Default events are available in the *Event & Action Configurator* and can be used in the same way as user-defined events, except for they cannot be edited.

## Add Events

Events are entities that appear when something happens in the system - namely, when system or system component state changes. These changes can be set up to trigger certain actions so that system administrators and/or users can react to them in a timely fashion.

In addition to the the [default set of events,](#page-144-0) certain types of events can be added manually.

To access event management in Luxriot Console, select the *Events & Actions* section and then select *Events* from the menu on the left.

To create an event, click *+ New event* button on the upper panel; event configuration dialog box will open. It is also possible to add events as you go, from the *Event & Action Configurator*.

In addition to default event types, it is possible to add custom events of the following types: **digital input** (DI) and edge (camera-side) video analytics (**VCA**).

- Before creating events from camera DI/VCA source, make sure to:
	- enable alert generation in channel settings via Luxriot Console for device digital inputs (DI);
	- enable and set up rules via camera Web interface for edge VCA and set up rules via channel settings for software-side Open VCA;
	- set up External Service event generation logic for external services (license plate recognition, face recognition etc.)

Without these settings, the event source will be not available for the target device in the event settings.

Removing and adding event sources (e.g., deleting and creating edge VCA rule with the same name) again may render them unusable if they are already included in the *Event & Action* configuration. Make sure to check the event operability and then re-create and re-insert the event after modifying it, if necessary.

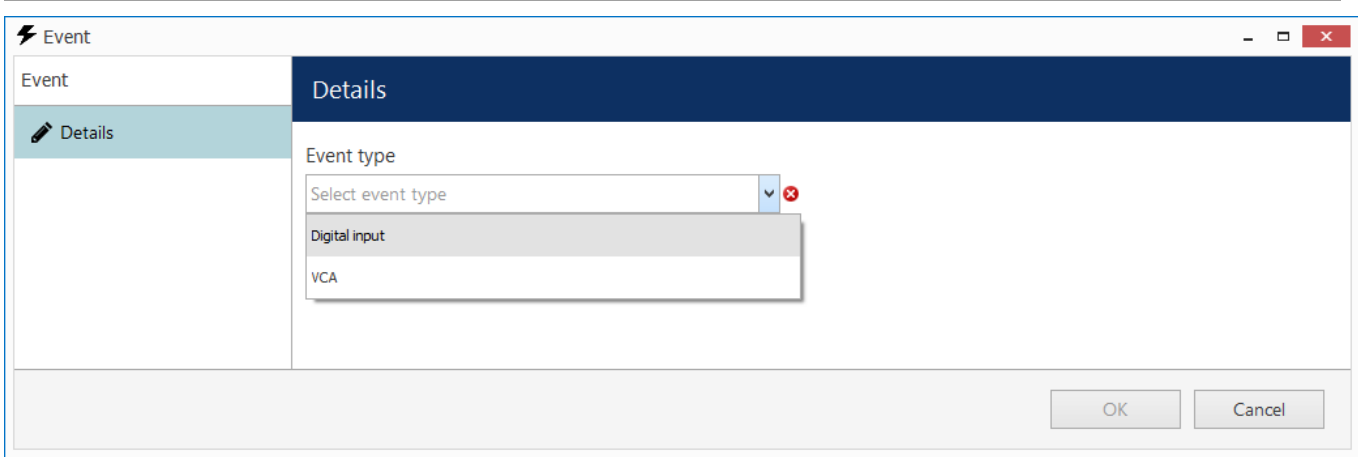

Choose event type

Choose type for the target event.

### **Digital Input**

The following settings are available for *Digital Input* event:

- **Title**: a user-defined event name; by default it is *> Digital Input >*, suggesting that before and after the >> arrows you can insert device name and DI signal source - or, alternatively, you can re-define the whole title according to your own naming convention
- **Source**: choose the device from which the DI event originates; event generation must be enabled in channel settings
- **Digital Input**: select one of the DIs of the target device to serve as event trigger; the number of inputs depends on the total available and configured inputs
- **Digital Input Mode**: the binary input state to trigger alert; must conform with the DI state set up

in channel settings

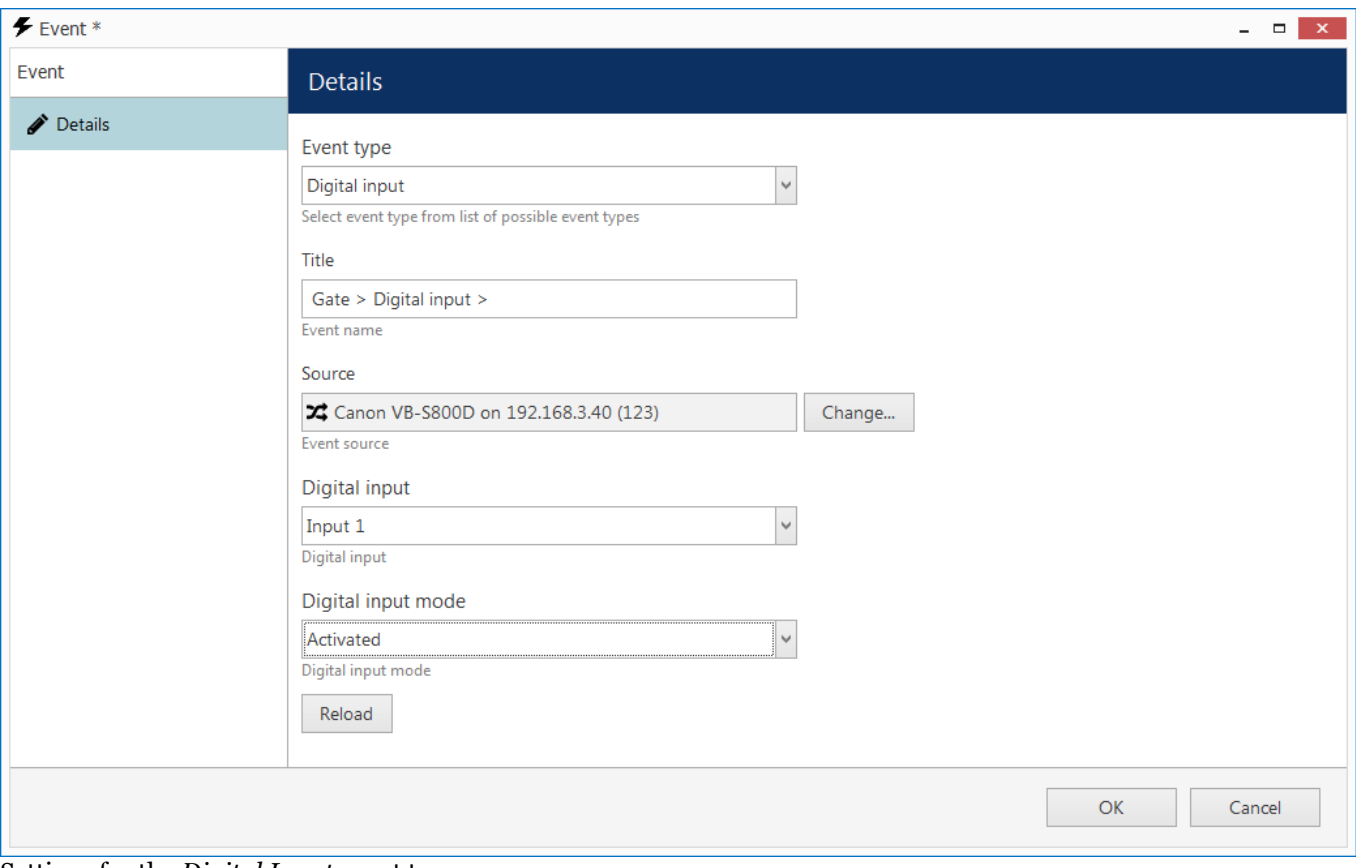

Settings for the *Digital Input* event type

### **VCA**

For camera-side and software-side VCA events, the available settings are:

- **Title**: user-defined event name; by default it is *> VCA >*, suggesting that before and after the >> arrows you can insert the device name and VCA event source - or, alternatively, re-define the whole title according to your own naming convention
- **Source**: choose device from which the video analytics event originates; analytics rules must be enabled via the camera Web interface (some cameras have basic VCA events enabled by default, e.g. volume detection) or pre-configured using the Luxriot Console for the software-side VCA module
- **VCA Rule**: video analytics rule to trigger event alert; available rules depend on device model, capabilities and configuration for edge VCA, and on VCA license type for software-side VCA

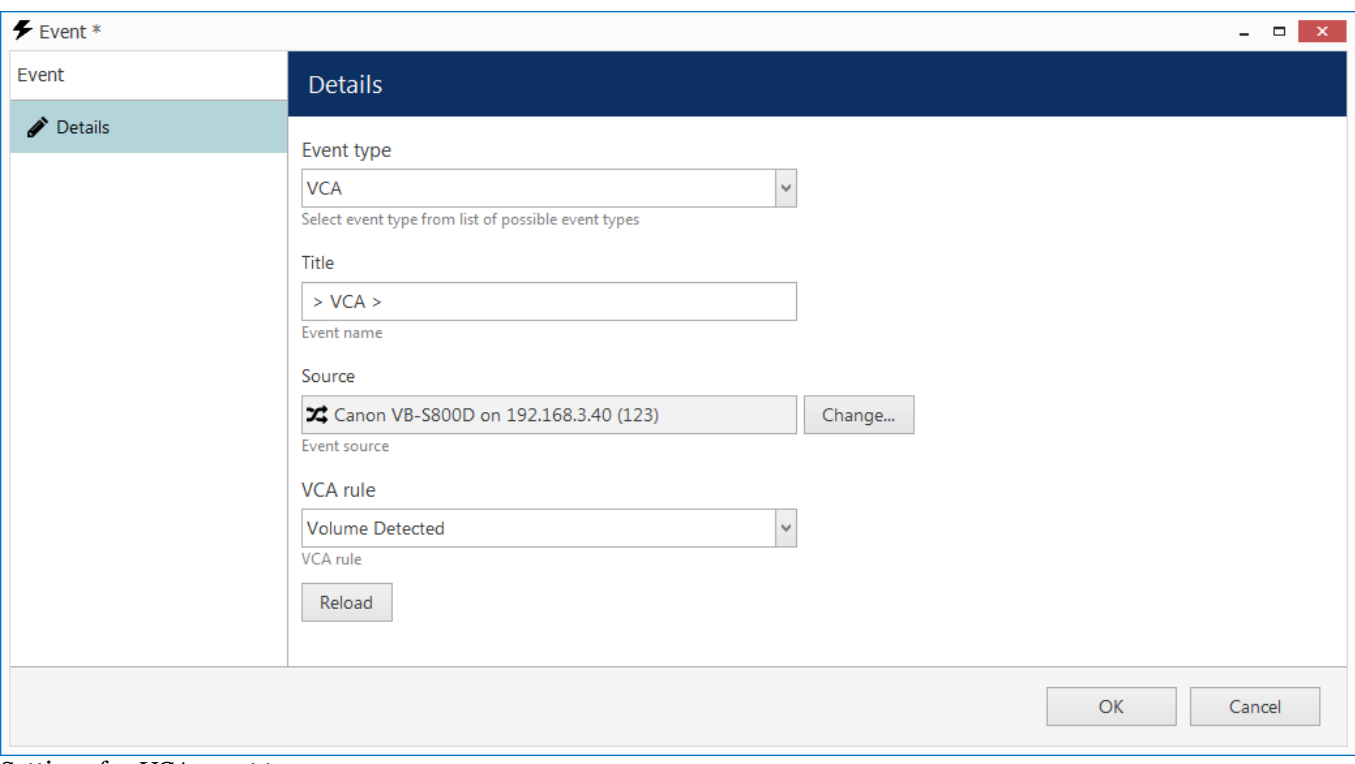

Settings for *VCA* event type

### **External Service**

External Service type events are messages from modules that are operating via Luxriot EVO HTTP API and are listed in Luxriot Console as external services. By default, license plate recognition and face recognition services are integrated, and any other third-party integrations can be connected.

The following settings should be defined:

- **Title**: user-defined event name, by default it is *[channel] External Service*
- **Source**: the channel that is used by the target external service
- **Service group**: the group the external service belongs to in Luxriot Console settings
- **Target event**: service-specific result type, e.g., recognition result
	- *Known*: recognition result has a match within the external service database (black/white list in LPR, subjects' database in FR)
	- *Unknown*: recognition result has no matches within the external service database
	- *Tags*: recognition result was found in the external service database and it has a specific tag assigned to it

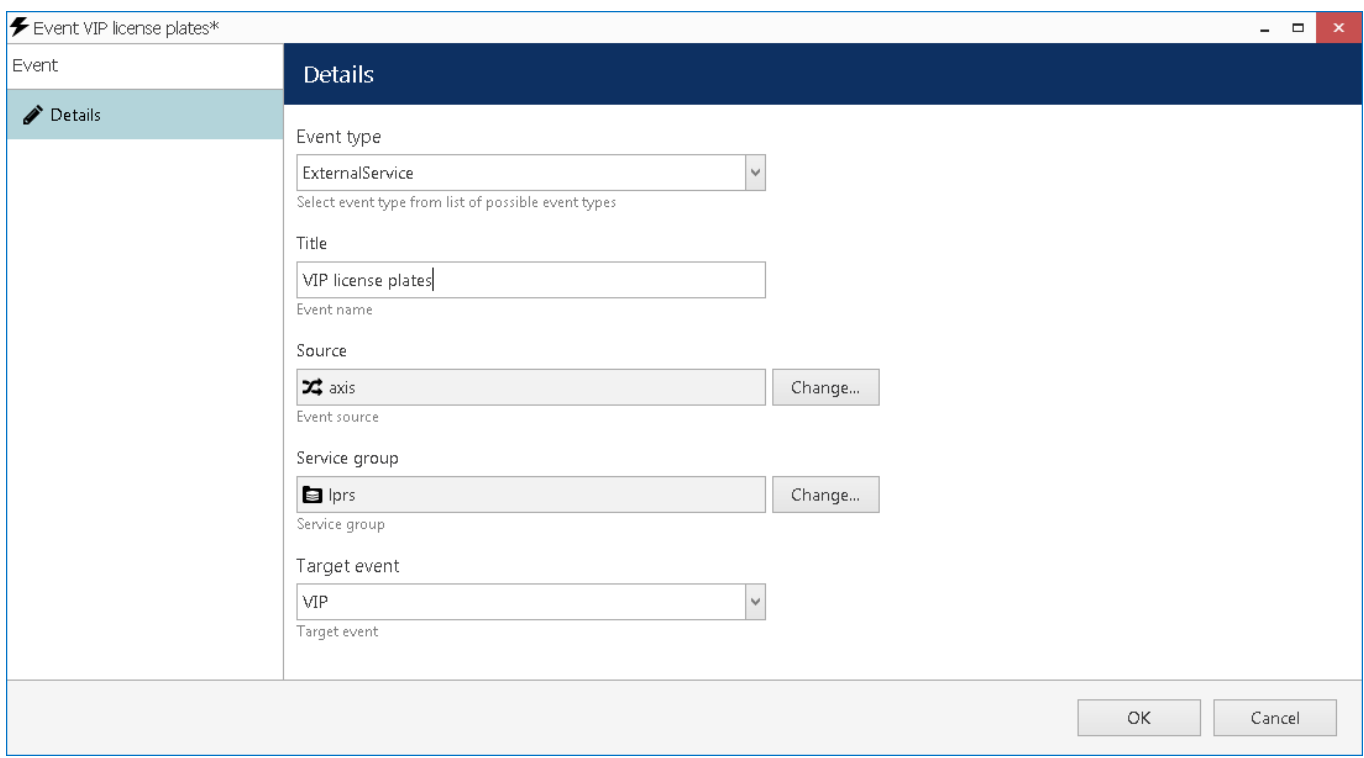

External Service event from the License Plate Recognition module

The example event here accepts events from the License Plate Recognition (LPR) module and will report plates recognised from the specified source channel if these results are present in the known plates' list with a *VIP* tag.

### **Scheduled Event**

You can schedule an event for it to happen on a daily or weekly basis. Such an event does not have any underlying source to originate from, it is simply generated by the system in the specified moment(s) of time. Note that the time defined here is server time.

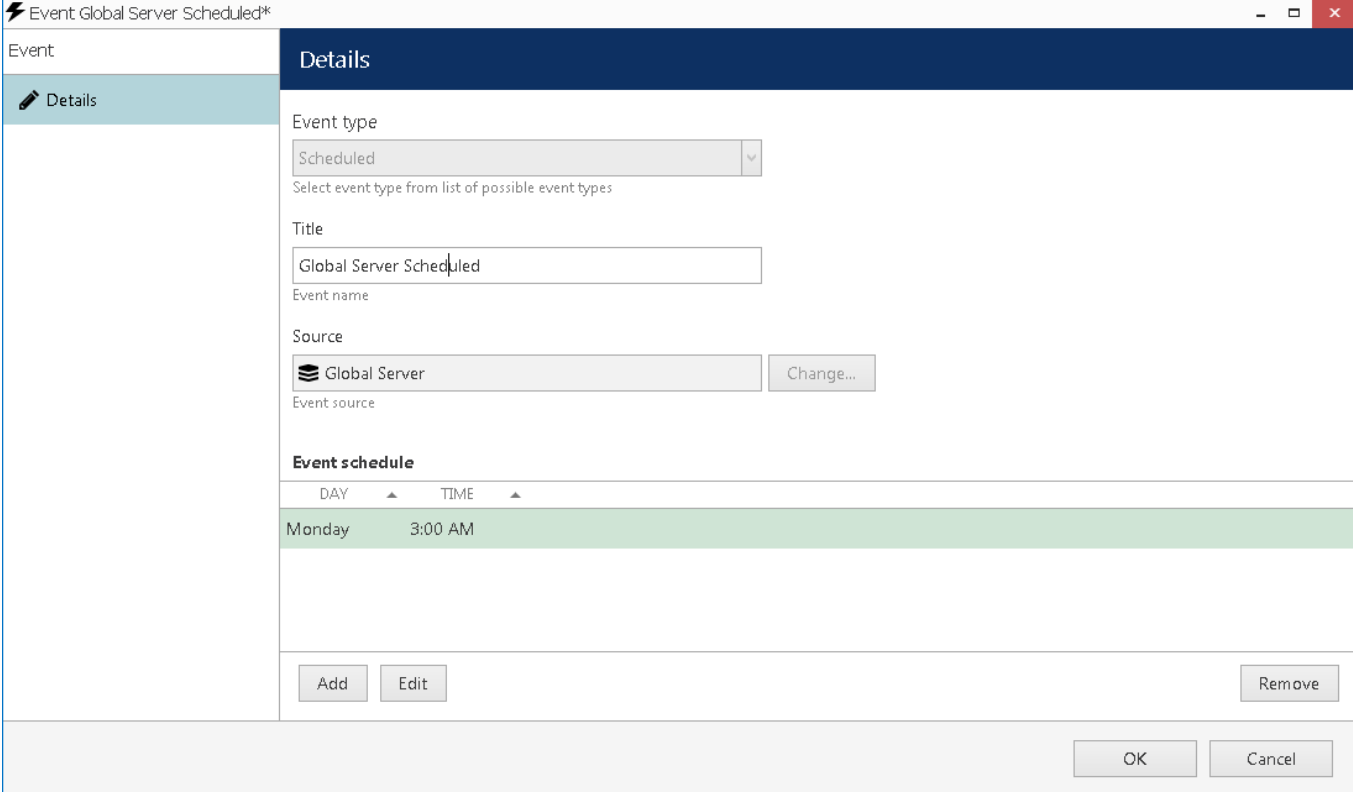

A scheduled event that occurs once a week

For the scheduled event, all you have to define is:

- **Title**: user-defined event name, by default it is *[server] Scheduled*
- **Source**: target server to generate the event on
- **Schedule**: event timetable

To add the schedule, simply click the *Add* button below and append as many items as you like. You can add multiple moments per day as well.

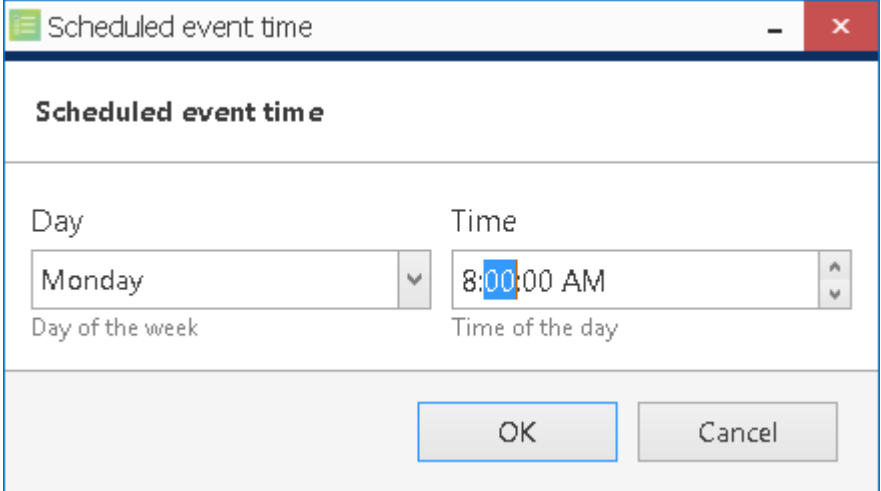

Add schedule element

Remember that you can enter the time either manually from the keyboard or by clicking the timestamp elements and then using your mouse wheel, while still hovering your mouse cursor over the element that is being adjusted.

To edit any of the items, select one and click *Edit*, or simply double-click an item; to remove, select one or many (use CTRL+click or Shift+click to select multiple items, or also CTRL+A to select all) and then click *Remove*.<br>When you are finished, click *OK* to save and close the dialog box. The newly created event will appear in the item

under *Events* and will be available for setup in the *Event & Action Configurator*.

## Defaults Actions

For each Luxriot EVO server, there exists a set of default actions that have identical behaviour on all servers and cannot be altered (edited) or deleted. These are:

- **Generate Alert**: generate an alarm that can be used as recording basis in recording profiles; this action is available for each channel
- **Generate Alert Substream**: generate an alarm that can be used as recording basis in recording profiles; this action is available for each channel substream
- **Send Global Event**: send a global event notification to all servers; this action is available for each defined global event
- Set Condition: change the target [condition](#page-165-0) state to *ON*; this action is available for each condition
- **Unset Condition**: change the target condition state to *OFF*; this action is available for each [condition](#page-165-0)

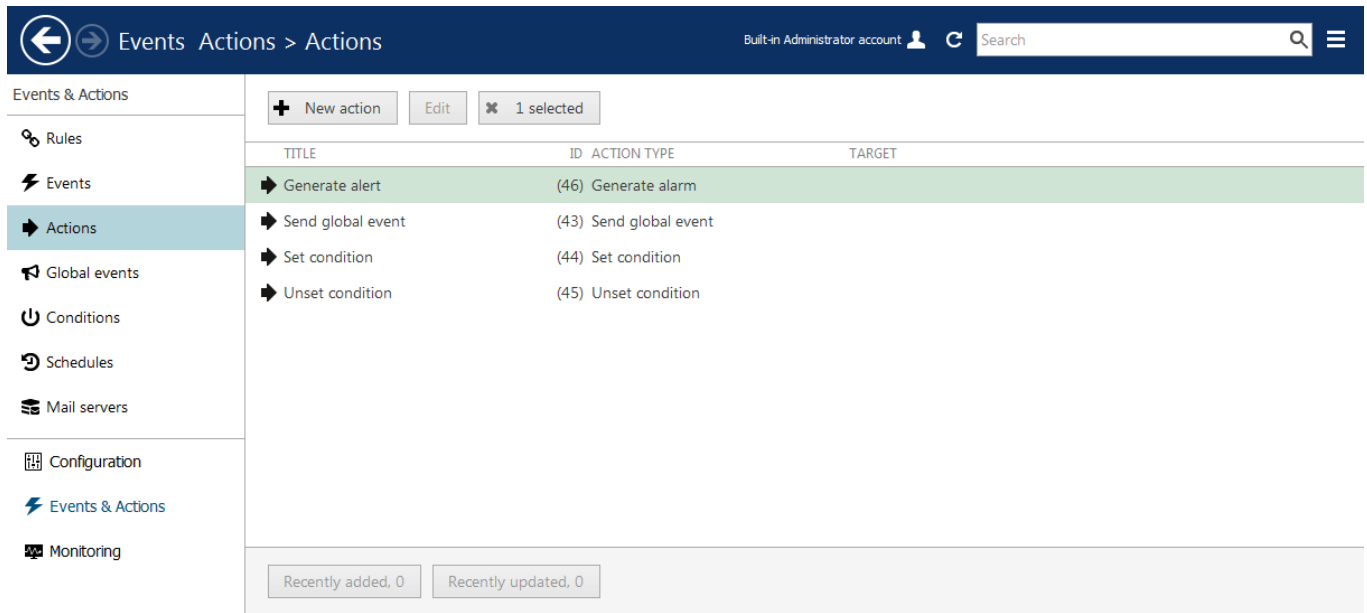

#### Default actions

Default actions are available in the *Event & Action Configurator* and can be used in the same way as the userdefined actions.

## Add Actions

To access action management in Luxriot Console, choose the *Events & Actions* section and select *Actions* from the menu on the left.

In order to create an action, click the *+ New action* button on the upper panel; an action configuration dialog box will open. It is also possible to add actions as you go using the *Event & Action Configurator*.

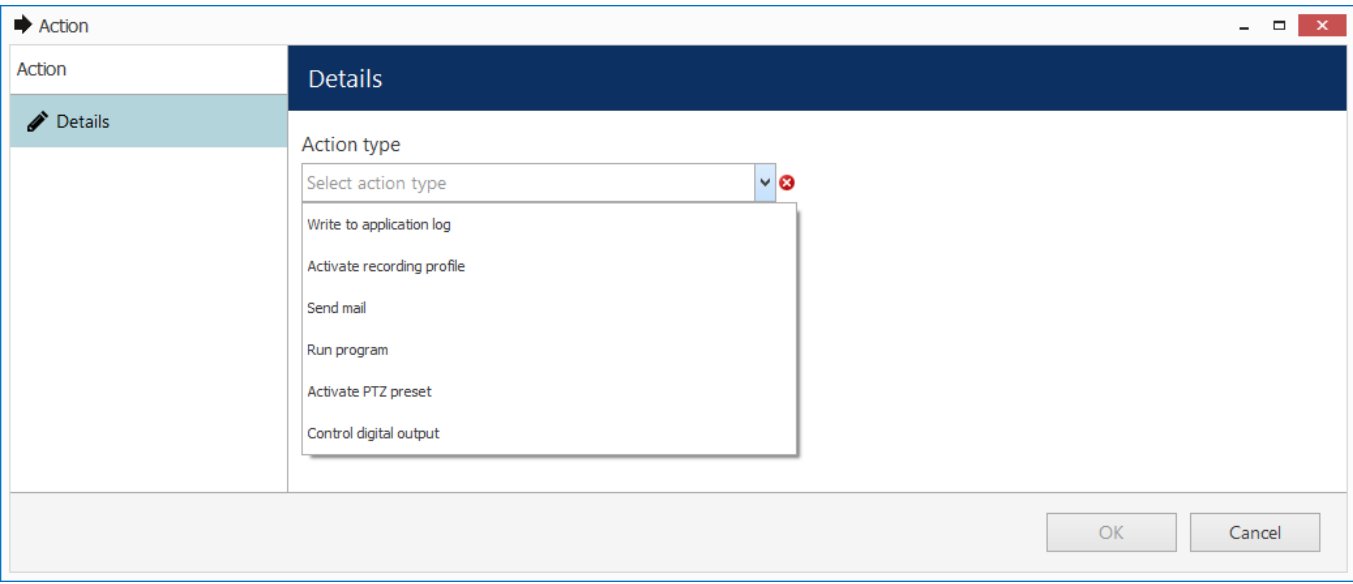

Choose action type

First, choose your desired action type from the drop-down menu to see action-specific settings.

### **Write to Application Log**

The *Application log* action type allows you to write a log entry into the Windows Application log, which will be accessible via Windows Event Viewer. The log entry level is *Information* and entry source is Luxriot EVO Server. You can define:

- **Title**: a use-defined action name inside the Luxriot Console; by default it is *> Write to Application log*
- **Log Message**: the message text to appear in Windows Application log

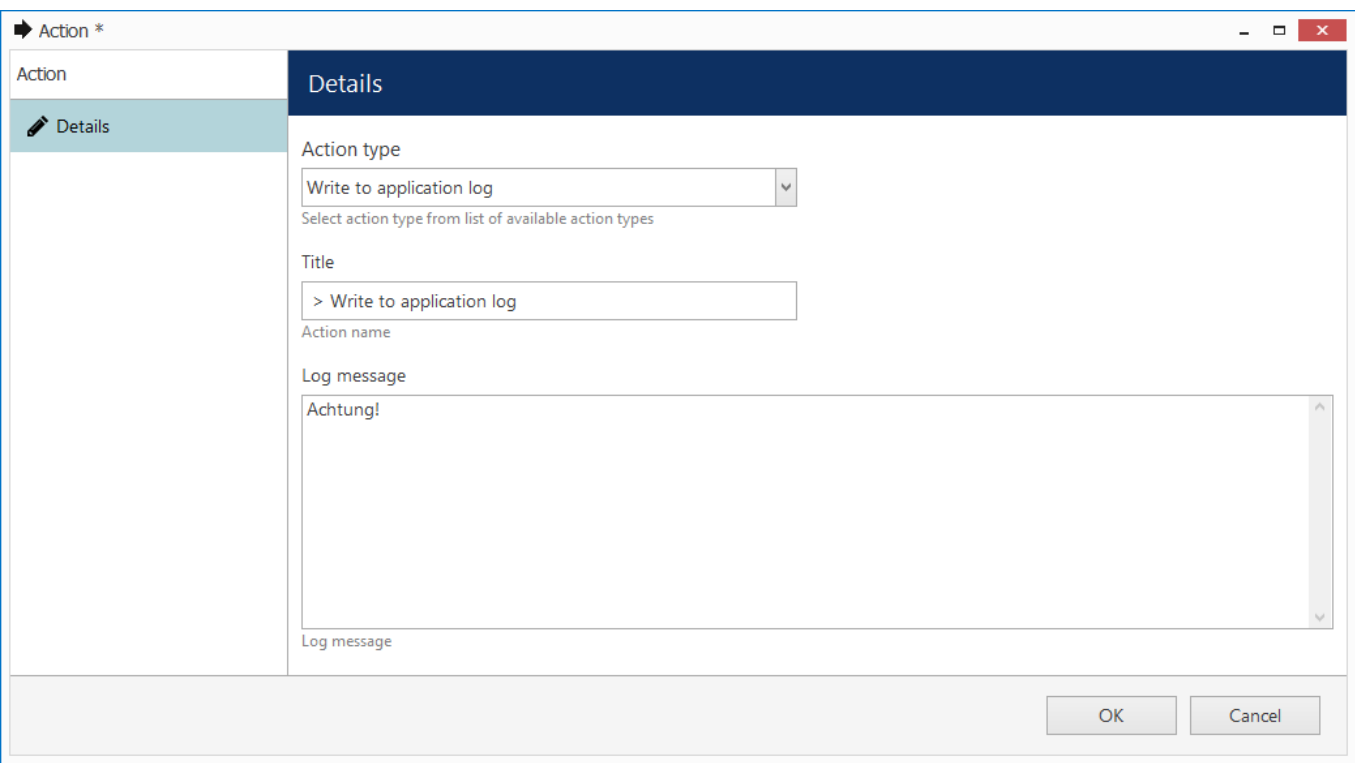

Action: write to application log

Use the *Insert Field* button on the right-hand side ((it appears when you have clicked inside the text area) or rightclick the text area and choose *Insert* to add a text macro (see *Action Parameters* further in this topic for details).

### **Write to Audit Log**

The *Audit log* action type is similar to that of *Application log*: it allows you to write a log entry into the Luxriot EVO own Audit log, which will be accessible via Luxriot Console, in the *Audit* section. The log entry is added in the Server audio section and its event type will be *User defined*. You can set:

- **Title**: a use-defined action name inside to be used in E&A; by default it is *Write to Audit log*
- **Log Message**: the message text to appear in the Audit log

Use the *Insert Field* button on the right-hand side (it appears when you have clicked inside the text area) or rightclick the text area and choose *Insert* to add a text macro (see *Action Parameters* further in this topic for details).

#### **Activate Recording Profile**

Any of the existing recording profiles can be activated for the device of your choice as a result of a triggered event. You can separately activate **main** stream and **substream** recording: use *Activate Recording Profile* action for main stream and *Activate Substream Recording Profile* action for secondary stream. Enter action details as follows:

- **Title**: the user-defined action name; by default it is *> Activate recording profile > none*, suggested that before and after >> arrows you can insert the device name and profile name - or, alternatively, re-define the whole title according to your own naming convention
- **Target**: the target device for which recording is to be activated
- **Recording profile**: the pre-configured recording profile to be activated as an action; you will find profile configuration tips further on this section of the manual

The recording profile is activated for the duration of time period defined in the profile as **post-recording time**; after that, the profile operation is terminated and target channel is returned to its normal recording configuration.

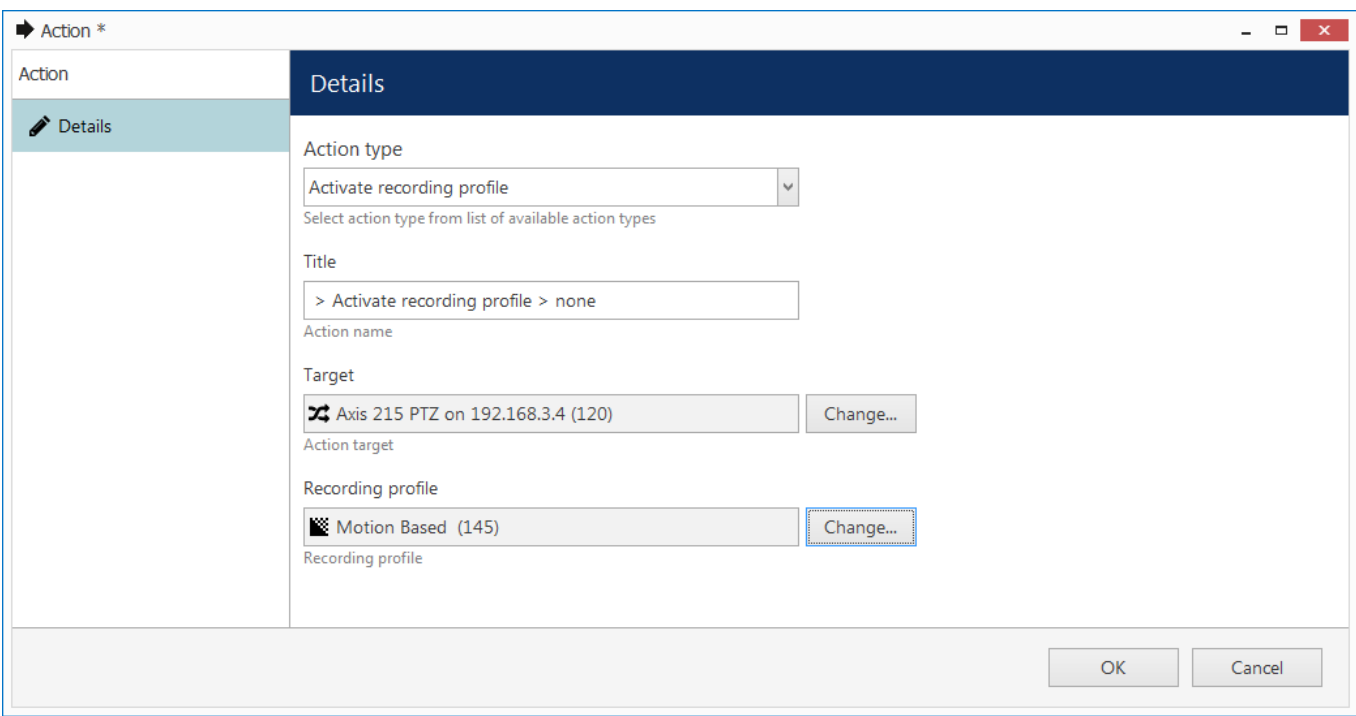

Action: activate recording profile

### **Recording Profile Usage Examples**

When a recording profile is activated as a result of an action, its engagement time is determined by the profile's *postrecording time* parameter. The default (built-in) recording profiles have post-recording intervals of 10 seconds, which may be fine when conducting, e.g., motion-based recording (video is recorded for 10s after motion event), but may not be suitable for other types of actions. In such case, you can pre-configure any number of different recording profiles and use them for action setup.

**Scenario 1.** The camera's recording configuration is normally motion-based. The action is intended to be used for recording based on digital input events, which are triggered when someone opens main entrance door; starting from that point, the video and audio streams will be recorded continuously for one minute.

- channel base recording configuration: motion-based video recording
- action recording profile: continuous video + audio, post-recording interval set to 60 seconds

**Scenario 2.** The camera normally records continuous video with low FPS during the daytime, and does not record anything at night and during weekends. If camera VCA detects fire or smoke in the area, continuous recording at full frame rate will be conducted for one hour.

- channel base recording configuration: based on schedule, continuous recording at restricted FPS + no recording
- action recording profile: continuous video without frame rate limitation, post-recording interval set to 3600 seconds

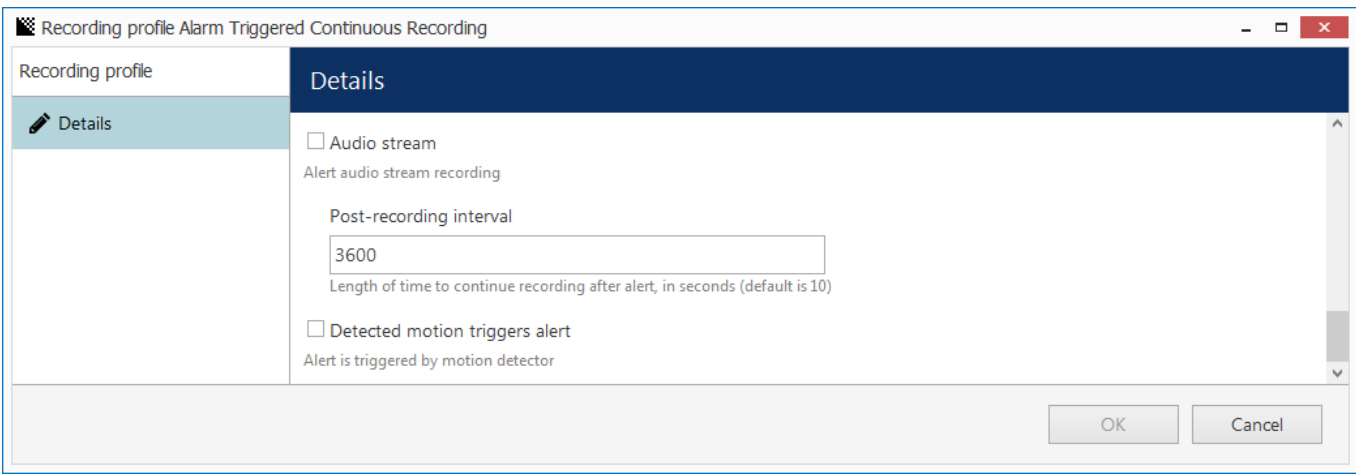

Set desired post-recording interval in the target profile

### **Send Email**

In order to send an email notification, you are requested to define the following values in the action settings:

- **Title**: a user-defined action name; by default it is *> Send email*, suggesting that before and after >> arrows you can insert the device name and target email address - or, alternatively,you can re-define the whole title according to your own naming convention
- **Target**: specify the SMTP server to be used for email sending; if none are selected, the action will be available for selection on any of the existing configured mail servers when creating a rule
- **To**: notification recipient email address
- **Subject**: email notification subject
- **Body**: email notification body text

[Configure your SMTP server\(s\)](#page-161-0) before creating email-related actions.

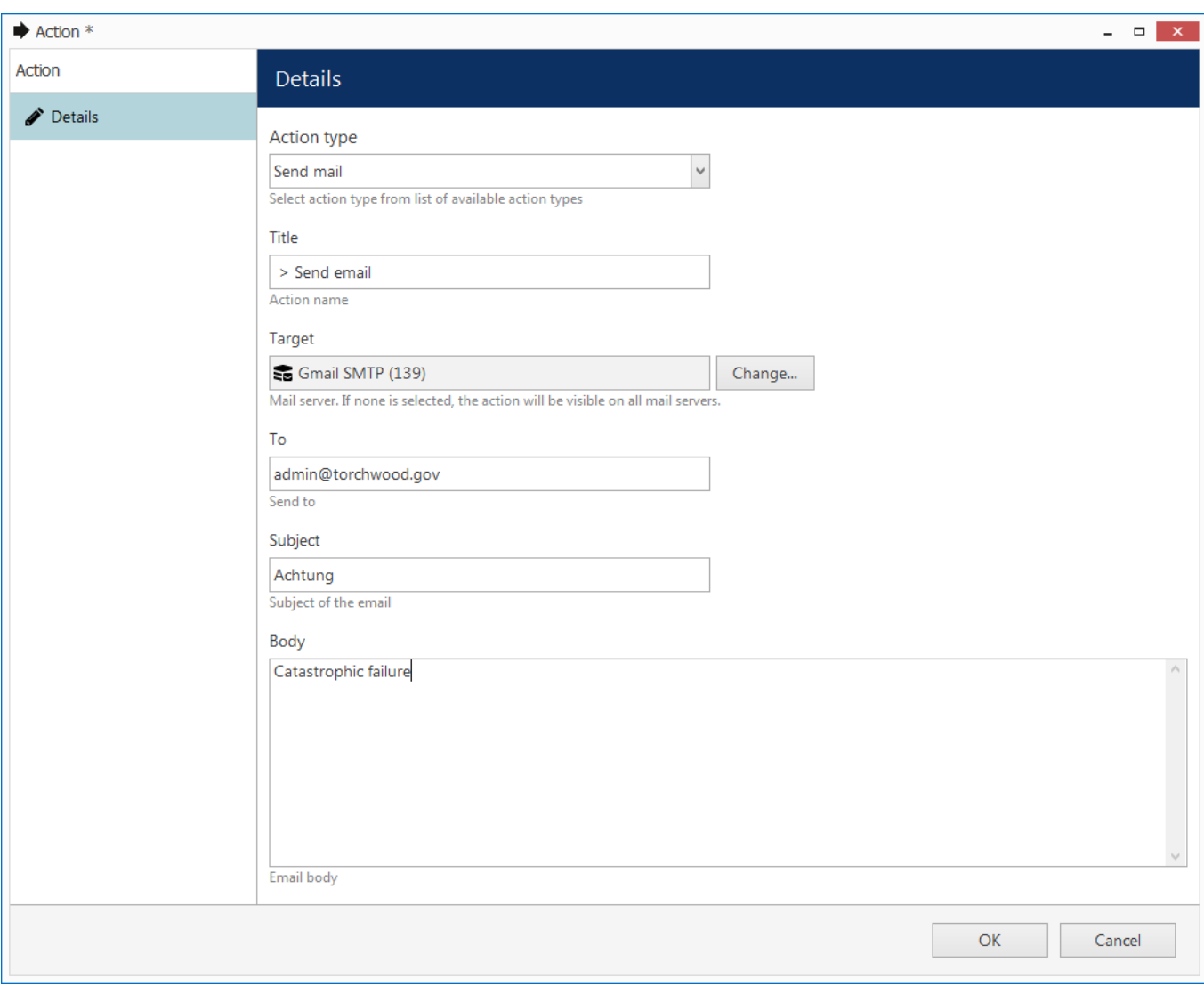

Action: send email

#### **Run Program**

The *Run program* option gives you the opportunity to define a third-party application (script, batch or a GUI application) that will be launched as a reaction to defined camera events. The following parameters should be specified:

- **Title**: a user-defined action name; by default it is *Run program >*, suggesting that after the > arrow you can insert the target program name - or, alternatively, you can re-define the whole title according to your own naming convention
- **Target**: target Luxriot EVO server to execute program on
- **File Path**: full path to the executable file
- **Parameters**: input parameters, if the program launched accepts any (e.g., a batch file)
- **Run Mode**: execution mode hidden (silent, invisible to server user), minimised (minimised to taskbar) or normal (program will run in its default state)

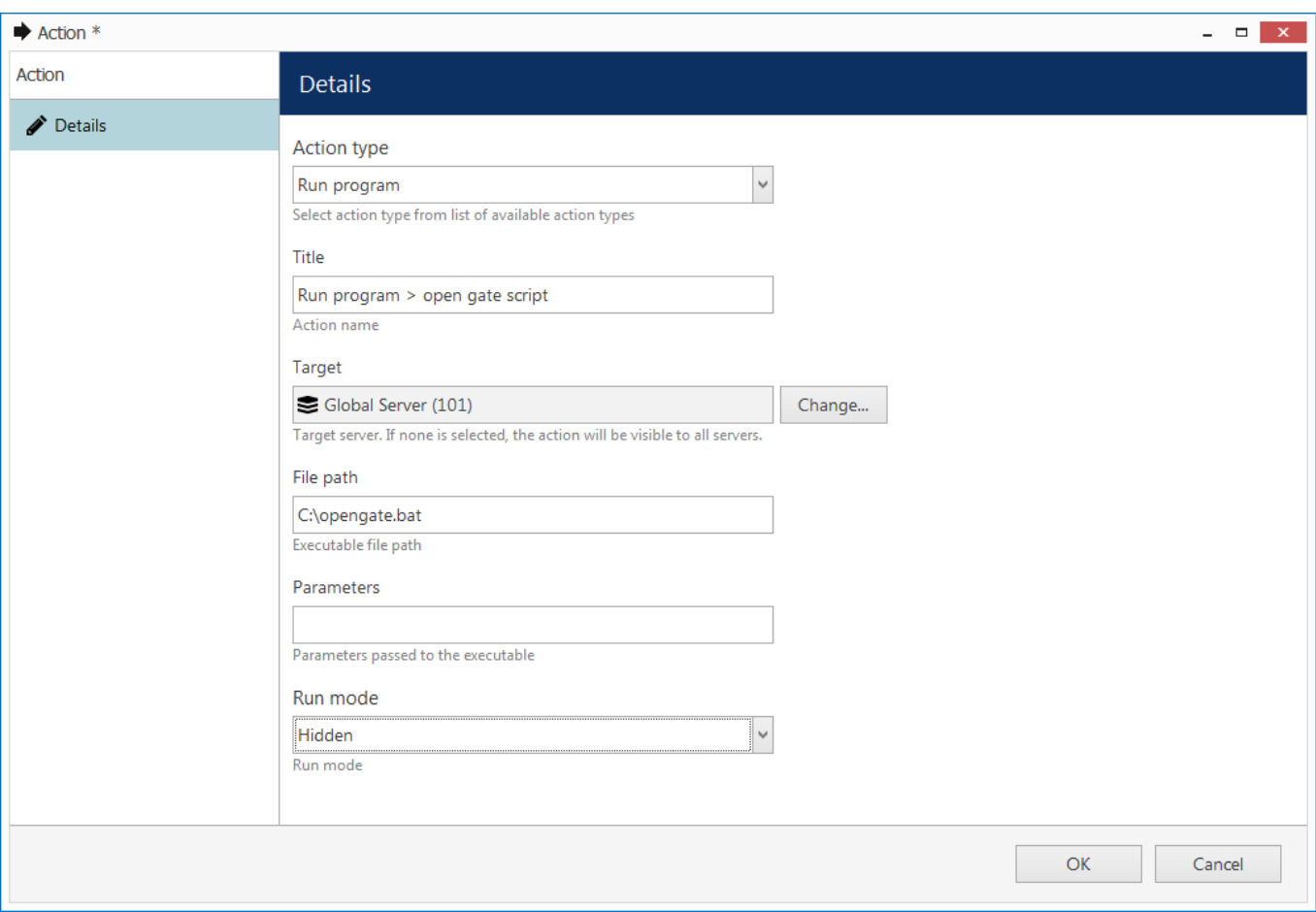

Action: run third-party program

Use the *Insert Field* button on the right-hand side (it appears when you have clicked inside the text area) or rightclick the text area and choose *Insert* to add a text macro (see *Action Parameters* further in this topic for details) into the *Parameters* field.

### **Activate PTZ Preset**

This action type allows you to make a PTZ camera go to a specific pre-configured preset. You just need to specify:

- **Title**: a user-defined action name, by default it is *> Activate PTZ preset >*, implying that before and after >> arrows you can insert the camera and preset names - or, alternatively, re-define the whole title according to your own naming convention
- **Target**: the target device which is to accept the PTZ command
- **PTZ priority:** priority to execute PTZ action with,  $o =$  lowest,  $10 =$  highest
- **Preset**: pick one of the automatically loaded target device presets from the drop-down list
- PTZ priority parameter is used when two or more simultaneous PTZ command requests (either from action or from direct user input) are sent at the same time. When this happens, request with a higher priority is fulfilled while request with a lower priority is delayed for ten seconds.

Default PTZ priority for all actions is equal to five (medium priority), which also coincides with the default per-user PTZ priority. You can assign any action a higher PTZ priority (six to ten) or a lower one (four to zero) by editing the *Activate PTZ Preset* action properties.

Use the *Reload* button to refresh the list of presets: this will be useful if you have created new presets while keeping the action creation dialog box open.

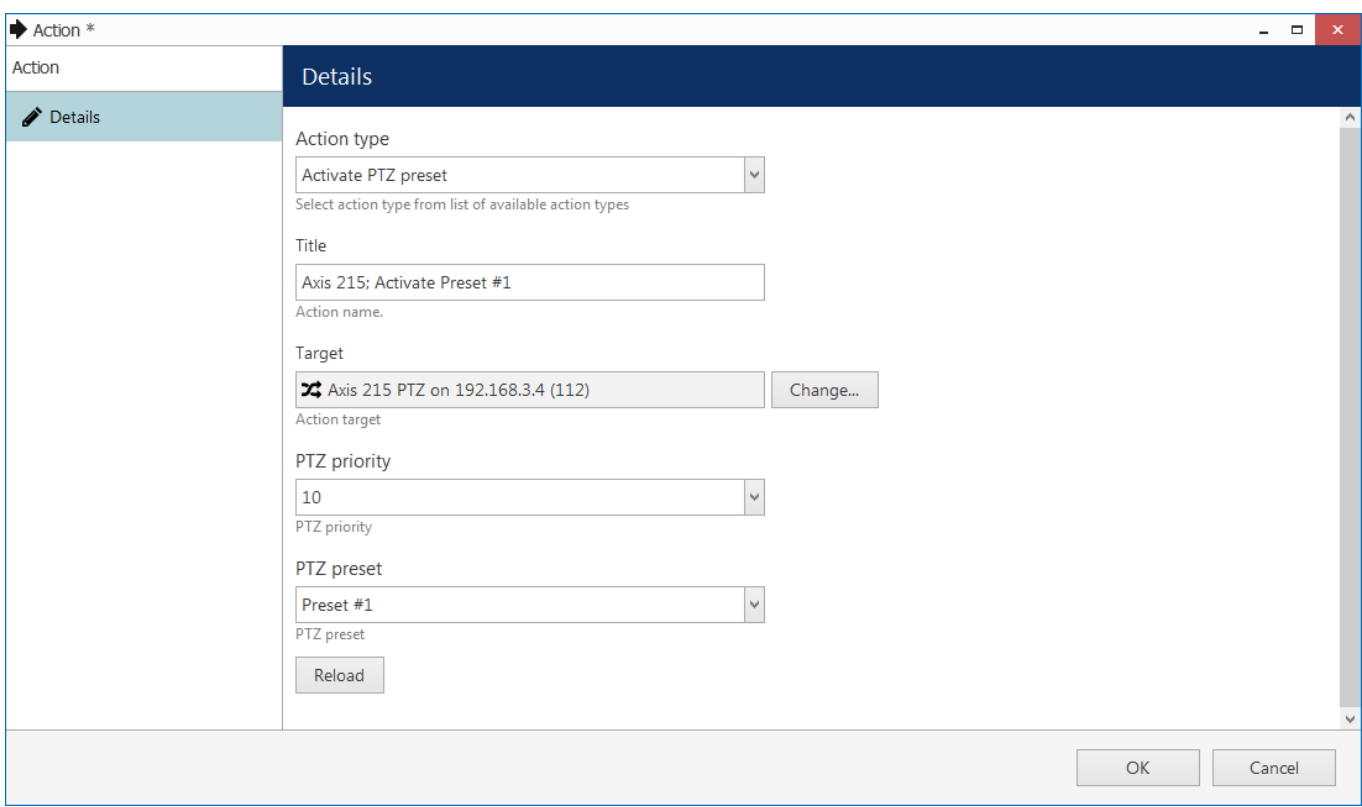

Action: activate PTZ preset

### **Control Digital Output**

Devices having relay (digital) outputs (DOs) can have them triggered as a result of the *Control digital output* action. You are asked to enter the following details for this action type:

- **Title**: user-defined action name, by default it is *> Activate PTZ preset >*, suggesting that before and after >> arrows you can insert the camera name and DO number/target - or, alternatively, re-define the whole title according to your own naming convention
- **Target**: the target device which is to accept the digital input control command
- **Digital Output**: pick one of the available DOs of the target device to be triggered
- **Digital Output Mode**: choose whether an activation or deactivation command is sent to the target relay output

 $\Box$  Digital output(s) must be enabled in channel settings for the target camera; otherwise, you not will see any available DOs in the drop-down list after selecting the target device. Also, make sure that digital output operation has been allowed via device Web interface.

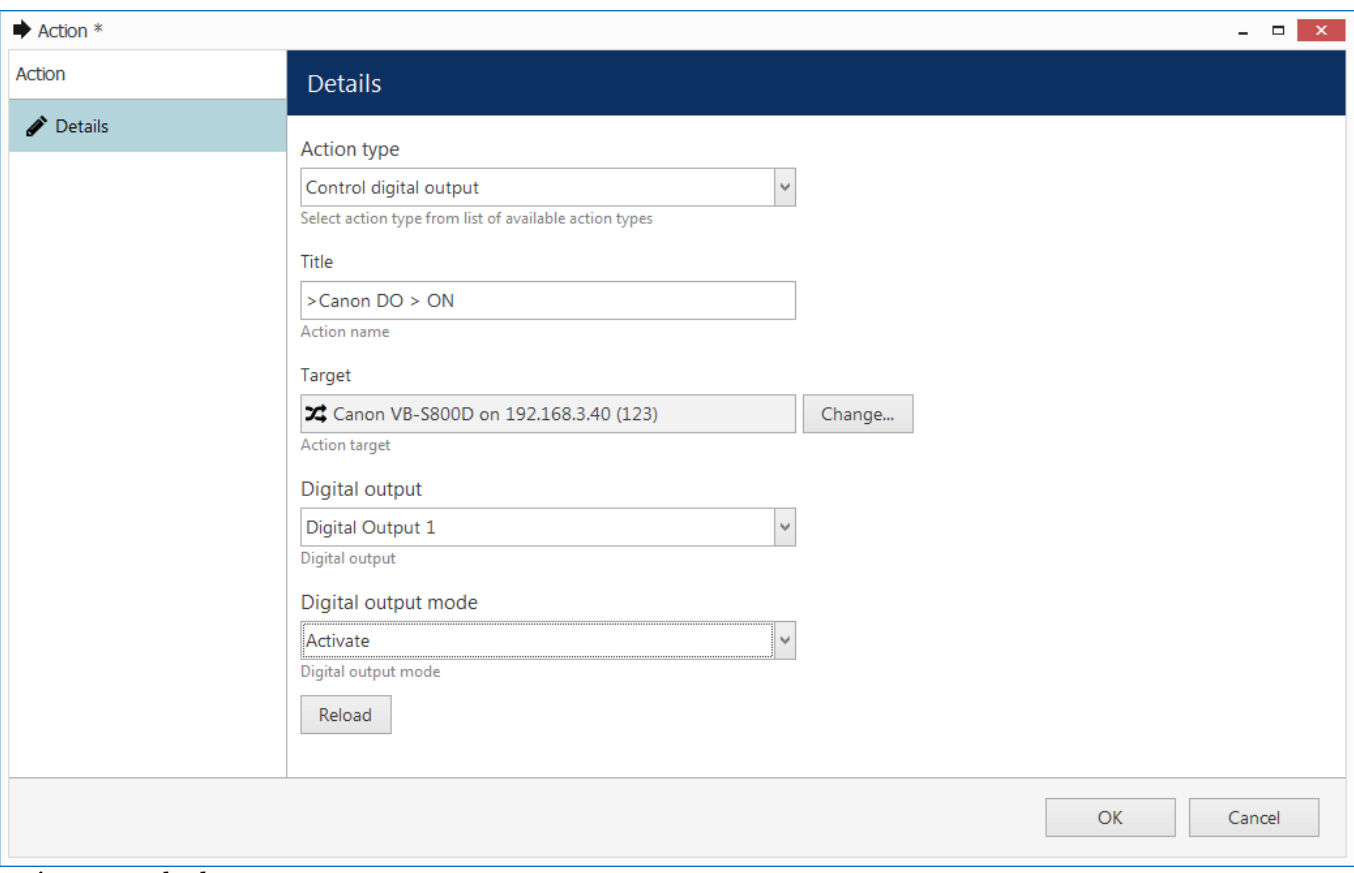

Action: control relay output

### **Highlight On Map**

If your target device appears on one or more maps, you can visually accent it on the map as a result of the triggered event. It is possible to define one particular map or make the device become highlighted on all maps where is has been placed.

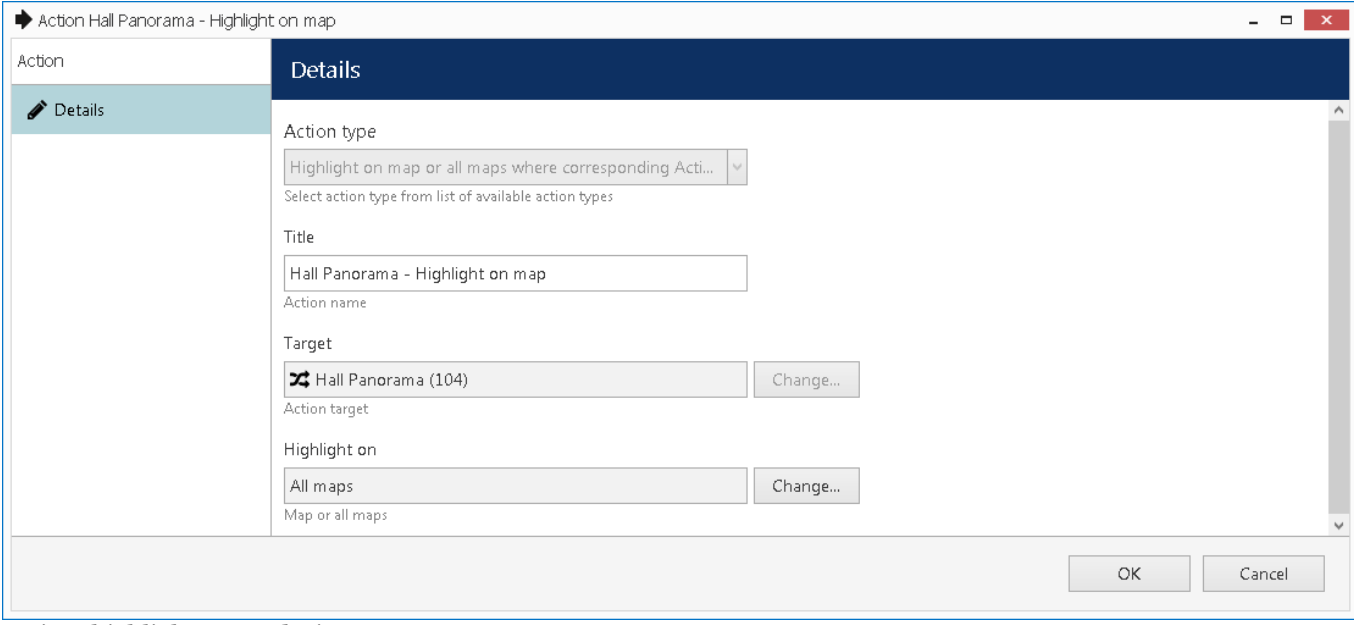

Action: highlight target device on a map

### **Pop Up On Screen**

You can set up individual channels, maps and layouts to appear on a specific video wall display as a result of some triggered event, e.g. motion detected in certain regions. Note that video wall and shared layouts features are only available for %globalmonitormonitormonitormonitorproduct%% servers to any third-party devices that can accept such commands. The target devices can be third-party software, Web servers, cameras or any access control hardware.

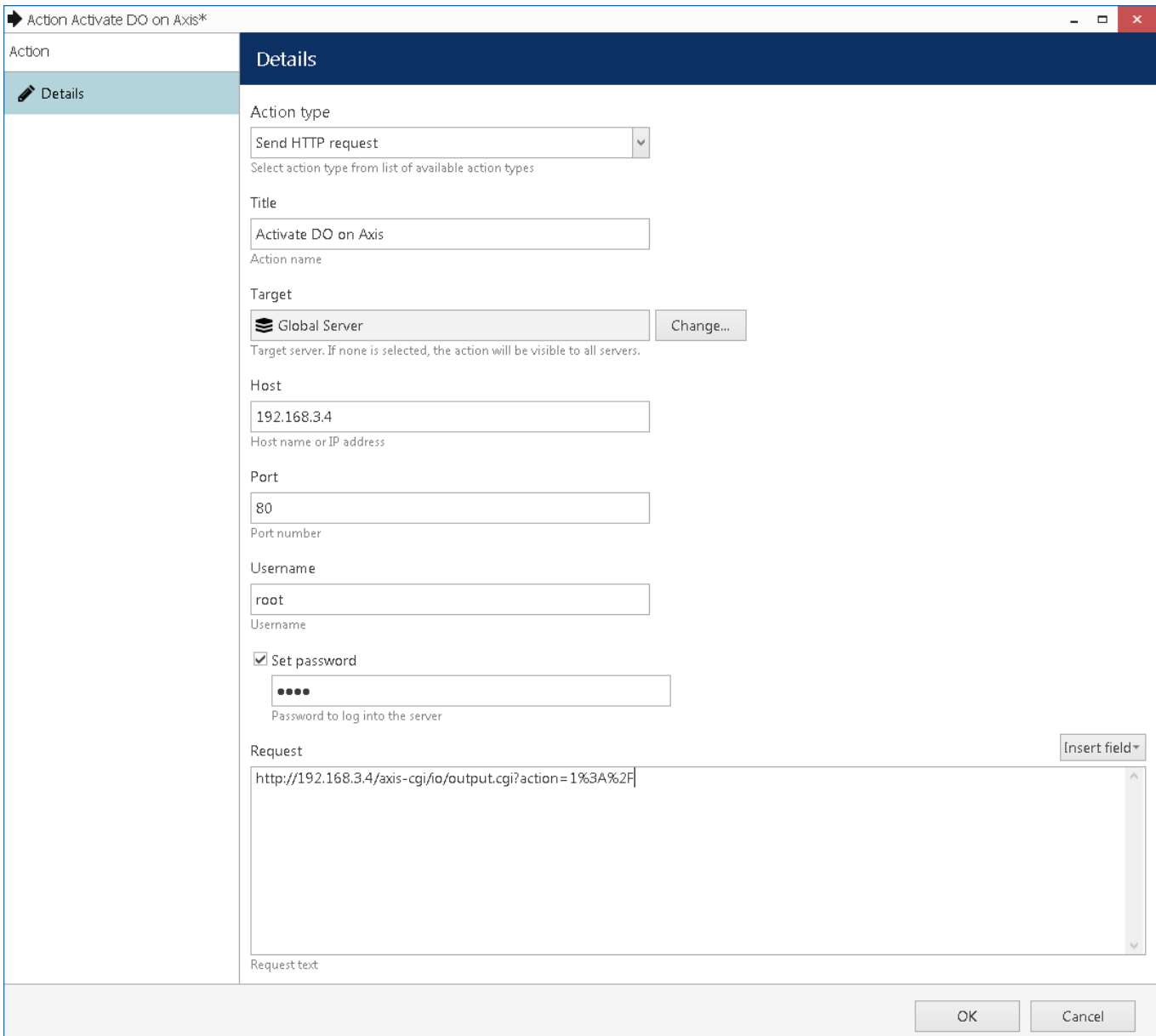

Send a HTTP request to open the digital output circuit on a camera

Things to be defined:

- **Title**: user-defined action name, by default it is *Send HTTP request [target host]*
- **Target server**: a server for the action to be available on; if no server is defined, the action will be available on all servers
- **Host**: an IP or hostname that will be accepting the HTTP request
- **Port**: port number to accept the request, port 80 is default
- **Username**: a username to log into the target host, if necessary
- **Password:** a password to log into the target host, if necessary; to change the password when editing the action, put a check mark on the *Set password* and define a password below
- **Request**: HTTP command string

Use the *Insert Field* button on the right-hand side (it appears when you have clicked inside the text area) or right-

click the text area and choose *Insert* to add a text macro (see *Action Parameters* further in this topic for details) to be passed as a parameter in the HTTP request.

### **Action Parameters**

Actions that handle text information (log messages, send emails and run third-party program) can accept macro commands. Currently, the available parameters are:

- {EVENT\_ID} internal identifier of the triggered event
- {EVENT\_TITLE} user-defined name of the triggered event
- {EVENT\_SOURCE\_ID} internal identifier of the event source
- {EVENT\_SOURCE\_TITLE} user-defined name of the event source
- {EVENT\_UTIME} event UTC time
- {EVENT\_UDATE} event UTC date
- {EVENT\_TIME} event local time
- {EVENT\_DATE} event local date
- {EVENT\_TIMESTAMP} event UTC timestamp in a system-independent format YYYY-MM-DD hh:mm:ss.ms

**Example** of a text string containing a macro: "{EVENT\_TITLE} event occurred on {EVENT\_UDATE} at {EVENT\_UTIME}".

Event sources are listed for every rule in the *Rules* section of *Events & Actions*; typically, these are servers, devices and other resources capable of generating events (e.g., user buttons).

When you have finished, click *OK* to save and close the dialog box. The newly created action will appear in the item list under *Actions* and will be available for configuration.

### <span id="page-161-0"></span>Manage Mail Servers

One or multiple different outgoing SMTP servers can be configured in order to send alert notifications emails through them. You can use/set up your own SMTP server, if your organisation already has one and/or it is affordable for your organisation; alternatively, free Internet services can be used for this purpose.

SMTP servers provided by popular free services and/or ISPs usually have limitations on the Ω number/frequency of emails going through them daily. Make sure you check with SMTP service provider to learn about this.

To access mail server setup via Luxriot Console, open the *Events & Actions* section and select *Mail servers* from the menu on the left. Click the *+ New mail* server button on the upper panel or double-click an existing mail server from the item list to open the configuration dialog box. Note that there are not any default (pre-configured) mail servers in Luxriot Console.

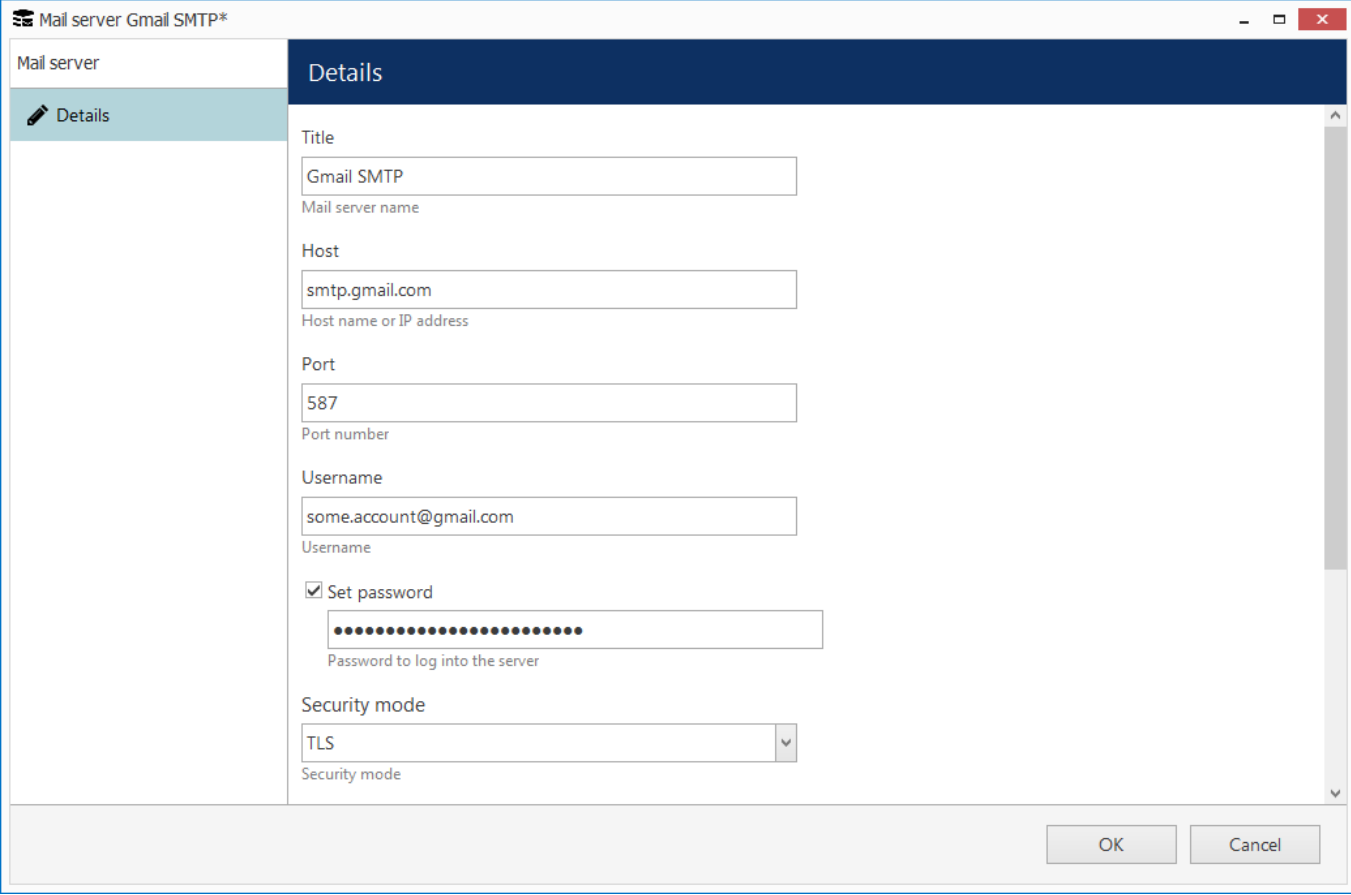

SMTP server settings

Setup here is similar to configuring an email client. The table below contains detailed information on the available settings.

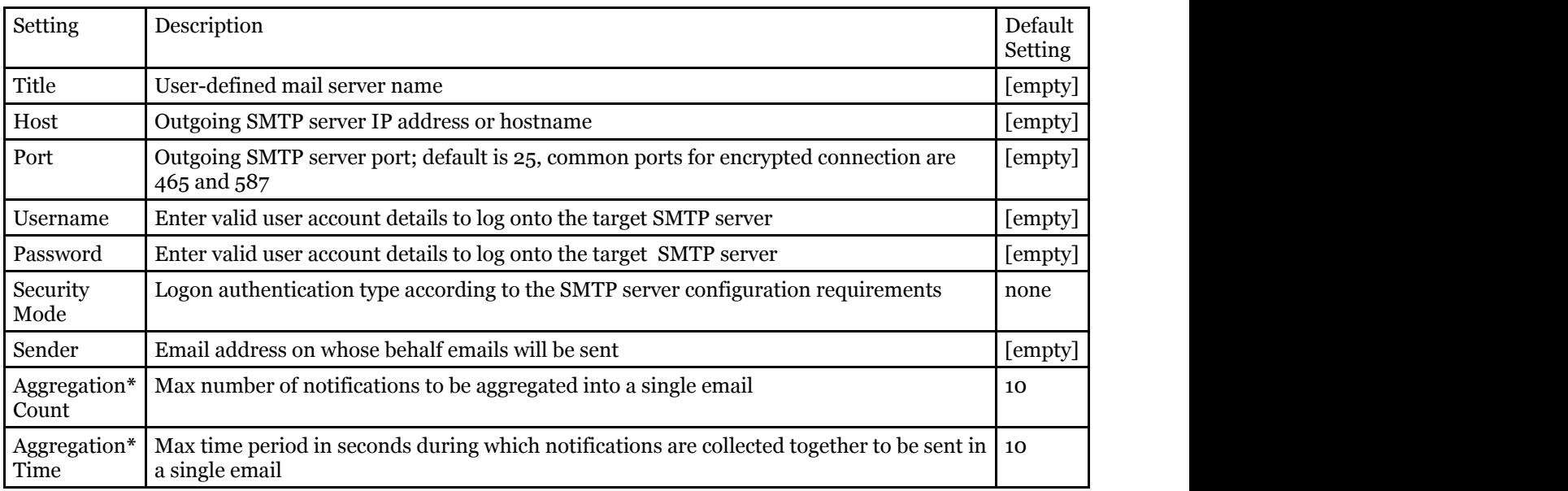

**\***Email aggregation can be used to accumulate alert notifications and send them in bunches rather than one at a time. This decreases SMTP server load and does not 'spam' your notification inbox, making it easier to search and analyze alerts, and is thus especially useful if the number or frequency of events is high.

Click *OK* to save mail server settings; newly created configuration will appear in the item list. Your mail server is now ready to be used for sending notifications.

Some mail servers require additional settings to be changed on the server side to allow third-party applications to send emails through their SMTP service. For example, Google security requires that you log into your account via a browser using the server that will be utilising the SMTP service in order to enable account access from that computer.

If you can successfully use SMTP settings to send emails from the same computer, Luxriot EVO will also have no trouble sending your notifications.

## Create Schedules

Apart from [conditions](#page-165-0) and [delay timers,](#page-167-0) there are **schedule** elements that determine if a rule has been executed based on a pre-defined itinerary.

To add, remove and manage event and action schedules in Luxriot Console, go to *Events & Actions* section and choose *Schedules* from the menu on the left. Schedules can be also added as you go from the [Event & Action](#page-139-0) [Configurator.](#page-139-0)

Click the *+ New schedule* button on the upper panel to bring up schedule configuration dialog box.

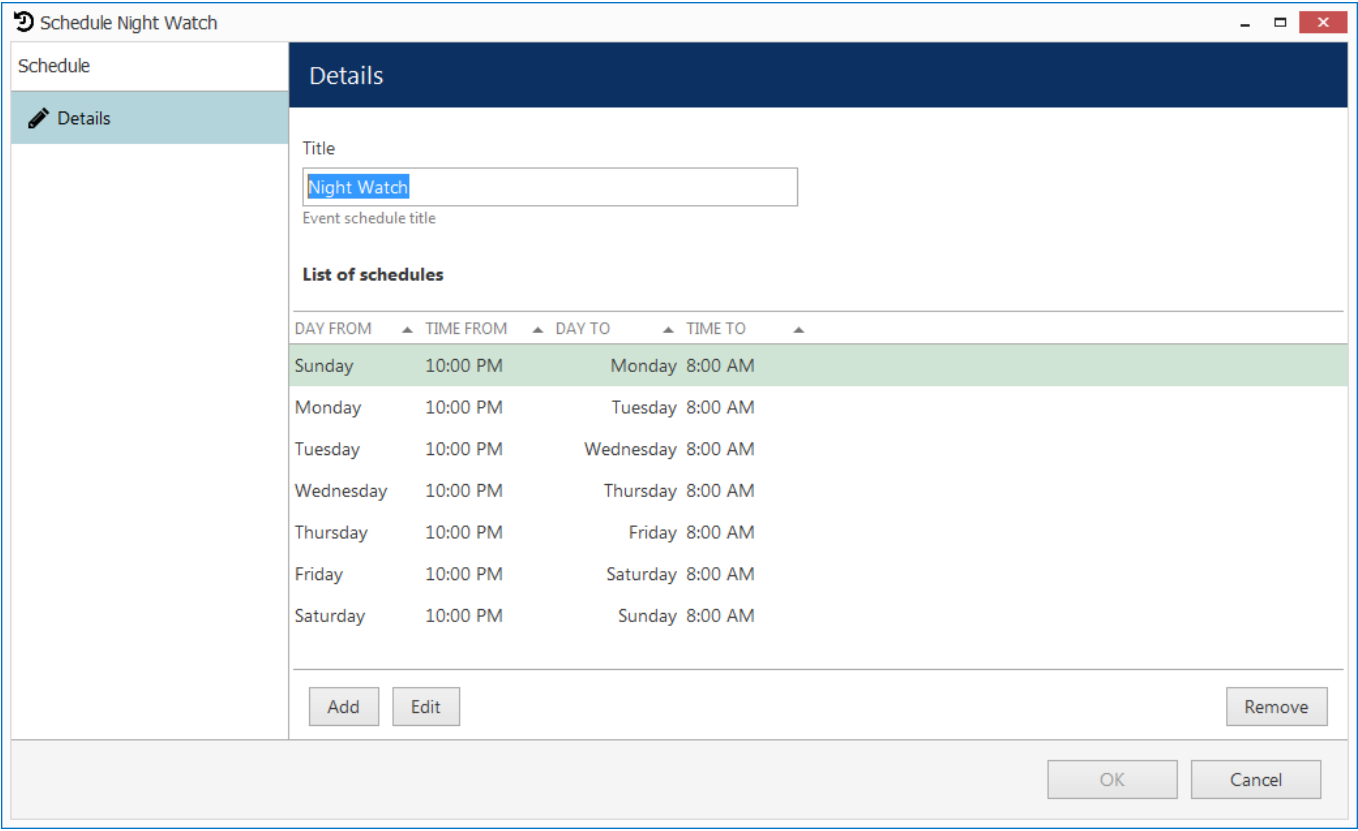

Add new schedule

Enter a user-friendly **title** for the new schedule and then add one or multiple time intervals to form the timetable. Manipulate **schedule items** with the button in the bottom panel.

For each time interval, you can define its starting point (day and time) and ending point (day and time).

Days can be selected from the drop-down list; time can be entered manually or adjusted using the arrows on the right; you can also manipulate time by selecting (highlighting) the hours/minutes/seconds and scrolling your mouse wheel up/down, while still hovering your mouse cursor over the relevant highlighted value.

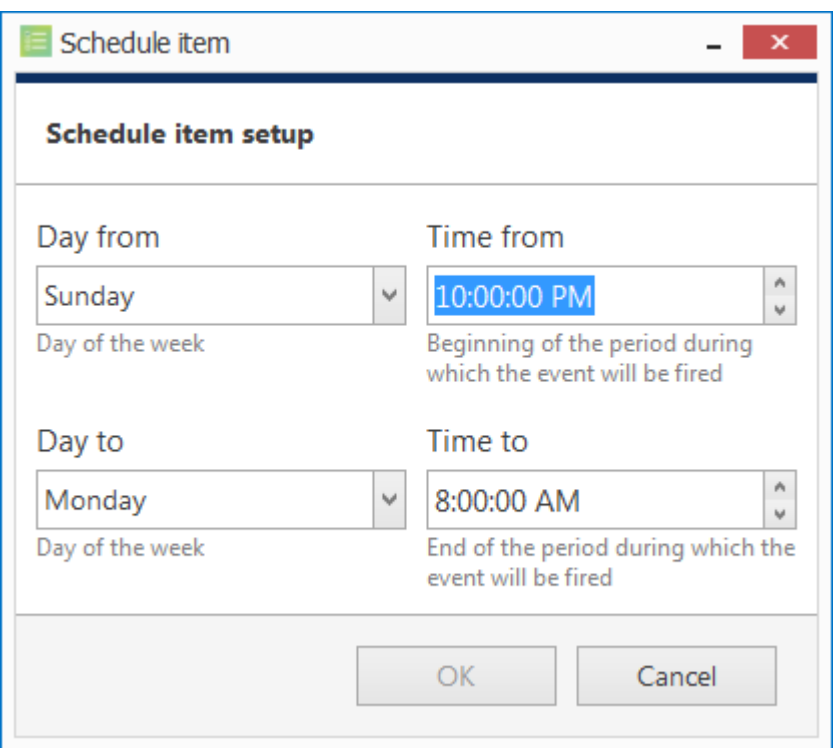

New schedule item

Click *OK* when you have finished to save and close the dialog box. The newly created schedule will appear in the item list and will become available for selecting in the *Event & Action Configurator*.

Use the buttons on the upper panel to edit and remove the existing schedules; the filters on the bottom panel will help you load recently added or recently edited items.

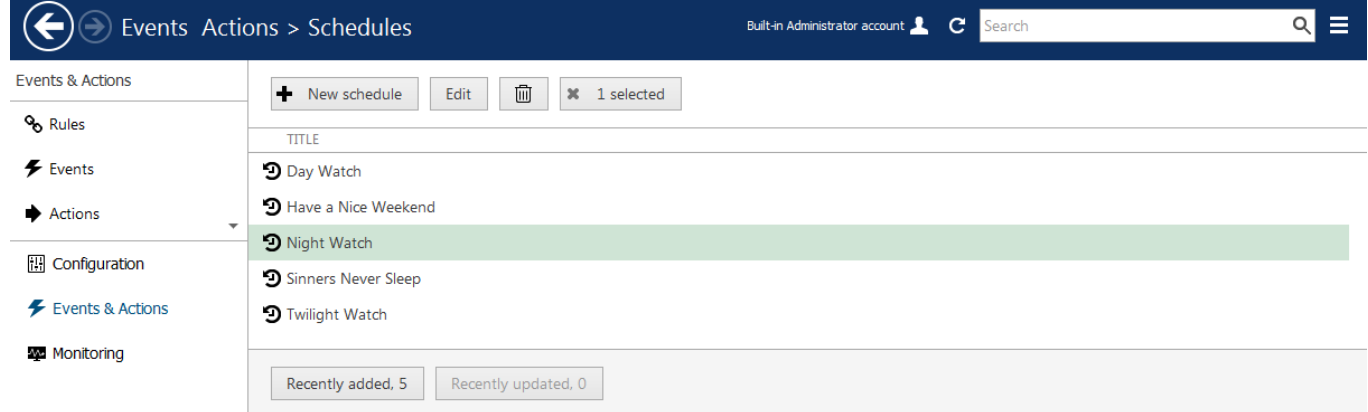

Multiple schedules

### <span id="page-165-0"></span>Understanding Conditions

Conditions are auxiliary controls for event/action rule operation: these are **condition variables**, 'locks' for the defined event/action mappings.

Each condition can only be in one of two states: **OFF** or **ON** (0 or 1, *false* or *true*, to put it in terms of formal logic). When applied to a rule, the condition serves as an additional clause for the action execution: the action will only be performed if attached condition is ON, and is never performed if condition is OFF - regardless of whether the event has been triggered. The condition **state** can be manipulated using the *Set condition* and *Unset condition* **actions** (these exist by default for each and every created condition), which, in their turn, can be set off by some other events.

The conditions are available in the *Event & Action Configurator*: click the *Conditions* button in the bottom part of the *Rules* section to load the existing condition list or create a new one.

### **Add Condition**

To add, remove and manage the conditions in the Luxriot Console, go to the *Events & Actions* section and choose *Conditions* from the menu on the left. Conditions can be also added as you go from the [Event & Action Configurator.](#page-139-0)

Click the *+ New condition* button on the upper panel to bring up the condition configuration dialog box. Here you have to:

- enter an comprehensible **title** for the condition usually, the best ones are those which express a state, e.g., camera offline, motion present, door opened etc.
- choose the **target server** conditions, as non-global events, are local and operate within a single server
- set condition **default state**, i.e., the state it is in before it is set or unset for the first time; this can be either ON or OFF

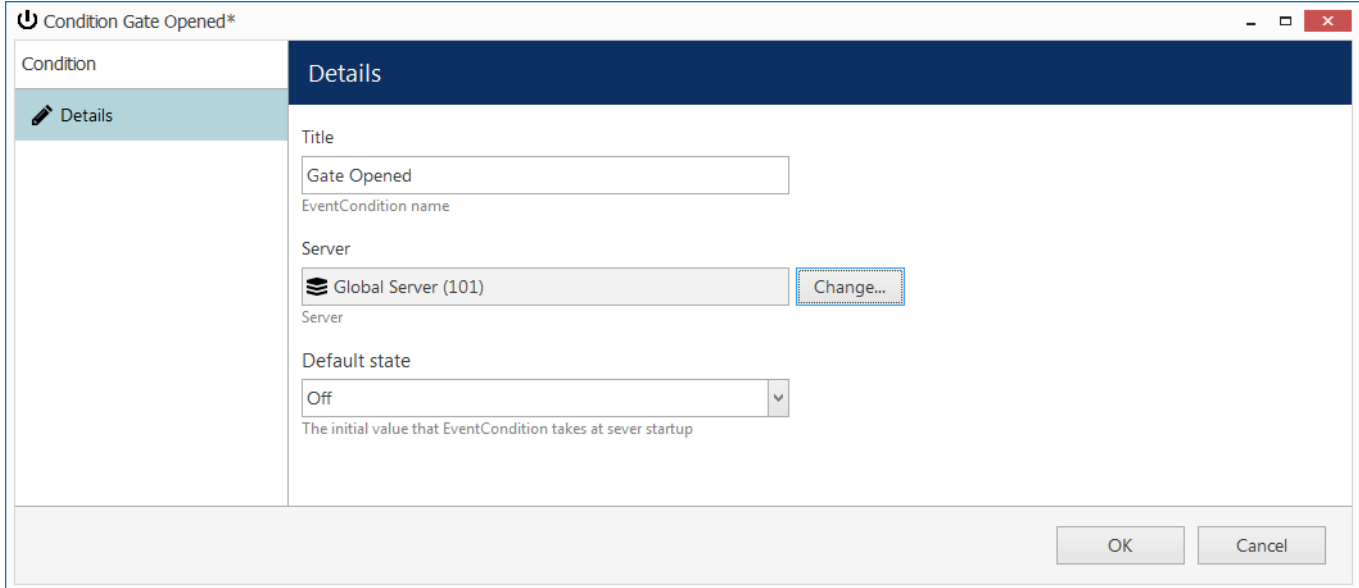

*New Condition* dialog box

When you have finished, click *OK* to save and close the dialog box; the newly created condition will appear in the item list and will become available in the *Event & Action Configurator*.

Use the buttons on the upper panel to edit and remove the conditions; the filters on the bottom panel will help you load recently added or recently edited items.

### **Condition Usage Examples**

Consider a system that has three cameras installed: *Camera A* overlooking area A, *Camera B* overlooking area B that is just next to area A, and *Camera C,* which is a supplementary PTZ device and can be turned to view both areas and even more, and overlooks area C by default. If a person walks into area A, he/she will be detected by *Camera A's* video analytics; if he moves on, he will enter area B and the security guard will see him on *Camera B*.

Now, imagine that *Camera B* suddenly goes offline. The security guard is OK with that, until there is someone in area B; he notices some motion in area A and takes control of *Camera C*, and makes it overlook area B, but the person of interest is long gone by that time, and there is no footage of him being present in area B. So, the task is to automate the process so that *Camera 3* serves as a backup while *Camera B* is offline; the configuration in such a case may look as follows:

- Event 1: *VCA*, source: *Camera A*
- Event 2: *Video Lost*, source: *Camera B*
- Condition: *Camera B Offline,* default state: *OFF*
- Action 1: make *Camera C* go to preset *Area B*
- Action 2*: Set Condition,* target: condition *Camera B Offline*

Rules:

- Event 2 triggers Action 2 (that switches the state of condition *Camera B Offline* to ON)
- Event 1 triggers Action 1 upon the condition *Camera B Offline*

Thus, Action 1 (go to the PTZ preset) is only actually triggered then and then only if *Camera B Offline* condition state is ON, which is not possible while *Camera B* is online.

Now, we need this to work both ways, i.e., we want to return *Camera C* to its home position and reset condition state back to *OFF* when *Camera B* comes online again. New configuration elements will be added:

- Event 3: *Video Restored*, source: *Camera B*
- Action 3: *Unset Condition*, target: condition *Camera B Offline*
- Action 4: make *Camera C* go to preset *Area C*

Rules:

- Event 3 triggers Action 3 (that switches condition state to OFF)
- Event 3 triggers Action 4

These new rules ensure that, once *Camera B* is streaming again, *Camera C* will go back to its original position, thus terminating it as a backup device; and the condition is *OFF*, meaning that the triggering of VCA rules in area A will not make *Camera C* move.

The whole setup in *Event & Action Configurator* is as follows:

**RULE** 

```
Camera A >> VCA: motion in Zone1
```
Camera C >> Activate PTZ preset > Area B

Camera B Offline

Camera B >> Video lost

(1) Camera B Offline >> Set condition

 $\chi$  Camera B >> Video restored

(1) Camera B Offline >> Unset condition

**X** Camera B >> Video restored

Camera C >> Activate PTZ preset > Area C

Sample rules

## <span id="page-167-0"></span>Delay Timers

**Delay timers** are supplementary entities for controlling action launching. Unlike conditions and schedules, timers cannot be pre-created in the main Luxriot Console *Events & Actions* section, but rather are defined as you go for each rule with the *Event & Action Configurator*, which is available via the *Rules* section.

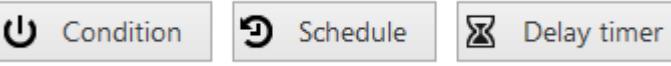

*Delay Timer* button in the *Event & Action Configurator*

To add a pause timer for specific actions, select one or more of the mapped rules (use *CTRL+click* or *Shift+click* to mark multiple items) subject to delay, and then click the *Delay Timer* button on the bottom panel of the central part of the *Event & Action Configurator*.

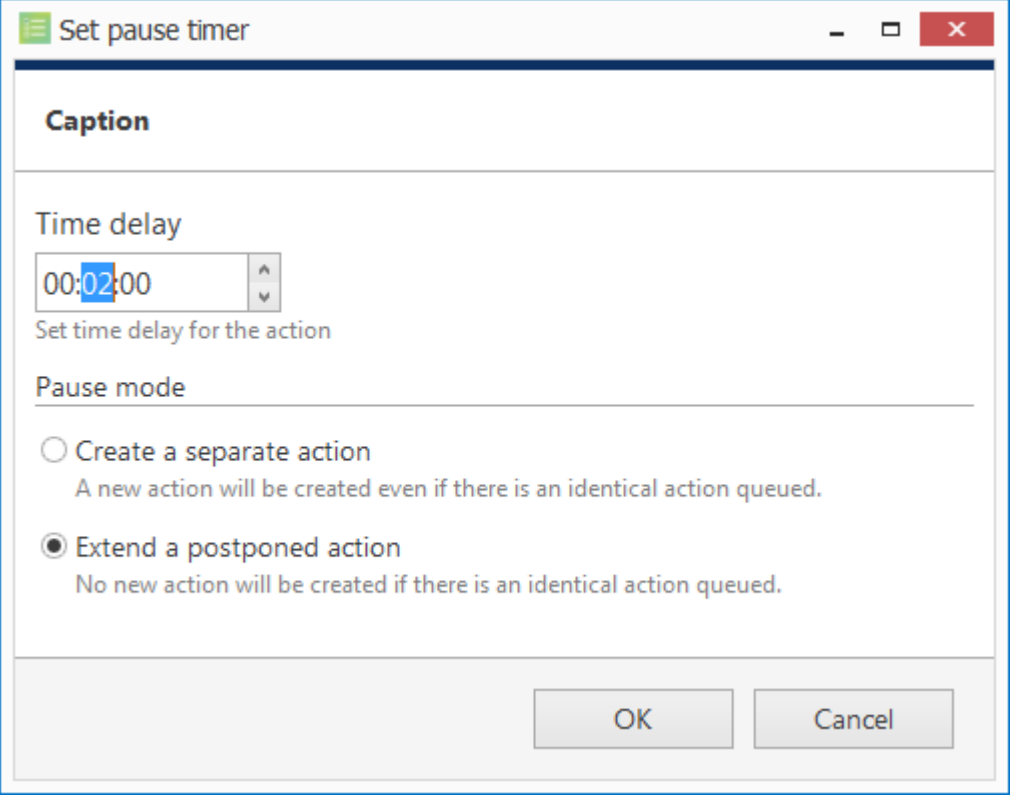

Delay timer properties

Set the delay period for the target timer. Time can be adjusted in the following ways:

- click hours/minutes/seconds and then use the UP and DOWN arrows on the right, or
- click hours/minutes/seconds and use the mouse scroll, while still holding mouse cursor over the relevant timestamp section, or
- enter the time manually using the keyboard numpad.

Next, choose the pause mode:

- **Create a separate action**: new actions of the same type will be created regardless of the acting delay timer, and queued in the same way as the original delayed action
- **Extend a postponed action**: new events of the same type will restart the timer, postponing the resulting action for the specified amount of time

When you have finished, click *OK* to save and exit the dialog box. The newly created delay timer will be assigned to the pre-selected actions.

**Extending an action** allows you to postpone the action execution repeatedly if more events of the same type arrive within the chosen time period. For example, if incoming events are of a *Recording Error* type, there may come too much of them at once e.g. in case of a major storage issue, causing a lot of triggered actions of the same type, while only a single action may be desirable.

Say, if required action is *Write to application log*, setting a delay timer to *5 minutes + extended action* will postpone the email sending for 5 minutes every time a new recording error appears; when, at a certain point, more than 5 minutes have passed without new incoming events, a single log entry will be eventually created. The **separate action** option, on the contrary, will force logging for every single triggered event.

To remove a delay timer from rule configuration, click the timer to highlight it within the rule, and then click the *Clear* button in the bottom panel. Note that, if there are schedules and/or conditions attached to the same rule, they will be removed as well.

## Layout Templates

Custom layouts templates can be created and then used in any Luxriot Monitor applications connected to the target server.

To access layout templates via Luxriot Console, go to the *Configuration* section in the bottom left panel and select the *Layout templates* component in the menu on the left. Use the *Search* field in the upper-right-hand corner to filter existing items; press *Refresh* button to reload the item list.

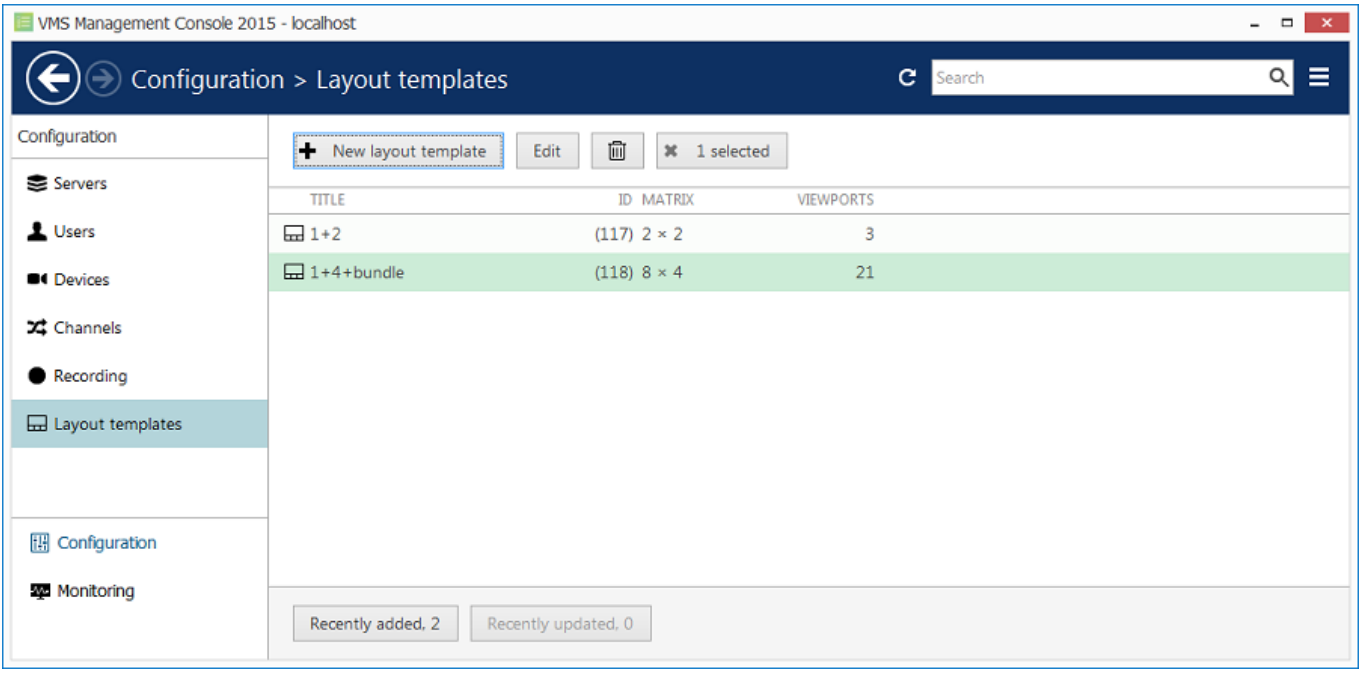

#### Layout templates

Click the *+ New layout template* button on the upper panel to bring up the configuration dialog box.

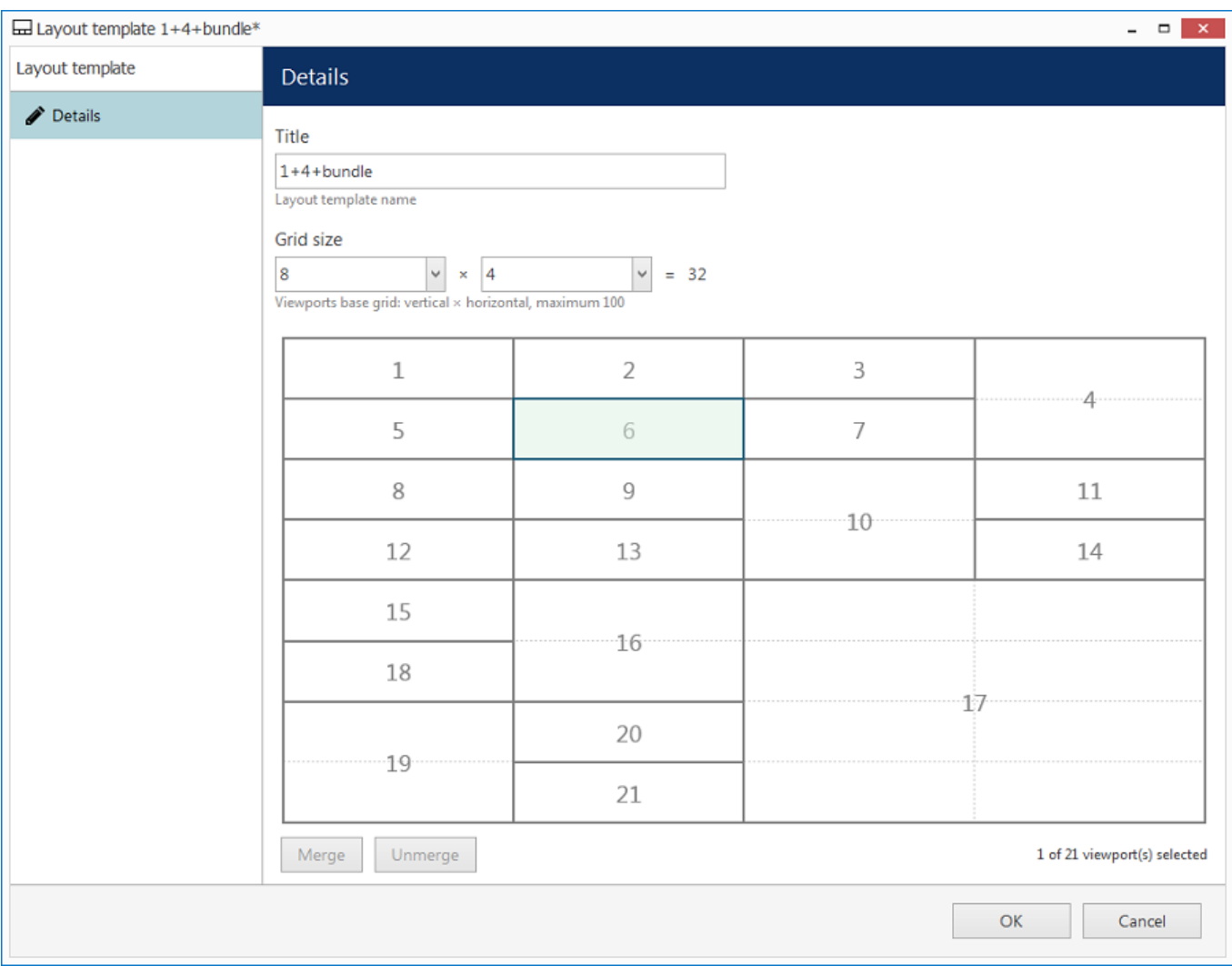

#### Create new custom layout template

Enter the template name, choose grid size and then modify the grid, if desired: you can select multiple cells at once with your mouse and then use the *Merge* and *Unmerge* buttons below to create custom cell combinations. Note that you can only create rectangular regions, not just any polygonal areas.

When you have finished, click the *OK* button; the newly created layout template will appear in the item list and it will also appear in any connected Luxriot Monitor applications after synchronisation.

Use the *Edit* button to alter any template at any time: modifications will immediately be synchronised with Luxriot Monitor after you save the changes and modified templates will be available for use. However, if the modified layout was already in use, its current output will not be altered, allowing you to save the old layout in Luxriot Monitor. Drag and drop the new layout template to the Luxriot Monitor live view display to load the updated template version.

### Maps

To access map management via Luxriot Console, select the *Configuration* section from the bottom-left-hand menu and then click *Maps* in the menu on the left.

### **Create Map**

Click the *+ New map* button on the upper panel to bring up the map configuration dialog box.

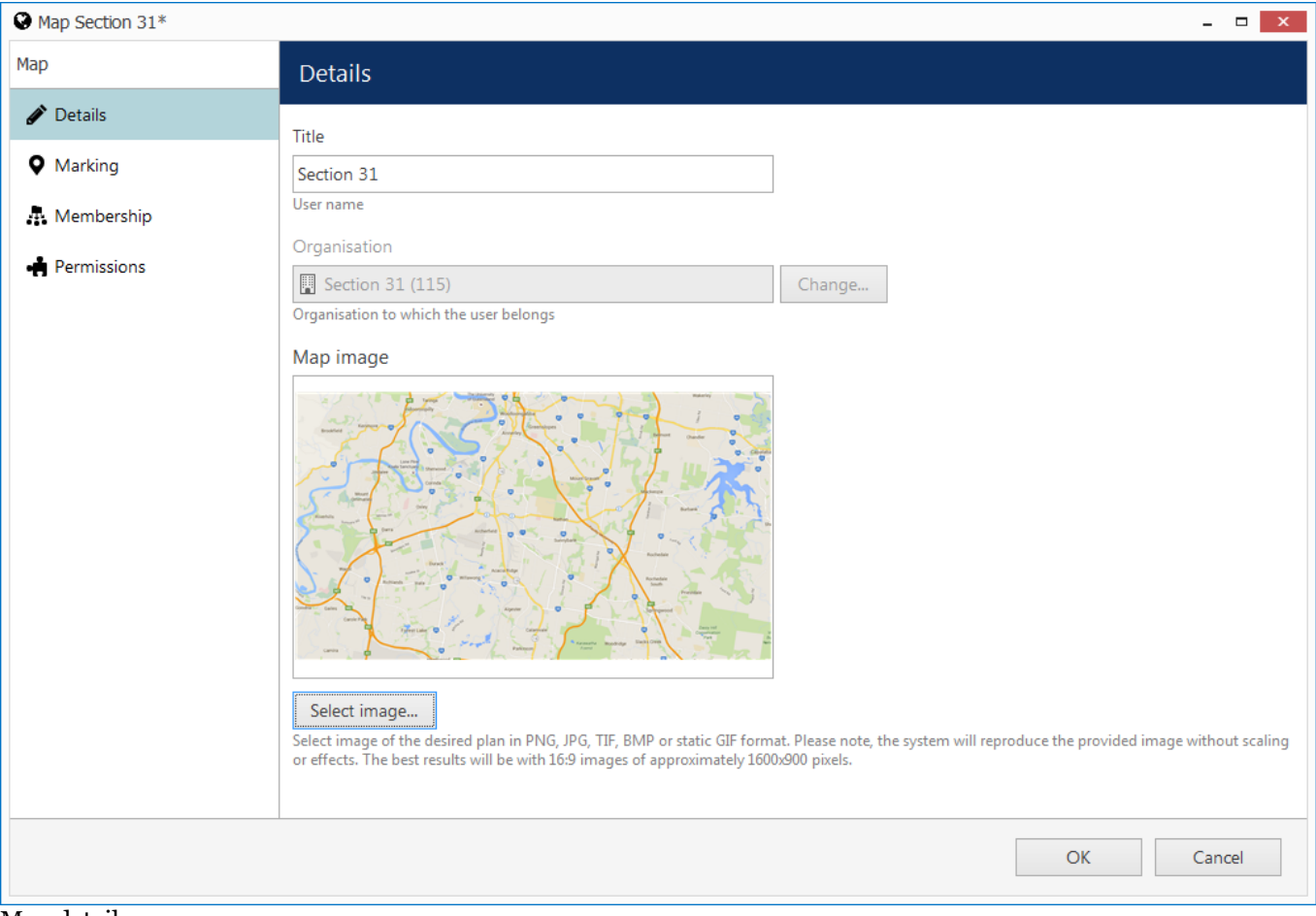

Map details

On the map *Details* tab, enter a user-friendly name for your new map, then select the organisation it represents, if applicable, and upload a picture that will be used as plan basis. All major raster picture formats are supported: JPG/JPEG, BMP, PNG, TIF/TIFF and GIF.

- There are the following limitative requirements for the pictures loaded as maps:
	- picture resolution should be less than 8.25MP
	- $\bullet$  file size should be less than  $5MB$

Files not meeting these limitations will not be uploaded.

#### **Place Camera Markings**

Switch to the *Marking* tab to place cameras on the map.

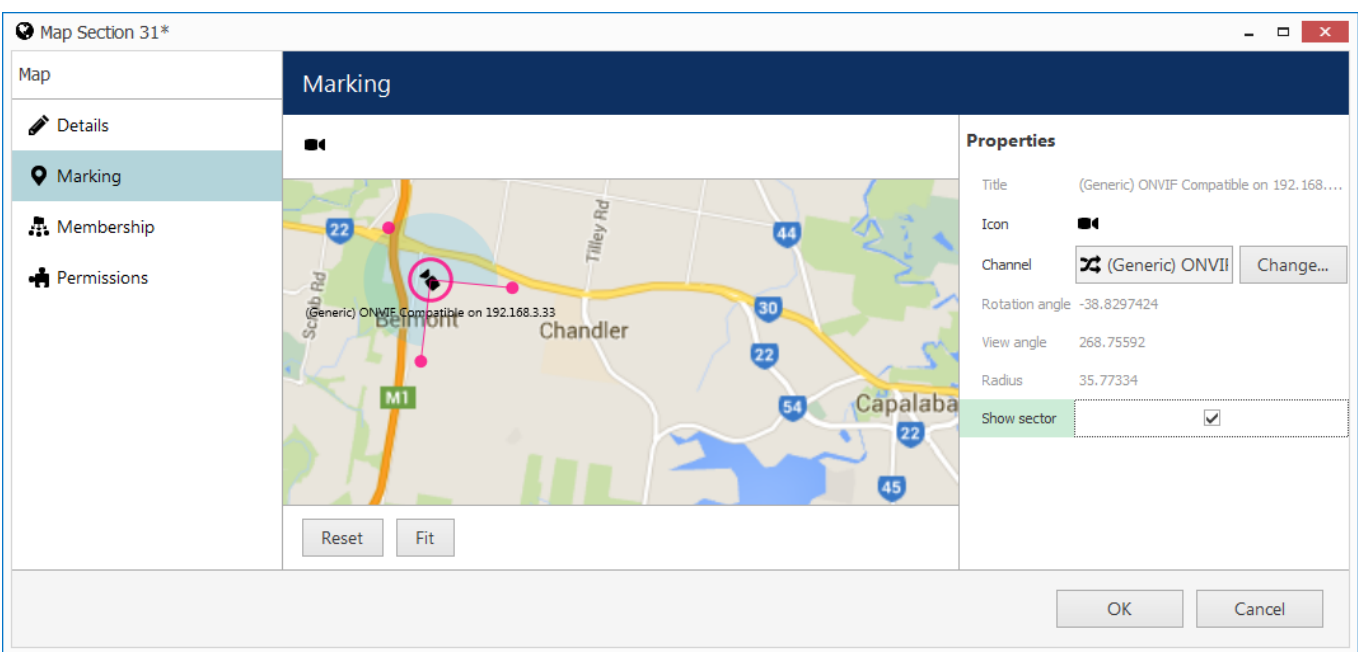

#### Map marking

Manipulate your map picture by zooming IN and OUT with the mouse wheel, dragging the picture with the left mouse button and using the *Reset* and *Fit* buttons below. *Reset* a shows non-zoomed 100% size picture (or a picture fragment, if it is larger than the window), and *Fit* zooms your picture so that it fits into the preview window.

To place a camera marker, drag the  $\blacksquare$  camera icon from the upper-left-hand corner and drop it on the scene. Camera markers will allow you to pop up channels by double-clicking the markers in Luxriot Monitor. The following actions are possible:

- select the camera by clicking the camera icon on the plan (and **not** the blue sector representing the viewing area)
- move the camera around by dragging it (the sensitive area is within the pink circle)
- change coverage sector by dragging two pink dots on the sides of the blue sector: drag to the sides to adjust the vertical angle, drag to/from the centre to change radius
- correct camera position: drag central pink dot to the sides to rotate camera, drag to/from the centre to change radius
- remove the marking by selecting it and pressing the *Delete* button on your keyboard

The properties window on the right enables you to:

- $\bullet$  choose target device for the currently selected marking
- view information about marking angles and radius
- turn ON/OFF displaying of coverage area

#### **Other Markings**

It is also possible to add map markers and use them as shortcuts to other maps: target maps will pop up when corresponding map markers are double-clicked in Luxriot Monitor. To place a map marker, drag the map icon from the upper-left-hand corner and drop it onto the scene.

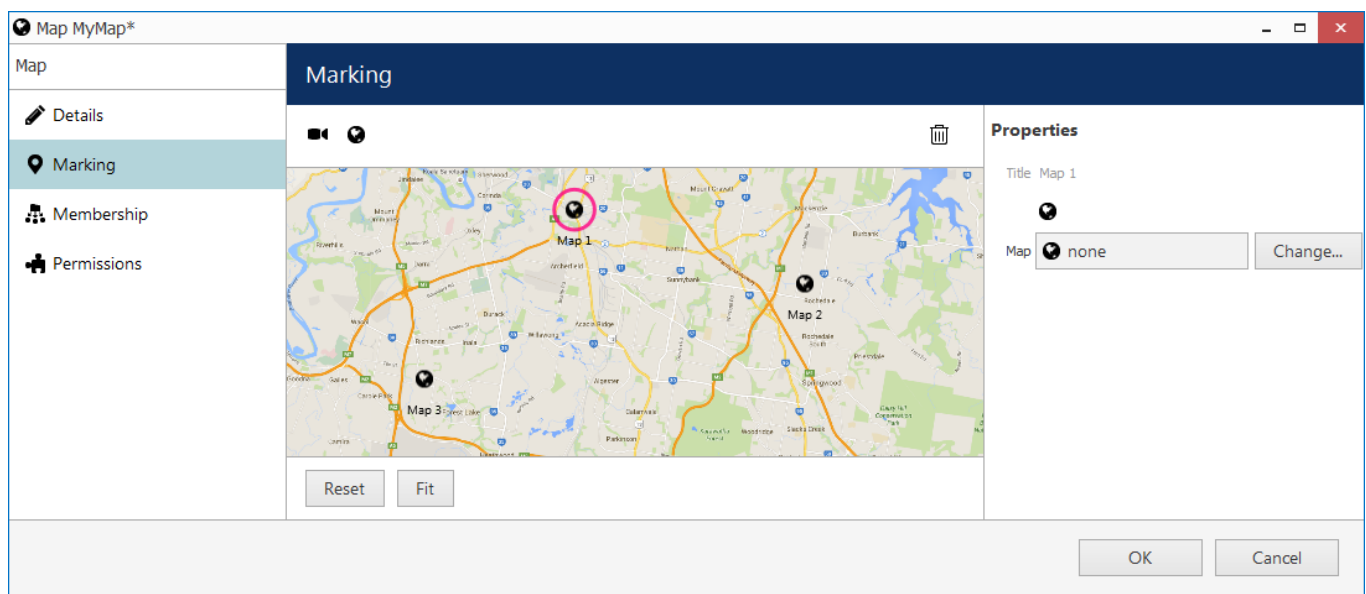

Map markings

Click a map marking and use the properties window on the right to browse for a map that you wish to be a target for the current shortcut. Remove markers by selecting them and then hitting the *Delete* button on the keyboard.

### **Membership And Permissions**

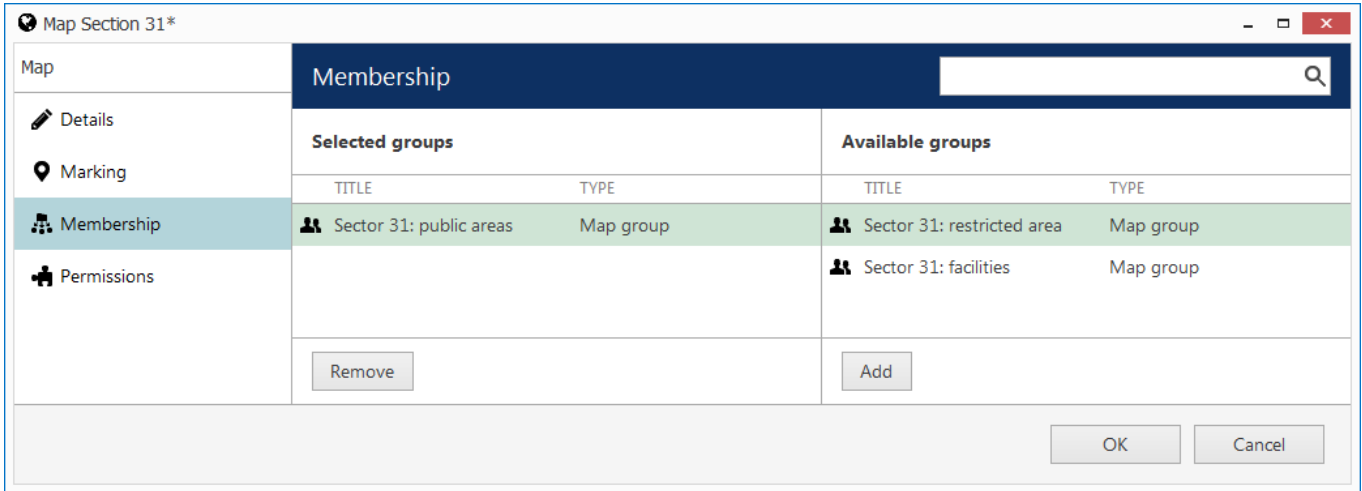

Just as other resources, maps can be grouped and assigned user permissions.

Map membership

In the *Membership* tab, you choose groups for this map to become a member of: select groups by double-clicking items in both columns or by using the *Add/Remove* buttons below.

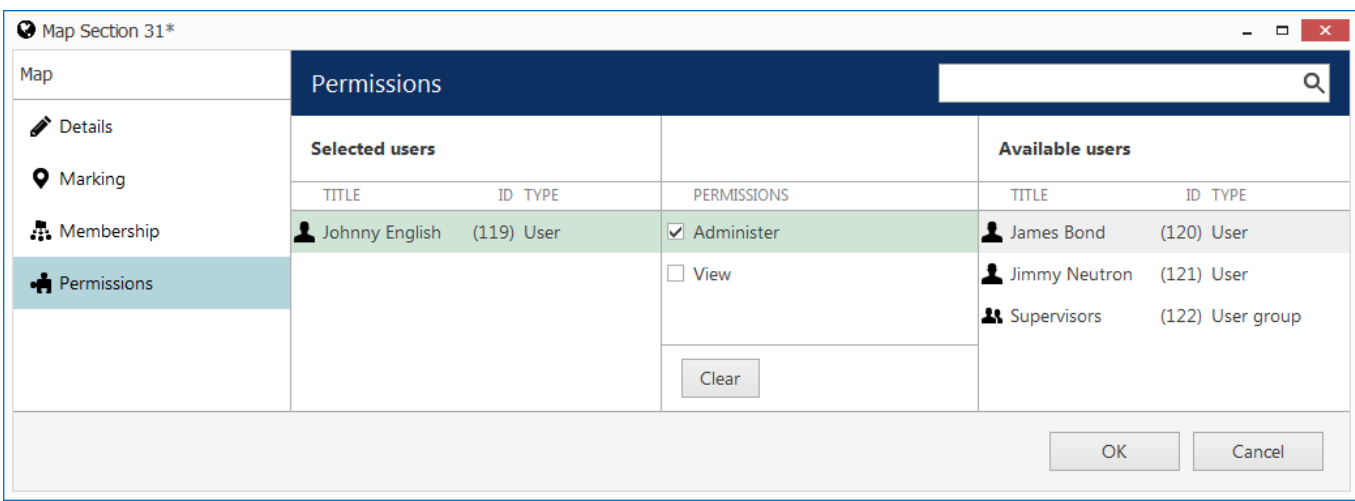

Map permissions

*Permissions* tab enables you to choose the users and user groups that will have access to this resource. Select at least one permission to select a user/user group; uncheck all manually or using *Clear* button below to deselect. *Administer* permission means user will be able to see, open and edit map via Luxriot Console, and *View* only allows user to load the map in Luxriot Monitor.

When you have finished, click *OK* to save and close the dialog box. The newly created map will appear in the item list of the *Maps* section.

Use the buttons on the upper panels to perform item-specific actions: remove, edit and quickly assign map group; the filters on the bottom panel will help you switch between recently created/updated items and display maps/map groups only.

### **Create Map Group**

Map groups can be used for easier management in Luxriot Console. Note that map groups are not displayed in Luxriot Monitor.

Click the drop-down arrow near the *+ New map button* and select *New map group* to bring up the map configuration dialog box.

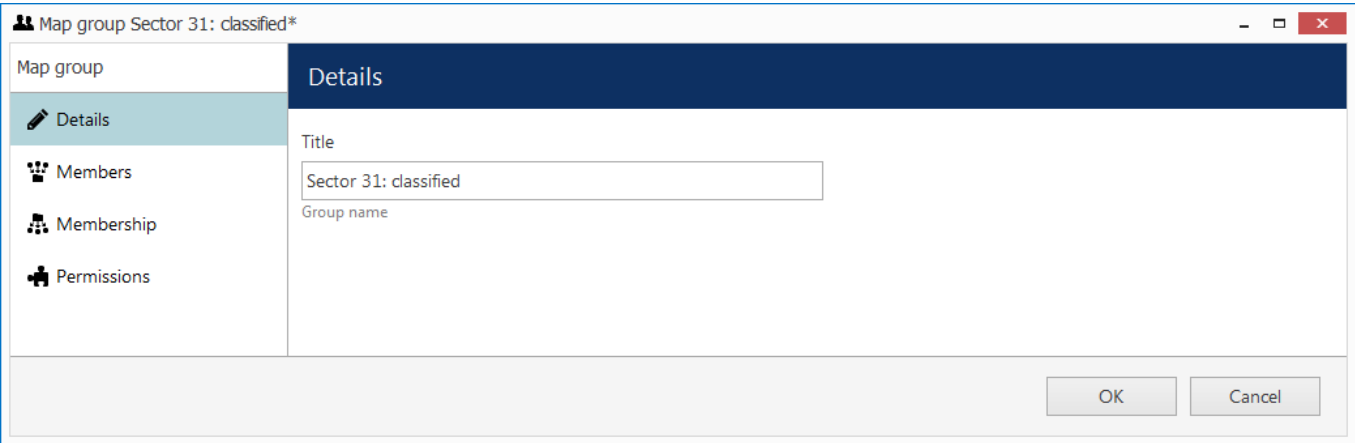

Map group details

Enter group name on the *Details* tab and proceed with selecting maps for this group on the *Members* tab.

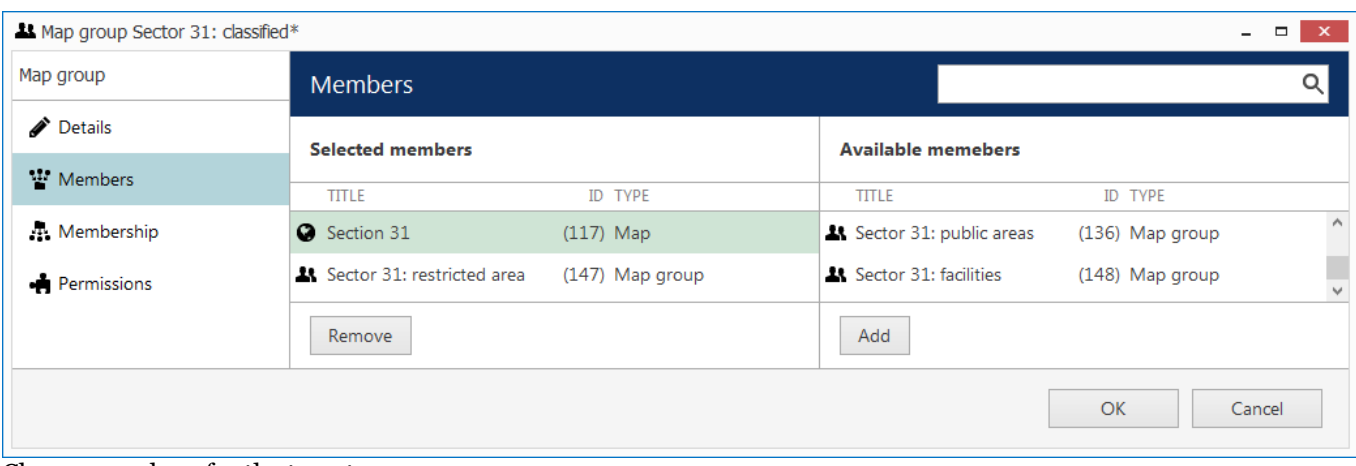

Choose members for the target map group

You can select both maps and map groups to be members of any map group.

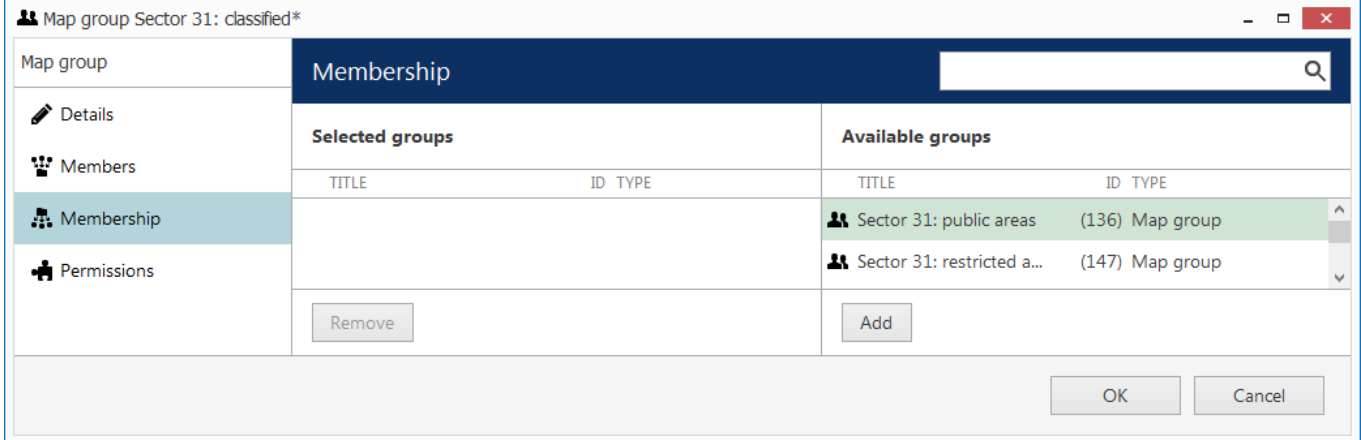

#### Map group membership

On the *Membership* tab, choose groups to contain target map group as a member, thus creating nested groups.

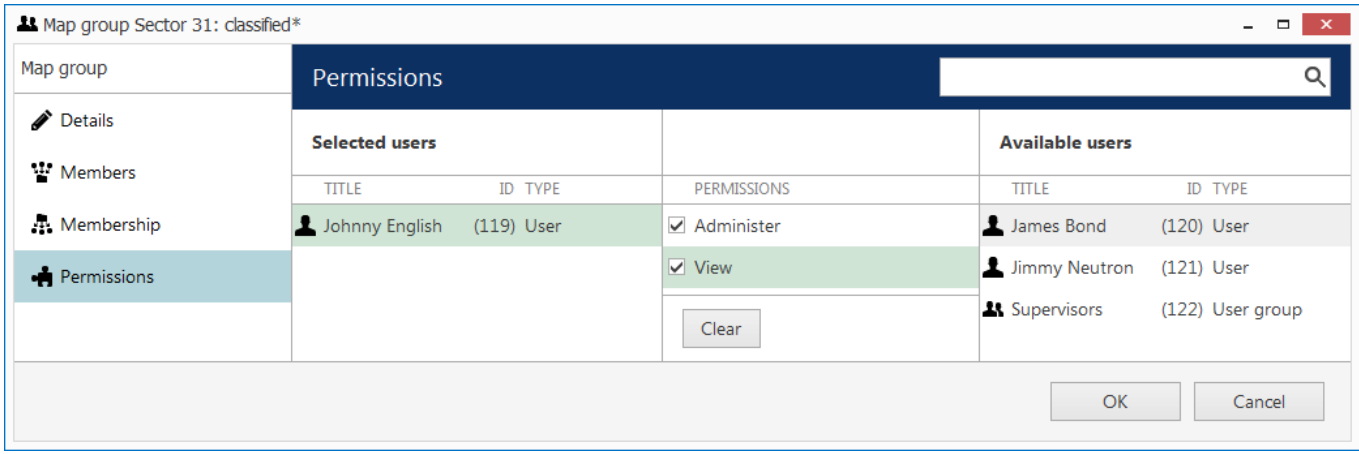

#### User permissions for map group

Switch to the *Permissions* tab to assign user privileges for the target map group. Select at least one permission to select user/user group; deselect by unchecking manually or by using the *Clear* button below to remove all. *Administer* permission means user will be able to see, open and edit all maps in this and nested groups via Luxriot Console, and *View* only allows user to load the maps in Luxriot Monitor.

When you have finished, click *OK* to save and close the dialog box. The newly created map group will appear in the item list in the *Maps* section. Use the buttons on the upper panels to perform item-specific actions: remove, edit and quickly assign map group; filters on the bottom panel will help you switch between recently created/updated items and load maps/map groups only.

### Dewarp For Fisheye Cameras

Fisheye lens is an ultra-wide-angle lens that produces a wide panoramic image at the cost of strong visual distortion. Usually, devices with such lenses capture a 360-degree geometrically distorted image and projects it as a circle within the image frame. Fisheye lens can be either built-in by design or purchased separately and installed on your desired camera. Luxriot EVO dewarp feature allows to correct the perspective and obtain several "normal" views from a single distorted fisheye picture.

In order to access dewarp settings via Luxriot Console, open the *Configuration* section and choose *Channels* from the menu on the left. Find the channel you wish to dewarp in the list (use *Search* or filters, if necessary) and doubleclick it in order to open it for editing (alternatively, use the *Edit* button on the upper panel to open the dialog box), then switch to the *Channel Configuration* tab and click the *Open channel properties* button. In the *Properties* dialog box, choose the *Dewarp* tab.

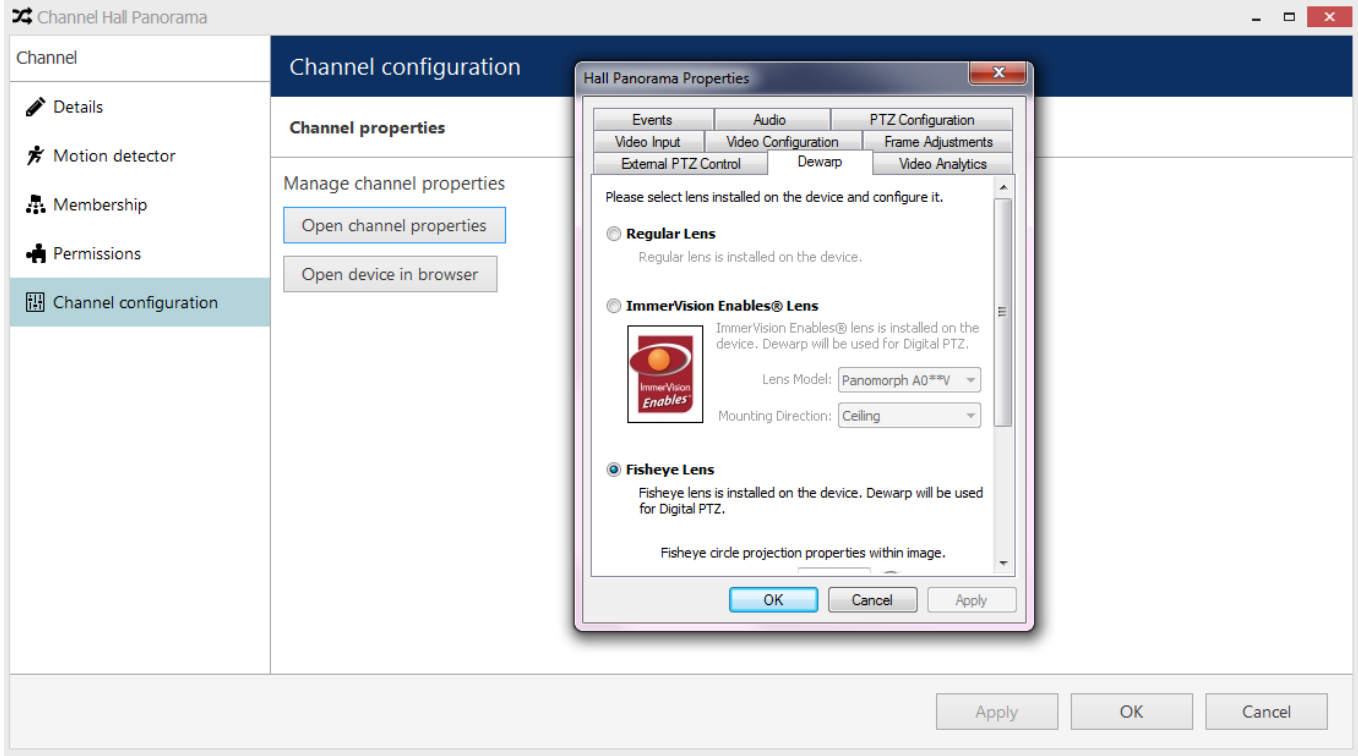

Access dewarp settings via Luxriot Console

You have the following options here:

- **Regular lens**: choose this option if you wish to disable the dewarp engine
- **Immervision Enables**® **lens**: choose this option if your camera has a Panomorph lens installed (you can check this in the camera specification)
- **Fisheye lens**: choose this option if your camera has a regular 360-degree view lens

For devices having a Panomoph lens, choose the lens model from the drop-down list - you can find this information in your camera specification or request it from the device manufacturer. You do not need to define any parameters manually here; rather, you only need to choose your camera mounting position, and the dewarp engine will automatically produce a correct dewarping result.

Note that the dewarp engine will fail to operate if you choose a wrong lens model. Check with your camera documentation and manufacturer for the precise lens model information.

For a regular fisheye lens, you are given the option to enter the dewarp parameters:

- Hemisphere **diameter**, in pixels: usually, it is equal to the picture side if the picture is square, and is equal to the picture shorter side if it is rectangular
- **Horizontal** and **vertical** centre, in pixels: offset of the circular projection centre from the top left picture corner (actually, from any picture corner)

**Focal length** of the lens: common lengths range from 8 to 10 mm

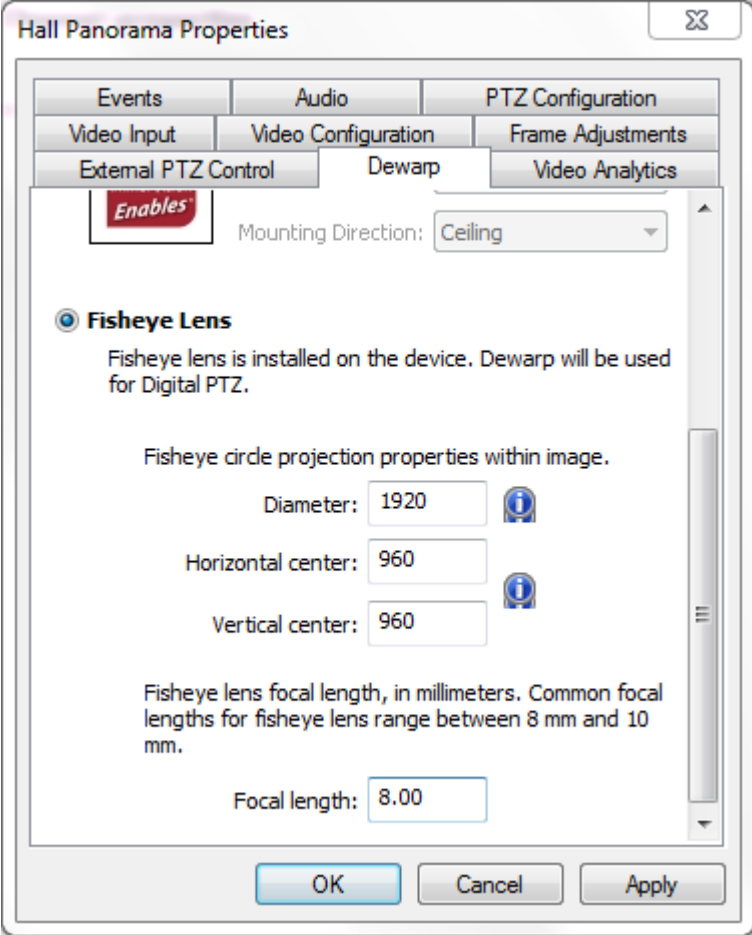

Enter parameters for the dewarp engine

Here are two examples of the dewarp setup.

1. Camera produces a 1024x1024 picture; dewarp parameters will be as follows:

- $\bullet$  diameter = 1024px
- vertical centre =  $1024/2 = 512px$
- horizontal centre =  $1024/2 = 512px$

2. Fisheye image has dimensions of 2560x1600 pixels, the visible area is not cropped on the shorter side

- $\bullet$  diameter = shorter picture side = 1600px
- vertical centre = half of the shorter side =  $1600/2 = 800px$
- horizontal centre = half of the longer side =  $2560/2 = 1280px$

### Audio

Luxriot EVO is capable of receiving audio streams from cameras, recording and playing them back, as well as sending audio back to the cameras from Luxriot Monitor stations. It is also possible to bind an external audio source to a video channel.

There are a few conditions stipulating audio feature availability:

- the target device should be capable of sending/receiving audio
- relevant additional equipment should be plugged into the device (microphone and/or speakers), if necessary (if these are not built in by design)
- one-way or two-way audio should be enabled and set up on the device side so that it is available via device Web interface
- selected audio codec should be G.711
- audio should be enabled in the channel settings via Luxriot Console (see the description below)
- feature should be supported by Luxriot EVO for the target device (see the list of supported devices and features provided by Luxriot)
- in order to send audio to the device, Luxriot Monitor workstation must have a microphone connected to it - either a built-in or an external one
- if you plan to use an external audio source, relevant audio capturing equipment should be plugged into the server, to which the target device is connected, and enabled via Windows audio settings

G.726 and AAC audio codecs, which are often implemented on the camera side, are not supported at this point, so please always select the **G.711** option. Setting other codecs on the device side may result in Luxriot EVO being unable to decode the incoming video stream.

In order to **enable audio capabilities** for your desired device, open the *Configuration* section and choose *Channels* from the menu on the left, then open your target channel for editing - either by double-clicking it or by selecting it with a single click and clicking the *Edit* button on the upper panel. In the channel settings' dialog box, switch to the *Channel configuration* tab.

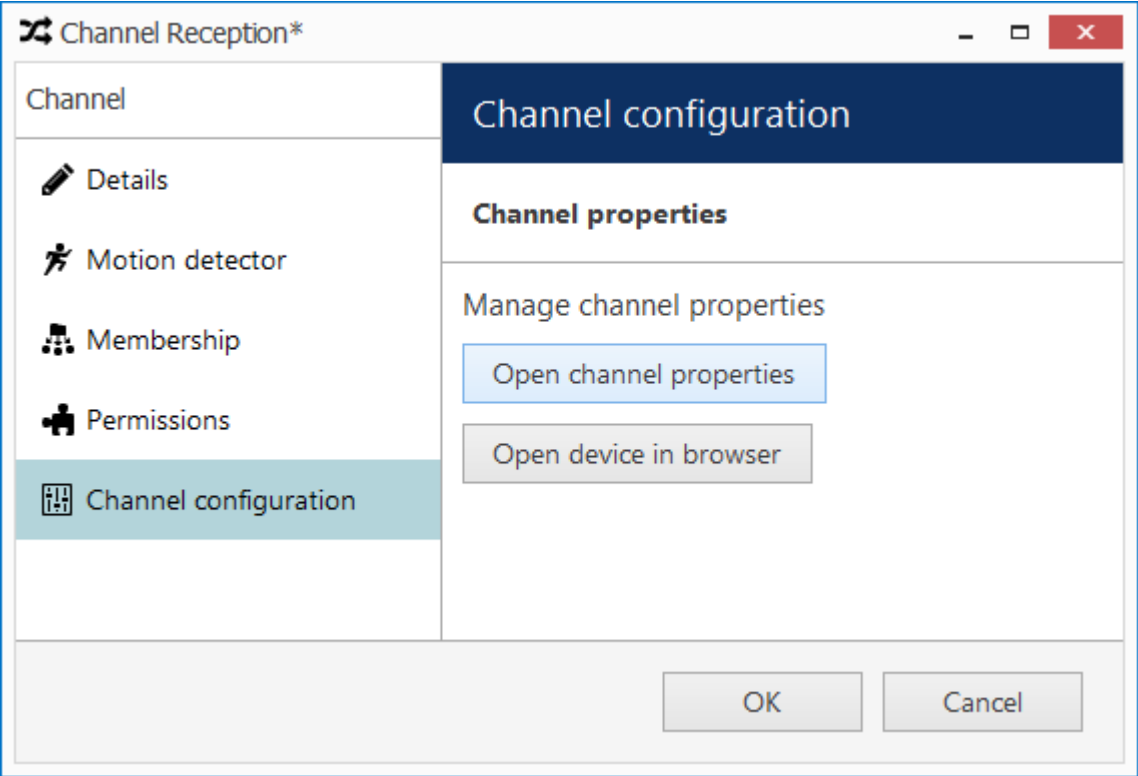

Go to the *Channel configuration* tab

If you plan to use camera-side audio and have not checked audio configuration on the camera side yet, click the *Open device in browser* button to go to the camera Web interface and adjust the settings, then make sure that audio

is operable in the browser preview (you may need to install an ActiveX control in order to get it working; please check with your device's user guide for tips and browser requirements).

Press the *Open channel properties* button to bring up the dialog box and switch to the *Audio* tab. Here, you have three options:

- disable audio functionality for the target channel (default)
- enable audio reception from the device side and sending the reverse audio to the device
	- choose an audio input from the drop-down list, if the target device has multiple ones
- use an external audio source connected to the same server as the device, from which the target channel originates
	- choose an audio input device from the drop-down list, if the target server has multiple ones connected to it

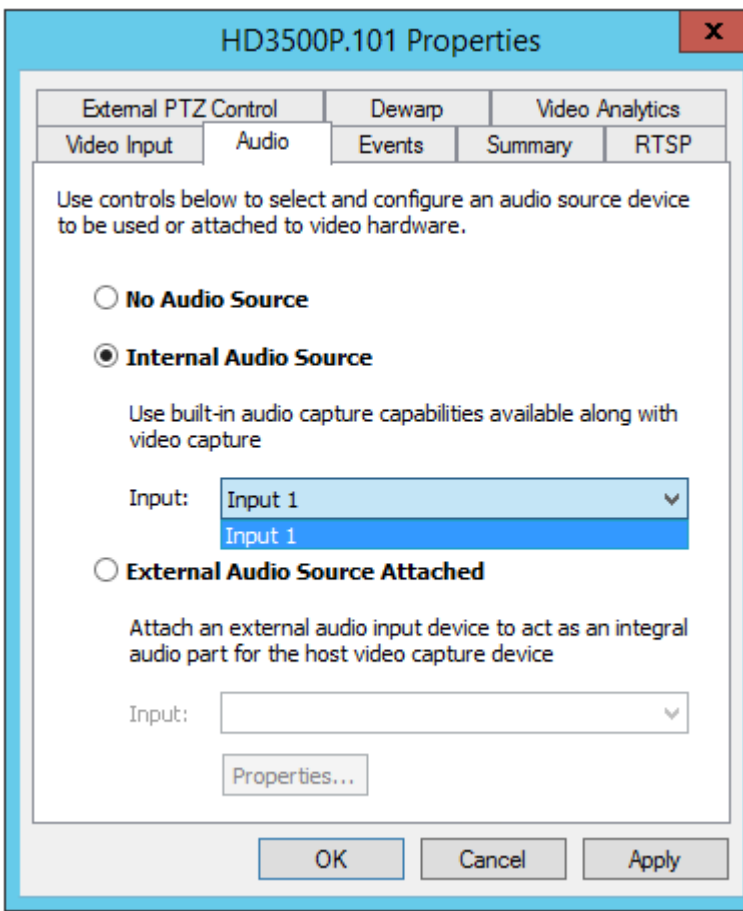

Choose the audio delivery option

When you have chosen your preferred option, click *OK* to save and exit, then close the *Channel settings* dialog box. You should now be able to listen to live audio, record it along with the video stream and talk back to your camera via Luxriot Monitor and Luxriot EVO Mobile applications.
### External Services

External modules are modules that have been integrated with Luxriot EVO, including these, which have been designed to work with Luxriot EVO - license plate and face recognition engines. They operate either independently or based on streams received from Luxriot EVO server, and Luxriot EVO server can receive event streams from these modules and then use these events for Event & Action configuration, as well as provide the opportunity to view these events in both live and investigation mode in the Luxriot Monitor application.

All the external modules can be connected using the same logic, the main important steps being as follows:

- 1. Prepare channels to be used for the target external module
- 2. Install the target external module
- 3. Connect to the Luxriot EVO server from the external module and enable HTTP notifications in it, if such an option is explicitly available - this will make the external service automatically appear in Luxriot Console
- 4. Create a group for external services in Luxriot Console and add your external service to the group
- 5. External service will now be available for E&A configuration and its events will be visible in Luxriot Monitor

This administrator's manual will cover an example on how to connect an LPR (License Plate Recognition) module. All the other modules are added in a similar way, the only difference being the external module interface.

#### **Install External Module**

Start LPR installation by double-clicking the installation package. On the very first step of the wizard, choose the Luxriot EVO installation type, and then proceed with the rest of the installation as usual. Activate LPR using your purchased LPR license and run the software with empty configuration.

**P** LPR module can be installed either for Luxriot EVO or for Luxriot VMS. It is important that you choose the correct installation mode because otherwise LPR will be unable to connect to the Luxriot EVO server.

If you already have an LPR installation that works with Luxriot VMS, you will need to re-install it to make it work with Luxriot EVO or use a separate LPR installation. LPR cannot work with both Luxriot software generations simultaneously.

#### **Set Up External Module**

In the LPR module, add a new server connection and enter your Luxriot EVO server connection details. Then, turn ON the *VMS notifications* option and save the configuration.

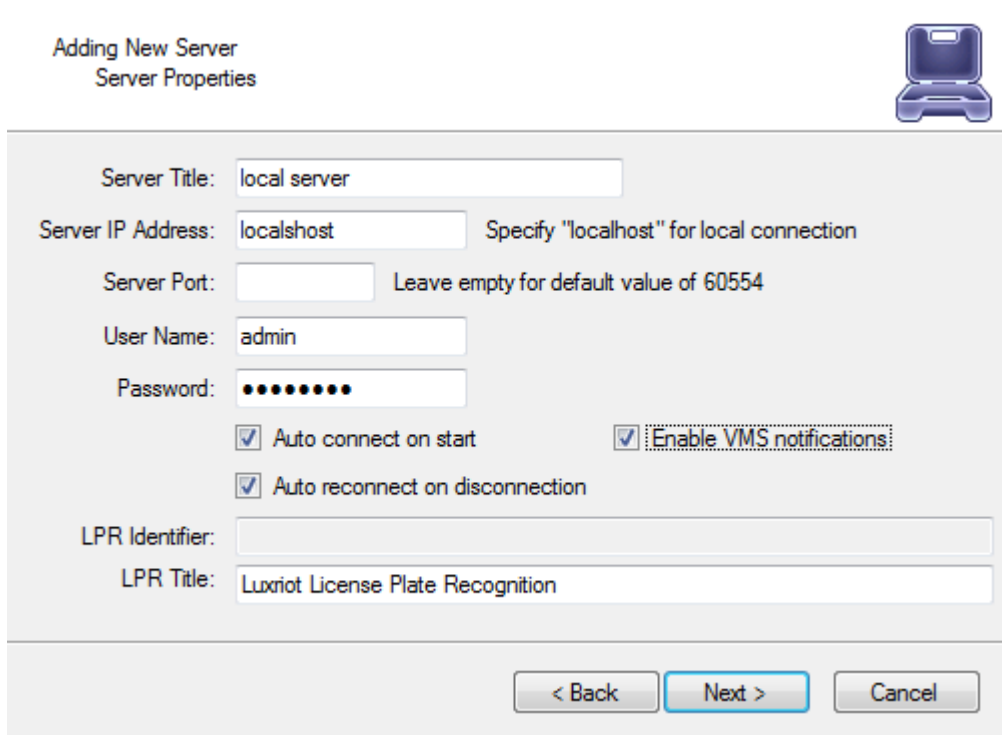

Add new server in LPR

Then, add your desired channels for LPR analysis and set up license plate recognition as usual. For details on the setup, please refer to the LPR user manual.

#### **Add External Service**

In Luxriot Console, go to the *Configuration* section and choose *External Services* from the left-hand-side menu. On the upper panel, press the *+ New external service group* button; in the dialog box, enter a group name and click *OK* to save. The newly created group will appear in the item list.

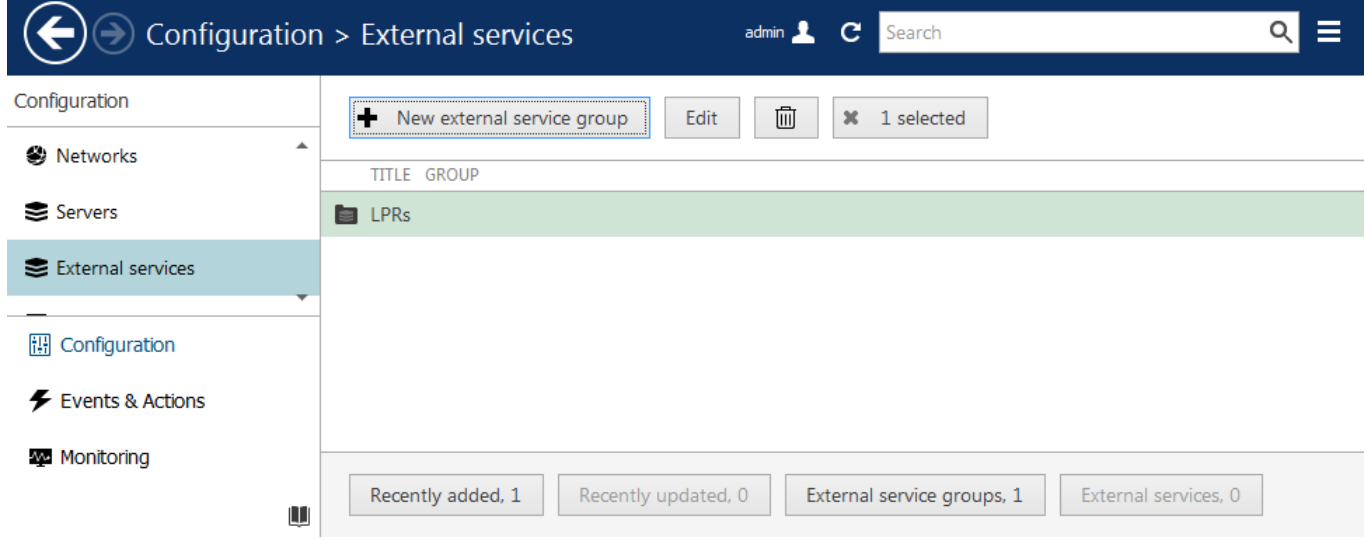

External services group

 After you have set up LPR to send VMS notifications, as described above, the target service should automatically appear in the *External Services* list. Double-click it and add it to your newly created services' group.

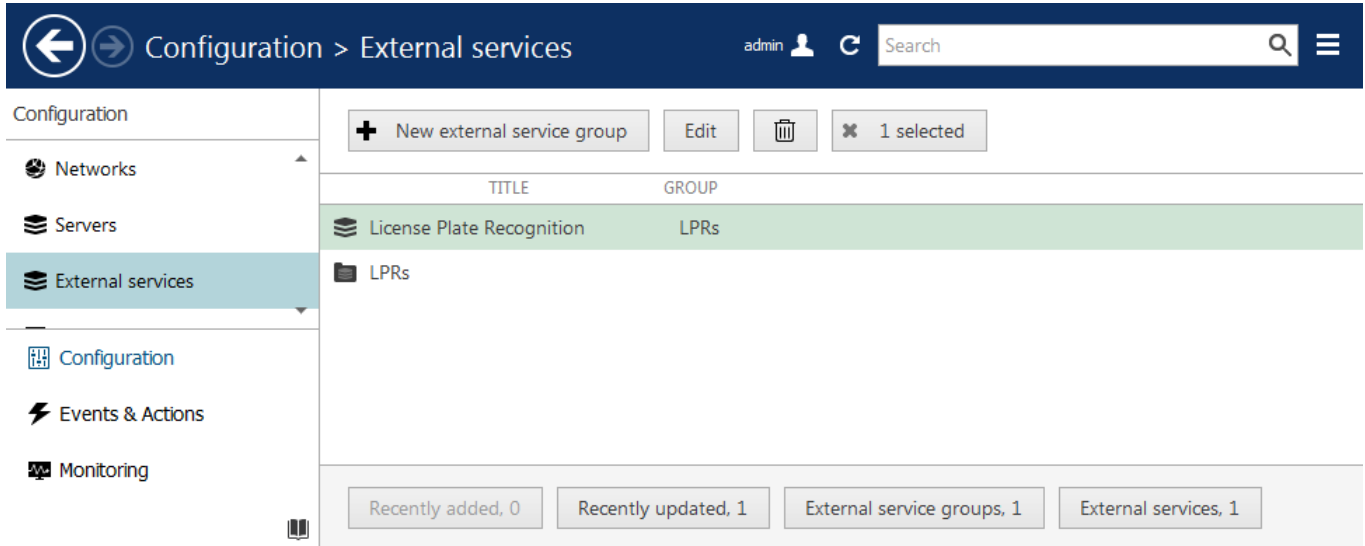

LPR service with its corresponding External Service group

From now on, your configured external service will become available in the [Event & Action Configurator,](#page-136-0) and its event streams will also become available for investigation in the Luxriot Monitor application. Please refer to the Luxriot Monitor user guide for details on the investigation mode.

### Health Monitoring

Luxriot EVO provides health monitoring data for server, devices and channels, as well as live status of connected user sessions.

To access live reports in Luxriot Console, choose the *Monitoring* section in the bottom-left-hand panel and switch between components using the menu on the left. Use the *Search* field in the upper-right-hand menu to filter the records; press the *Refresh* button to reload the item list.

#### **Servers**

The server status includes information about connection and synchronisation: both have numeric status code and corresponding textual status.

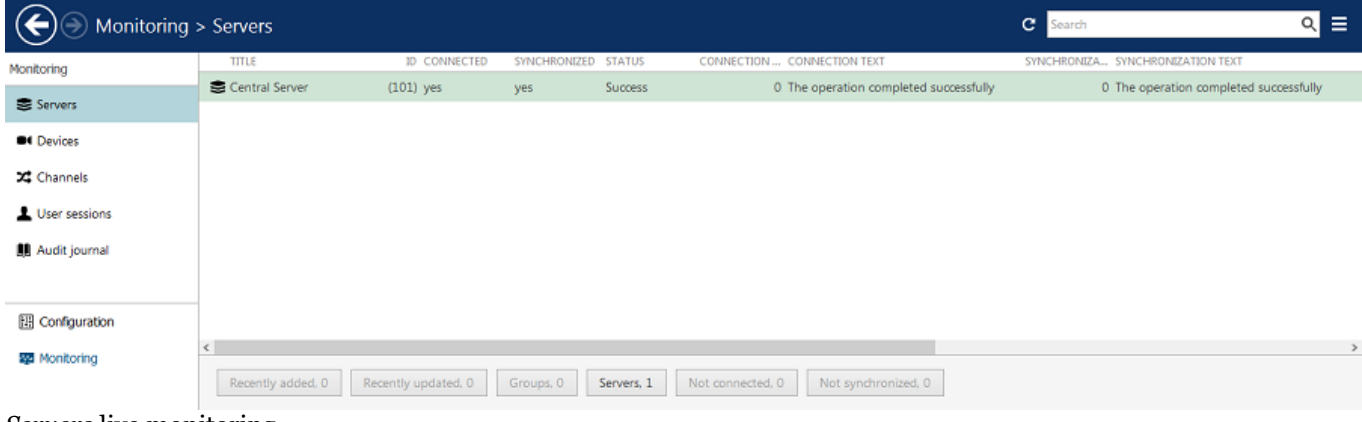

*Servers* live monitoring

#### **Devices**

The device summary provides configuration update status and the time of the last communication between the server and device.

| Monitoring > Devices  |                                                                     |                            |                         |             | с<br>Search                                | ≡<br>$\alpha$  |  |  |
|-----------------------|---------------------------------------------------------------------|----------------------------|-------------------------|-------------|--------------------------------------------|----------------|--|--|
| Monitoring            | <b>TITLE</b>                                                        | <b>ID SERVER</b>           | DEVICES/MODEL           | <b>TIME</b> | CONFIGURA CONFIGURATION UPDATE RESULT TEXT | <b>STATUS</b>  |  |  |
|                       | Generic) ONVIF Compatible                                           | (103) Central Server (101) | <b>ONVIF Compatible</b> | 11:57:44 AM | 0 The operation completed successfully     | <b>Success</b> |  |  |
| Servers               | Asoni CAM613 on 192.168.3                                           | (102) Central Server (101) | <b>CAM613</b>           | 11:57:44 AM | 0 The operation completed successfully     | Success        |  |  |
| <b>BI</b> Devices     | Grundig GCI-G1536F on 192                                           | (109) Central Server (101) | GCI-G1536F              | 11:57:44 AM | 0 The operation completed successfully     | <b>Success</b> |  |  |
| X Channels            | Grundig GCI-K0622D on 192                                           | (108) Central Server (101) | GCI-K0622D              | 11:57:44 AM | 0 The operation completed successfully     | <b>Success</b> |  |  |
| User sessions         | Grundig GCI-K1627D on 192                                           | (111) Central Server (101) | GCI-K1627D              | 11:57:44 AM | 0 The operation completed successfully     | Success        |  |  |
|                       | Wivotek FD8154 on 192.168                                           | (110) Central Server (101) | FD8154                  | 11:57:44 AM | 0 The operation completed successfully     | Success        |  |  |
| Audit journal         | Vivotek IP7131 on 192.168.3                                         | (107) Central Server (101) | IP7131                  | 11:57:44 AM | 0 The operation completed successfully     | <b>Success</b> |  |  |
| 图 Configuration       |                                                                     |                            |                         |             |                                            |                |  |  |
| <b>SSI</b> Monitoring | Groups, 0<br>Recently added, 0<br>Devices, 7<br>Recently updated, 0 |                            |                         |             |                                            |                |  |  |

*Devices* live monitoring

#### **Channels**

Along with configuration update results, channel monitoring contains information about:

- video loss
- stream bit rate
- stream frame rate (FPS)
- recording status

Recording status has the following denotation: 0=currently not recording, 1=recording is active. Note that 'not recording' may both mean either that recording is not configured (disabled) or that recording has not been activated according to the schedule.

| Monitoring > Channels |                                          |                            |               |                         | с<br>Search                                  |                   | ≡<br>$\alpha$  |
|-----------------------|------------------------------------------|----------------------------|---------------|-------------------------|----------------------------------------------|-------------------|----------------|
| Monitoring            | TITLE                                    | <b>ID SERVER</b>           | <b>STATUS</b> | <b>TIME</b>             | CONFIGURATI CONFIGURATION UPDATE RESULT TEXT | <b>VIDEO LOST</b> | <b>BITRATE</b> |
|                       | X (Generic) ONVIF Compatible             | (106) Central Server (101) | Success       | 12:23:30 PM             | 0 The operation completed successfully       |                   | 98893          |
| Servers               | 22 Asoni CAM613 on 192.168.3             | (104) Central Server (101) | Success       | 12:23:30 PM             | 0 The operation completed successfully       | ves               | $\circ$        |
| <b>BI</b> Devices     | 22 Asoni CAM613 on 192.168.3             | (105) Central Server (101) | Success       | 12:23:30 PM             | 0 The operation completed successfully       | yes               | 0              |
| X Channels            | X Grundig GCI-G1536F on 192              | (114) Central Server (101) | Success       | 12:23:30 PM             | 0 The operation completed successfully       |                   | 471087         |
| User sessions         | <b>34</b> Grundig GCI-K0622D on 192      | (113) Central Server (101) | Success       | 12:23:30 PM             | 0 The operation completed successfully       |                   | 53273          |
|                       | <b>X</b> Grundig GCI-K1627D on 192       | (116) Central Server (101) | Success       | 12:23:30 PM             | 0 The operation completed successfully       |                   | 68642          |
| <b>Audit journal</b>  | <b>22</b> Vivotek FD8154 on 192.168      | (115) Central Server (101) | Success       | 12:23:30 PM             | 0 The operation completed successfully       |                   | 33169          |
|                       | X Vivotek IP7131 on 192.168.3            | (112) Central Server (101) | Success       | 12:23:30 PM             | 0 The operation completed successfully       |                   | 29266          |
| 图 Configuration       |                                          |                            |               |                         |                                              |                   |                |
| <b>SE Monitoring</b>  |                                          |                            |               |                         |                                              |                   |                |
|                       | Recently added, 0<br>Recently updated, 0 | Groups, 0                  | Channels, 8   | Replication channels, 0 | Detached, 0                                  |                   |                |

*Channels* live monitoring

#### **User Sessions**

This monitoring area displays currently active incoming Luxriot Monitor connections with the following details:

- user account
- remote address
- remote (outgoing) port
- session start time
- type (Luxriot Console/Luxriot Monitor)

Disconnected sessions will automatically disappear from the list.

| €                    | Monitoring > User sessions               |                        |                        | с<br>Search | 이 글 |
|----------------------|------------------------------------------|------------------------|------------------------|-------------|-----|
| Monitoring           | <b>USER</b>                              | ID REMOTE ADDRESS      | START TIME             |             |     |
| Servers              | Built-in Administrator account           | (1) 192.168.1.83:54237 | 12/22/2015 12:53:39 PM |             |     |
| <b>B4</b> Devices    |                                          |                        |                        |             |     |
| X Channels           |                                          |                        |                        |             |     |
| User sessions        |                                          |                        |                        |             |     |
| <b>Budit journal</b> |                                          |                        |                        |             |     |
| 图 Configuration      |                                          |                        |                        |             |     |
| <b>22 Monitoring</b> | Recently added, 0<br>Recently updated, 0 |                        |                        |             |     |

*User Sessions* live monitoring

#### Audit

To access the global audit log in Luxriot Console, choose *Audit* section in the bottom-left-hand panel.

The audit log contains detailed information about the most important user activities and server events. Events are organised in a way similar to the Windows Event log, and can be filtered and sorted by any field just by clicking on the relevant field. By default, entries are sorted by time, with latest on top. Use *Search* field in the upper-right-hand menu to filter the records; press *Refresh* button to reload the item list.

The log has two sections: *Servers* and *Users*; these can be accessed by clicking the corresponding items in the menu on the left, when in *Audit* section.

#### **Servers**

Each event contains the following values (internal ID fields omitted):

- **Time**: event timestamp in system locale-specific format
- **Server**: name of the server from which the event originates
- **Event**: a brief description of the event; there are the following types:
	- *Configuration loaded*: configuration has been successfully loaded from the database and applied to the target server
	- *Central server connected*: central server has successfully connected to the target recording server
	- *Central server disconnected*: central server has disconnected from the target recording server because the target server is offline, unreachable, has been removed from the central server configuration or has invalid configuration
	- *Synchronisation completed*: central server has successfully synchronised configuration data with the target recording server
- **Information**: additional information relevant to the event, e.g., session ID for the central server connections

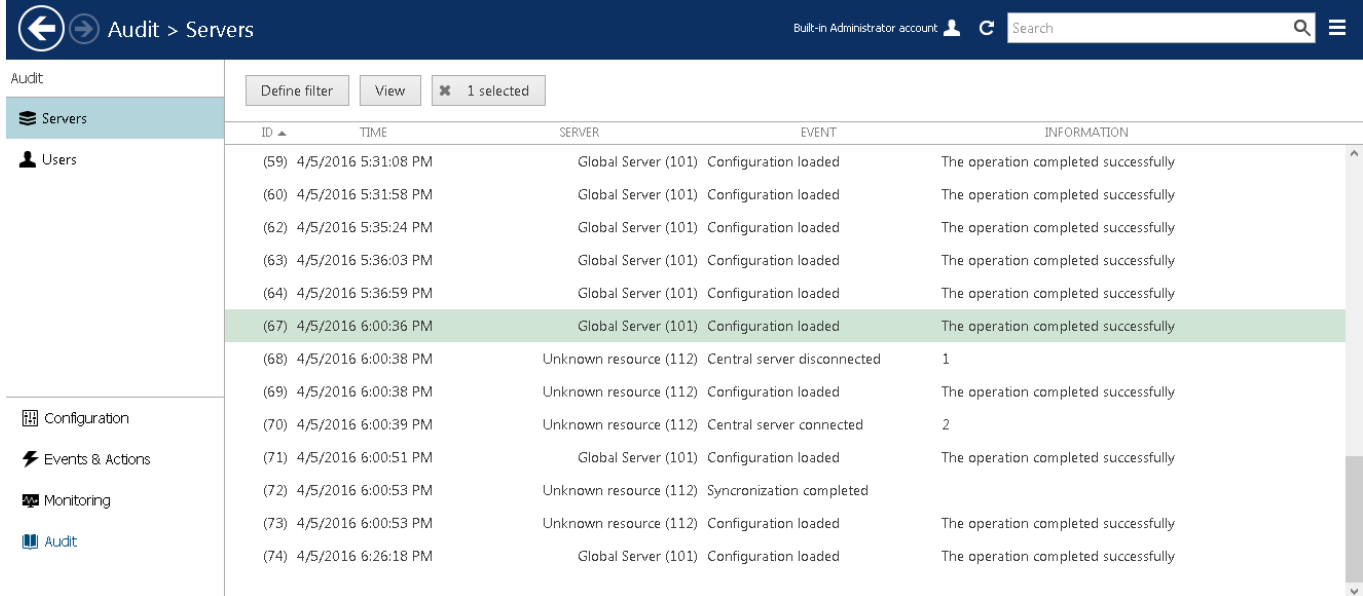

Audit log, *Servers* section

Double-click any event to open it in a separate dialog box with additional information about source server, such as event classification and IP address.

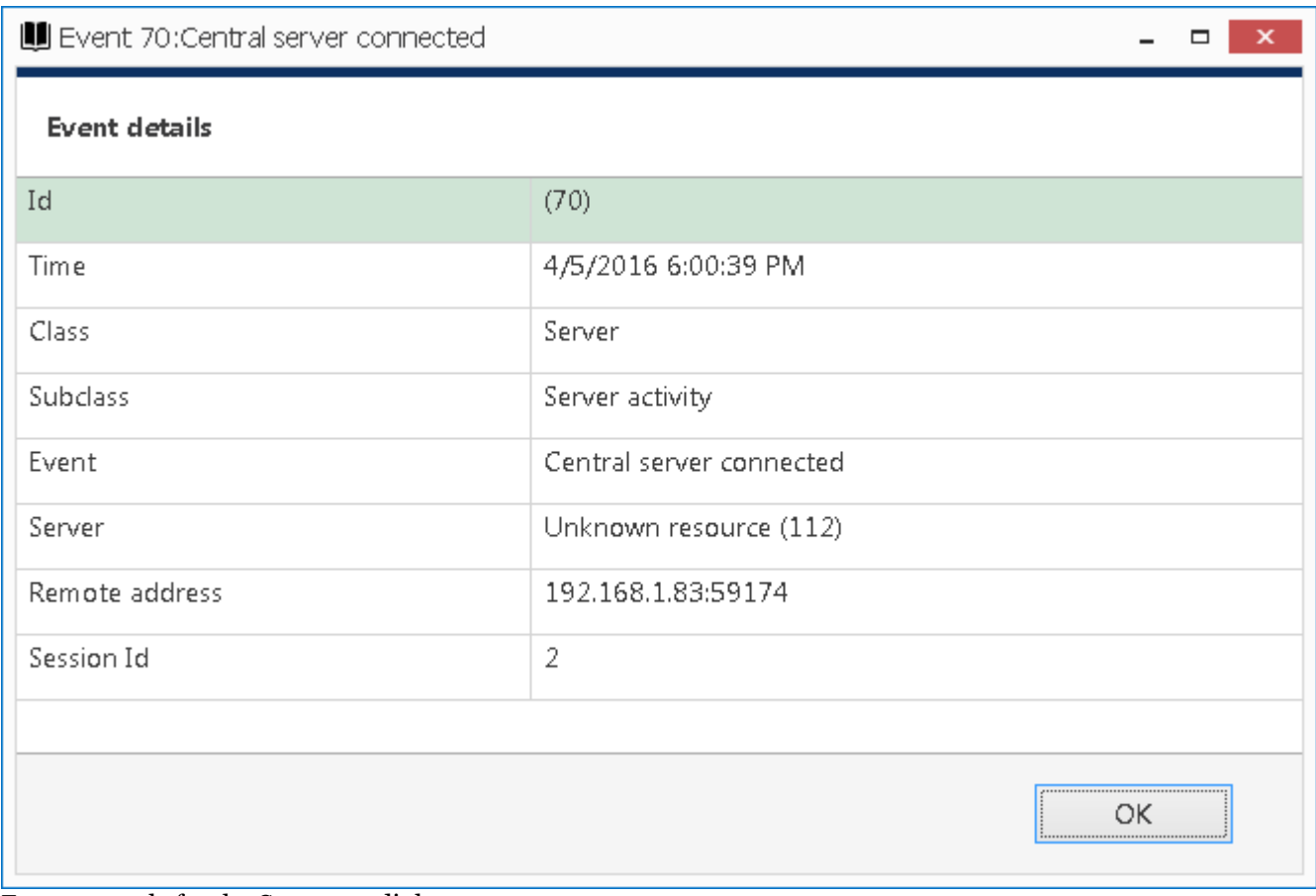

Event example for the *Servers* audit log

#### **Users**

Each event contains the following values (internal ID fields omitted):

- **Time**: event timestamp in system locale-specific format
- **User login name**: user login information, if available
- **User's full name**: full name of the user, as specified in Luxriot Console settings
- **Connection address**: remote IP and outgoing port used for connection
- **Connection type**: shows whether the user was logged in from Luxriot Console, Luxriot Monitor, mobile/browser client or via HTTP connection as an external service
- **Event**: event type
	- *Log in*: the specified user has logged in to the target server
	- *Log out*: the specified user has logged out
	- *Unsuccessful log in*: an attempt to log in was made but it failed because either username or password was incorrect
	- *Receive Data*: user has requested device data via Luxriot Monitor; target device can be found under *Information*
	- *Navigate*: user has activated device PTZ control via Luxriot Monitor; target device can be found under *Information*
- **Server**: name of the server from which the event originates
- **Information**: additional information related to the event, e.g., the device name

| Audit > Users                          |                              |                        |                                                    | Built-in Administrator account     | C<br>Search |              | Q                                       | Ξ       |
|----------------------------------------|------------------------------|------------------------|----------------------------------------------------|------------------------------------|-------------|--------------|-----------------------------------------|---------|
| Audit                                  | Define filter<br>View        | <b>36</b> 1 selected   |                                                    |                                    |             |              |                                         |         |
| Servers                                | ID.<br><b>TIME</b>           | <b>USER LOGIN NAME</b> | USER'S FULL NAME                                   | CONNECTION ADDRESS CONNECTION TYPE |             | EVENT        | SERVER                                  | INFORM  |
| L Users                                | (24) 3/23/2016 3:27:25 PM    | admin                  | Built-in Administrator account (1) 127.0.0.1:62454 |                                    | Monitor     | Log out      | Global Server (101)                     | $\land$ |
|                                        | 3/23/2016 2:19:41 PM<br>(22) | admin                  | Built-in Administrator account (1) 127.0.0.1:62454 |                                    |             | Receive Data | Global Server (101) apix                |         |
|                                        | (20) 3/23/2016 2:10:27 PM    | admin                  | Built-in Administrator account (1) 127.0.0.1:62454 |                                    |             | Receive Data | Global Server (101) wtk                 |         |
|                                        | (19) 3/23/2016 2:10:27 PM    | admin                  | Built-in Administrator account (1) 127.0.0.1:62454 |                                    |             | Receive Data | Global Server (101) test                |         |
|                                        | (16) 3/23/2016 2:06:55 PM    | admin                  | Built-in Administrator account (1) 127.0.0.1:62454 |                                    |             | Receive Data | Global Server (101) wtk                 |         |
|                                        | (12) 3/23/2016 1:55:42 PM    | admin                  | Built-in Administrator account (1) 127.0.0.1:62454 |                                    |             | Receive Data | Global Server (101) test                |         |
|                                        | (11) 3/23/2016 1:55:41 PM    | admin                  | Built-in Administrator account (1) 127.0.0.1:62454 |                                    | Monitor     | Log in       | Global Server (101)                     |         |
|                                        | (10) 3/23/2016 1:55:35 PM    | admin                  | none                                               |                                    |             |              | Unsuccessful log in Global Server (101) |         |
| <b>Ⅲ</b> Configuration                 | (9) 3/23/2016 1:55:30 PM     | admin                  | none                                               |                                    |             |              | Unsuccessful log in Global Server (101) |         |
| $\blacktriangleright$ Events & Actions | (8) 3/23/2016 1:55:27 PM     | admin                  | none                                               |                                    |             |              | Unsuccessful log in Global Server (101) |         |
| <b>W</b> Monitoring                    | (7) 3/23/2016 1:55:24 PM     | admin                  | none                                               |                                    |             |              | Unsuccessful log in Global Server (101) |         |
| <b>III</b> Audit                       | (3) 3/23/2016 1:54:14 PM     | admin                  | Built-in Administrator account (1) 127.0.0.1:62443 |                                    | Console     | Log in       | Global Server (101)                     |         |
|                                        | (2) 3/23/2016 1:54:09 PM     | admin                  | none                                               |                                    |             |              | Unsuccessful log in Global Server (101) | $\sim$  |

Audit log, *Users* section

#### **Define Filter**

Audit logs can be filtered for easier analysis. Click the *Define filter* button on the upper panel to bring up the dialog box.

In the *Set period* tab, specify the time limits for log output. You can set the date and time manually or use automated controls for preset time boundaries: last day/week/month, the whole time, and also set start/end boundaries equal to the log beginning/end.

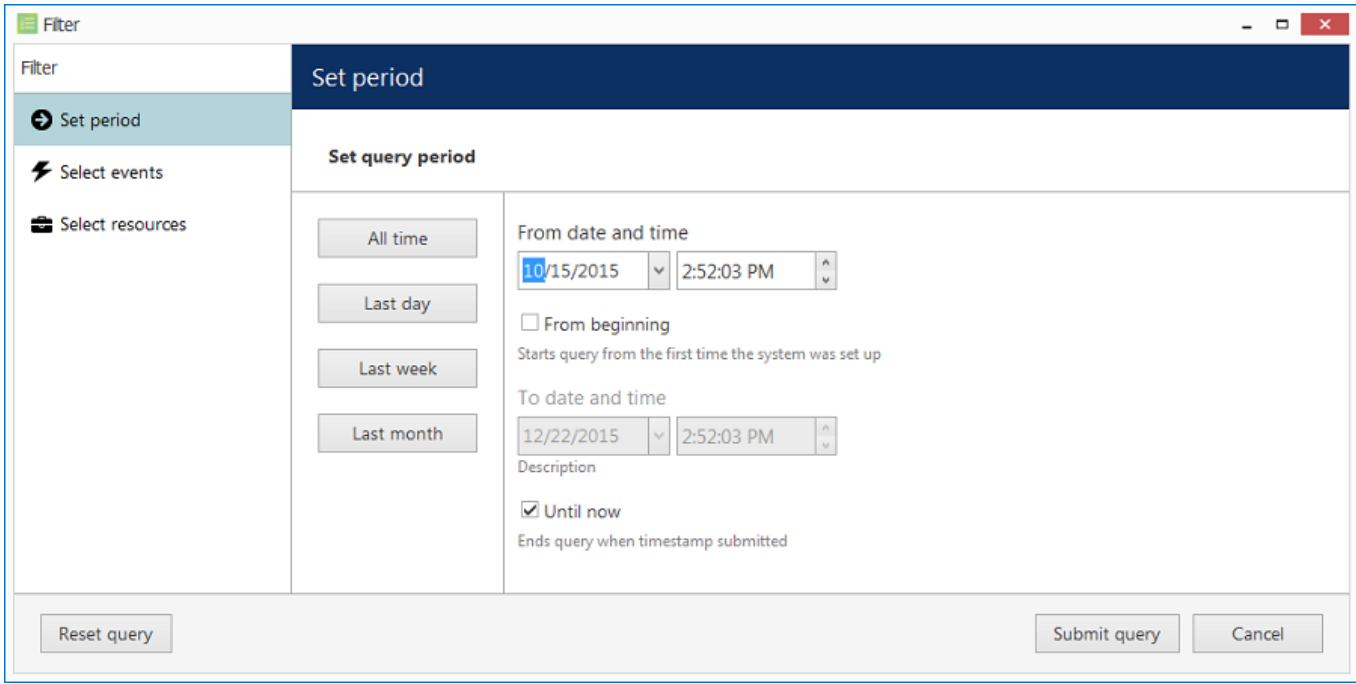

Set the time boundaries for audit log output

In the *Select events* tab, choose specific event types to narrow down the search. Note how the choice differs for the *Servers* and *Users* log filters.

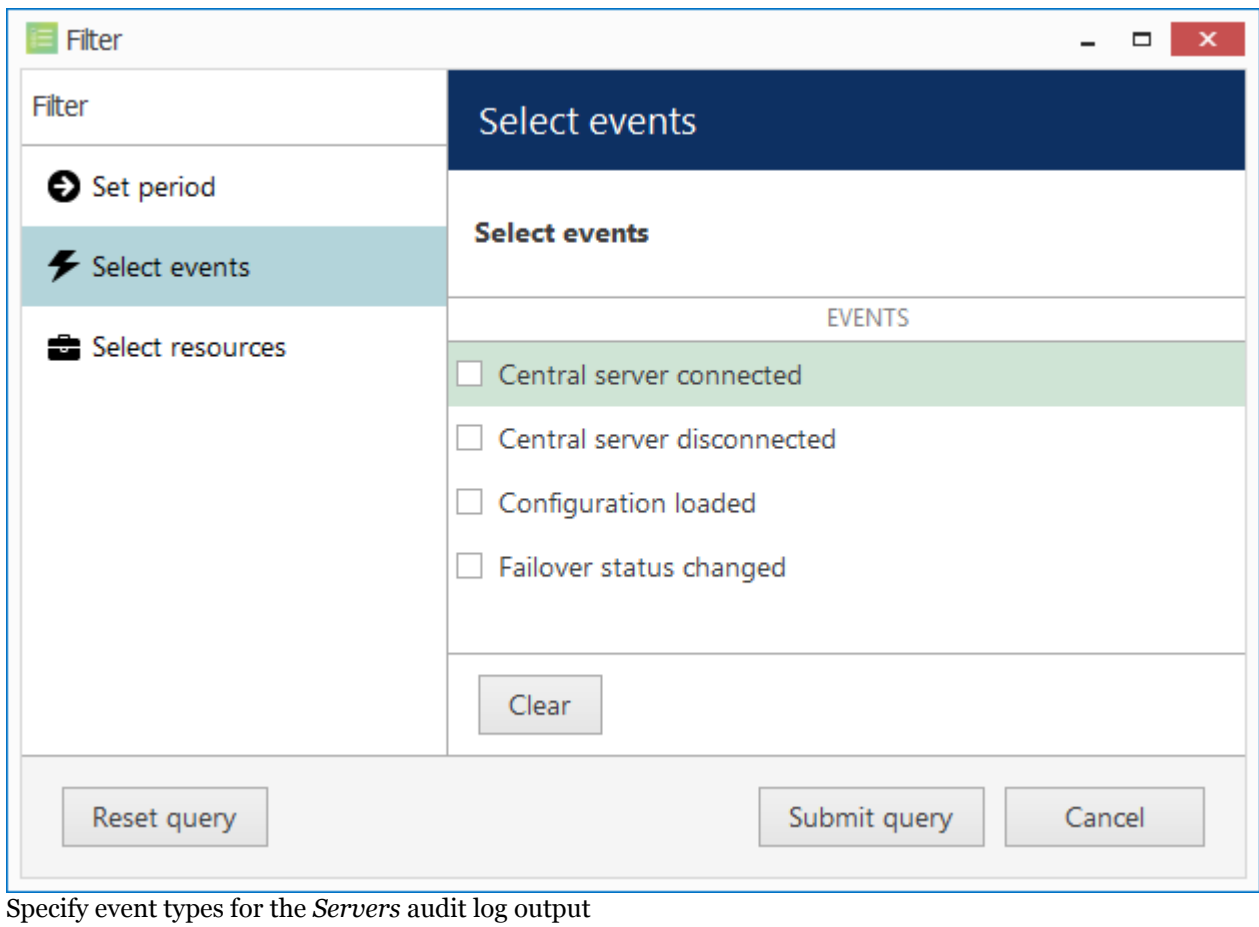

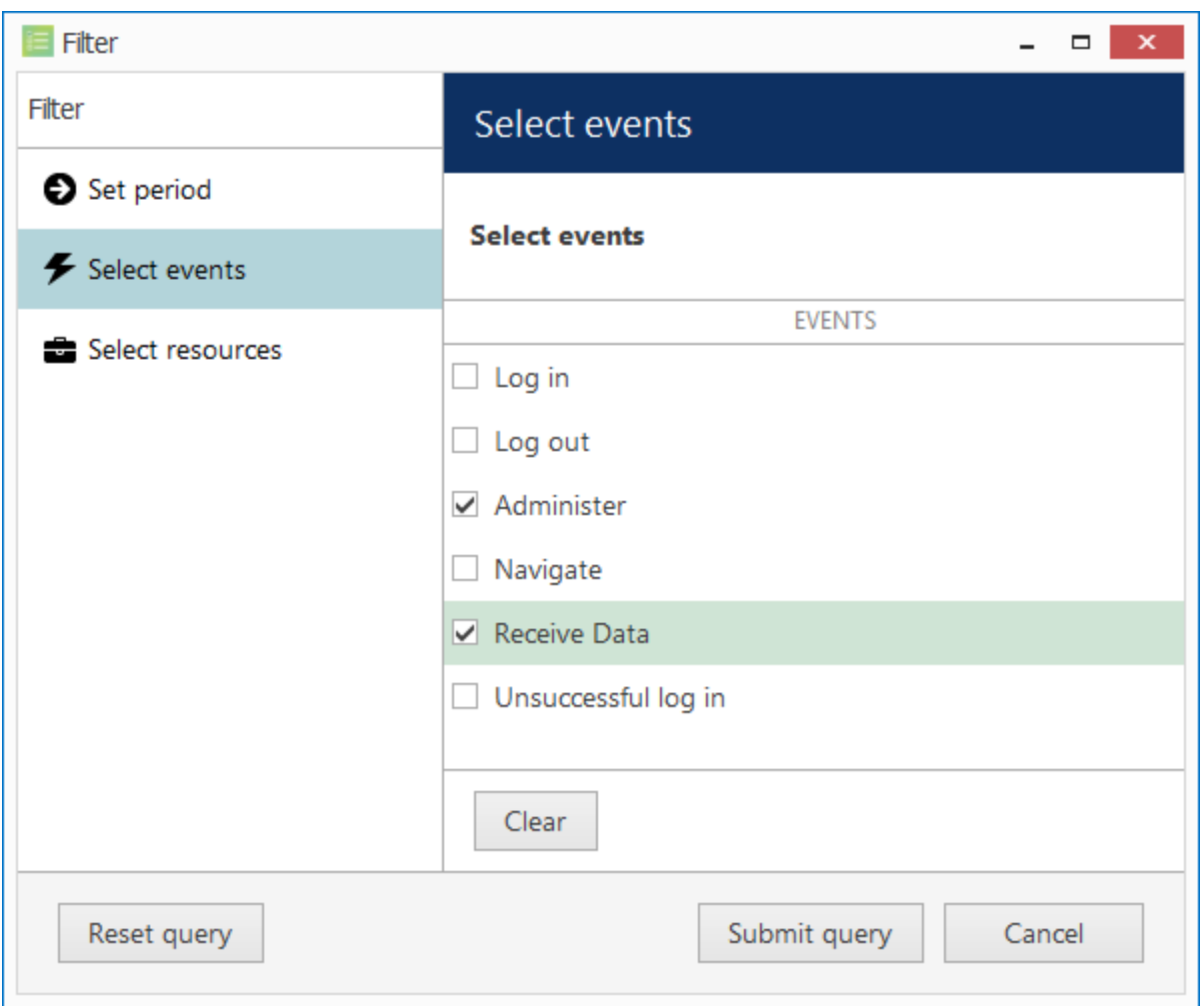

Specify event types for the *Users* audit log output

In the *Select resources* tab, you can choose which resources will be mentioned in the log entries. Note that if multiple resources are chosen, the filter will apply *OR* logic, meaning that output log will only be displayed if it contains log entries for **at least one** specified resource, and not for the combination of all specified resources.

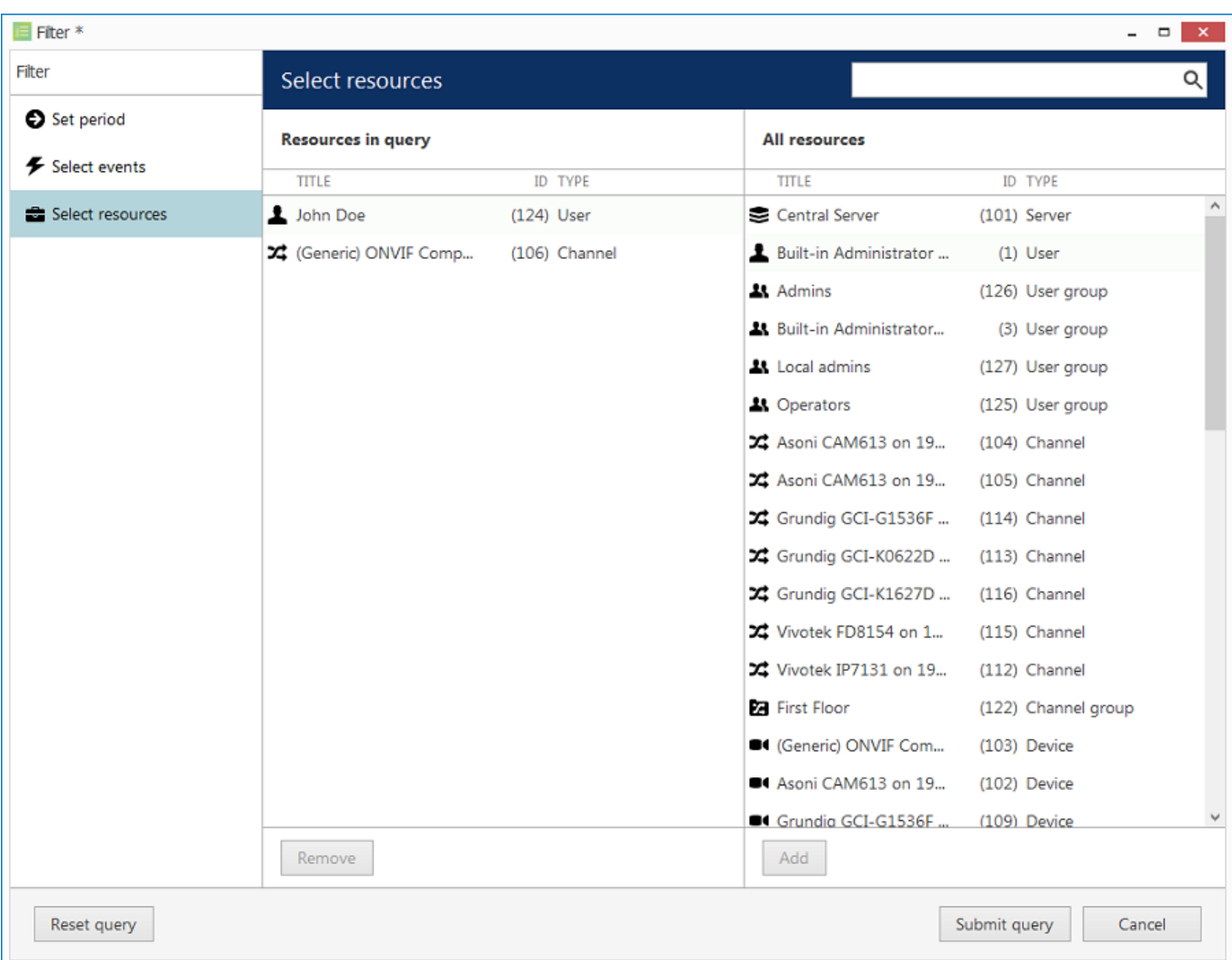

#### Narrow down your search by specifying resources

Use the *Search* field to filter the resource list; both the list of *Resources in query* and general *All resources* will be affected by the *Search* filter. Press the *Reset query* button in the bottom left corner at any time to restart filter configuration; when you have finished, click *Submit query* to view the results. To discard filtering, simply switch to a different section in the menu on the left and then switch back to your desired section.

### Problem Report Wizard

J.

Luxriot software offers a comprehensive wizard-like tool for structured and detailed problem reporting. The tool is automatically installed at the same time as the the product and is thus available on any machine on which Luxriot software is installed.

Access Problem Report Wizard via *Start* -> *All Apps* -> *Luxriot* -> *Problem Report Wizard* (in Windows 7 and older versions, use *Start* -> *All Programs* -> *software installation folder* -> *Tools* -> *Problem Report Wizard*); alternatively, use Windows Start Menu *Search* to locate the Problem Report Wizard in the programs menu.

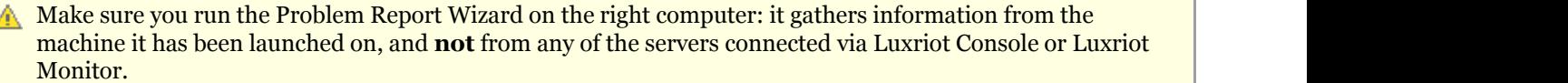

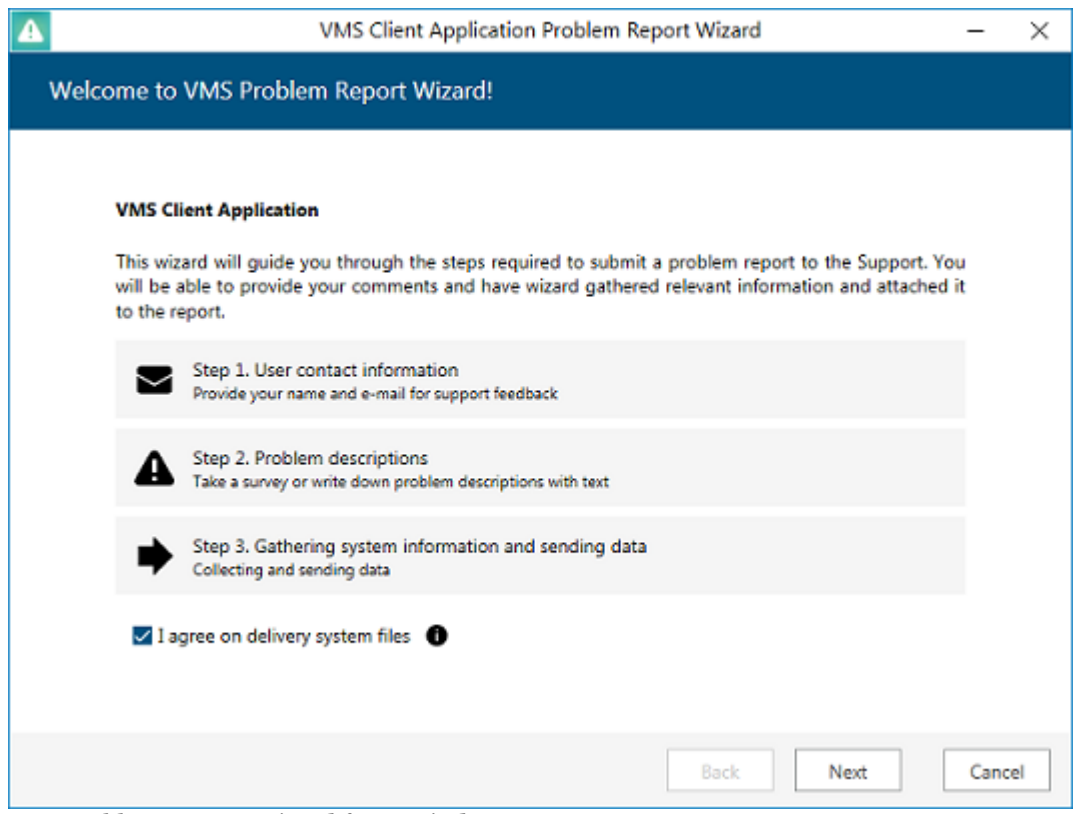

Run Problem Report Wizard from Windows Start menu

Agree to deliver system files to Luxriot support and hit *Next*. You can check which files are being taken from your system by clicking on the information button next to the agreement checkbox. Note that Luxriot will not transfer your data to any third-party companies; all the information gathered is required to help Luxriot efficiently resolve the reported problems.

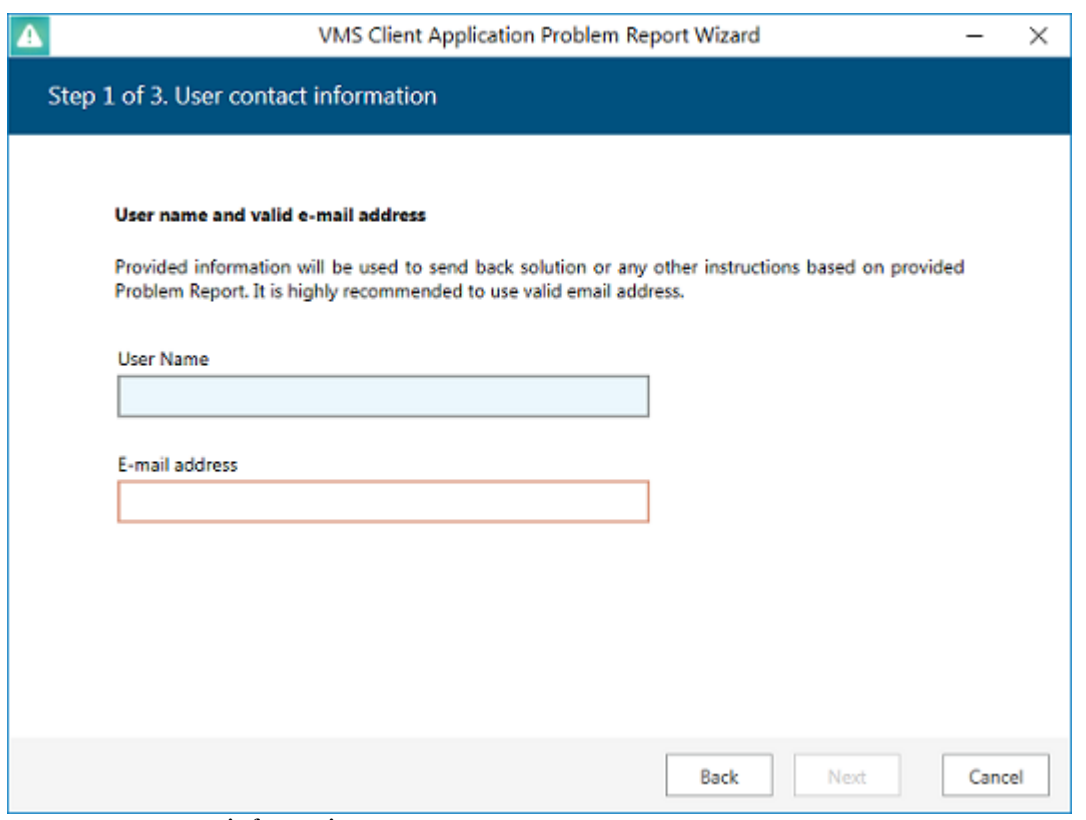

#### Enter your contact information

Enter your name and your email address so that the Luxriot support team can contact you. Click *Next* to proceed.

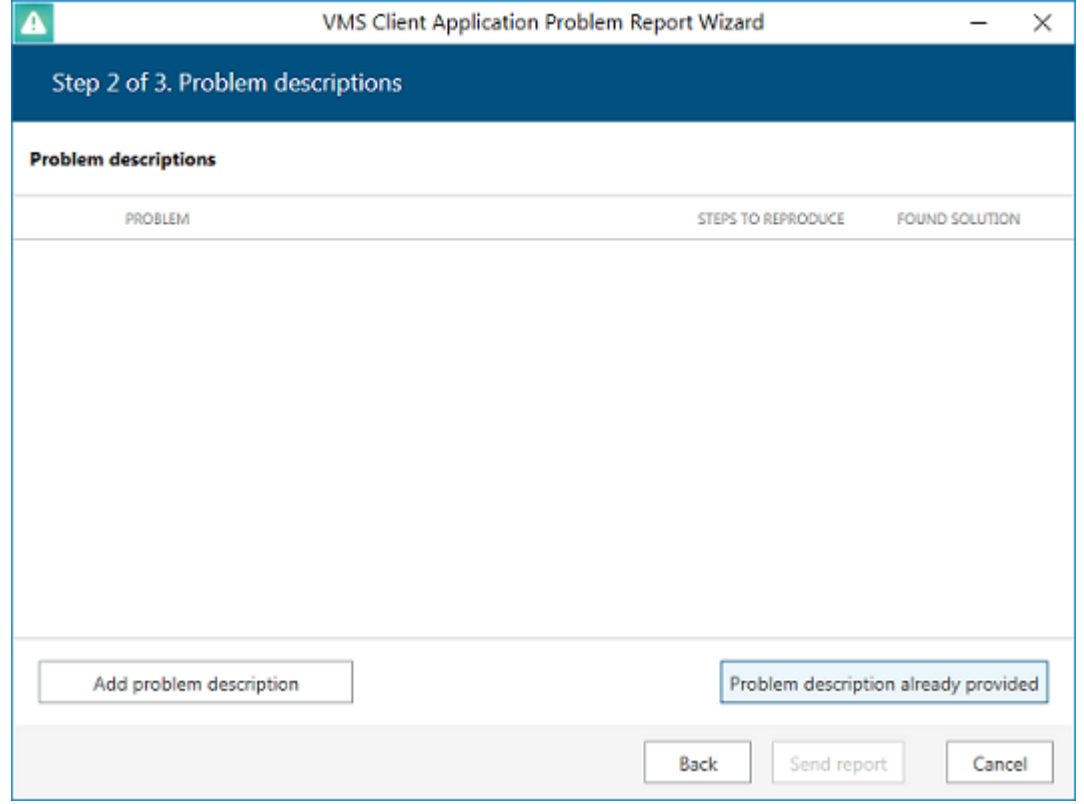

#### Problem description

If you were asked by support team to generate a problem report, copy the **ticket ID** from the email communication and add it to the report by clicking the *Problem description already provided* button. This will help the support team to classify your report faster, and it will also guarantee that your report will go directly to the team member

#### responsible for the thread.

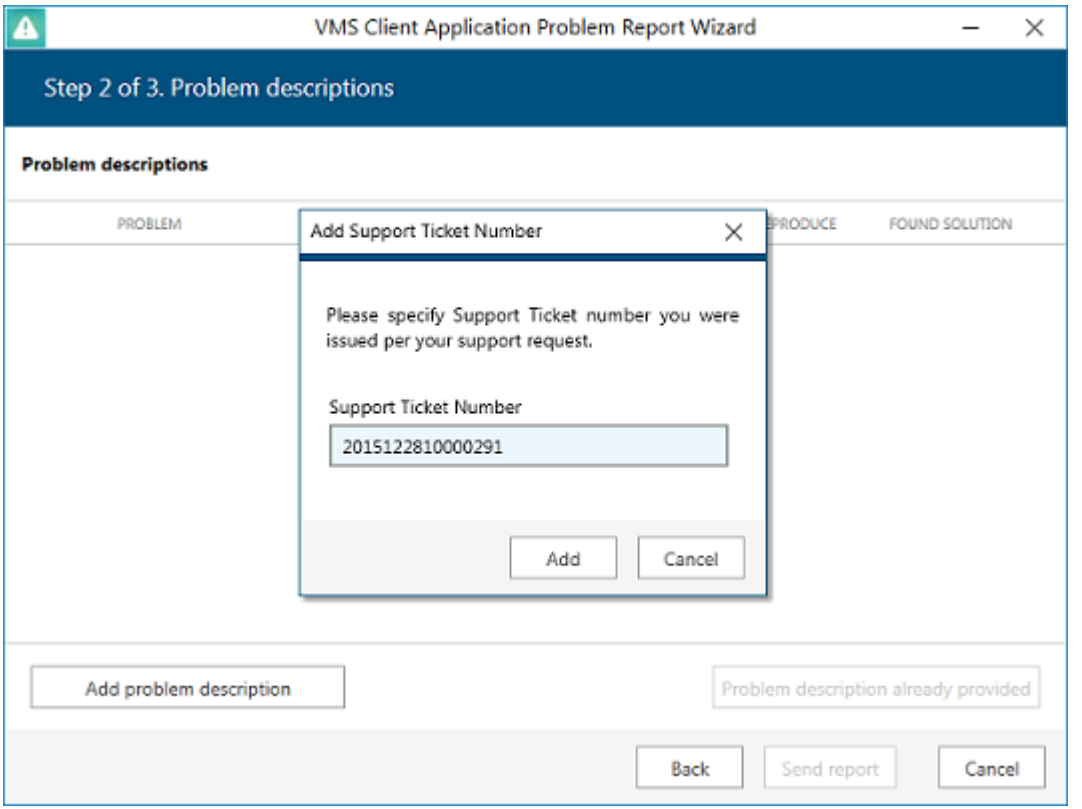

Insert ticket number

If you are applying a new, unreferenced problem report, click the *Add problem description* button.

A short comprehensive wizard will guide you through the main issue categories, allowing you to choose the ones that are most applicable to your situation. You will be given the chance to enter error messages/codes, if there are any, and to attach snapshot(s). Make sure you provide the maximum amount of relevant information about the issue you are experiencing; always include **snapshots** if they are available.

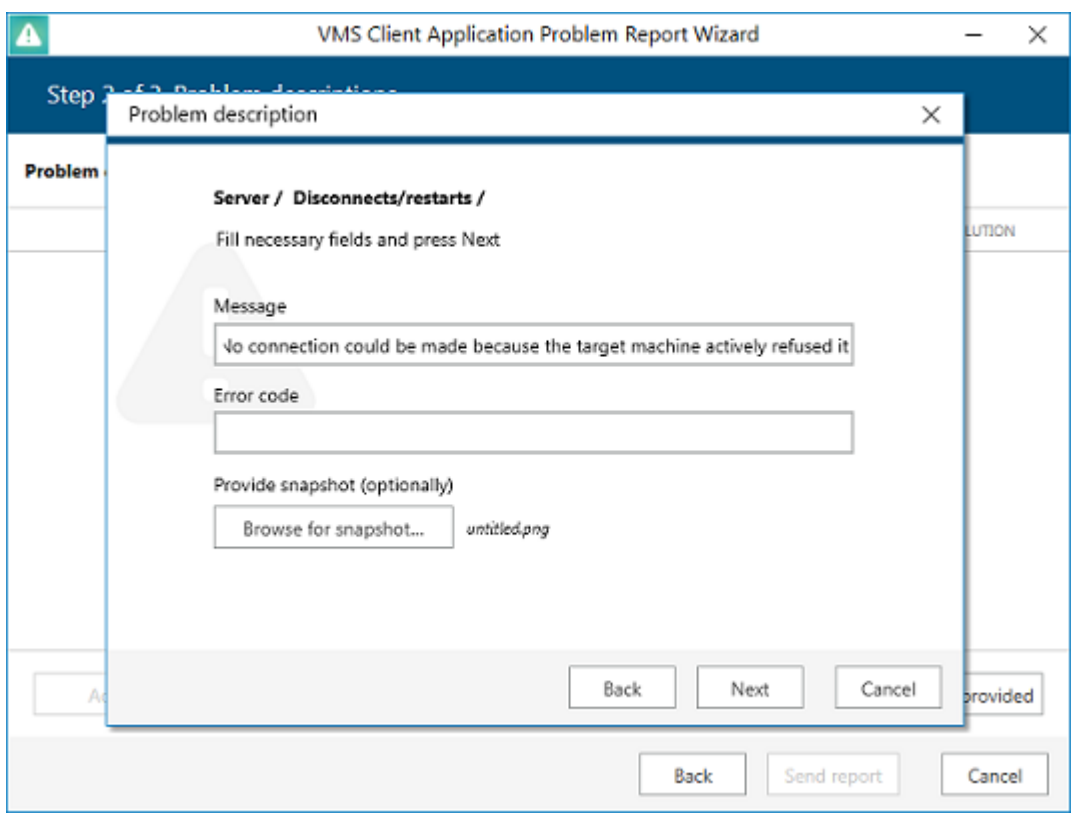

Enter problem classification and relevant details

You can add **multiple** descriptions to a single report. When you are ready, press the *Send report* button; the wizard will then try to send the report automatically.

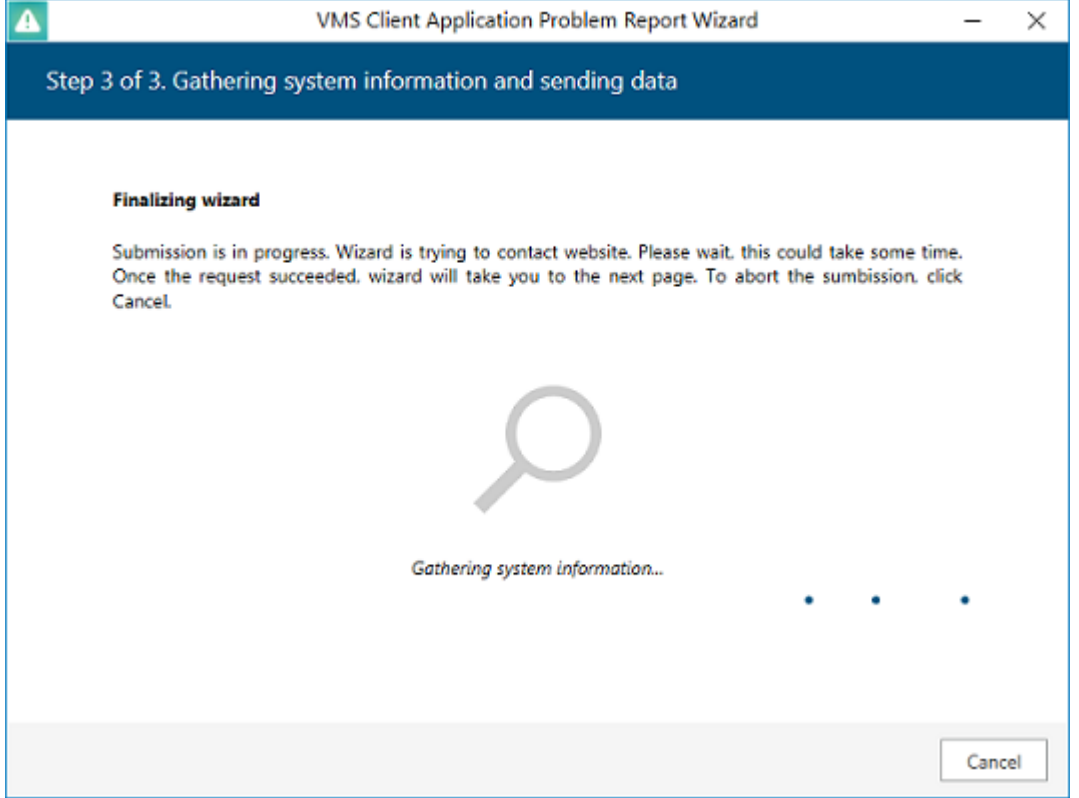

#### Submitting report

If the server is offline, wizard will not be able to submit the report to Luxriot; instead, you will be invited to save the generated report locally. Press the *Finalise wizard without upload* button to finish.

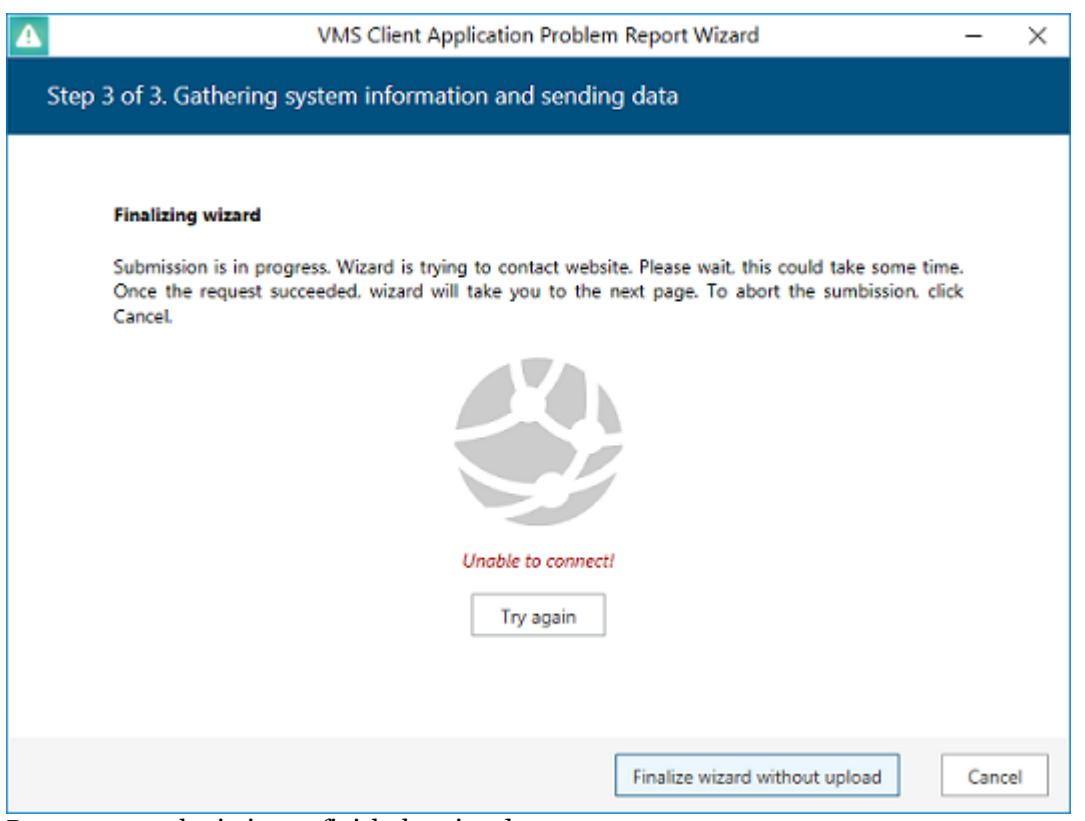

Retry report submission or finish the wizard

 Click *Save report as file* to save the compressed report on your computer; you are welcome to send it manually from any other computer to support@luxriot.com. Click *Exit* to close the wizard.